# **Centrul de Control Mageia**

##://###.########.###] ########## ## ###### [####://###.######.###}.

####### ## ####### ######

## #######

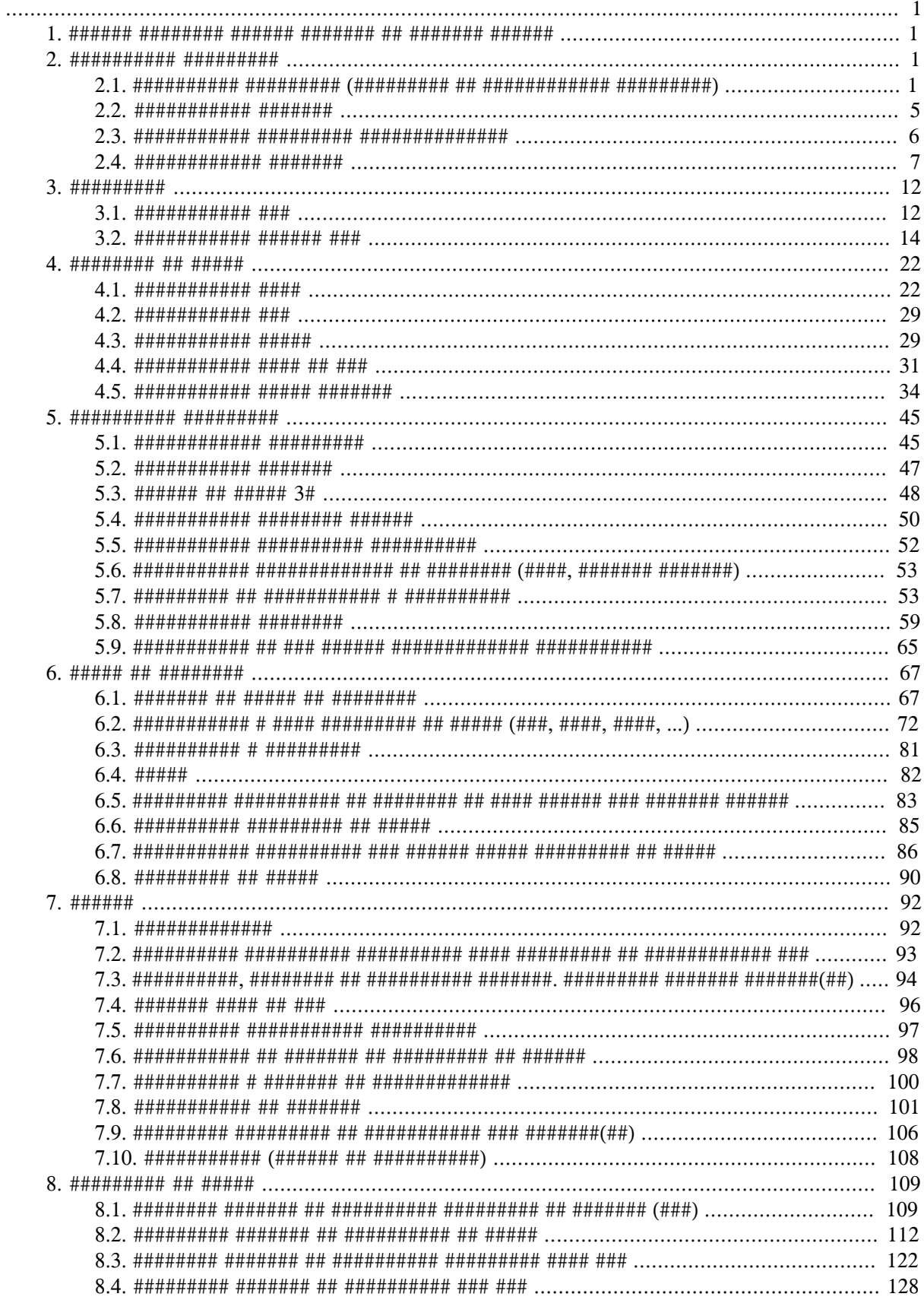

 $\overline{a}$ 

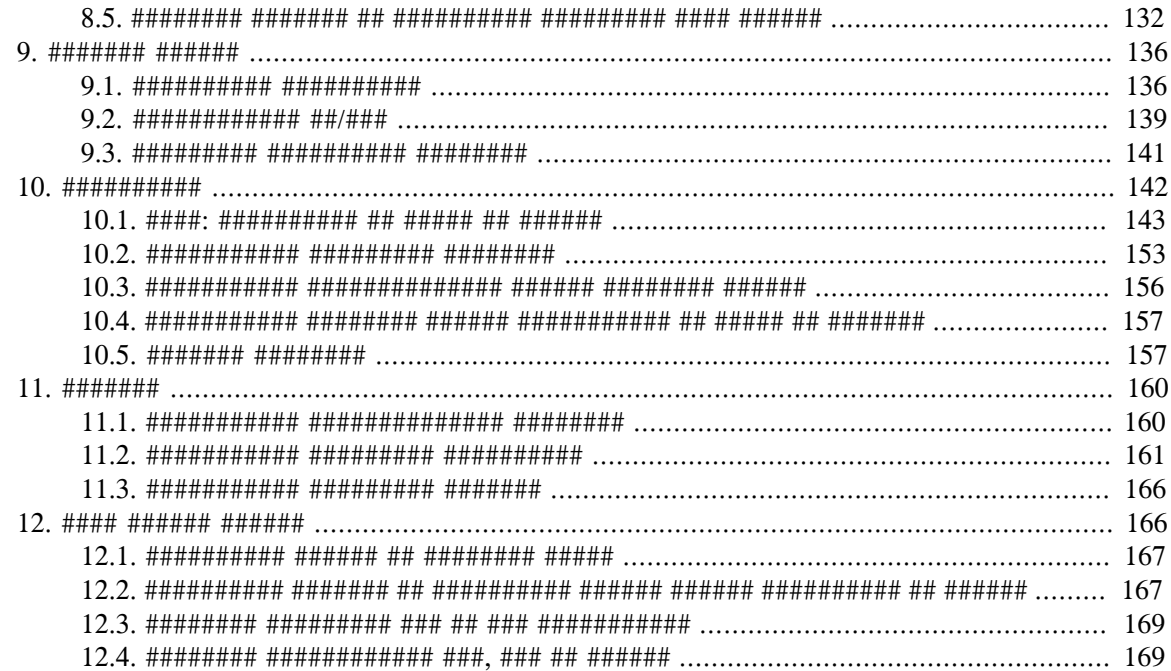

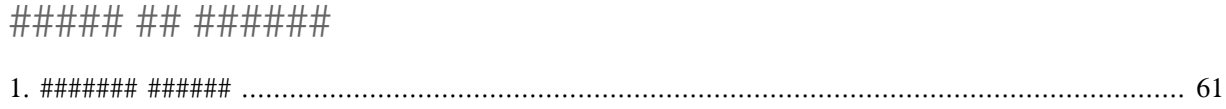

##### ## ###### 

## <span id="page-6-0"></span>1. Despre manualul pentru Centrul de Control Mageia

#######

##############.

### ######## ### #######.

## <span id="page-6-1"></span>2. Gestionare aplica#ii

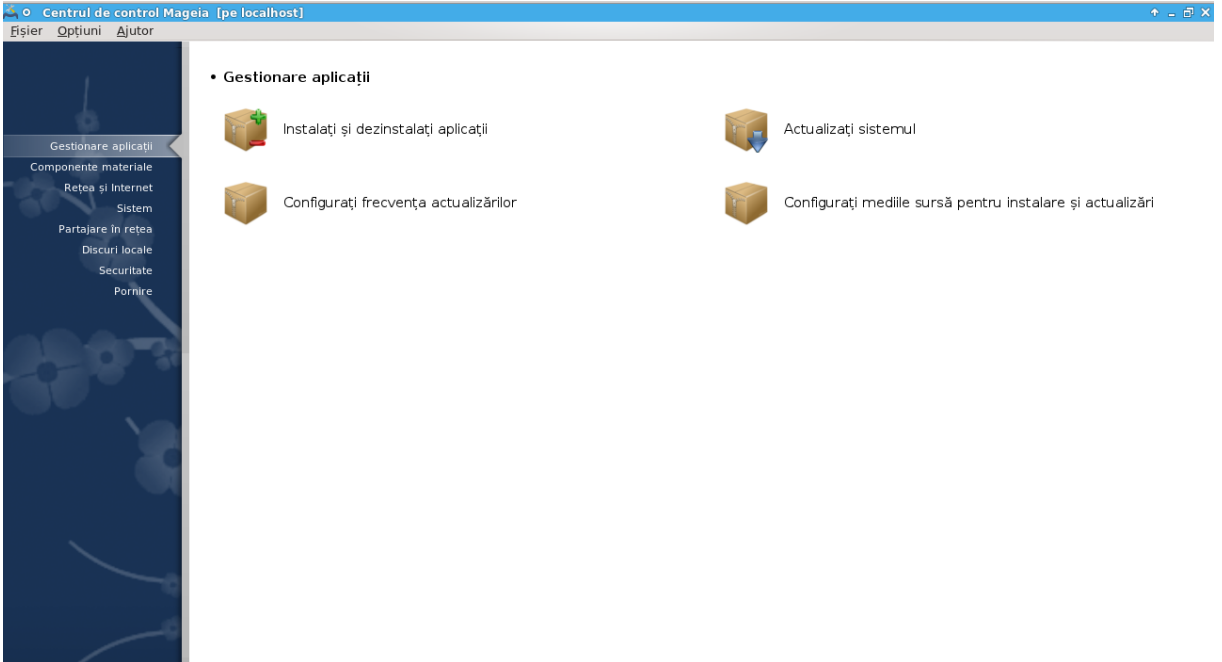

Gestionare aplica#ii

- $1<sup>1</sup>$
- $\mathcal{D}$
- 
- $\overline{4}$

<span id="page-6-2"></span>2.1. Gestionare aplica#ii (instala#i #i dezinstala#i aplica#ii) ########

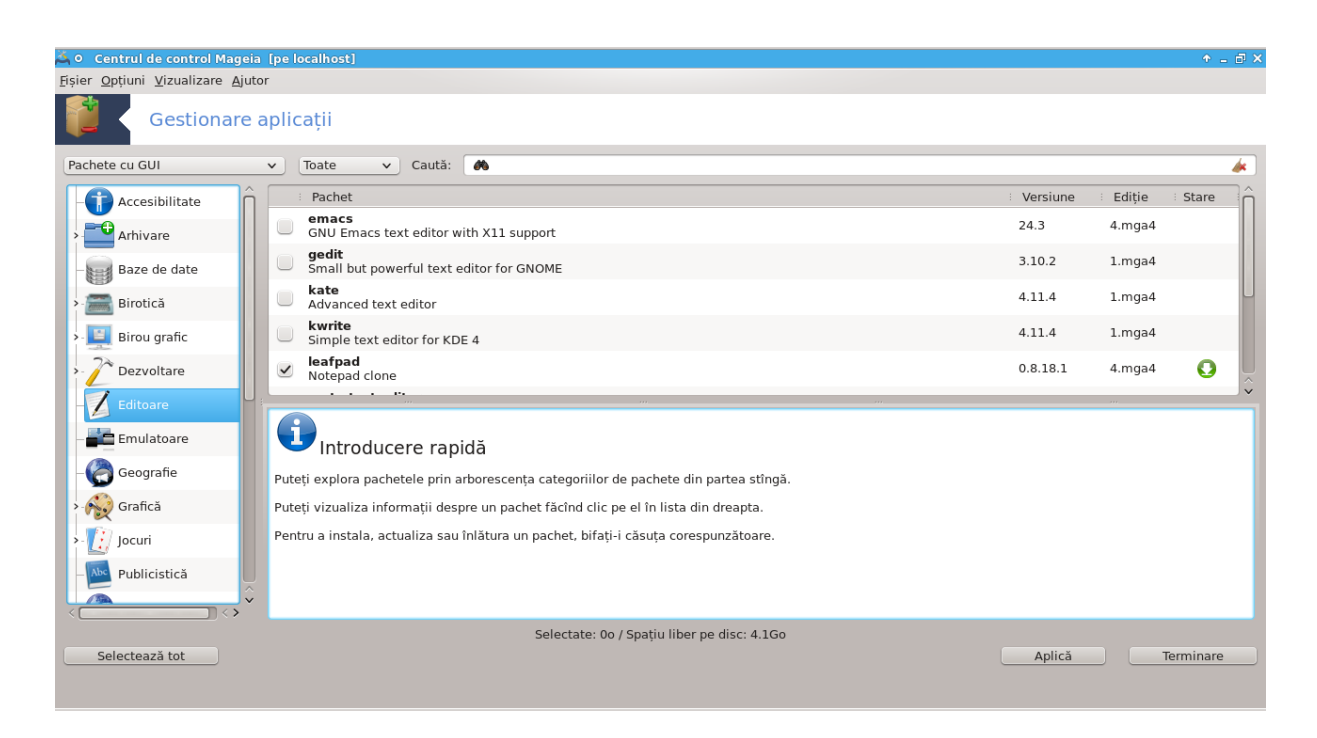

### 2.1.1. Introducere la romdrake

######## ## ########.

########## #########

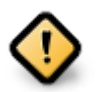

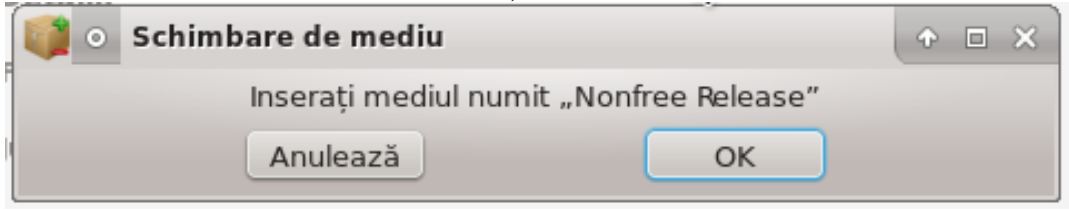

############# ######################

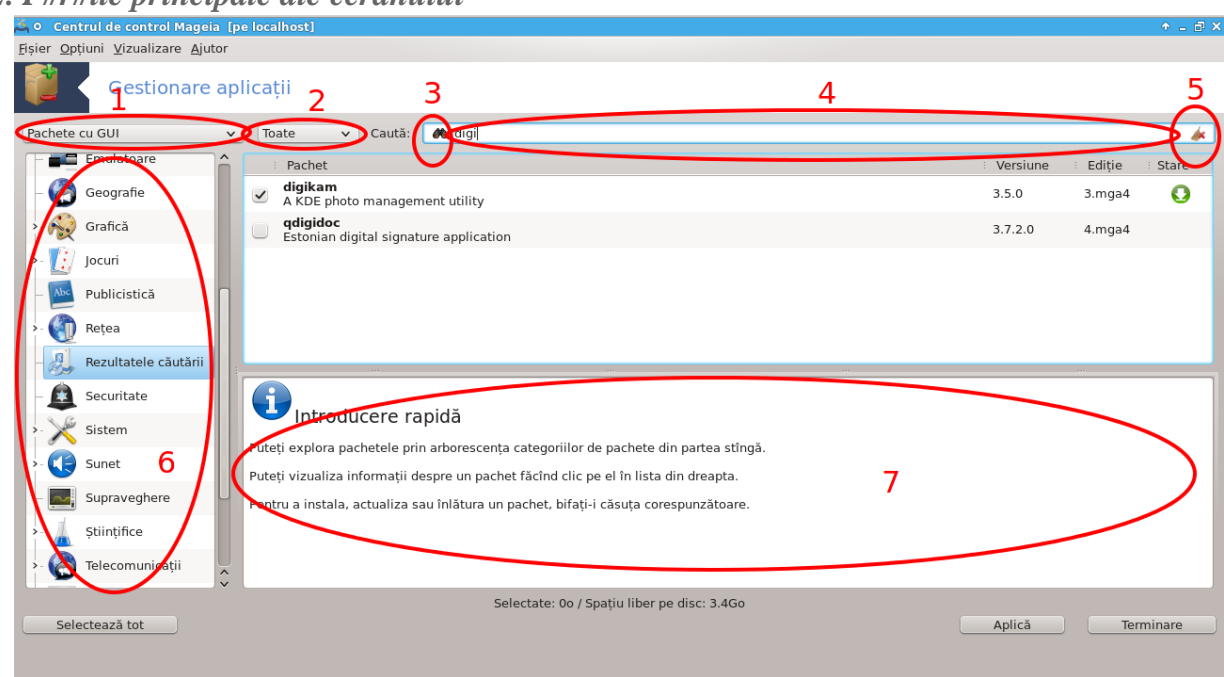

2.1.2. P#r#ile principale ale ecranului

 $1$  ######################

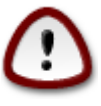

####### ## ########

2. Filtru de stare de pachete:

 $3.$  ### ## ########:

 $4$  ##############

 $5.$  ##########:

#######

 $6.$  ##### ##########:

#### #########.

 $7.$  ##### ##########:

############# ############

#### 2.1.3. Cologna de stare

######

<span id="page-9-0"></span>

| ########## | #######                                |
|------------|----------------------------------------|
|            | ##### ###### #### #### #########       |
| ∙          | ##### ####### ## ## #########          |
| ⋍          | ##### ####### ## ###### ## ########### |
|            | ##### ###### #### # ############       |
|            | ##### ####### ## ## ############       |

Tabel 1.

######## ## ######### ## ### ###.

- 
- 

## 2.1.4. Dependen#ele

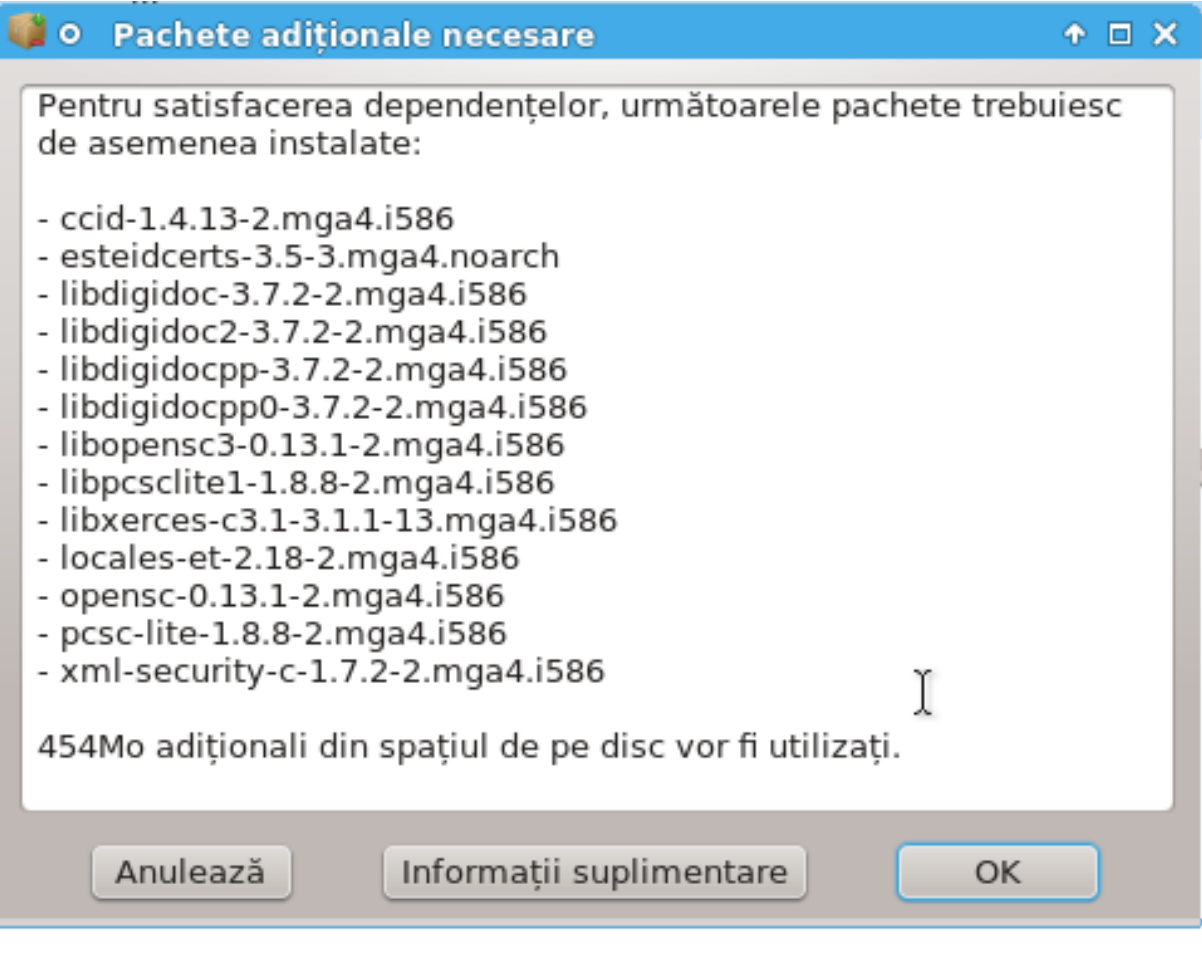

## <span id="page-10-0"></span>2.2. Actualizare pachete

############# ### ###############

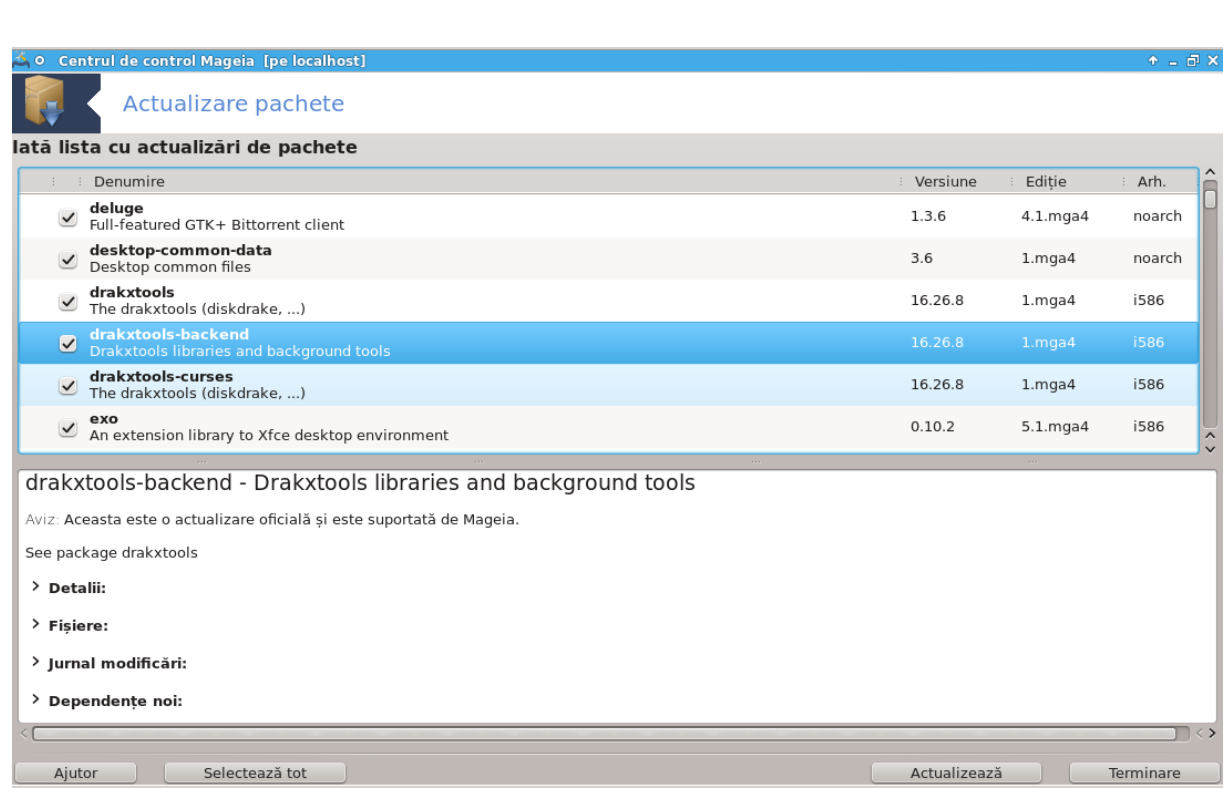

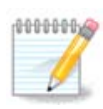

## ####### ### ######

#####.

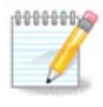

<span id="page-11-0"></span>2.3. Configura#i frecven#a actualiz#rilor ################

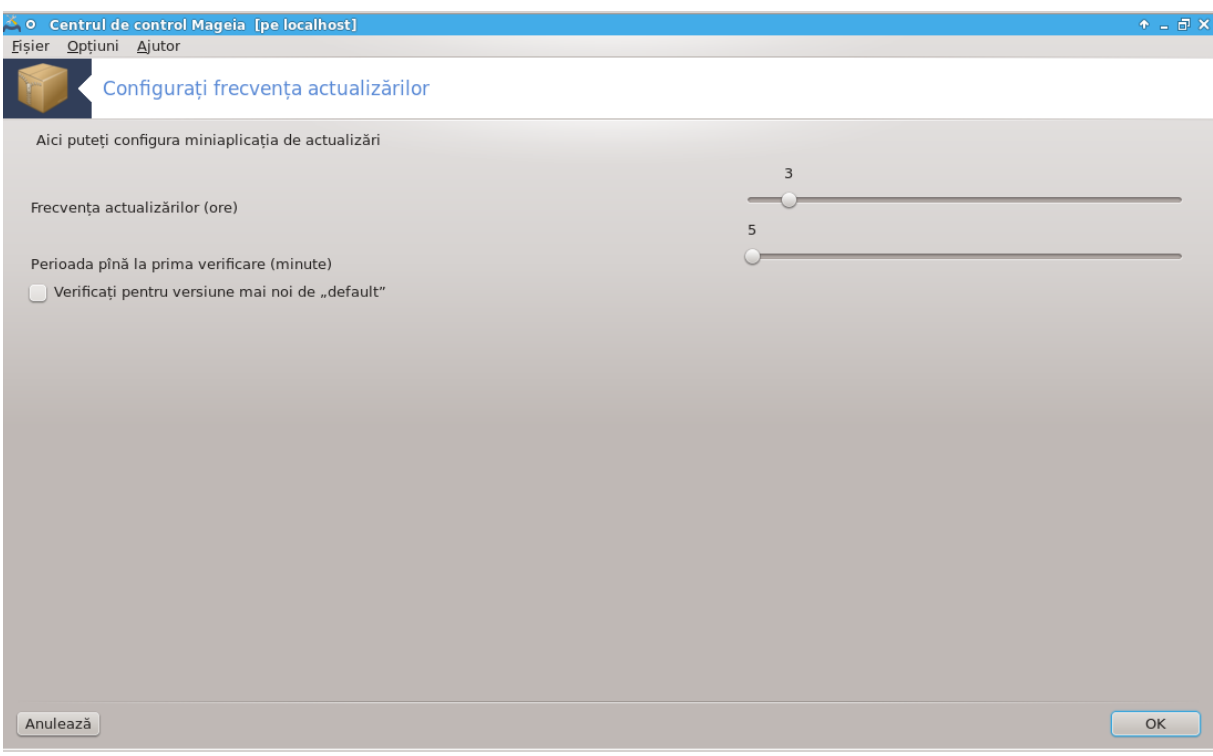

<span id="page-12-0"></span>2.4. Configureaz# mediile

#################

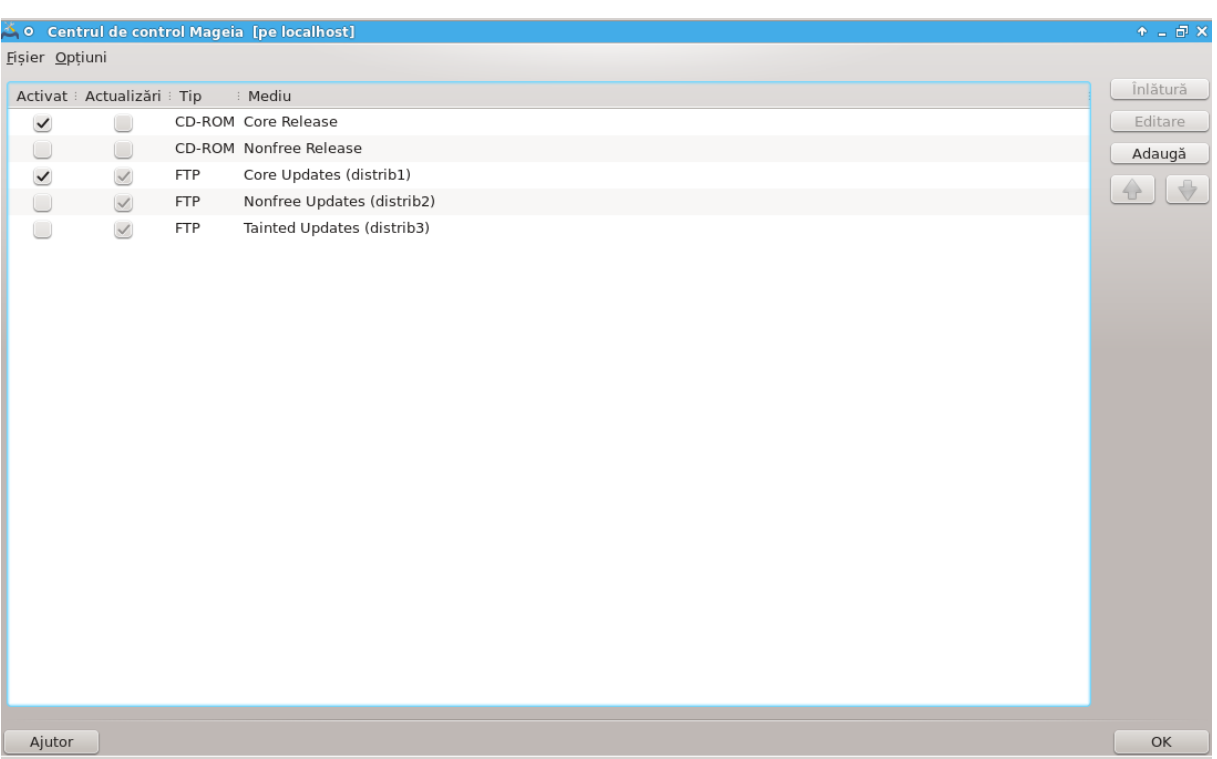

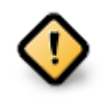

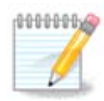

(##### ## ## ##### ## ### ######)

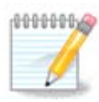

## 2.4.1. Colognele

Coloana "Activeaz#":

#### Coloana "Actualizare":

#### Coloana "Mediu":

###:

- 
- 
- 

######## ##### ### 4 #########

- ######
- ## ######### ###### #####
- ###### ## ##### ## #############
- 

#### 2.4.2. Butoanele din dreapta

########

#########

 $\#$ ## $\#$ # $\#$ 

#### ######### ### ####

#### 2.4.3. Meniul

####### #> ##############:

## ######### ####### ##########:

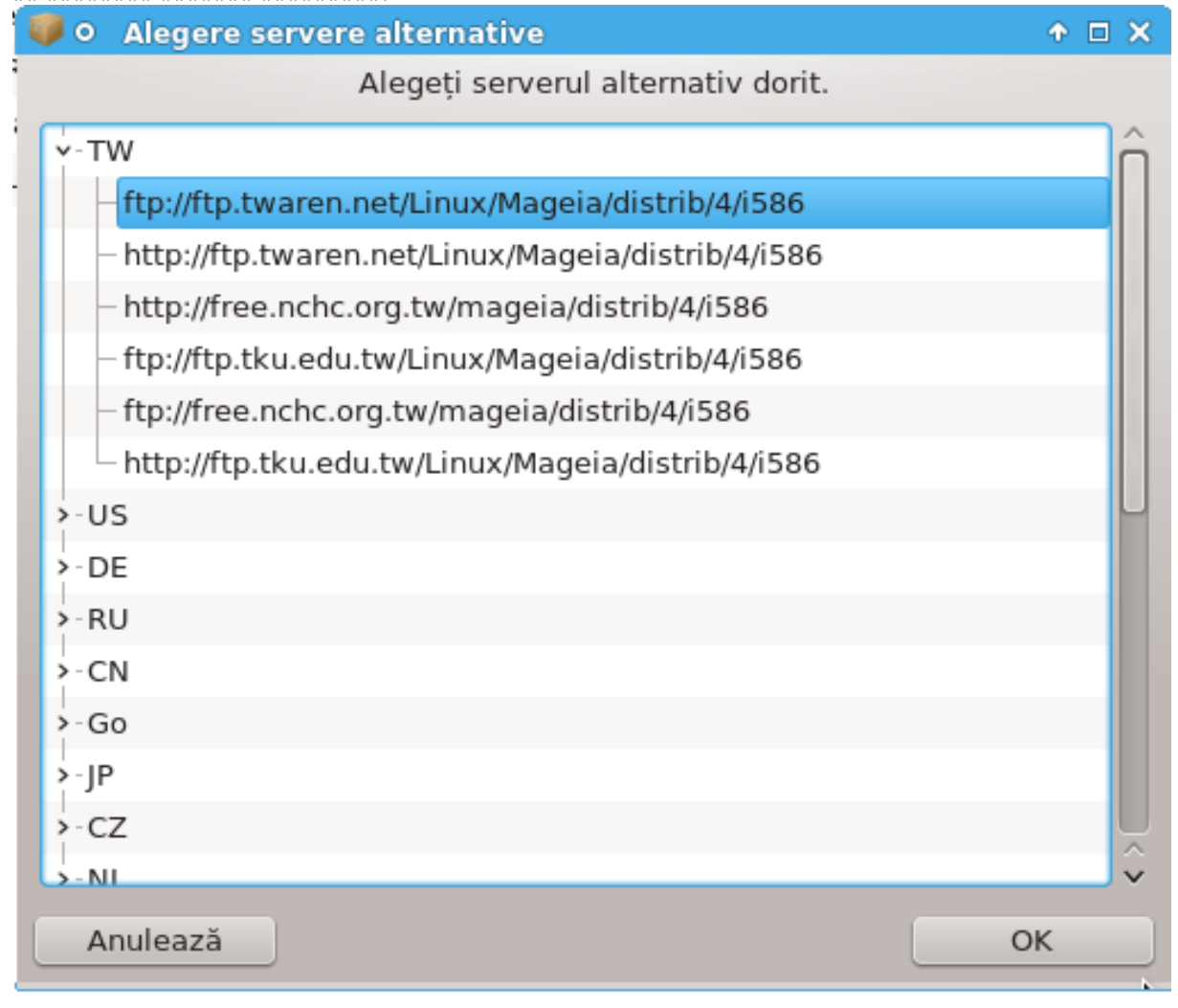

## ###### #### ## ##

## #######. # ########## #### ######:

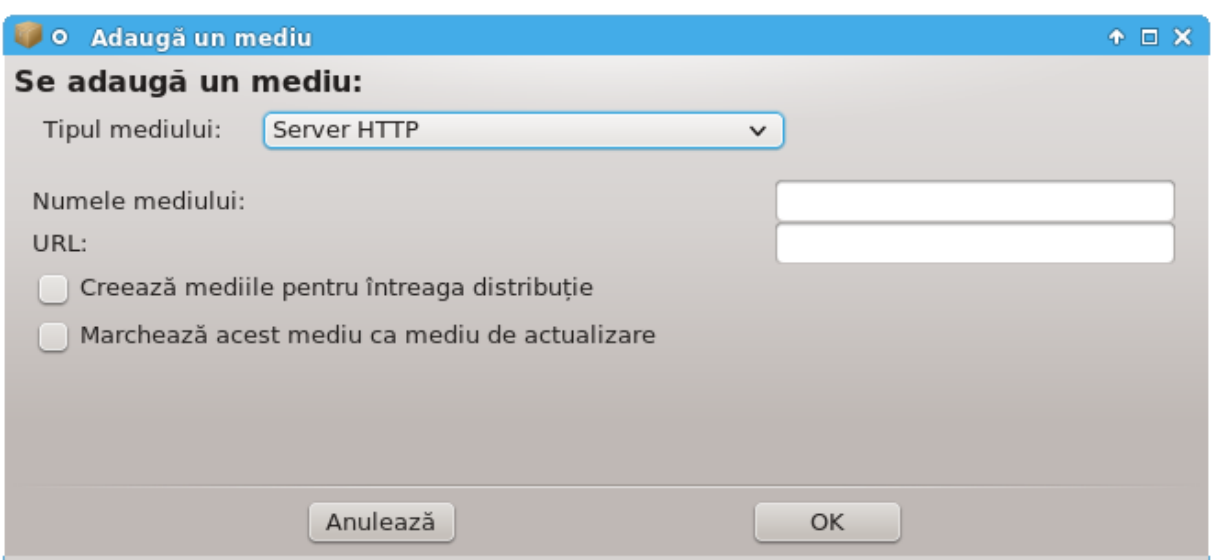

######## #> ######## ########:

##########).

######## #> ########### #######:

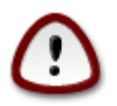

######## #> ######:

# <span id="page-17-0"></span>3. Partaiare

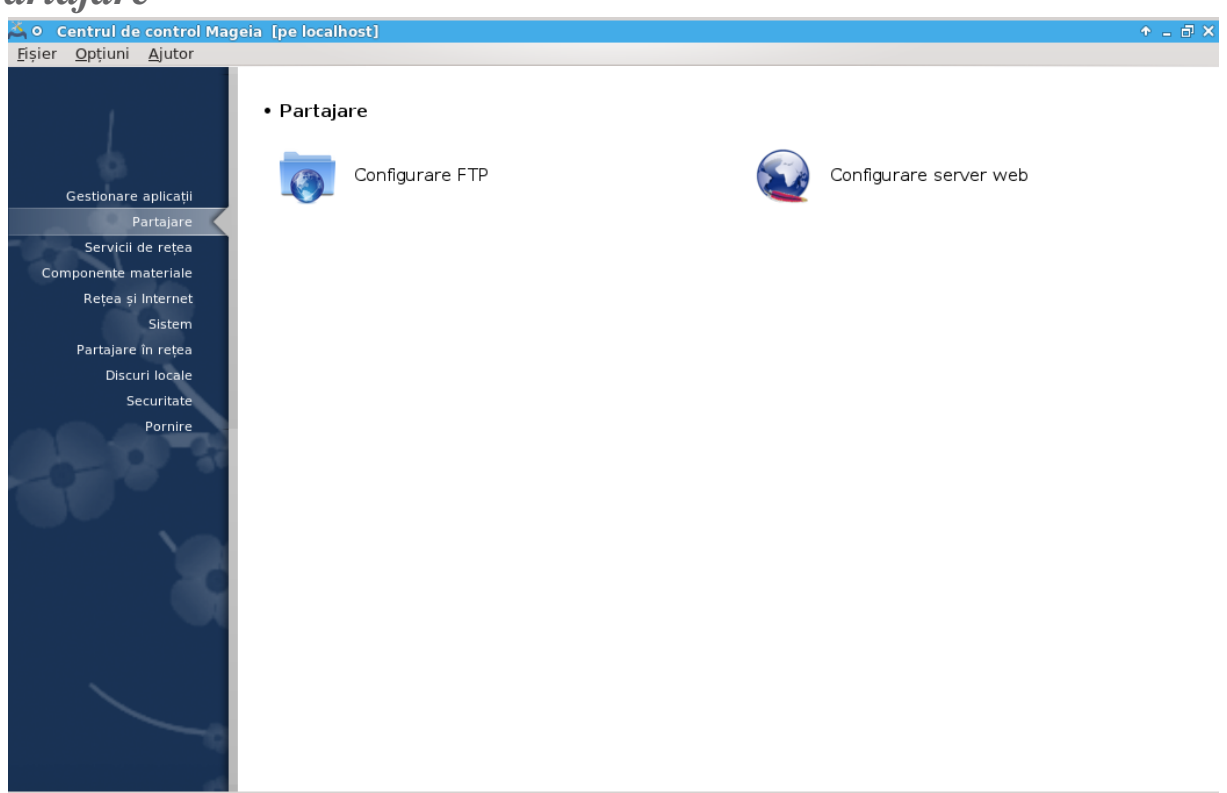

## Partajare

- 1.  $\frac{1}{1}$   $\frac{1}{1}$   $\frac{1}{1}$
- 2.  $\#$ ######## 3.2, ############# ###### #####

# <span id="page-17-1"></span>3.1. Configurare FTP

########## #######

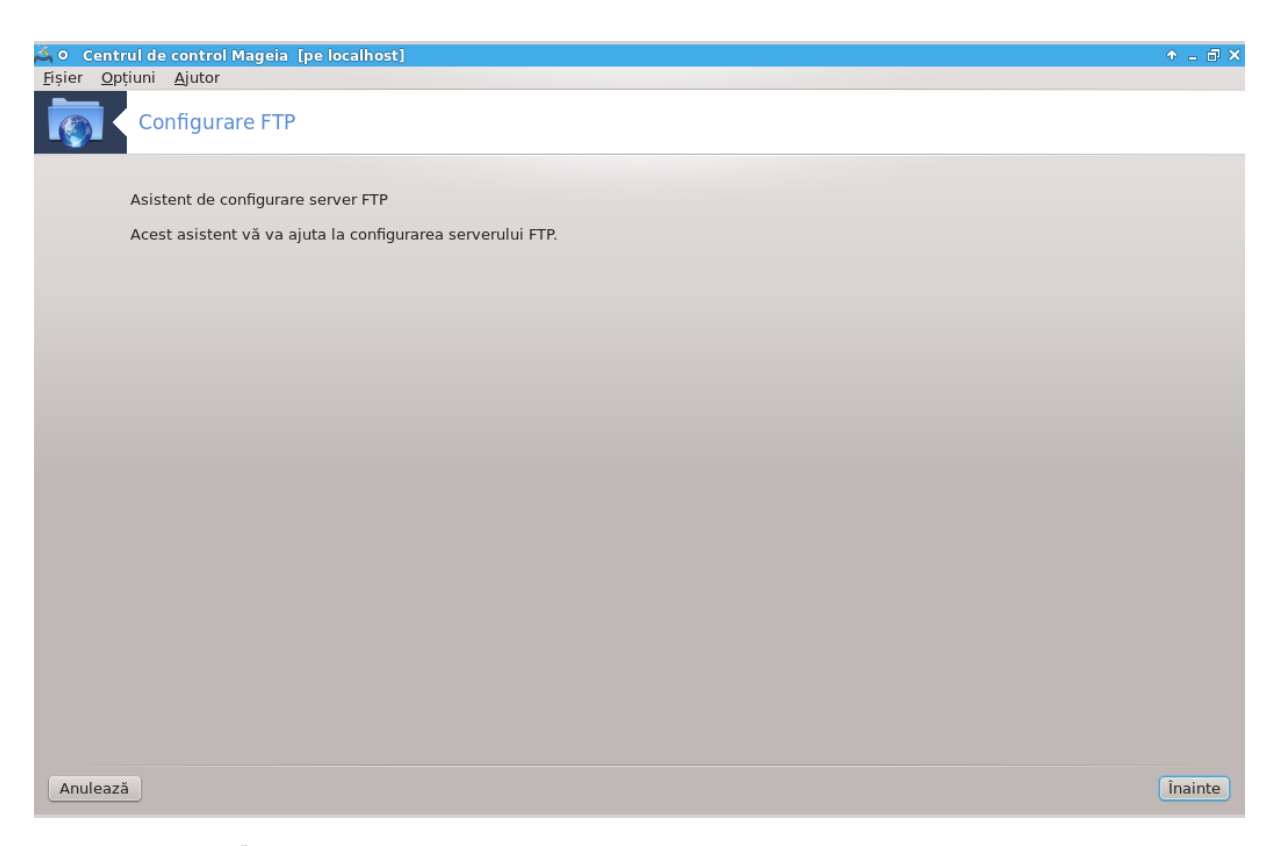

#### 3.1.1. Ce este FTP?

#####)

#### 3.1.2. Configurarea unui server FTP cu drakwizard proftpd

#### ### ##### ## ########### ###.

 $1.$  ############

 $2<sup>1</sup>$ 

#######.

3. ########### ###### #######

 $\overline{4}$ . #############

### (#### ######## #########)

 $5.$  #####

6. ###########

### #########! ######## ## ###########.

<span id="page-19-0"></span>3.2. Configurare server web

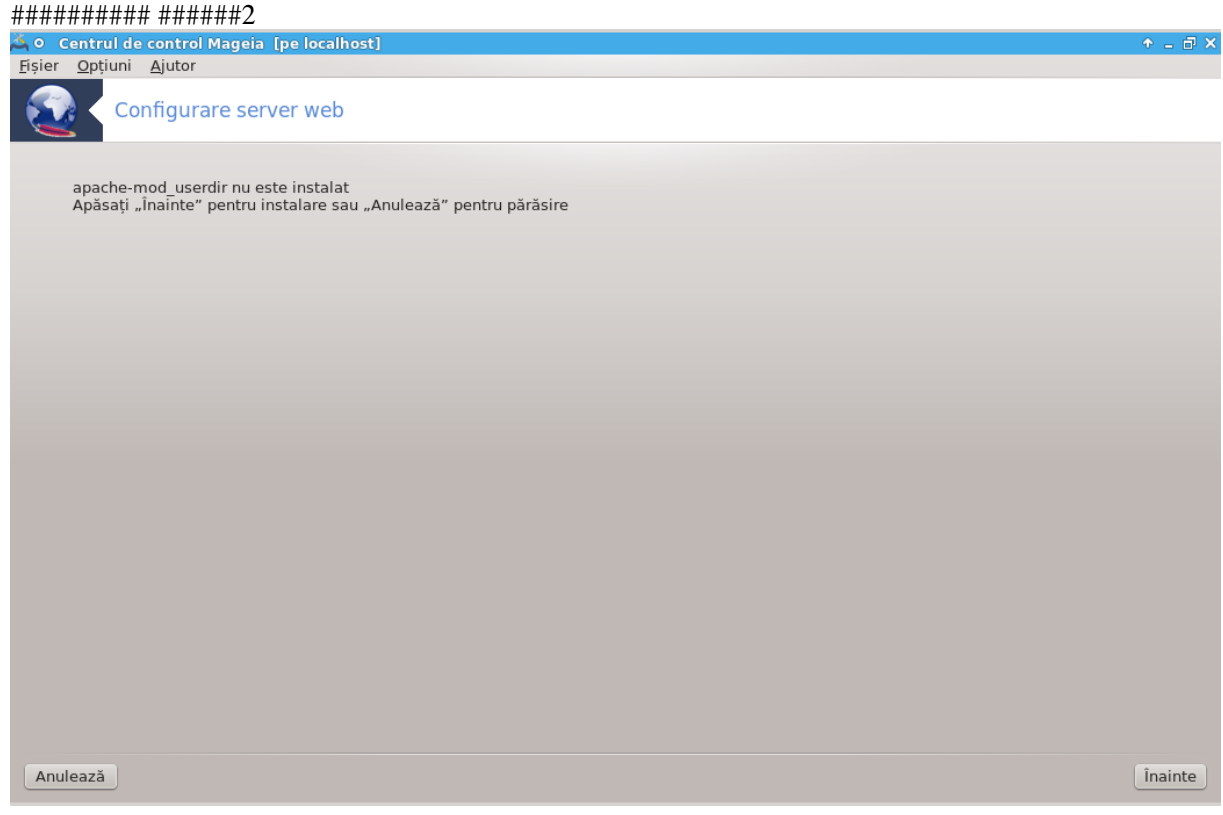

#### 3.2.1. Ce este un server web?

 $\# \# \# \# \# \# \mathbf{1}$ . (#####: #########)

3.2.2. Configurarea unui server web cu drakwizard apache2

#### $1.$  ############

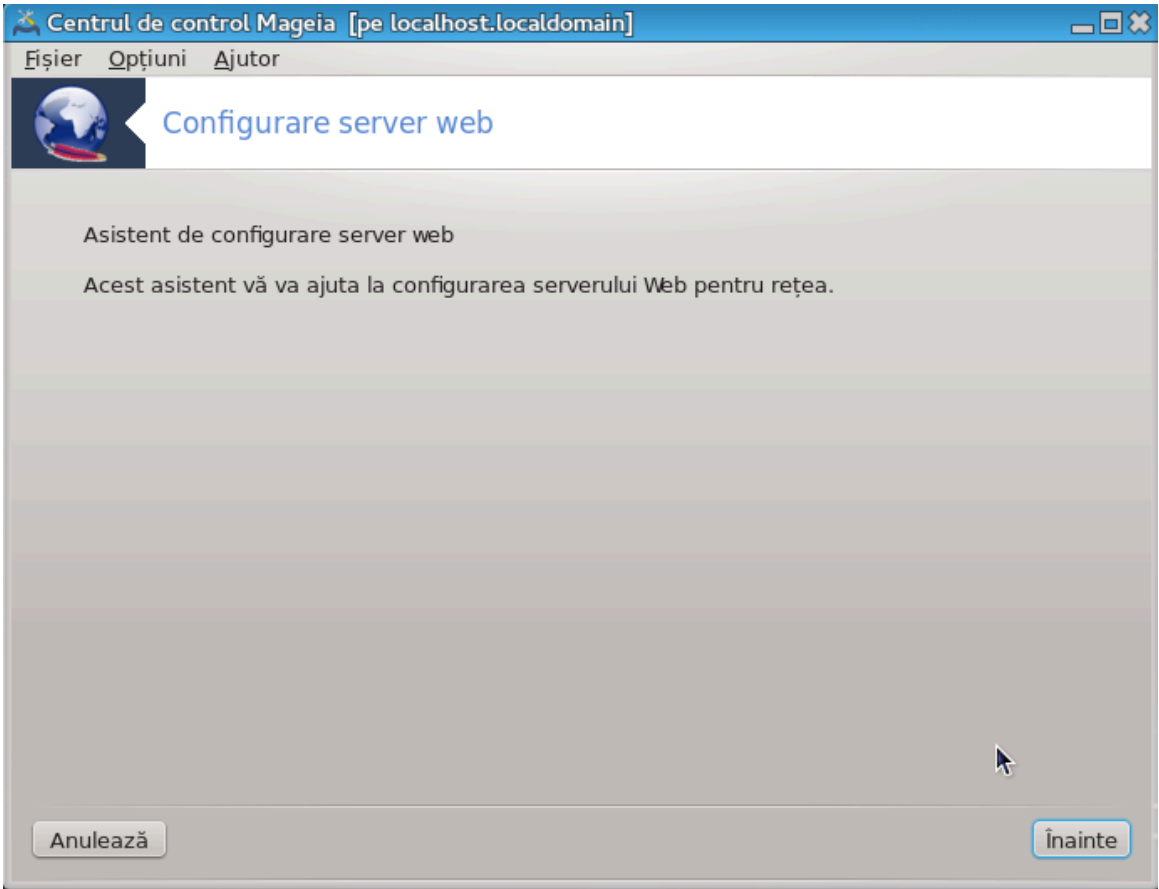

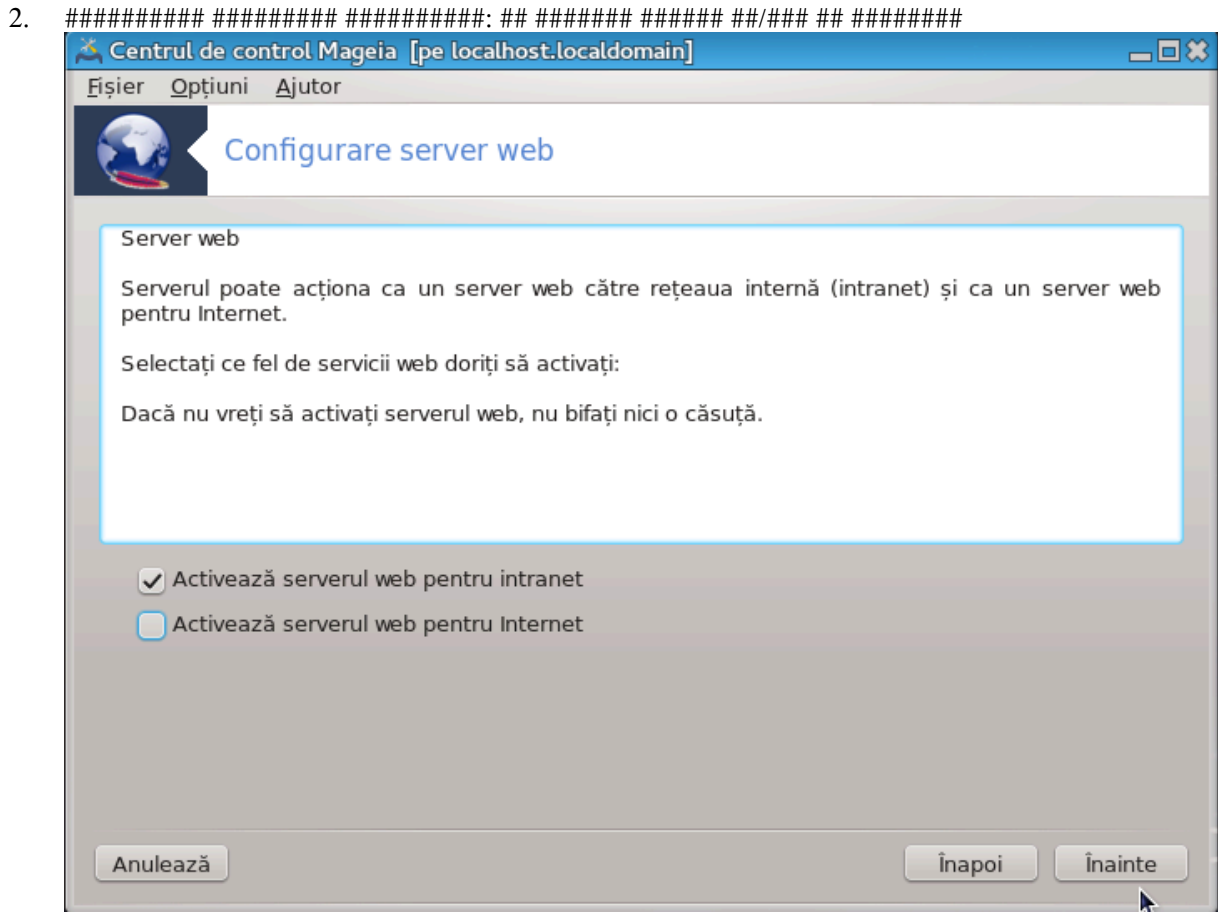

####.

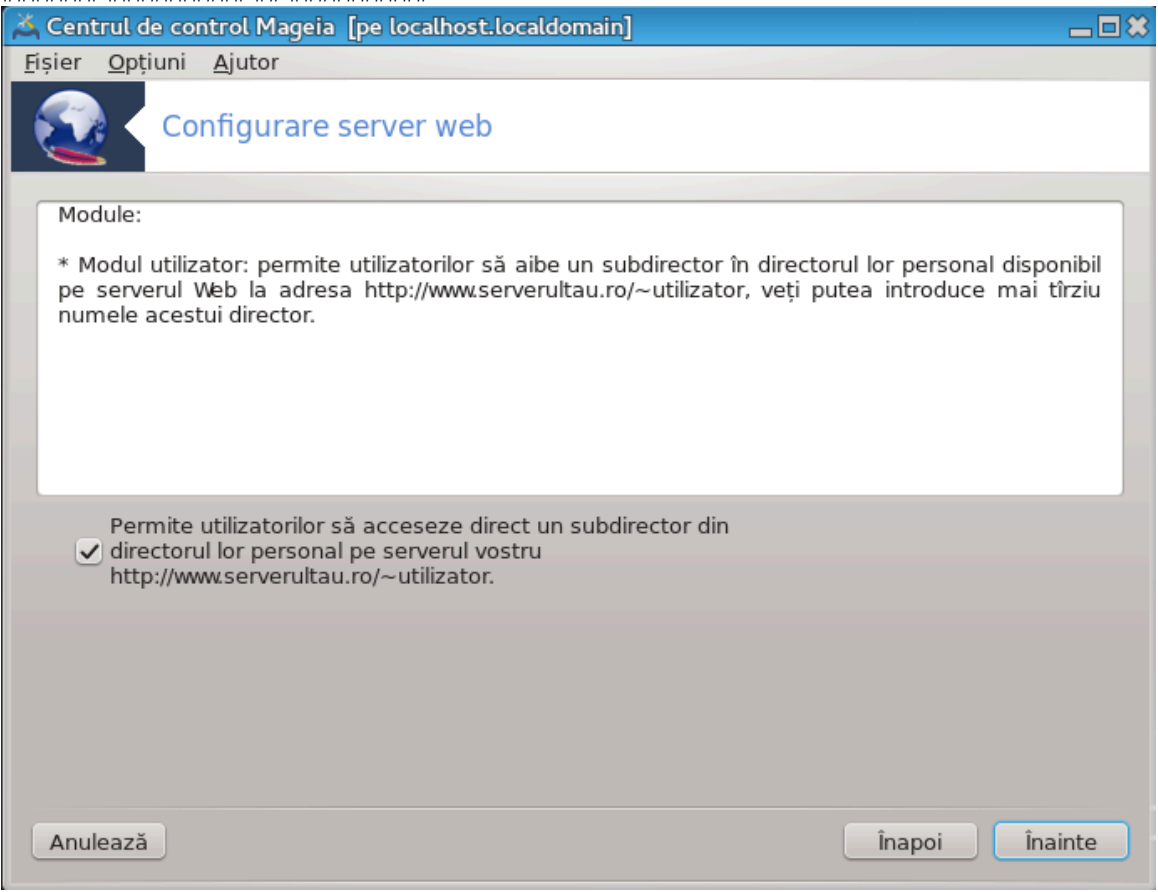

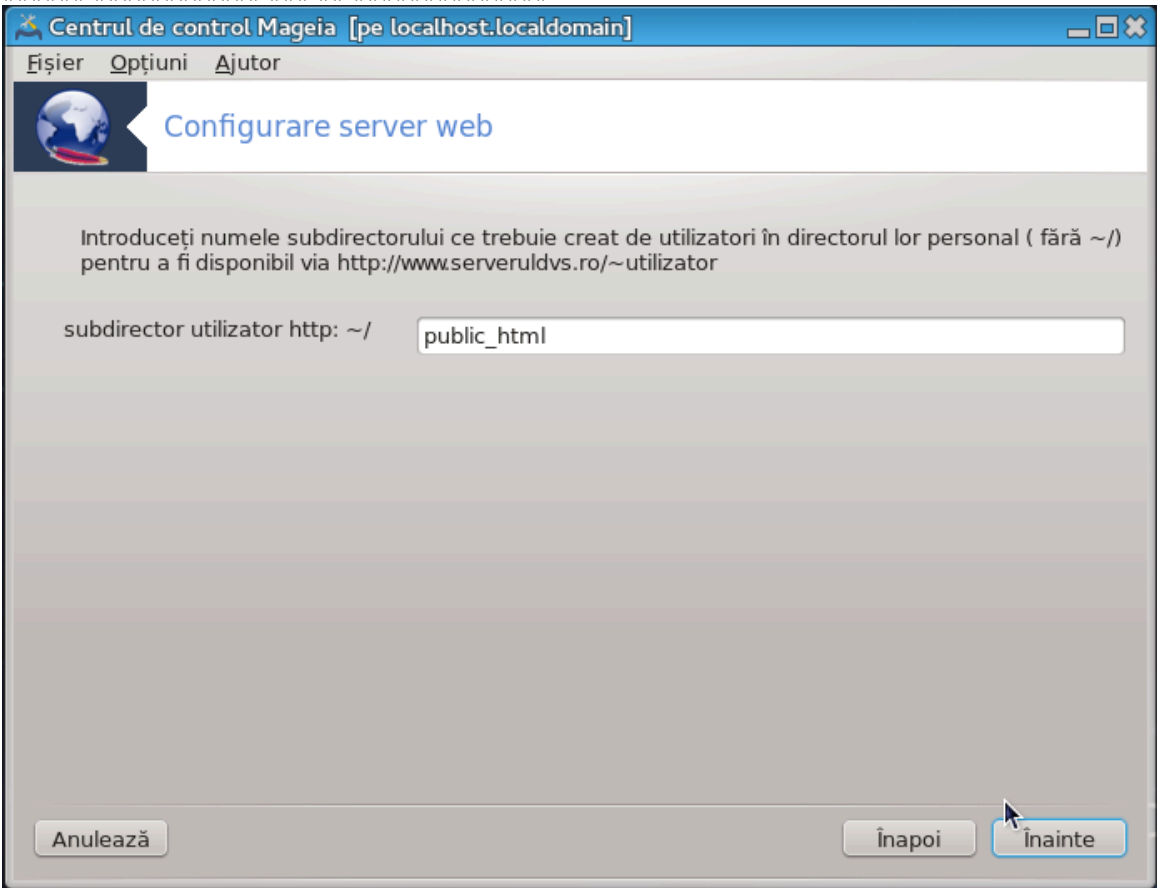

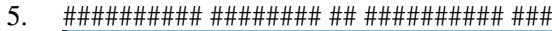

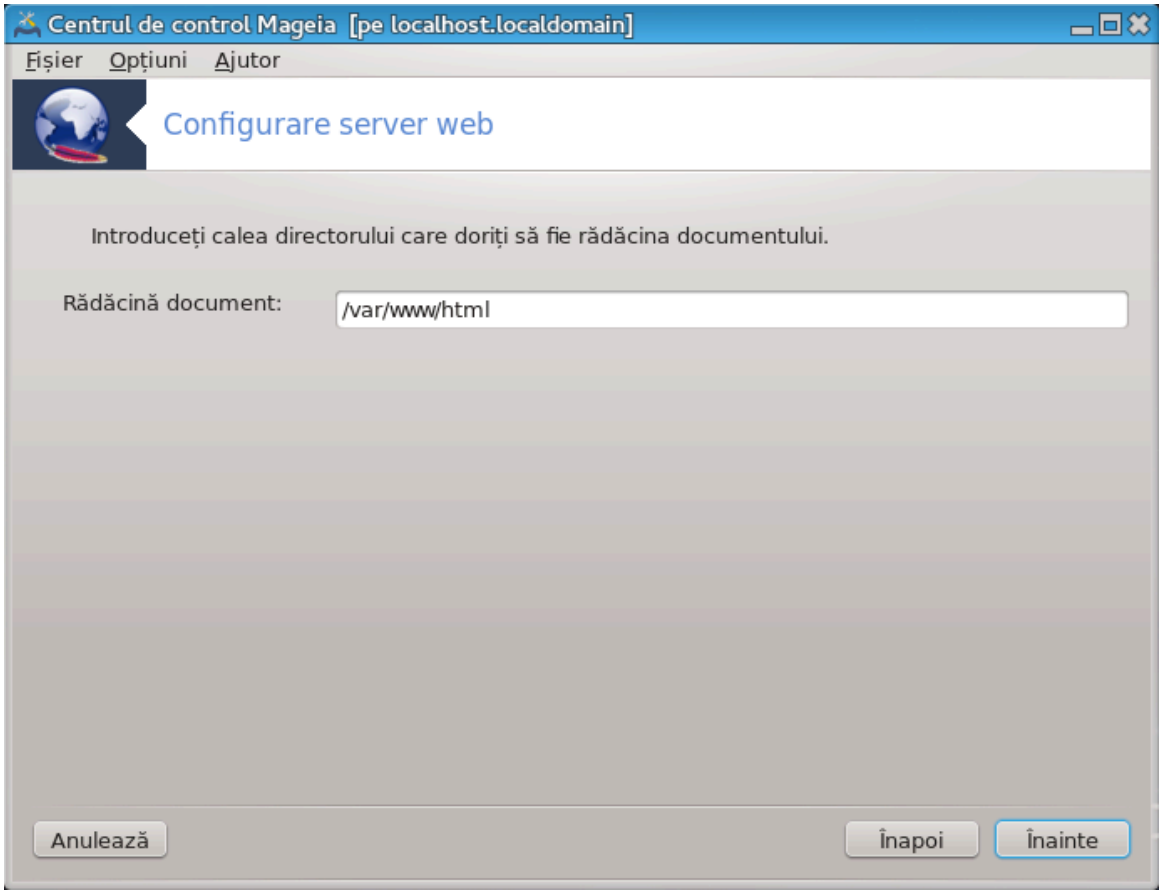

###.

#### 6.  $\# \# \# \# \#$

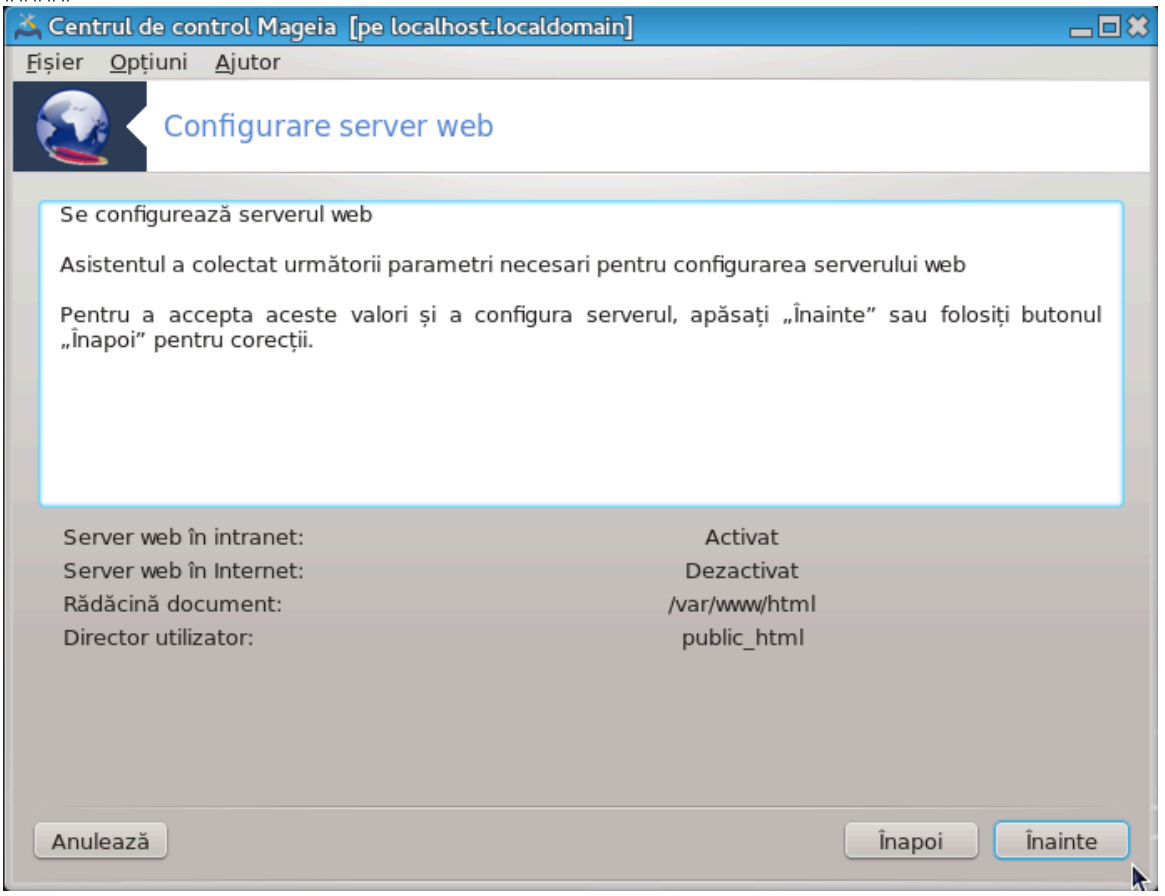

### 7. ###########

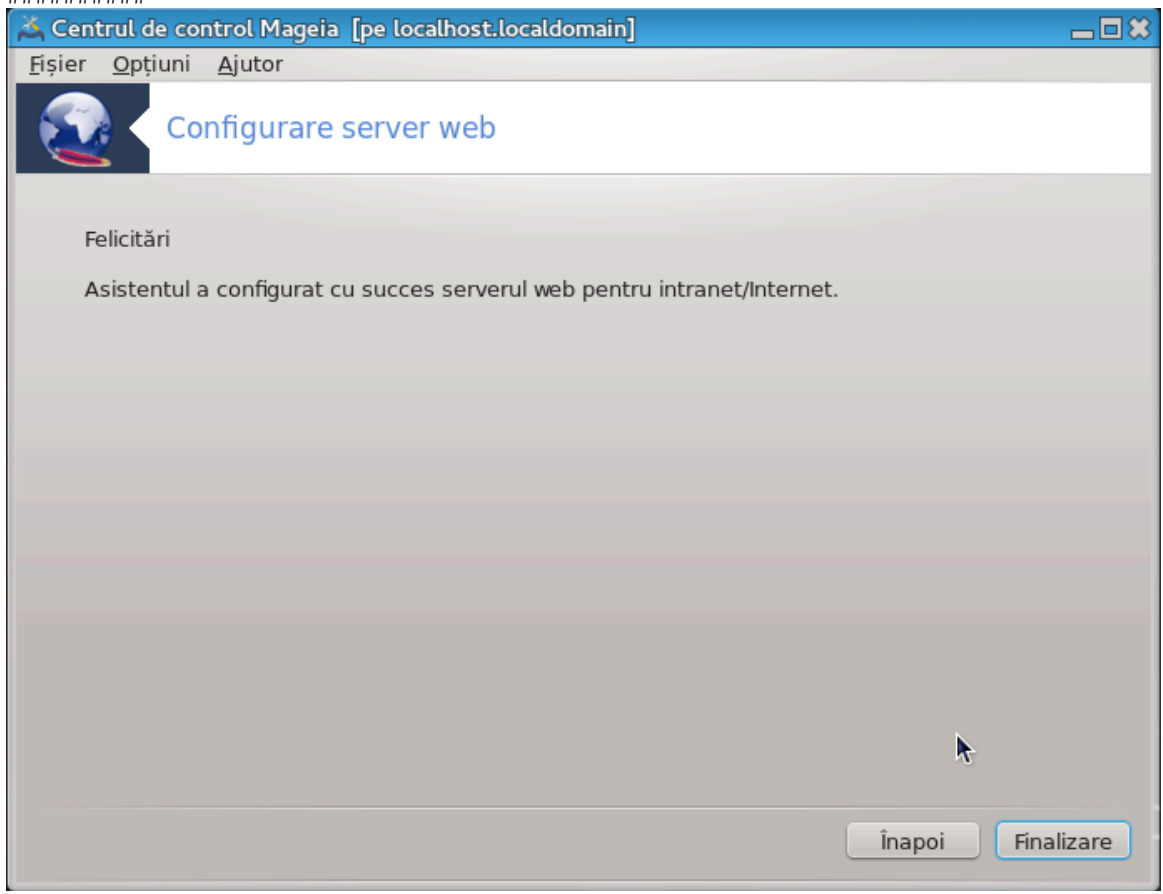

### #########! ######## ## ###########.

# <span id="page-27-0"></span>4. Servicii de re#ea

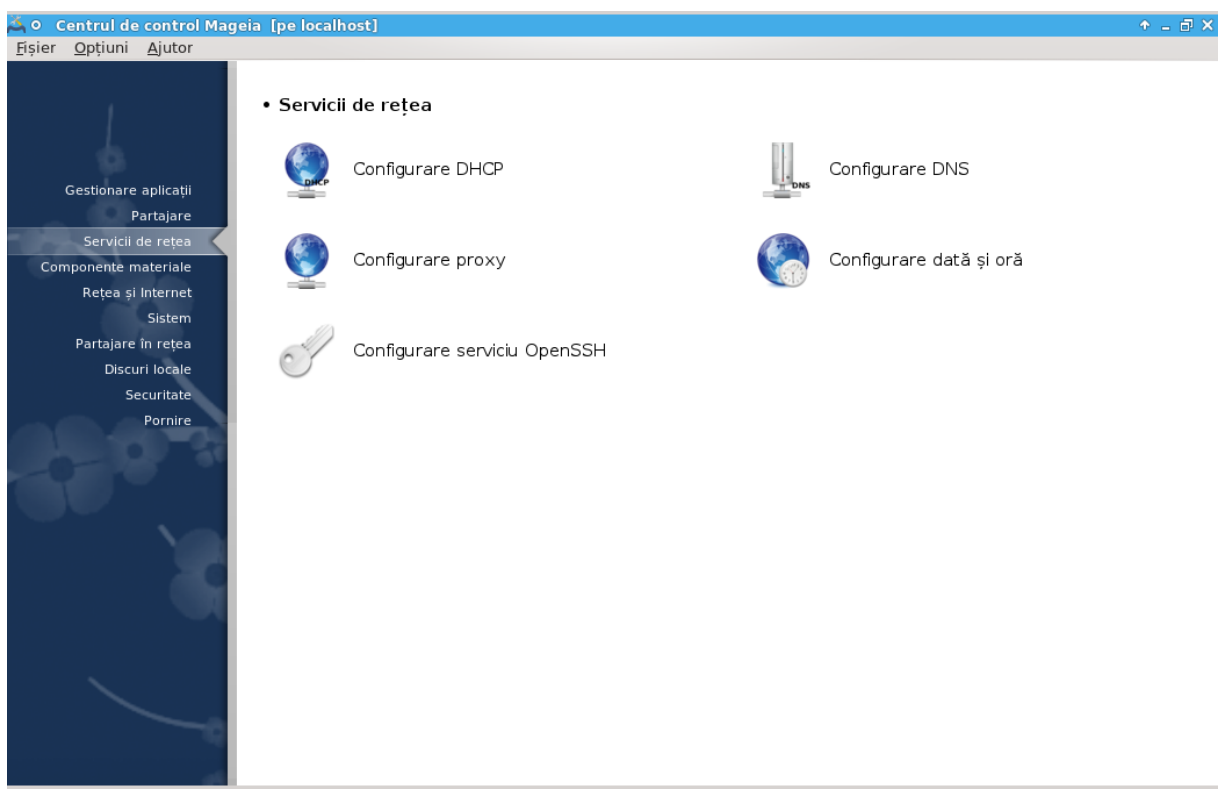

## Servicii de re#ea

- $1.$  ######### 4.1, ############# ######
- 2. ######### 4.2, ############# ####
- 3. ######### 4.3, ############# #######
- 
- 5. ######### 4.5, ############# ##### #########
- <span id="page-27-1"></span>4.1. Configurare DHCP

###############

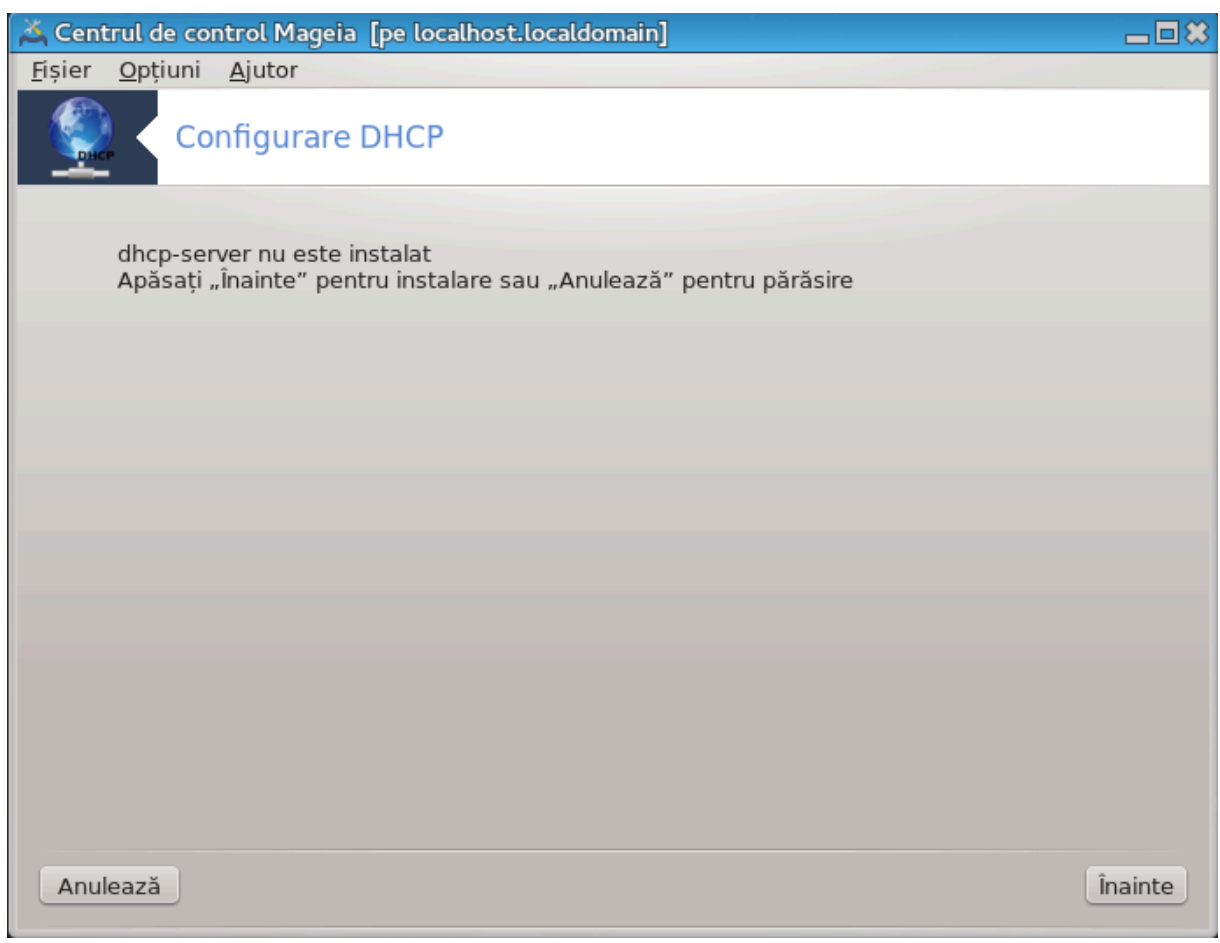

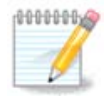

###################.

#### ########## ######## ## # #######.

### 4.1.1. Ce este DHCP?

### 4.1.2. Configurarea unui server DHCP cu drakwizard dhcp

 $\overline{a_{n}}$ 

#### $1.$  ############

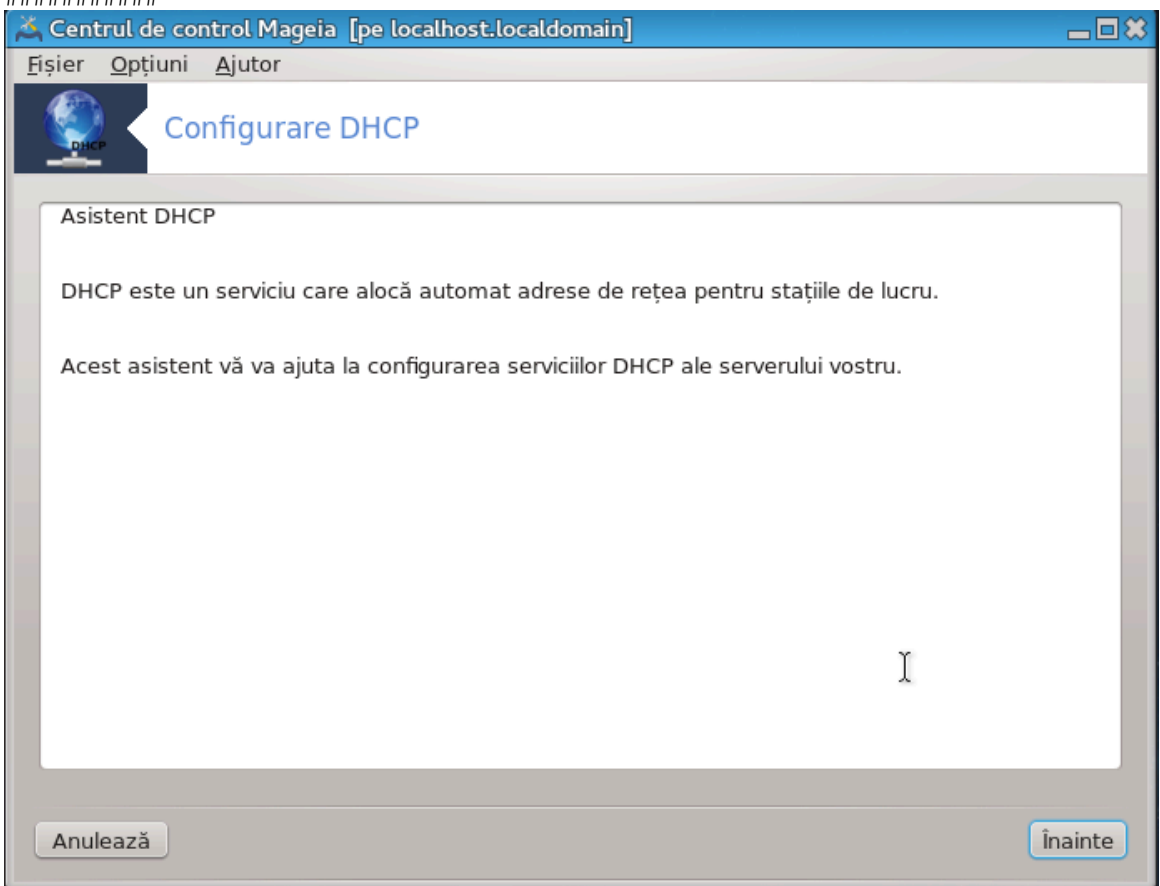

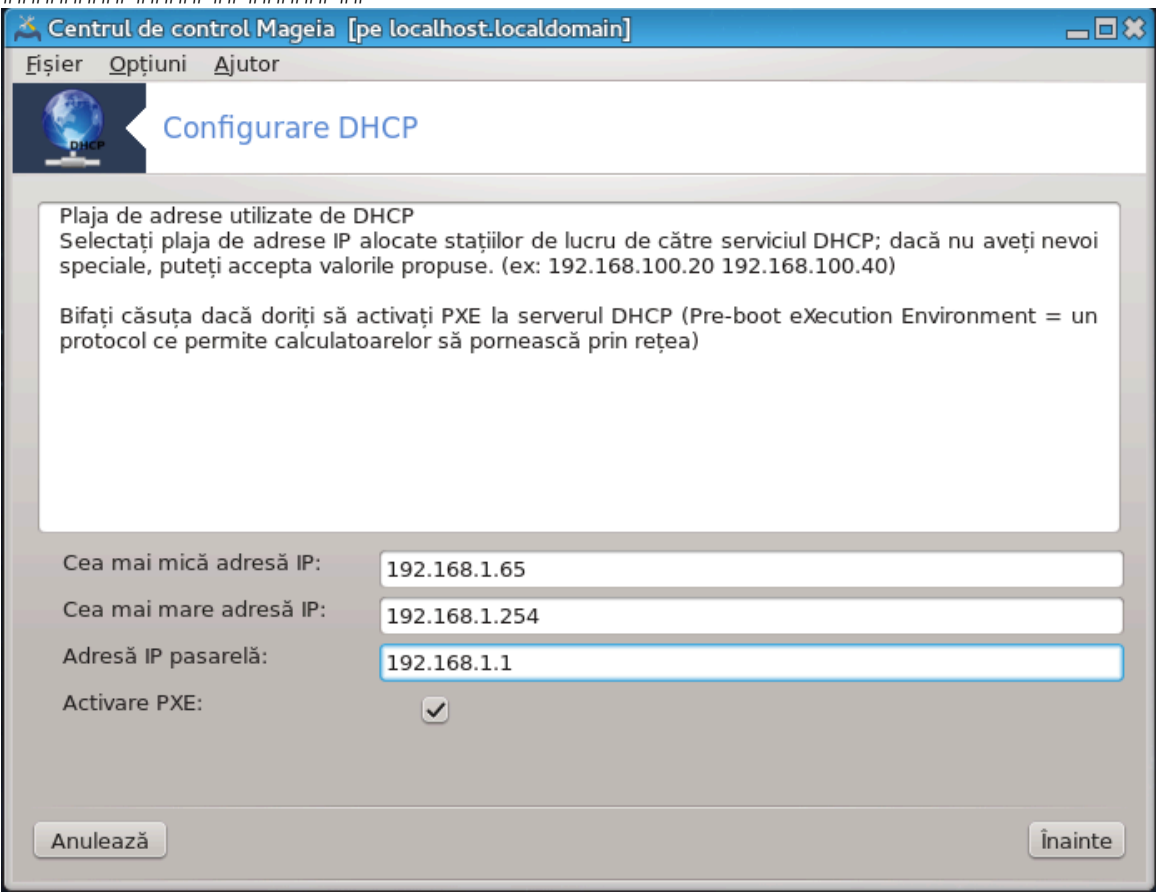

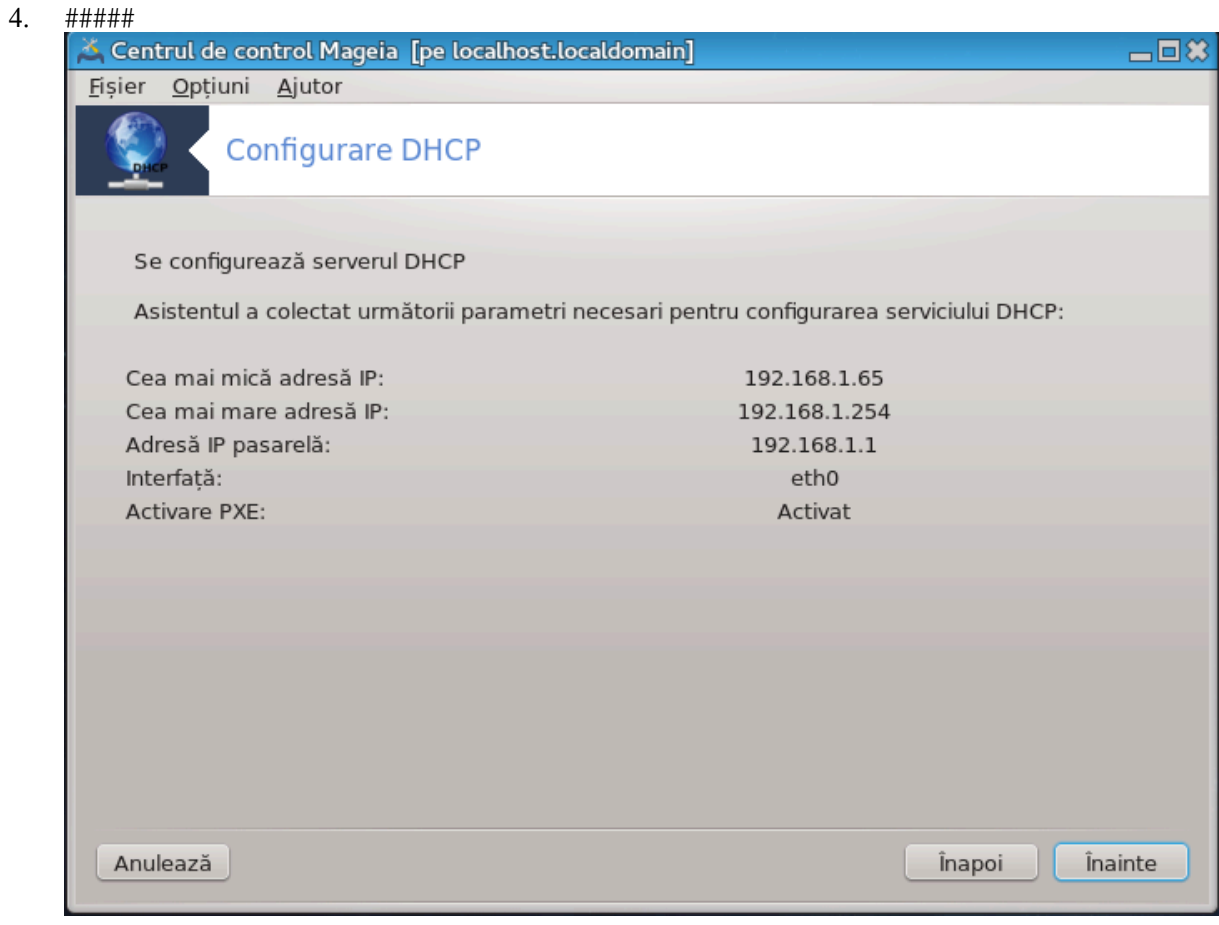

## $5.$  ###########.

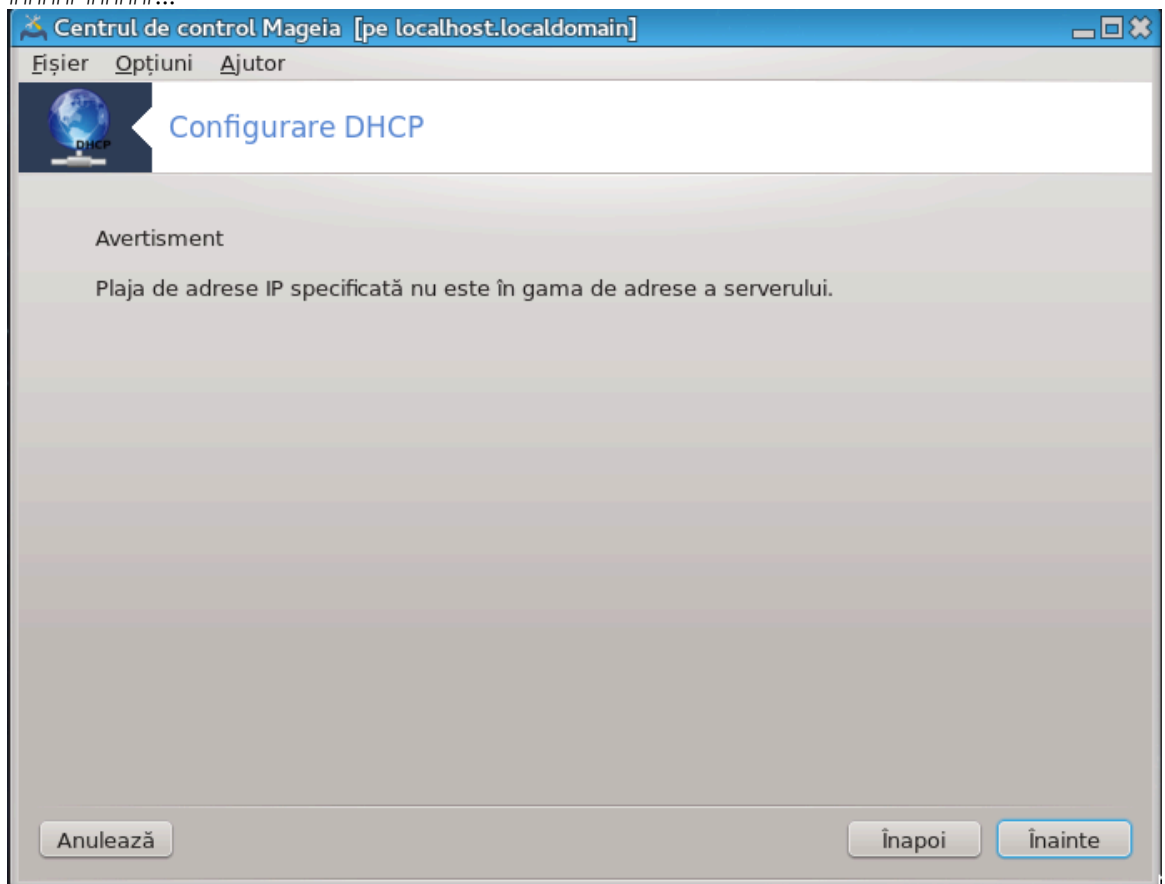

#### 6. ###### ### ### ######

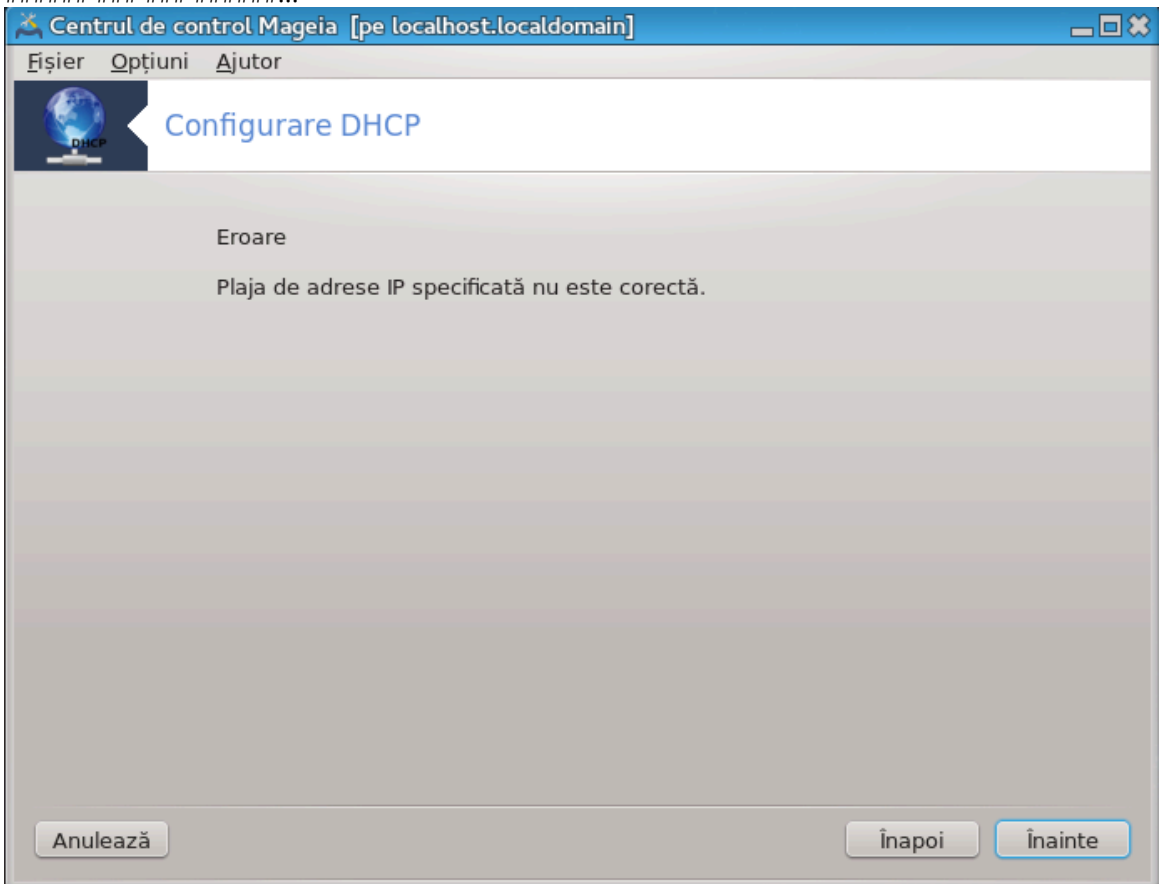

### 4.1.3. Ce s-a f#cut

- 
- · ######## /etc/dhcpd.conf ## /etc/dhcpd.conf.orig;
- $\# \# \# \# \# \# \# \# \#$  dhcpd.conf  $\# \# \# \# \# \# \#$  /usr/share/wizards/dhcp\_wi-
	- # hname
	- # dns
	- $#$  ###
	- $#$  ##
	- $#$  mask
	- # rng1
	- # rng2
	- # dname
	- # gateway
	- # tftpserverip
	- # dhcpd\_interface
- 
- ## ########### dhcpd.

## <span id="page-34-0"></span>4.2. Configurare DNS

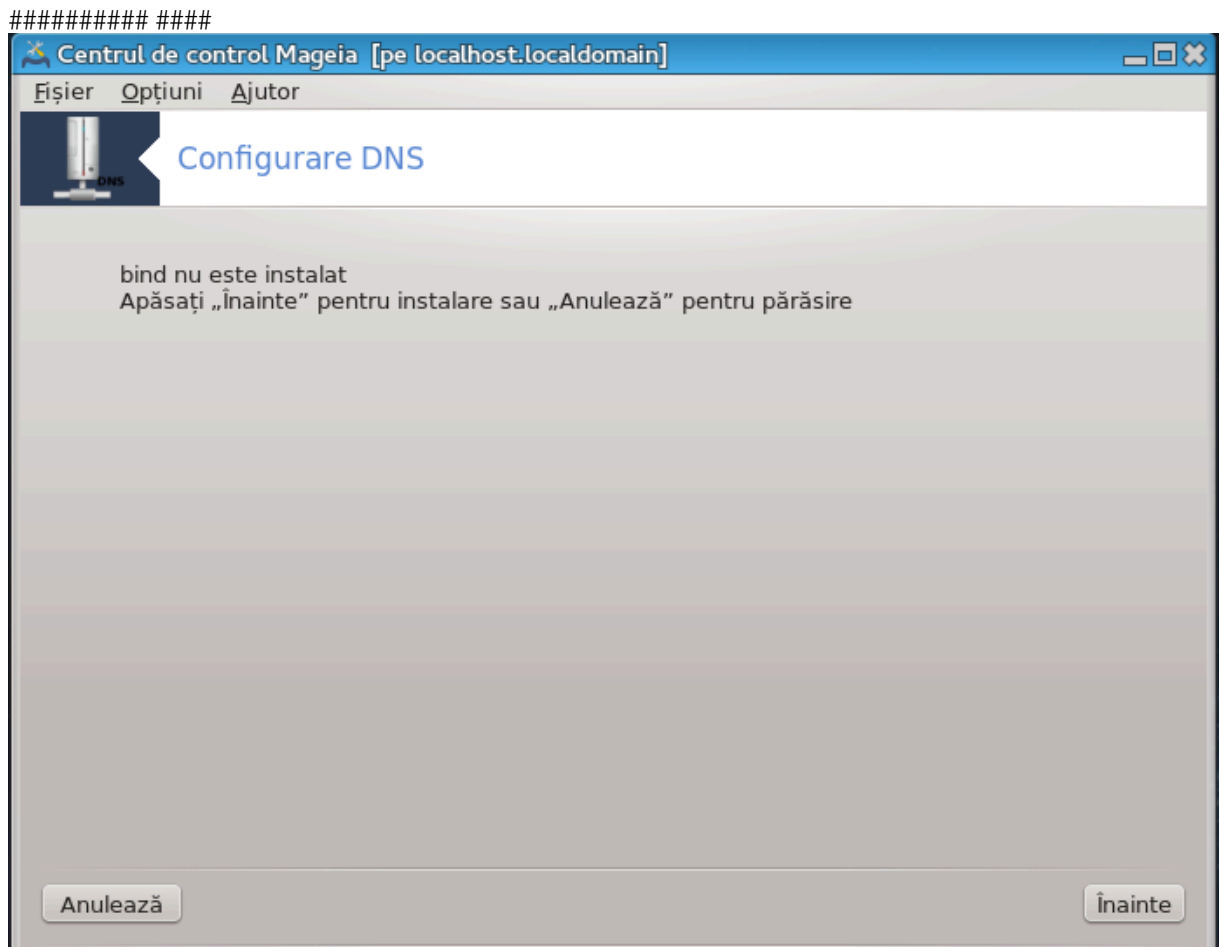

##### ##########.

## <span id="page-34-1"></span>4.3. Configurare proxy

###############

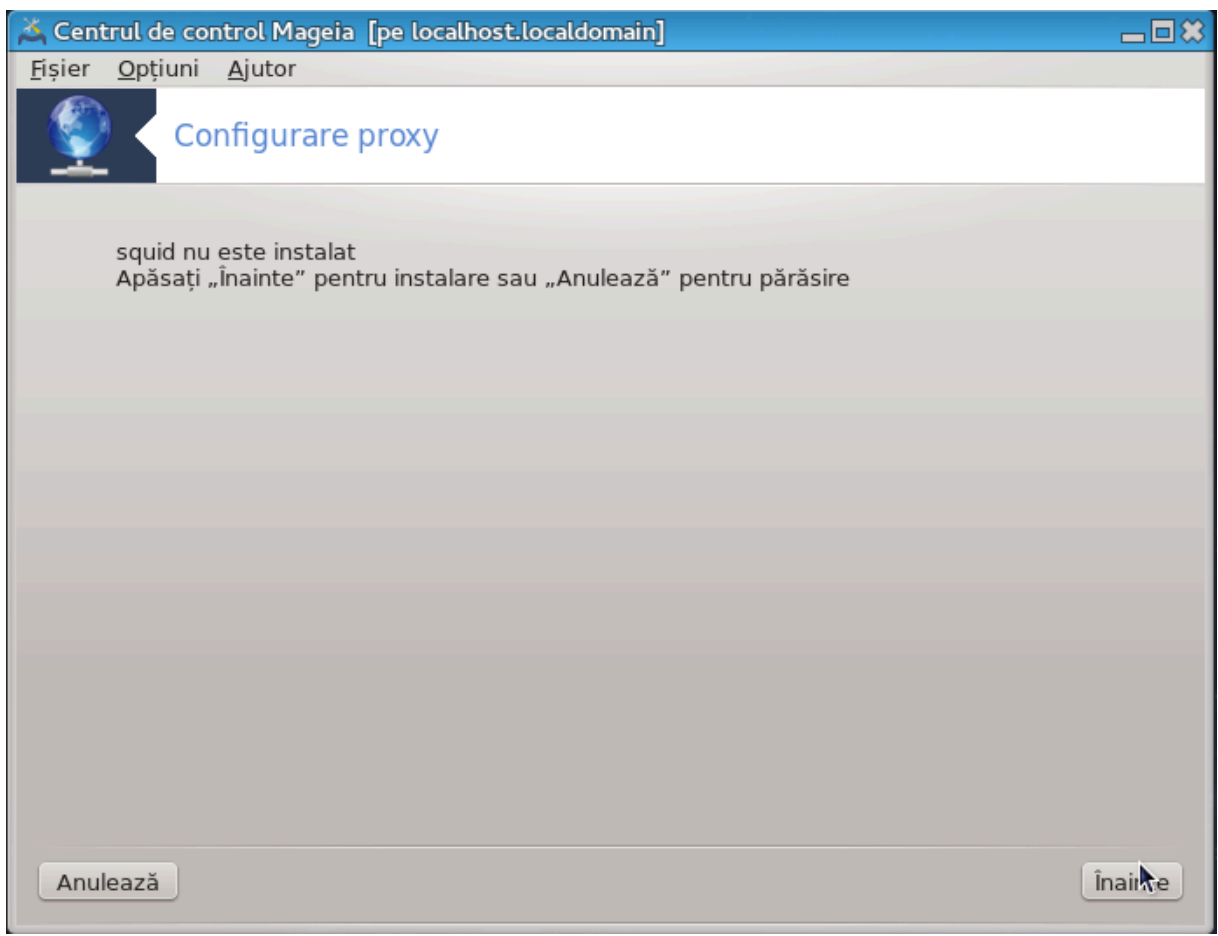

4.3.1. Ce este un server proxy?

4.3.2. Configurarea unui server proxy cu drakwizard squid

2. ########## #### #####
31

- 
- 

- 
- 

- # cache peer
- # visible hostname
- $\bullet$  ## ########### squid.
- 4.4. Configurare dat# #i or# ########### ###
- 
- $10.$  ###########

 $9$  ##################?

### ######### ####### ## ###########

# 4.3.3. Ce s-a f#cut

- 
- · ############ /etc/squid/squid.conf ## /etc/squid/squid.conf.orig;
- #######:
	- # cache dir
	-
	-
	- # #### ####
	- # level 1, 2 ### 3 ## http access ## ####### ## #####
		-
- - # localnet
	-
	-
	-
	-
	- # ##### ###
	-
	-
	-
	-
	-
	-
	-
	-
	-
	-
	-
	-
	-
	- -
	-
	-
	-
	-
	-
	-
	-
	-
	-
	-
	-
	-
	-
	-
	-
	-
- -
	-
	-
	-
	-
	-
- 
- 
- 

- $8.$  #####
	-
- 

####.

# 

5 ########## ######## ## #####

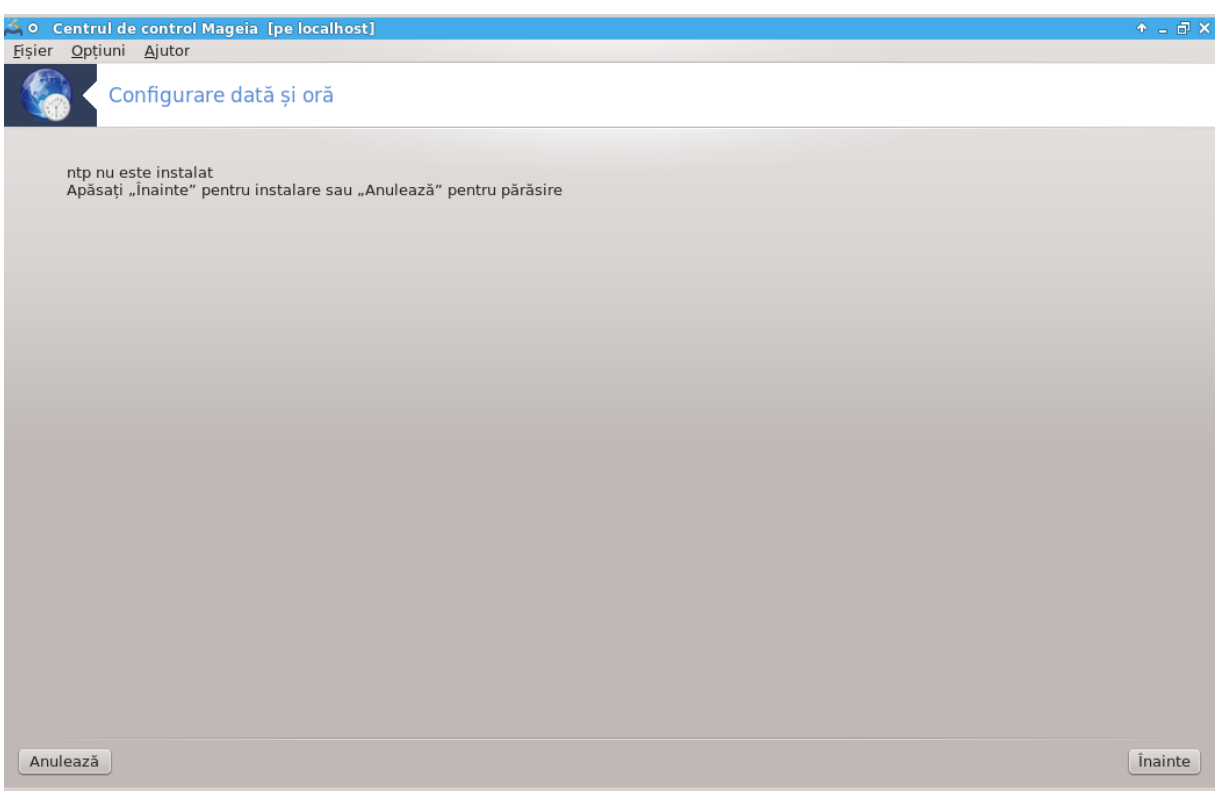

##########.

## 4.4.1. Configura#i un server NTP cu drakwizard ntp

 $\overline{9}$  ,  $\overline{9}$  ,  $\overline{4}$  ,  $\overline{4}$  ,

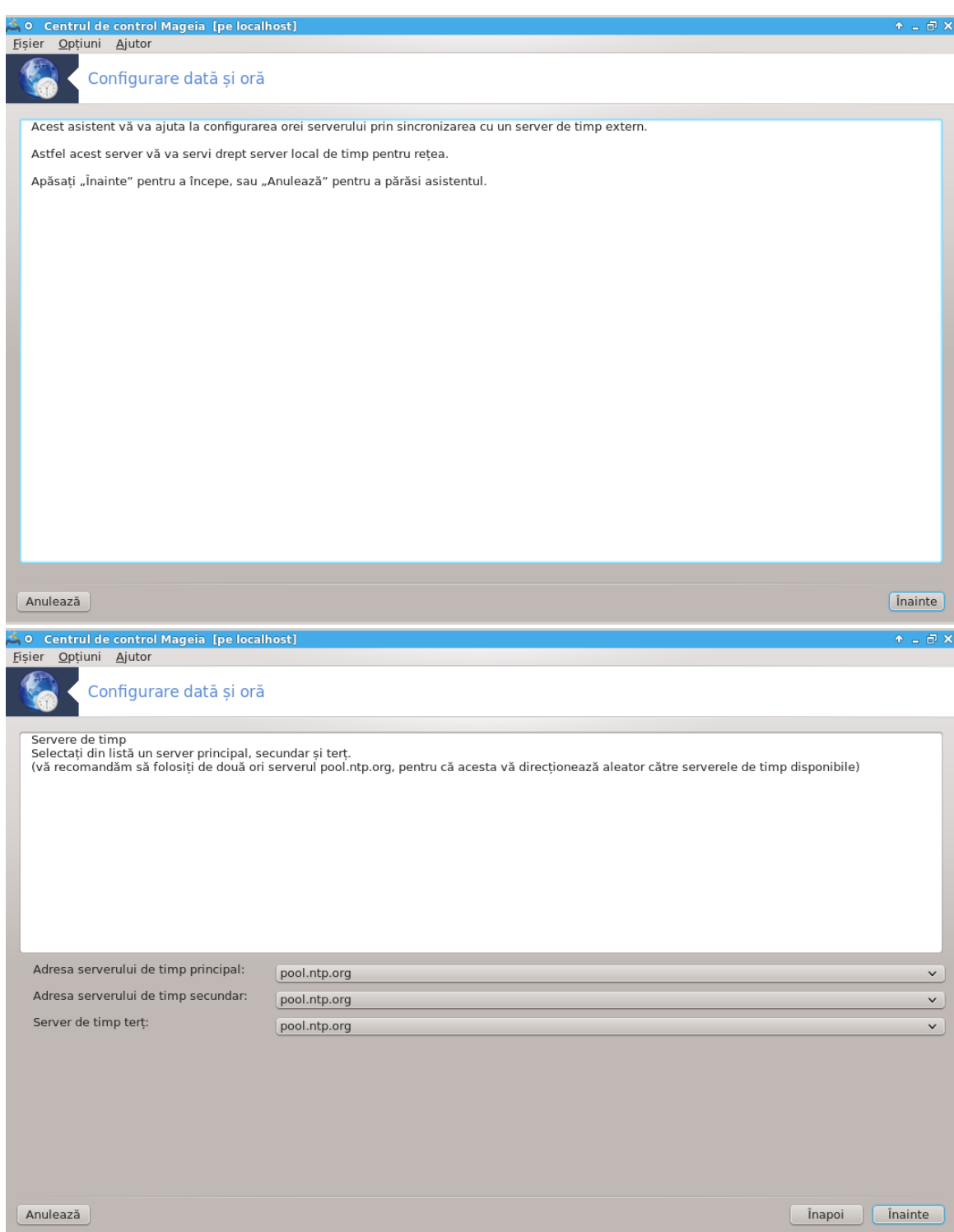

####, ### ## ##### #### ####### ####### ### ###:

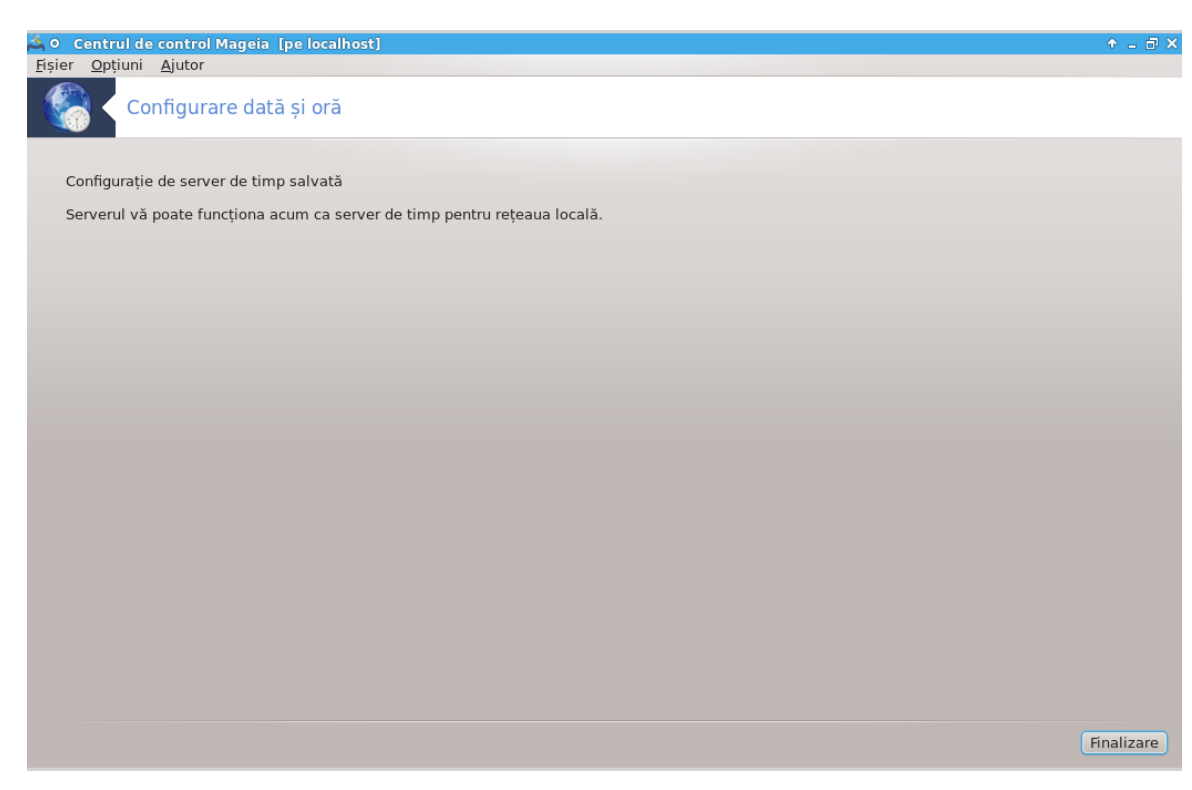

 $\overline{3}$ . 

### 4.4.2. Ce s-a f#cut

- 
- ################### /etc/sysconfig/clock ## /etc/sysconfig/clock.orig## /etc/ ntp/step-tickers##/etc/ntp/step-tickers.orig;
- ######################## /etc/ntp/step-tickers ## ###############;
- 
- 
- 
- 4.5. Configurare demon OpenSSH ########## ####

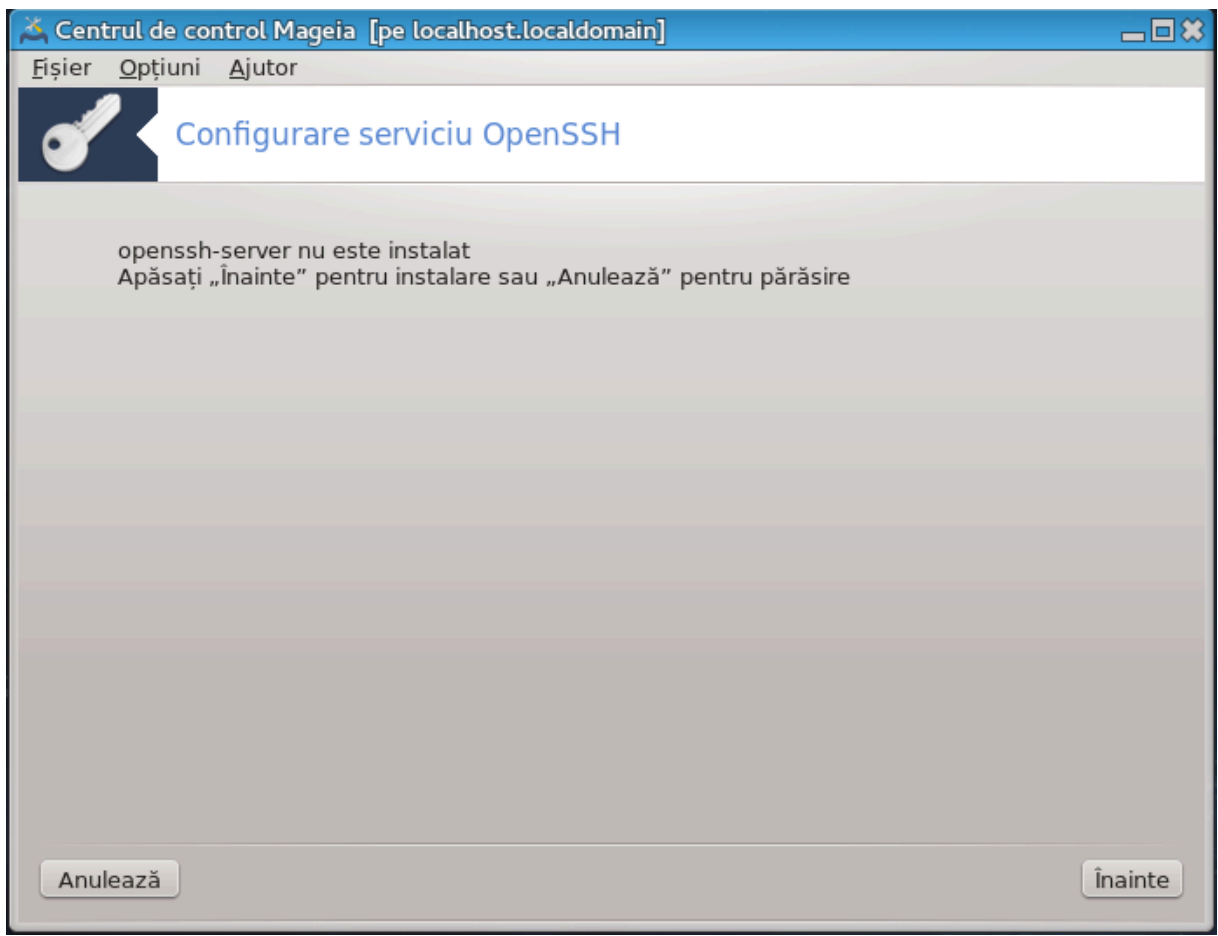

### 4.5.1. Ce este SSH?

### 4.5.2. Configurarea unui serviciu SSH cu drakwizard sshd

#### ### ##### ## ########### #### ###.

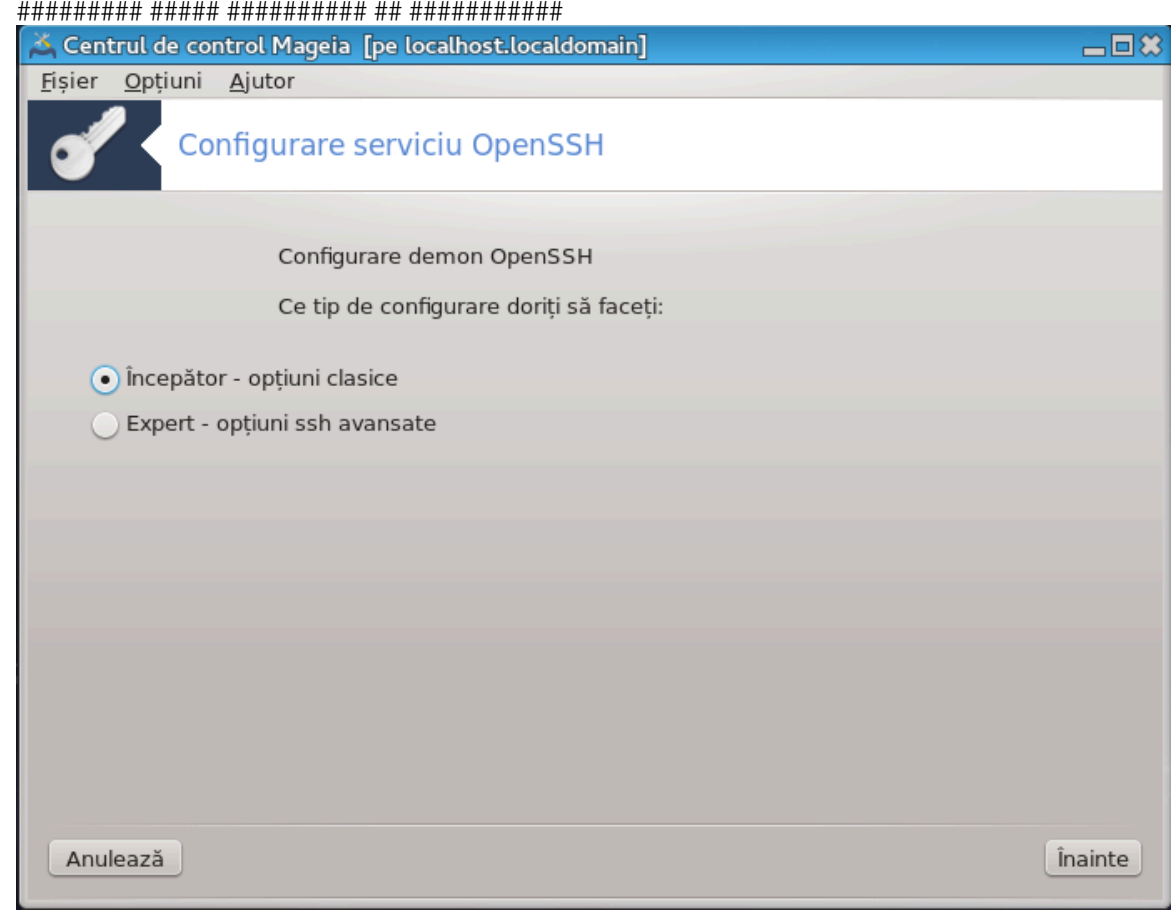

1.

## ########.

### 2. ####### #########

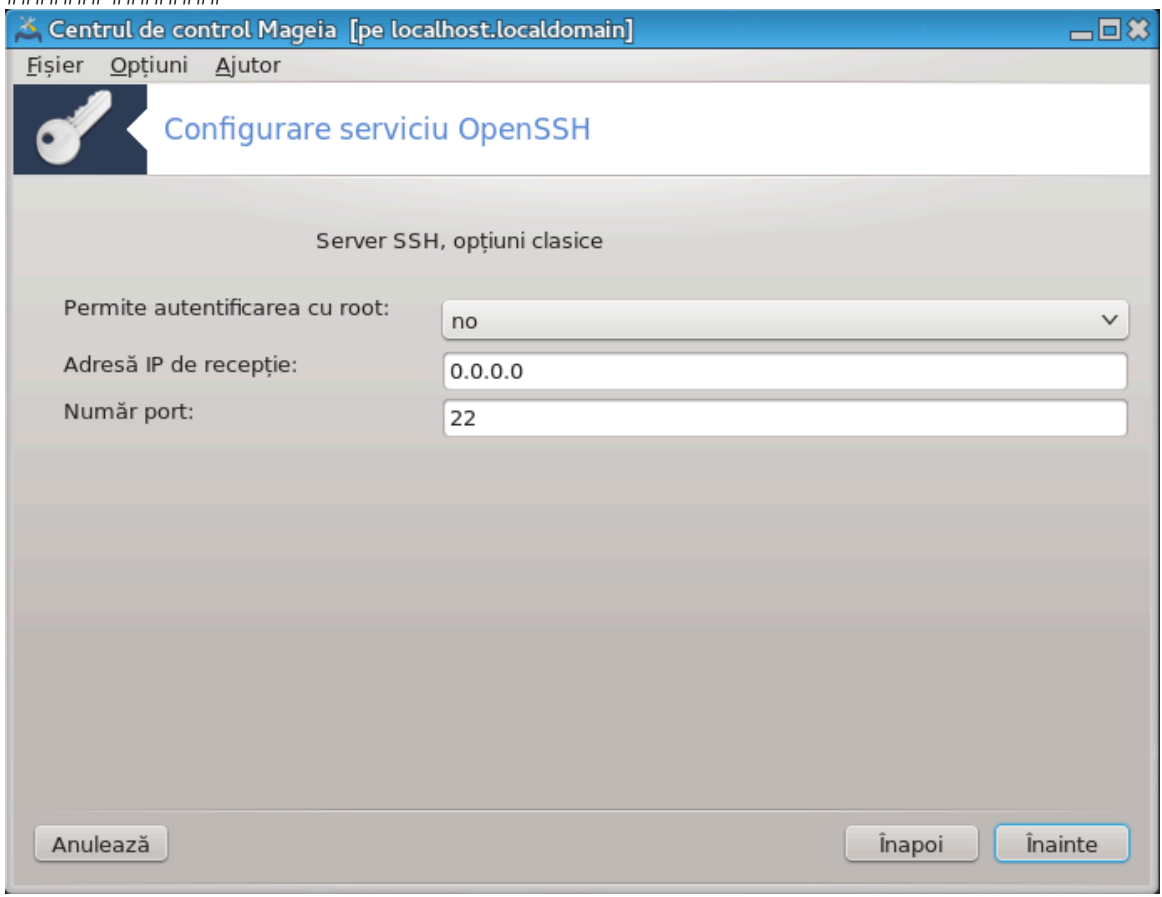

########.

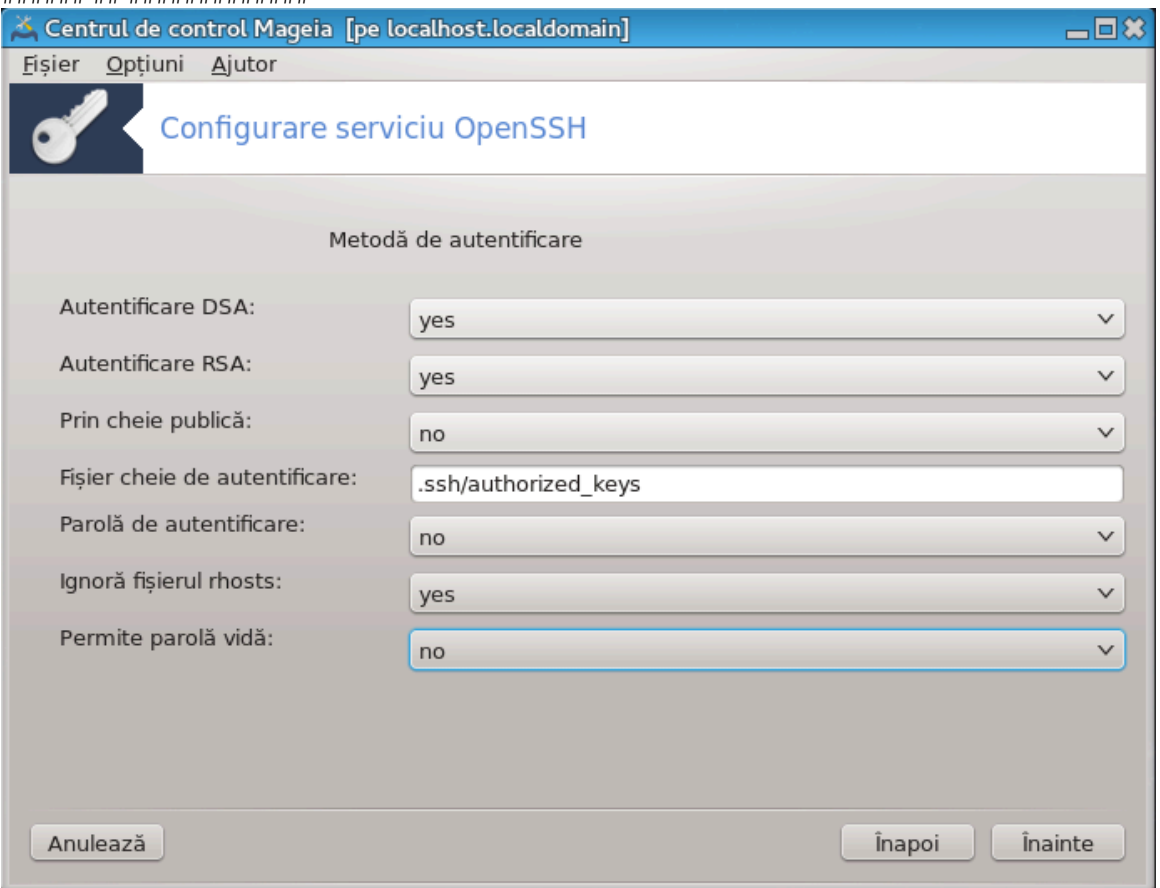

########, #### ######## ## ########.

### 4. ##############

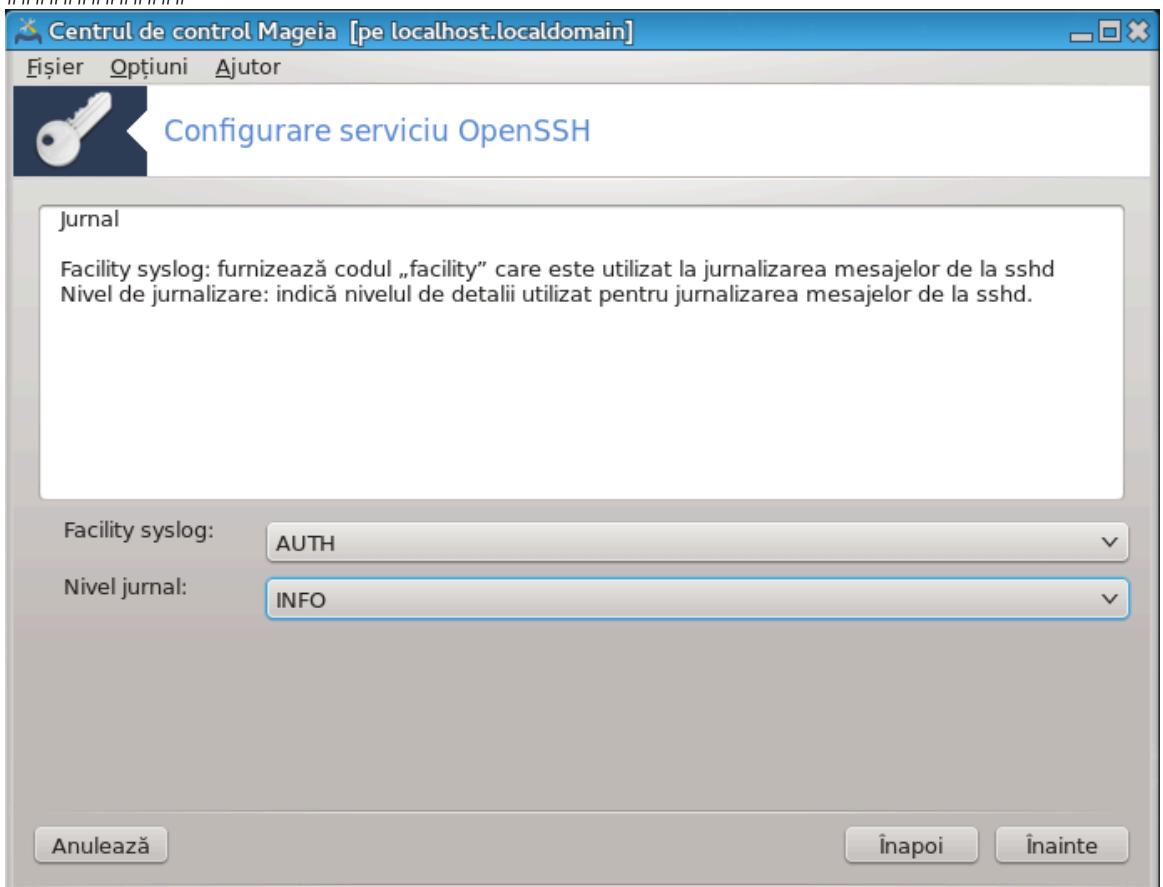

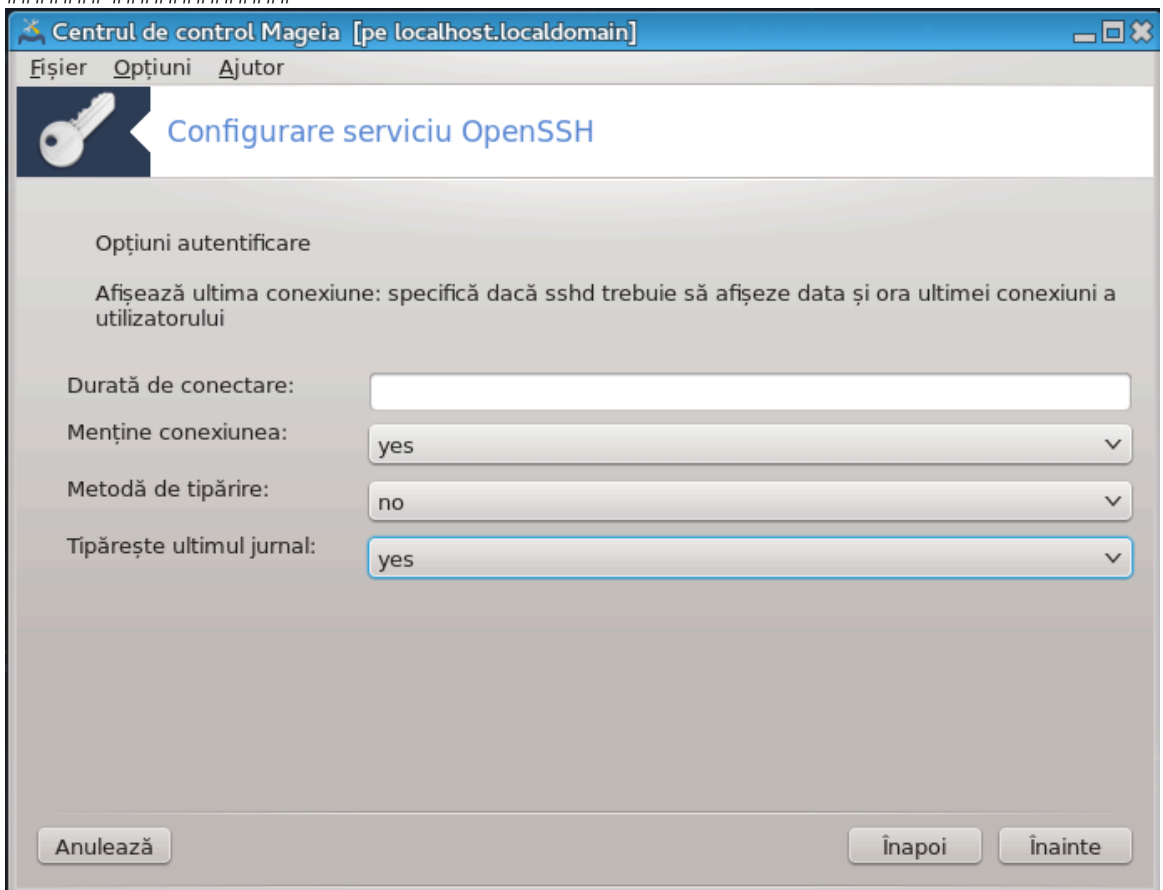

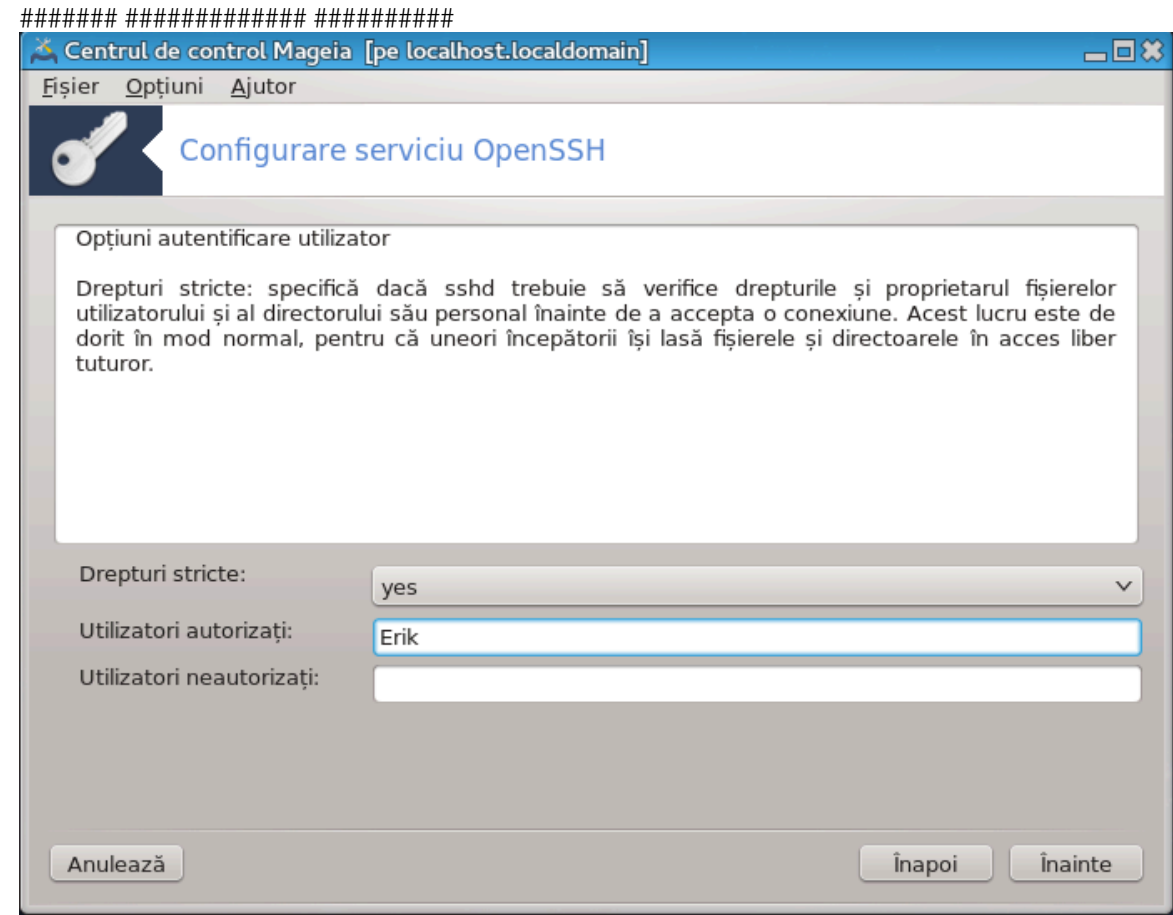

6.

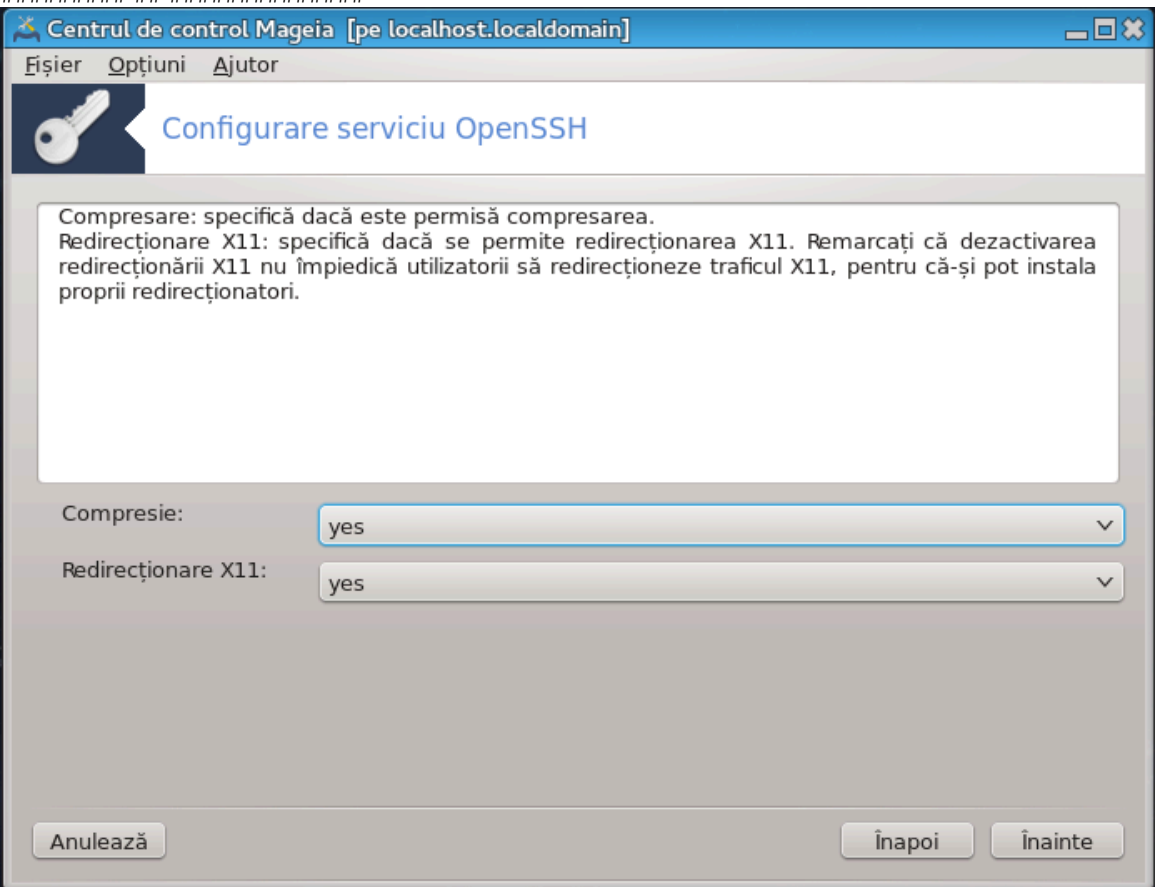

####.

### 8. #####

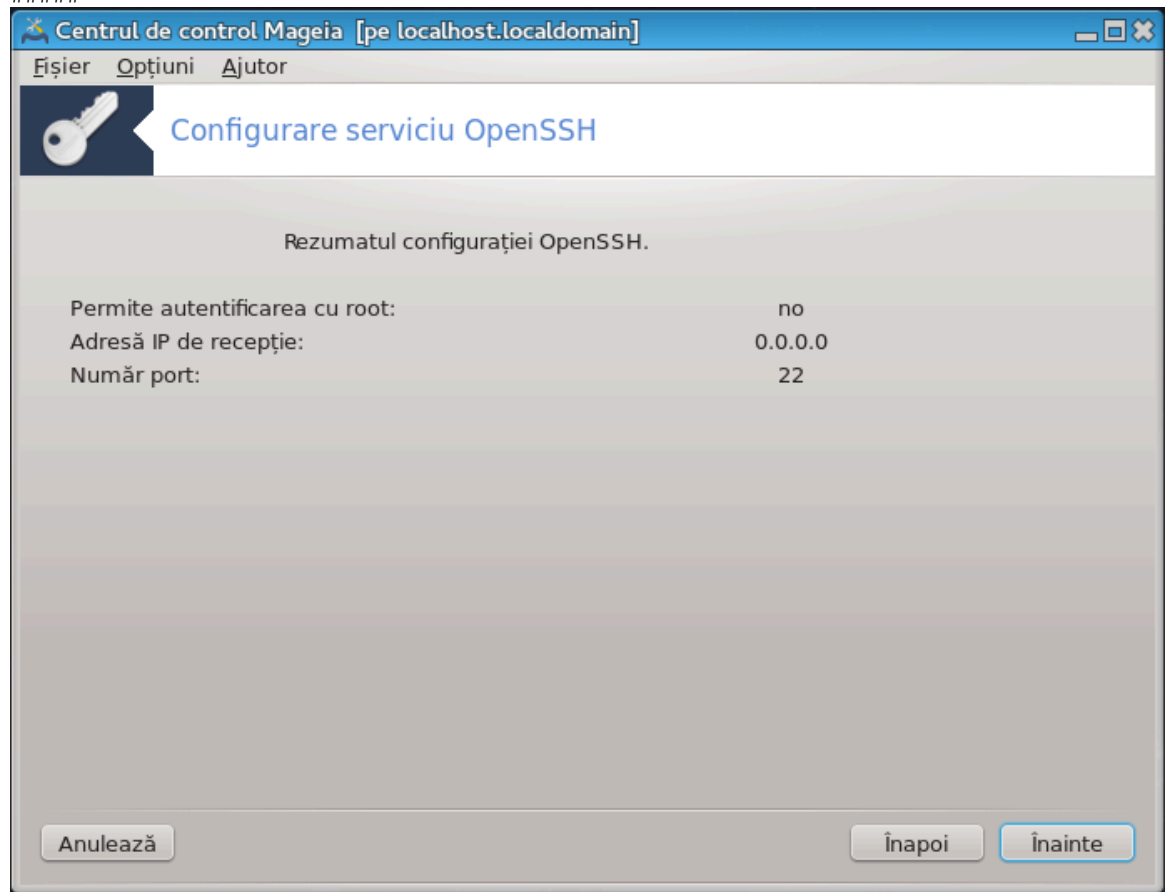

### 9. ###########

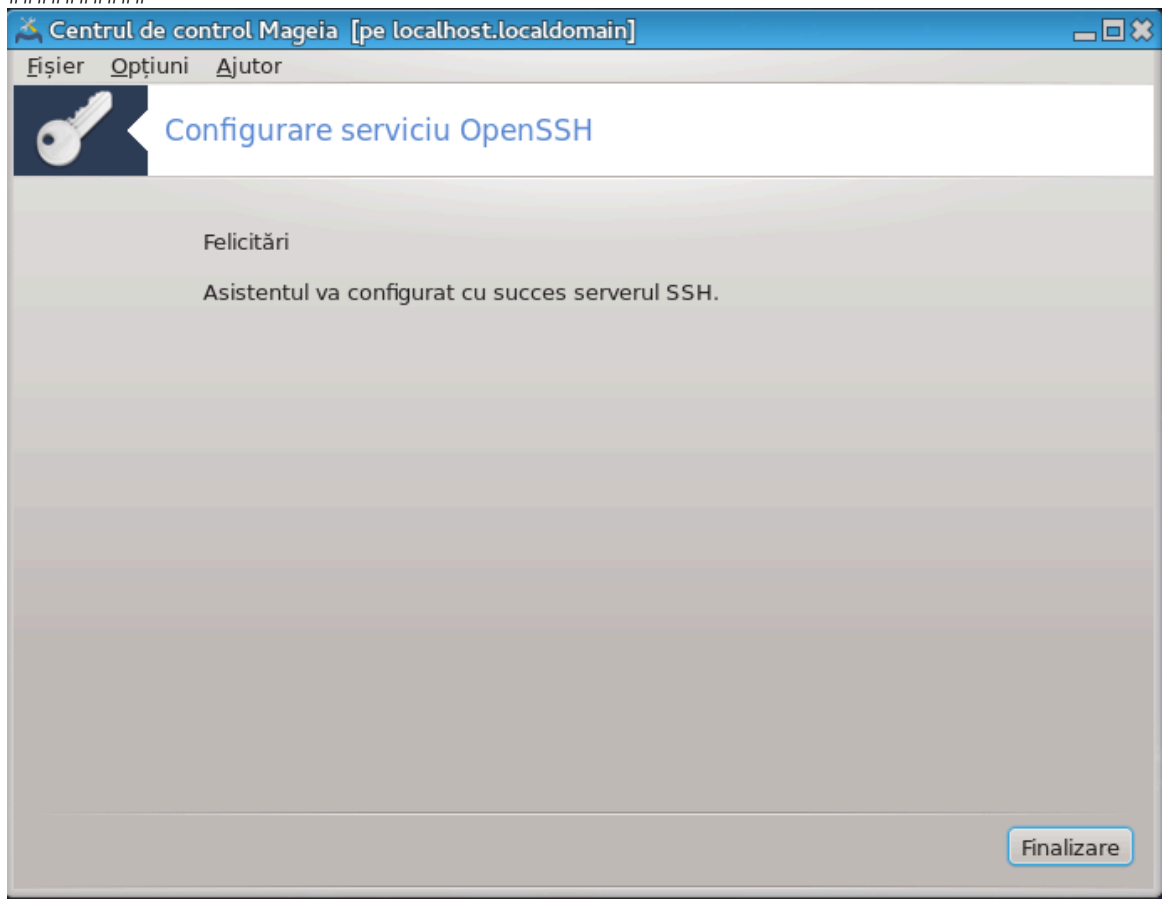

### #########! ######## ## ###########.

# 5. Componente materiale

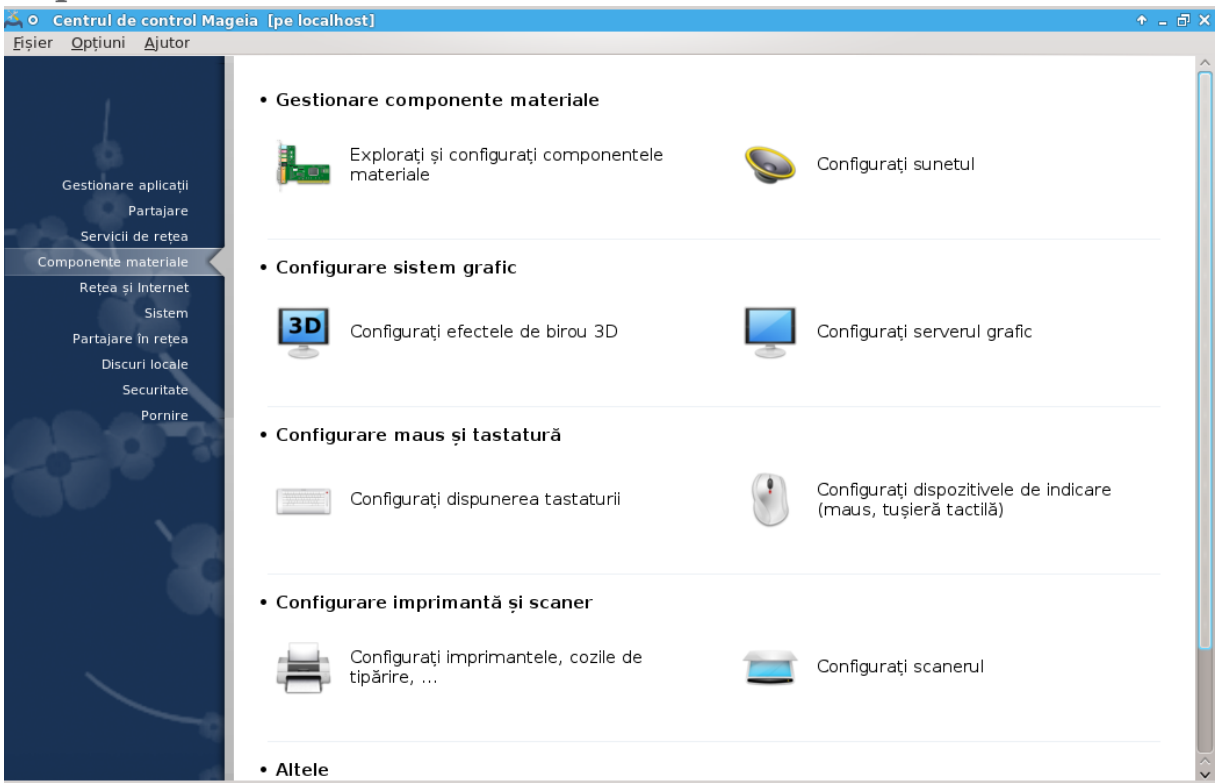

- 1. Gestiona#i componentele materiale
	-
	- #. ######### 5.2, ######################
- 2. Configurare sistem grafic
	-
	- #. ######### 5.4, ############# ######## ########
- 3. Configurare maus #i tastatur#
	-
	-
- 4. Configurare imprimant# #i scaner
	- de tip#rire...
	-
- 5. Altele
	-
- <span id="page-50-0"></span>5.1. Configura#ie material# #########2

o Centrul de control Mageia [pe localhost] Fișier Opțiuni Ajutor Componente materiale Componente detectate Informații  $\overline{\phantom{a}}$  Controlere SATA Identificare . administered<br>Fabricant: InnoTek Systemberatung GmbH > - 这 Controlere USB - M Porturi USR Descriere: VirtualBox Graphics Adapter > Punți și controlere de sistem Clasa mediului: VGA compatible controller -<br>>- all Disc dur Conectare > Na Dispozitive de stocare USB Magistrală: PCI - Dnitate DVD-ROM Domeniu PCI: 0 v-**E** Placă video Magistrală PCL #  $\cdot$  0 >-<sup>D</sup> Placă de sunet Dispozitiv PCI #: 2 > **Q** Videocameră Functie PCI #: 0 > Procesoare ID fabricant: 0x80ee >- B Plăci de retea Ethernet > Tastatură ID dispozitiv: Oxbeef  $\overline{\phantom{a}}$  Maus Diverse > E Necunoscut/Altele Module: Card:VirtualBox virtual video card

########## ### ######### ldetect-lst.

### 5.1.1. Fereastra

##### ## ######### ## ####### ########.

## ### # ######### ### ########

- 
- 

### 5.1.2. Meniul

Ov#iuni

- $-$  #####
- $\bullet$  ############ ###
- ############ ### ##### ########

######

## <span id="page-52-0"></span>5.2. Configura#i sunetul

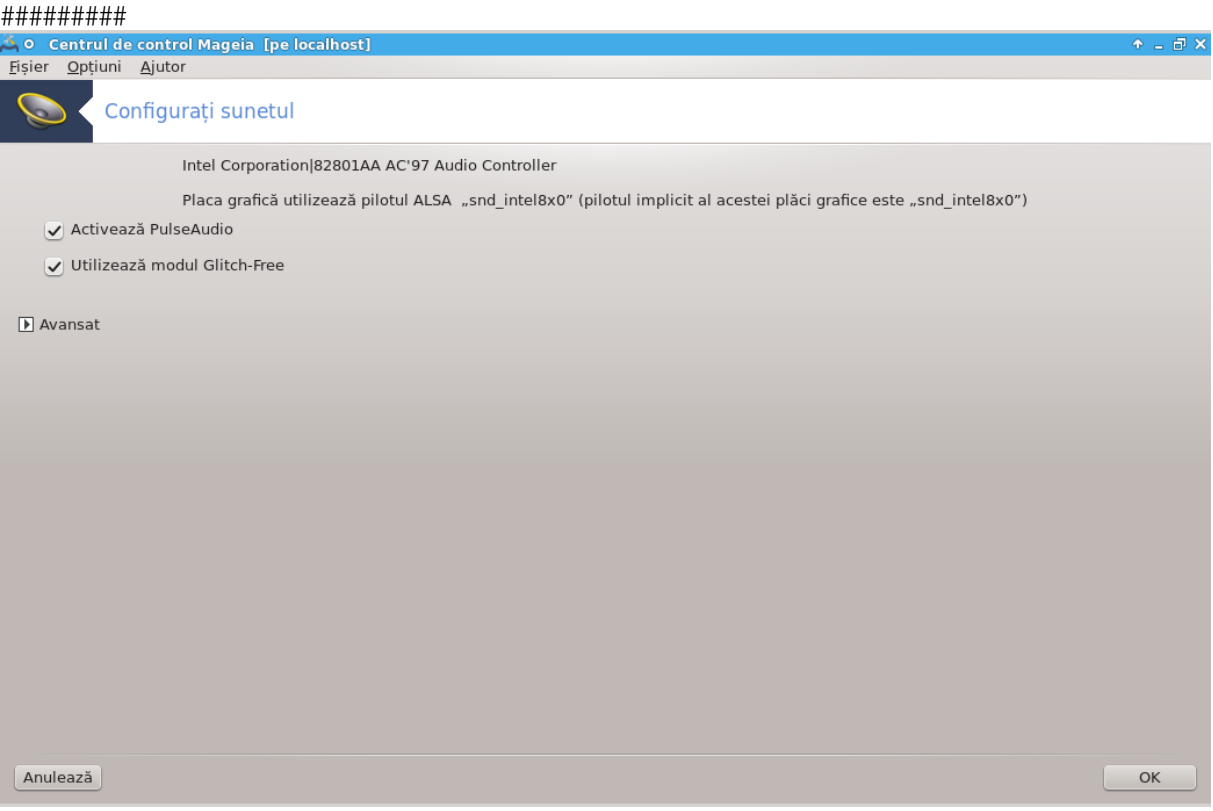

##### ## ######

# <span id="page-53-0"></span>5.3. Efecte de birou 3D

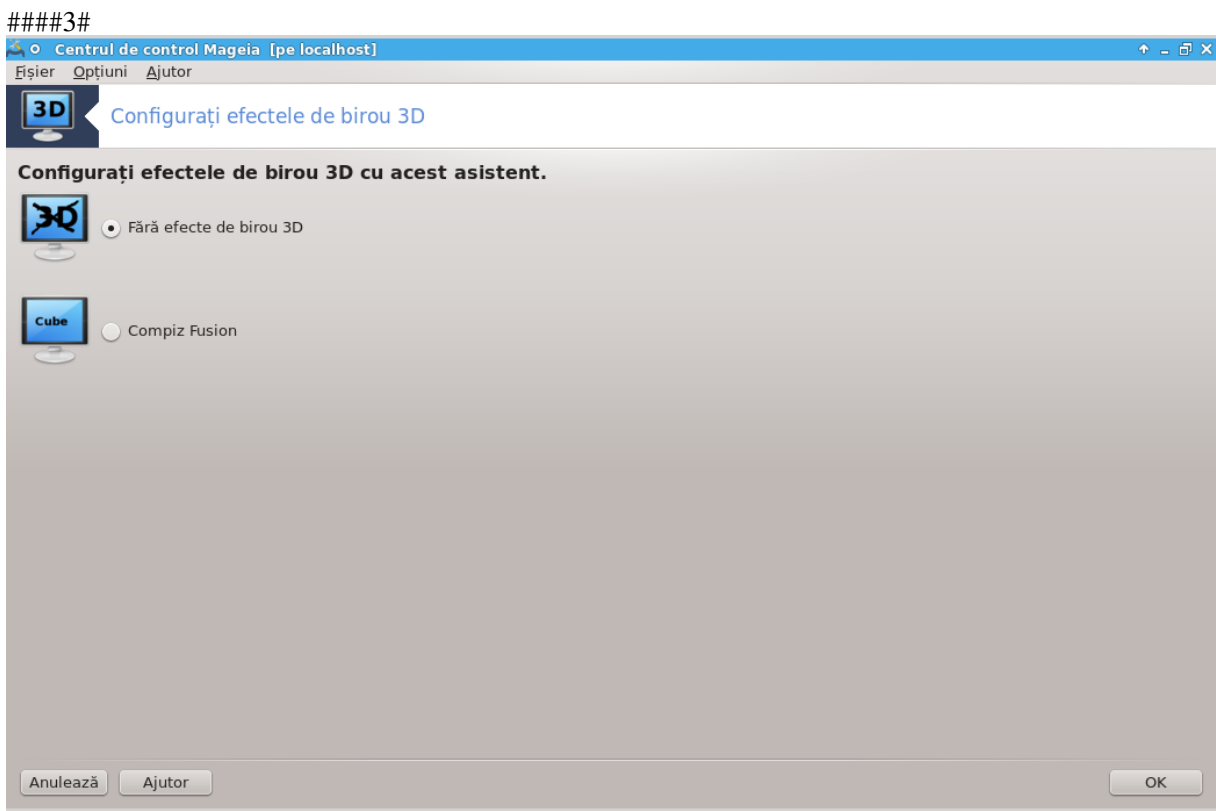

### 5.3.1. Introducere

### 5.3.2. No#iuni de baz#

####### ###### ####### ### #######.

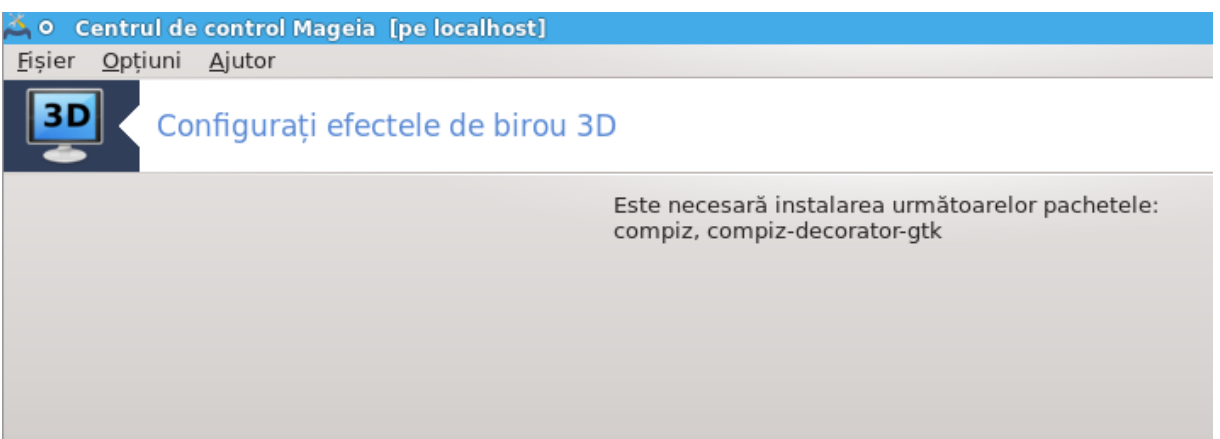

## ### ##### ## ############.

### 5.3.3. Depanare

### 5.3.3.1. Nu pot vedea biroul dup# autentificare

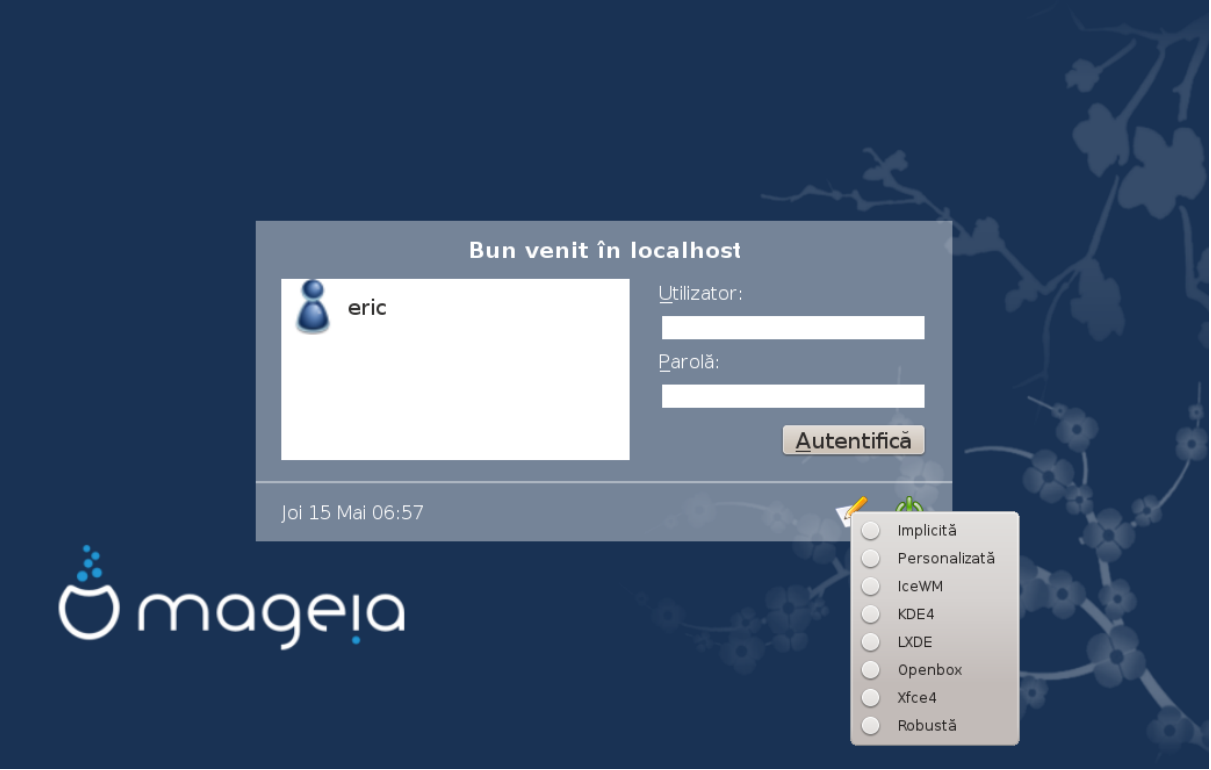

# <span id="page-55-0"></span>5.4. Configura#i serverul grafic

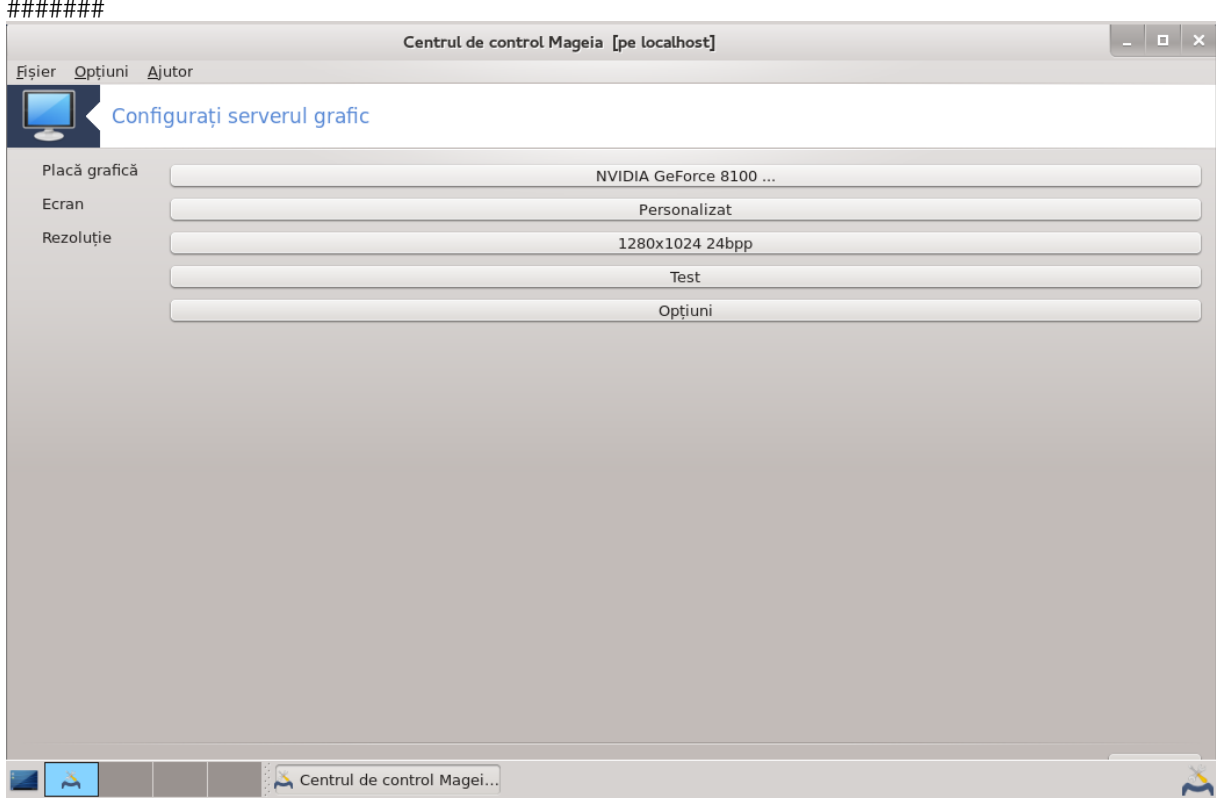

##### ########:

## ######## ####.

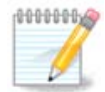

## ######.

########:

 $\frac{14}{14}\frac{1}{14}$ ## ##########.

##### ## ######### ###############

#########

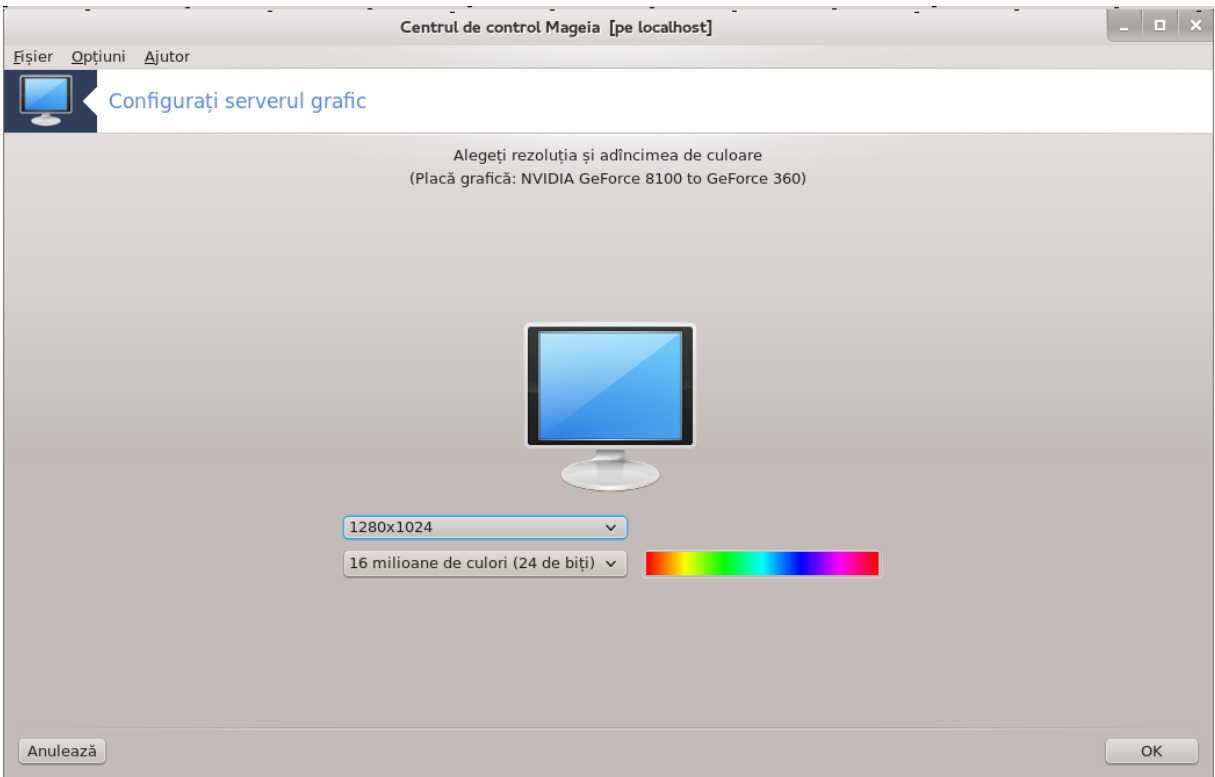

############

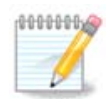

####:

#########

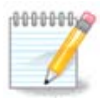

#### ######## ## ### ####.

Op#iuni:

- 
- 
- ######### ###### ## #######.

# <span id="page-57-0"></span>5.5. Configura#i dispunerea tastaturii

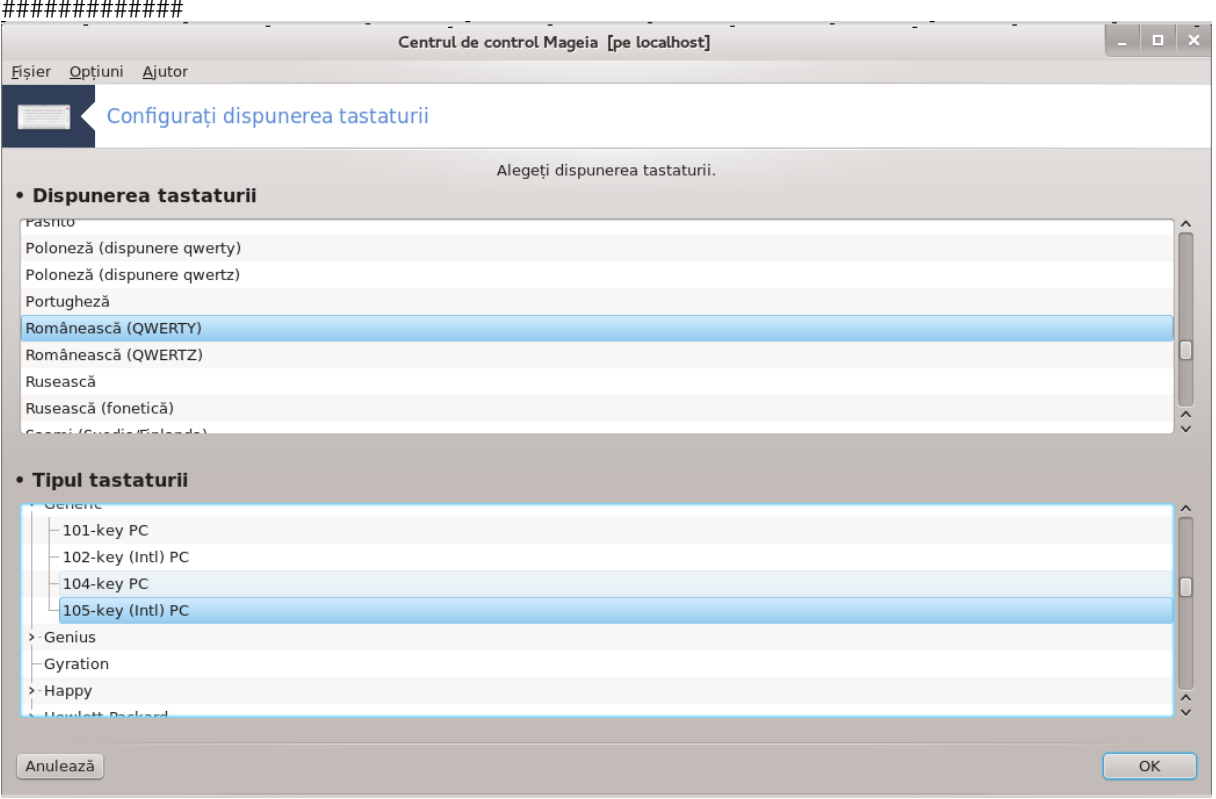

### 5.5.1. Introducere

5.5.2. Dispunerea tastaturii

5.5.3. Tipul tastaturii

<span id="page-58-0"></span>5.6. Configura#i dispozitivele de indicare (maus, tu#ier# tactil#) *\*\*\*\*\*\*\*\*\*\** 

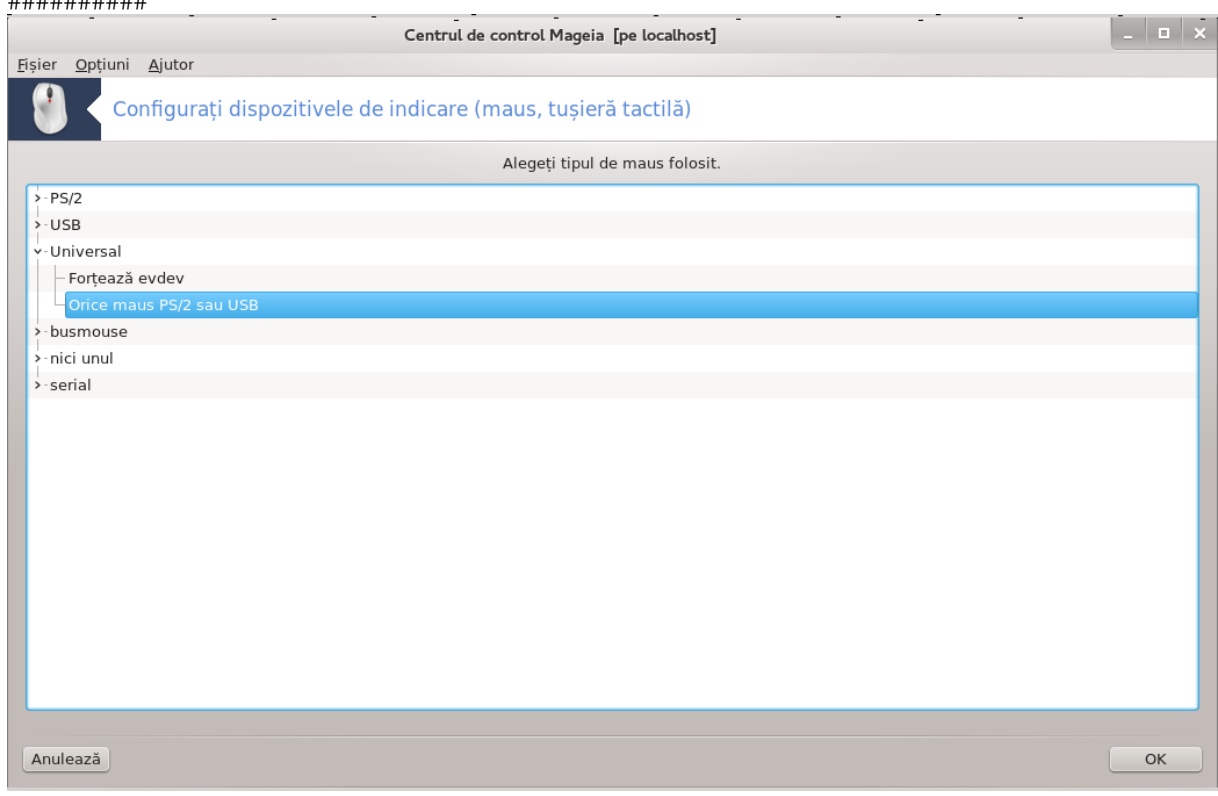

<span id="page-58-1"></span>5.7. Instala#i #i configura#i o imprimant# #####################

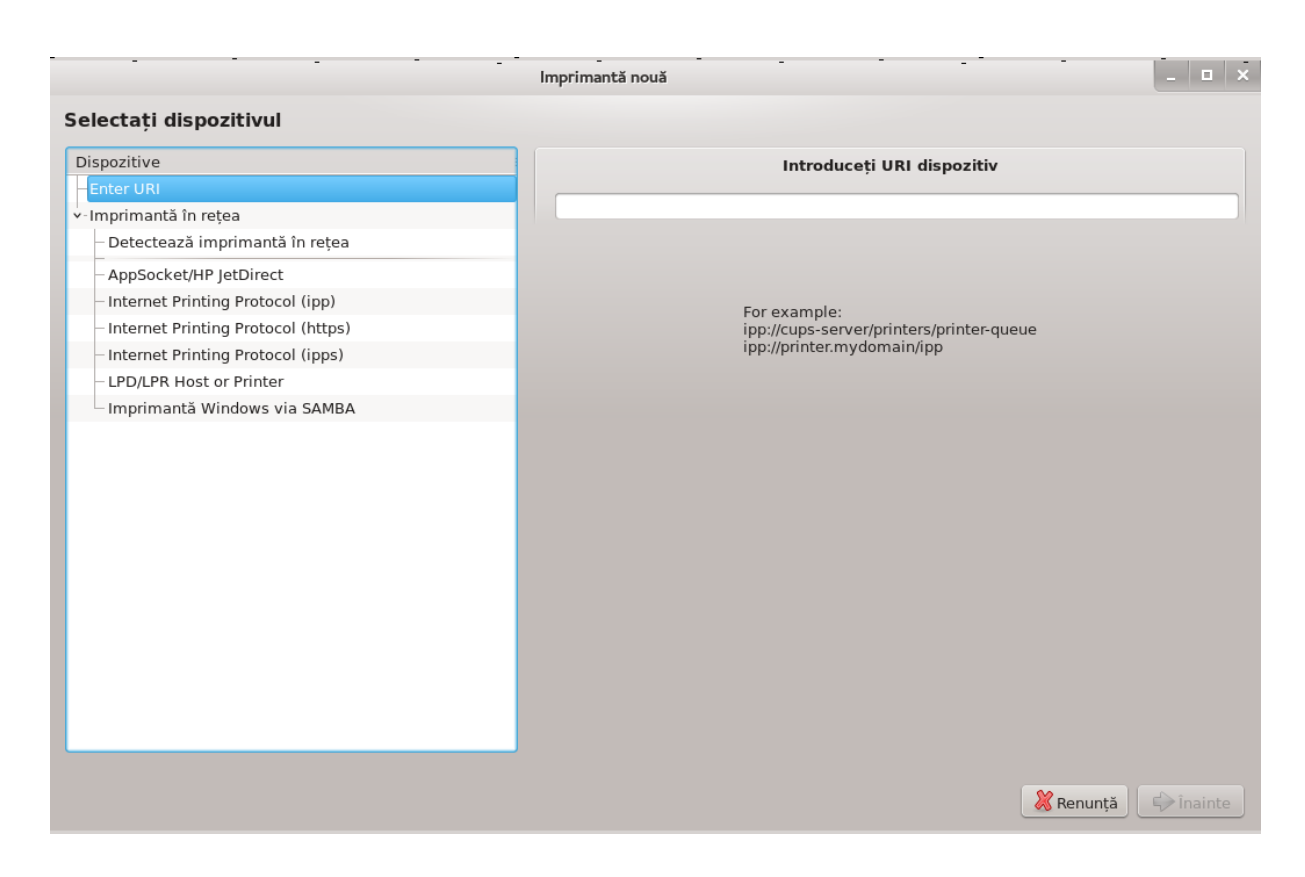

### 5.7.1. Introducere

####### ## #########

#### ############ ##### ## ##### ###.

####################

################

## ##########

## ######

### 5.7.2. Imprimant# detectat# automat

#### ######### ## ###########

### 5.7.3. Imprimant# nedetectat# automat

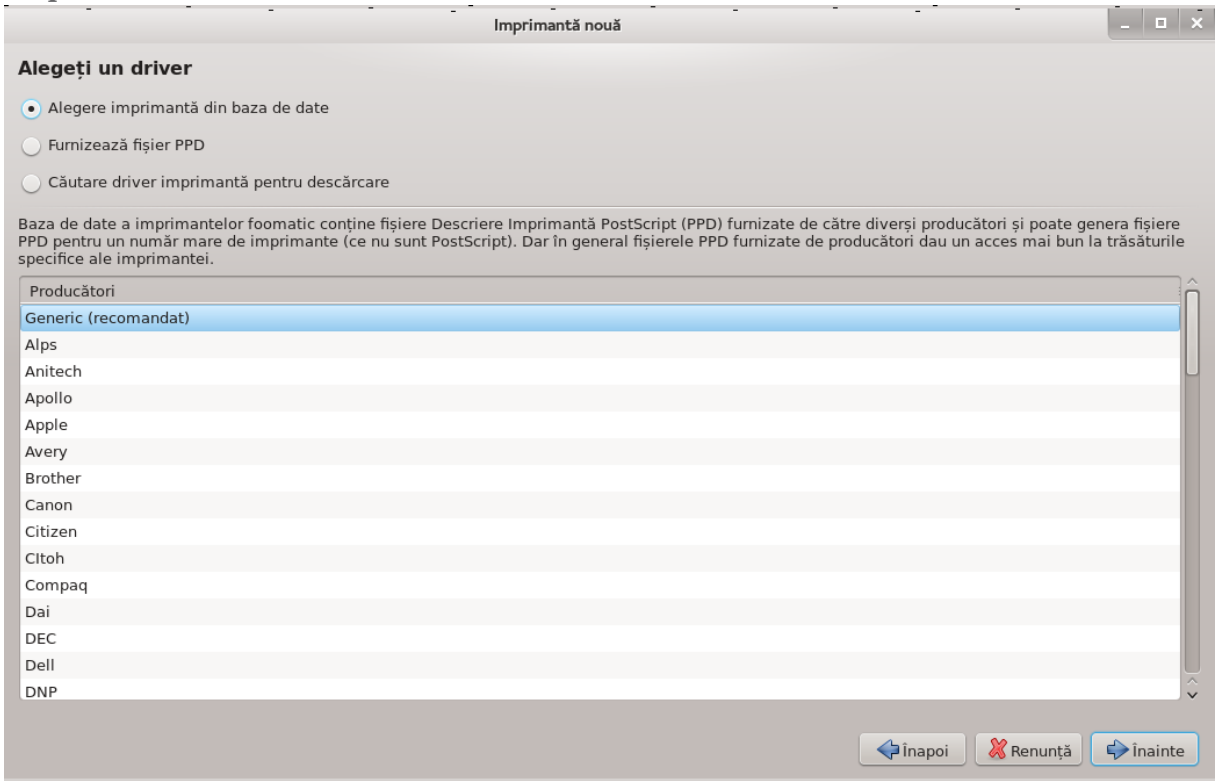

- 
- ######### ######## ###
- ######## ## ##### ## ##########

#### #### #### ##### ## #############.

### <span id="page-60-0"></span>5.7.4. Finaliza#i procesul de instalare

## ##### ############## ############.

### 5.7.5. Imprimant# de re#ea

## ########

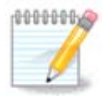

### 5.7.6. Protocoale de tip#rire în re#ea

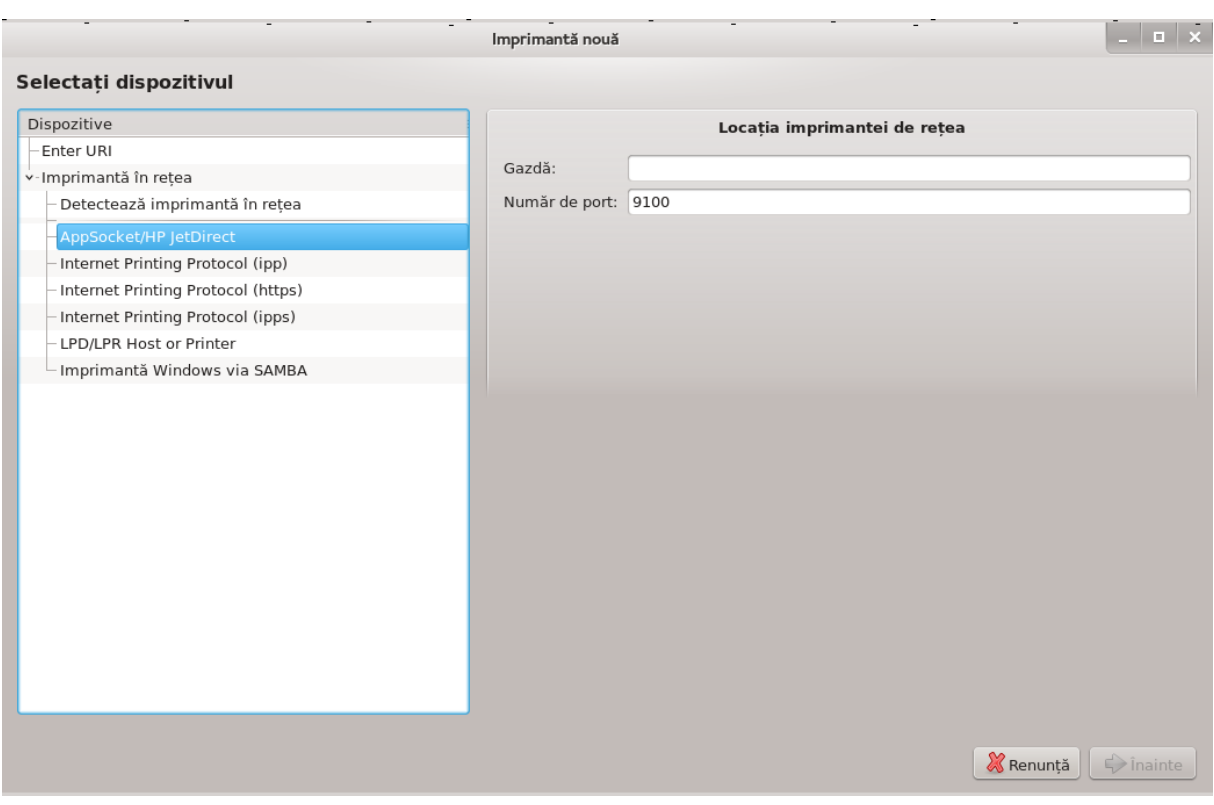

########## ########### ####

- 
- 631.
- 
- 
- ### ## ## ###### ###.

 $\bullet$  ##########

socket://adres#-ip-sau-numedegazd#:port

 $\bullet$  ######### ################## (###)

ipp://adres#-ip-sau-numedegazd#:port/resurs#

http://adres#-ip-sau-numedegazd#:port/resurs#

 $\bullet$  ######### ### (#### ####### #######)

lpd://utilizator@adres#-ip-sau-numedegazd#/coad#

####.###/#####1.5/########.#####].

#### 5.7.7. Propriet##i dispozitiv

#### 5.7.8. Depanare

error log

| ########.

#### 5.7.9. Particularit##i

#### #################

####### ###### 

############ #############

#### 

####.###/] ####### ########## ####.

########### ## ######## #####

### ##### ######## iscan-data ## #### iscan (## ####### ######}), ######## iscan-plugin ## ##### ## #######

########## #####

########### #### [####://###.###########.####/].

### <span id="page-64-0"></span>5.8. Configura#i scanerul

############

### 5.8.1 Instalare

"Pentru a utiliza scanerele trebuiesc instalate pachetele SANE

Dori#i s# instala#i pachetele SANE?"

######## Da ###### # ########. ## ### ######## scanner-qui ## task-scanning #### ##### #### ##########.

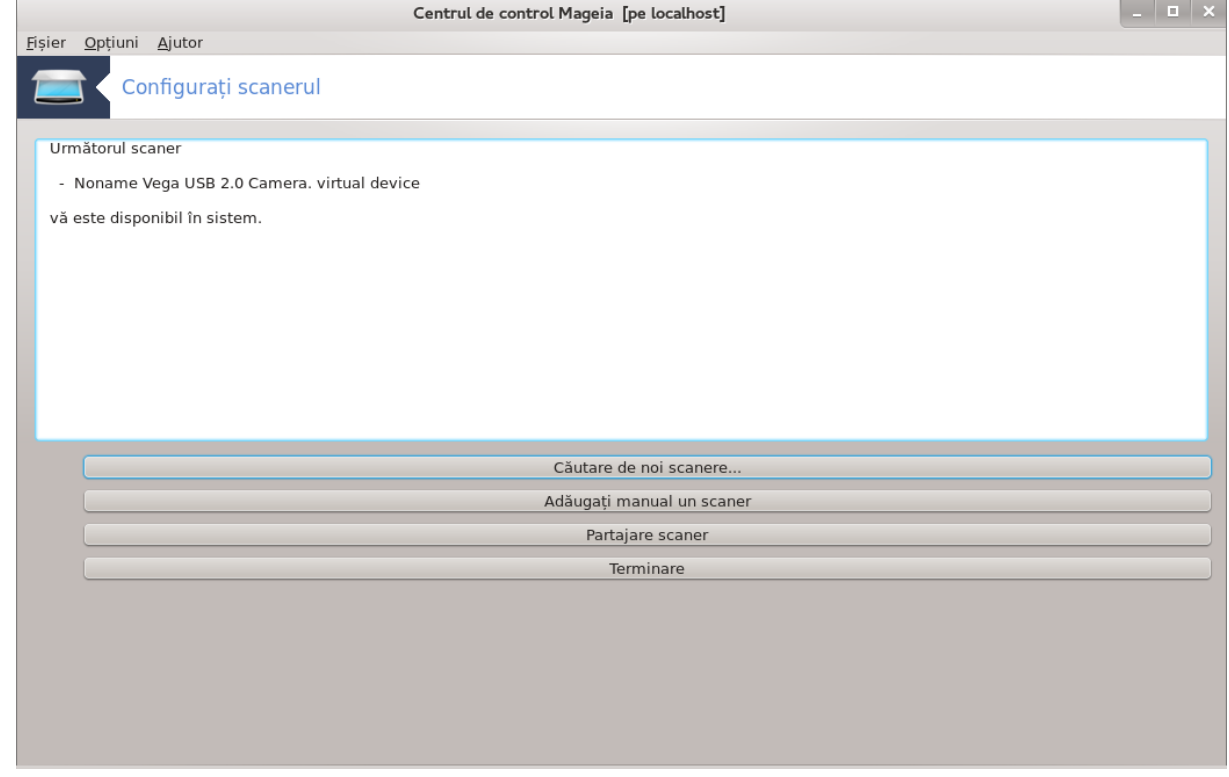

 $\frac{18}{18}$  -  $\frac{18}{18}$   $\frac{18}{18}$   $\frac$ 

## ######### 5.8.2. ########### ########

uga#i manual un scaner.

##  $OK$ 

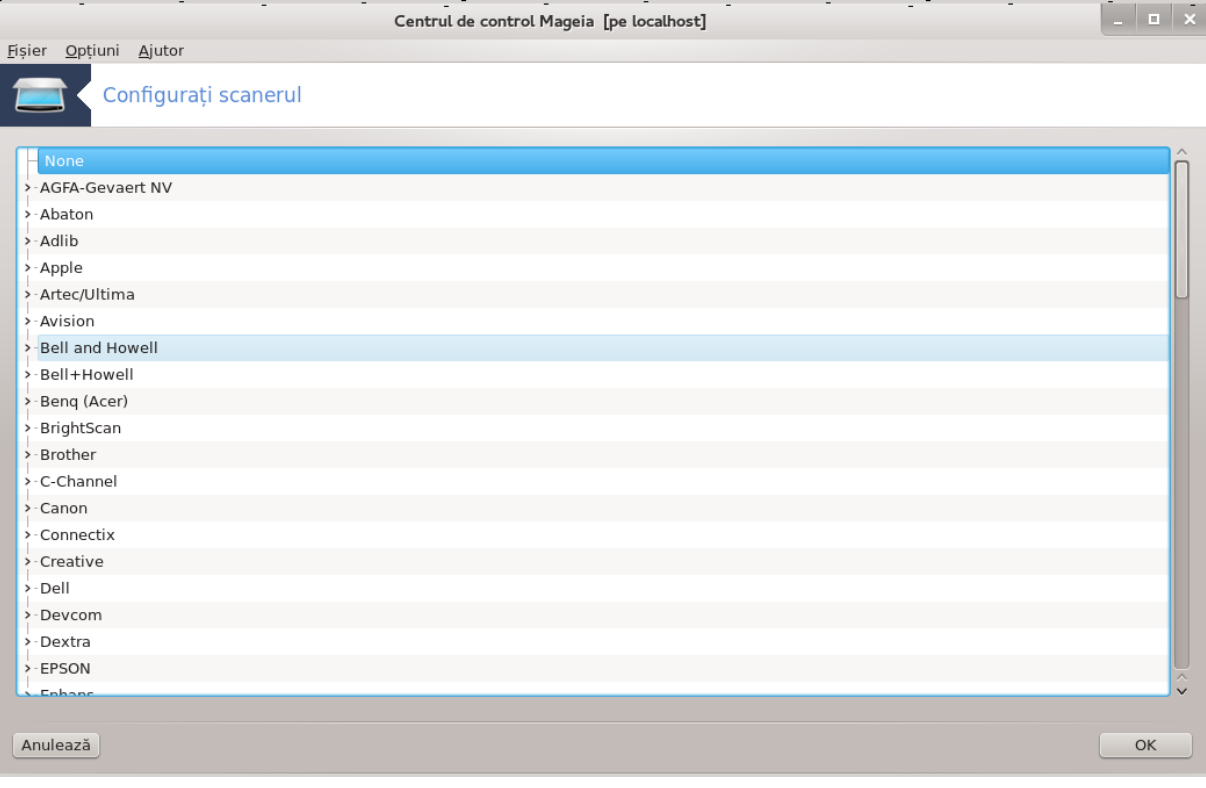

10000000

######### [####://#######.######.###/##/].

<span id="page-66-0"></span>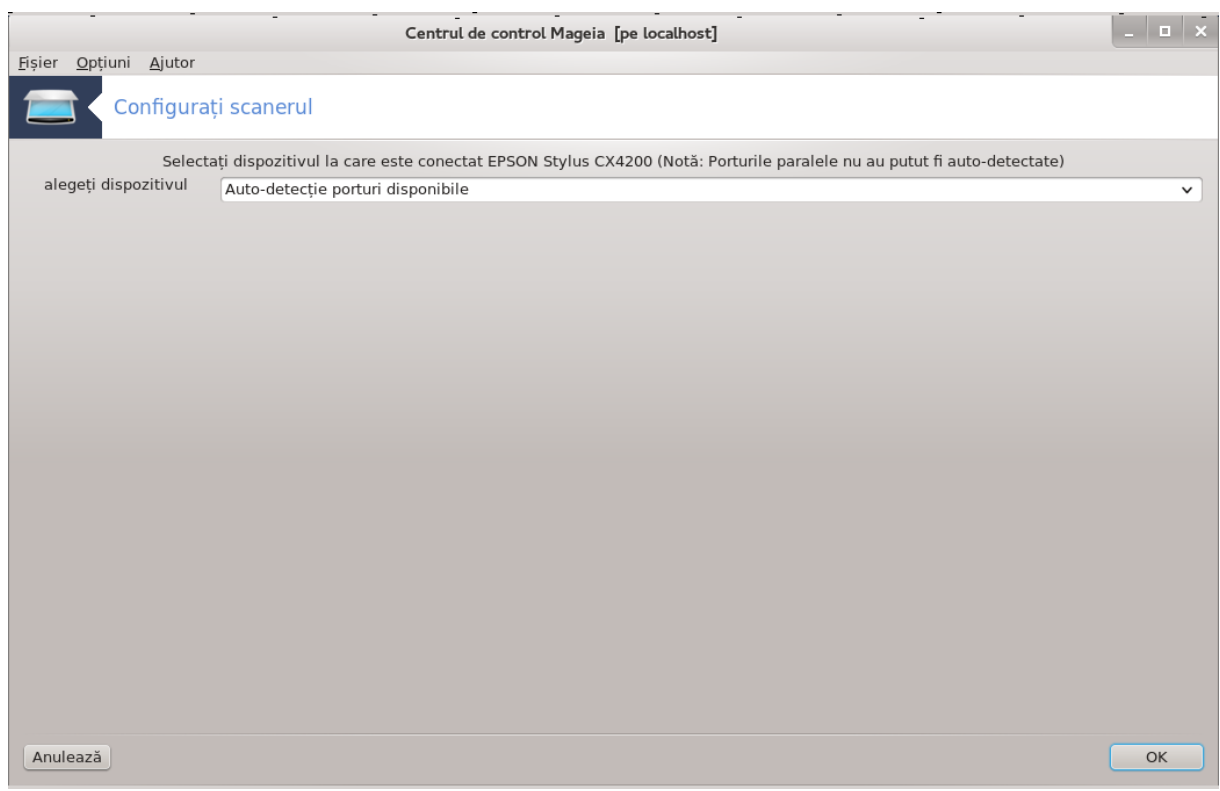

Fig. 1. Alege#i portul

########. ## #### ###, ########## /dev/parport0 #### ##### ##### ####.

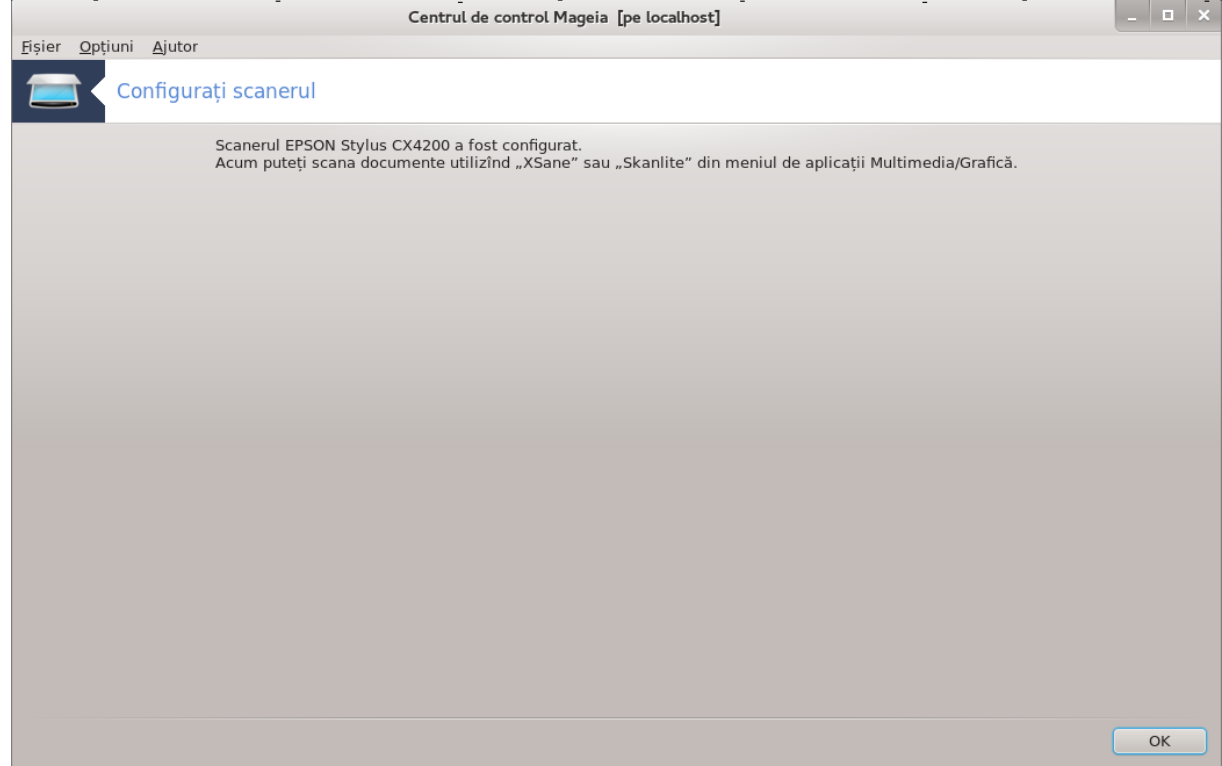

### <span id="page-67-0"></span>5.8.2. Partajare scaner

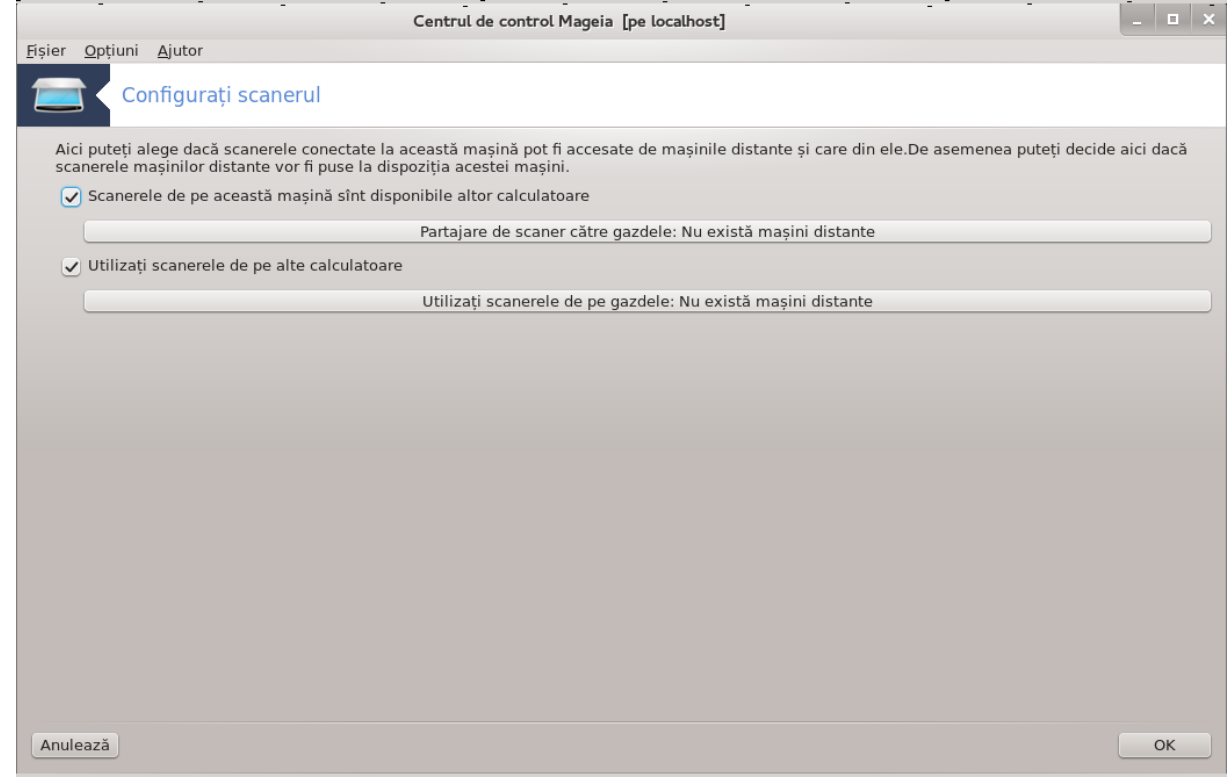

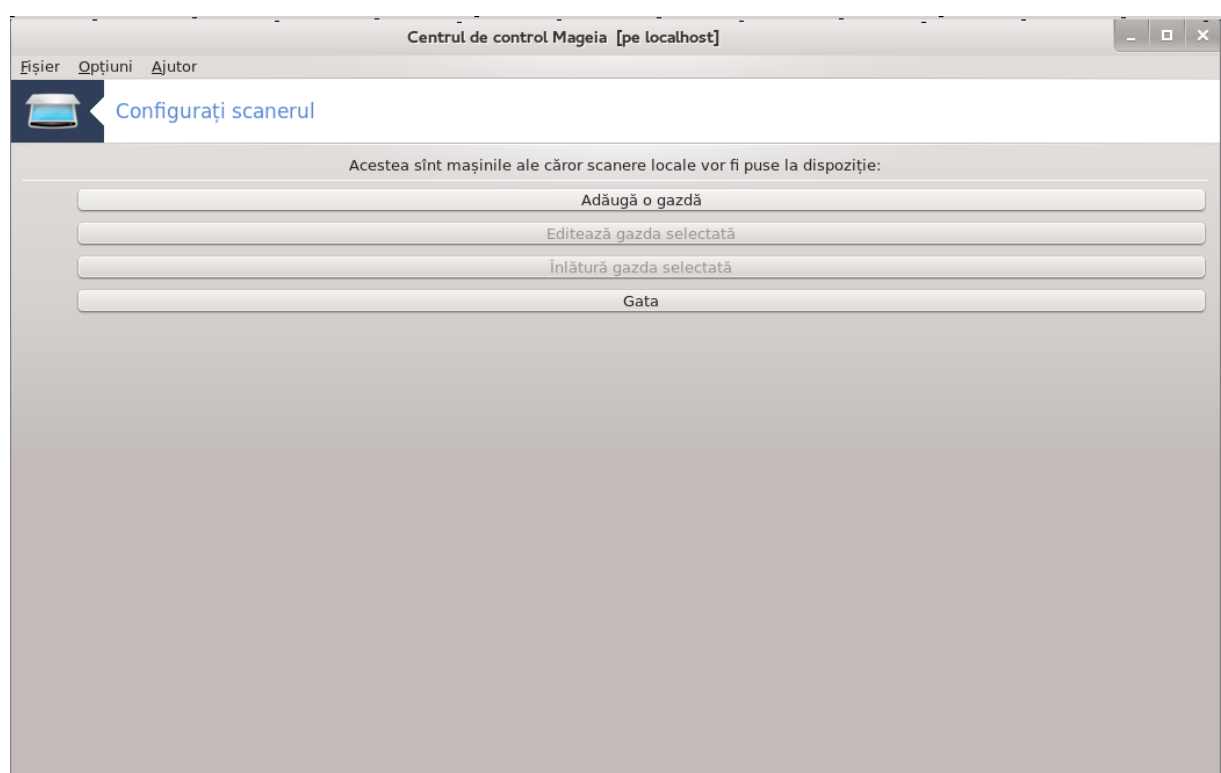

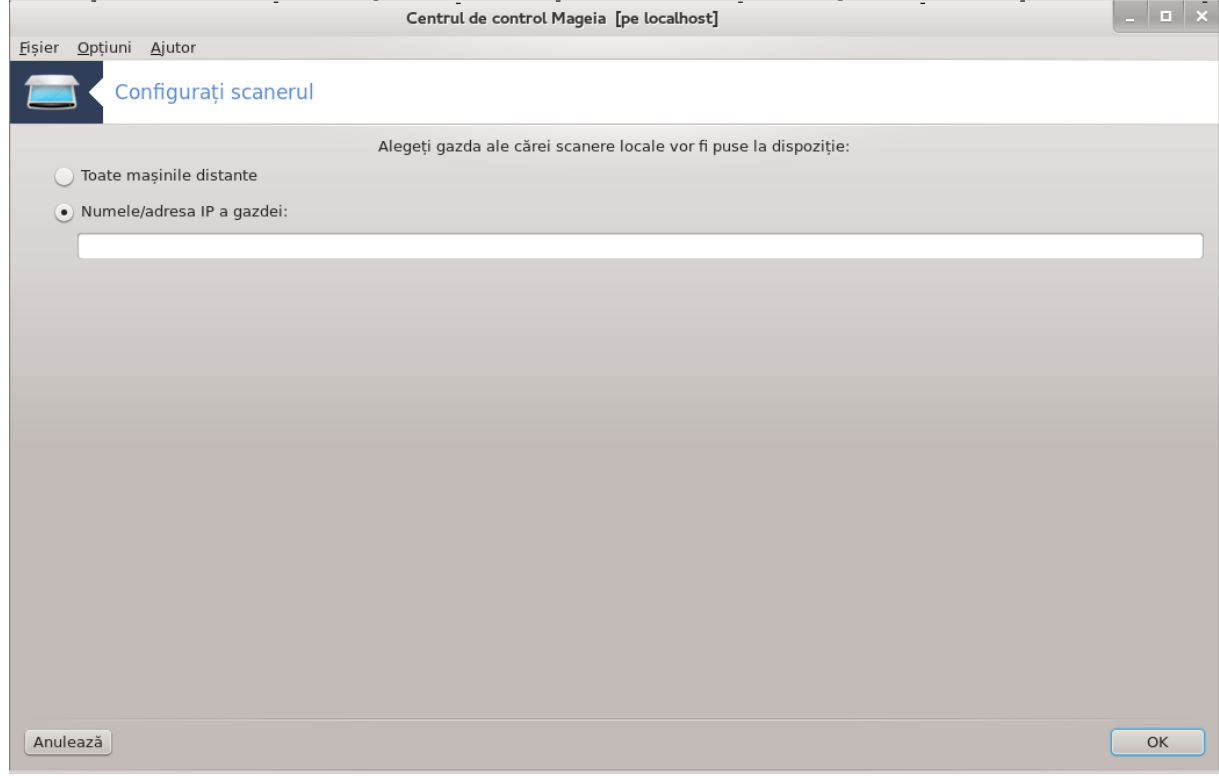

#################.

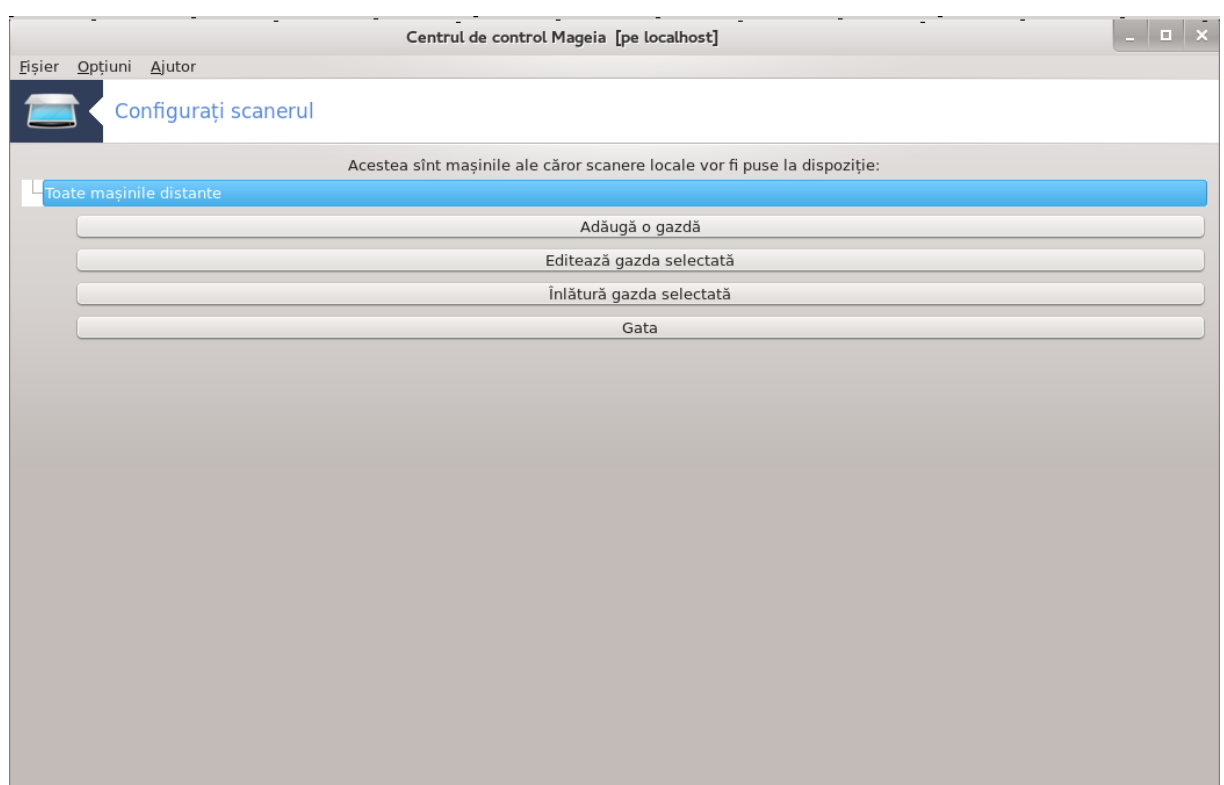

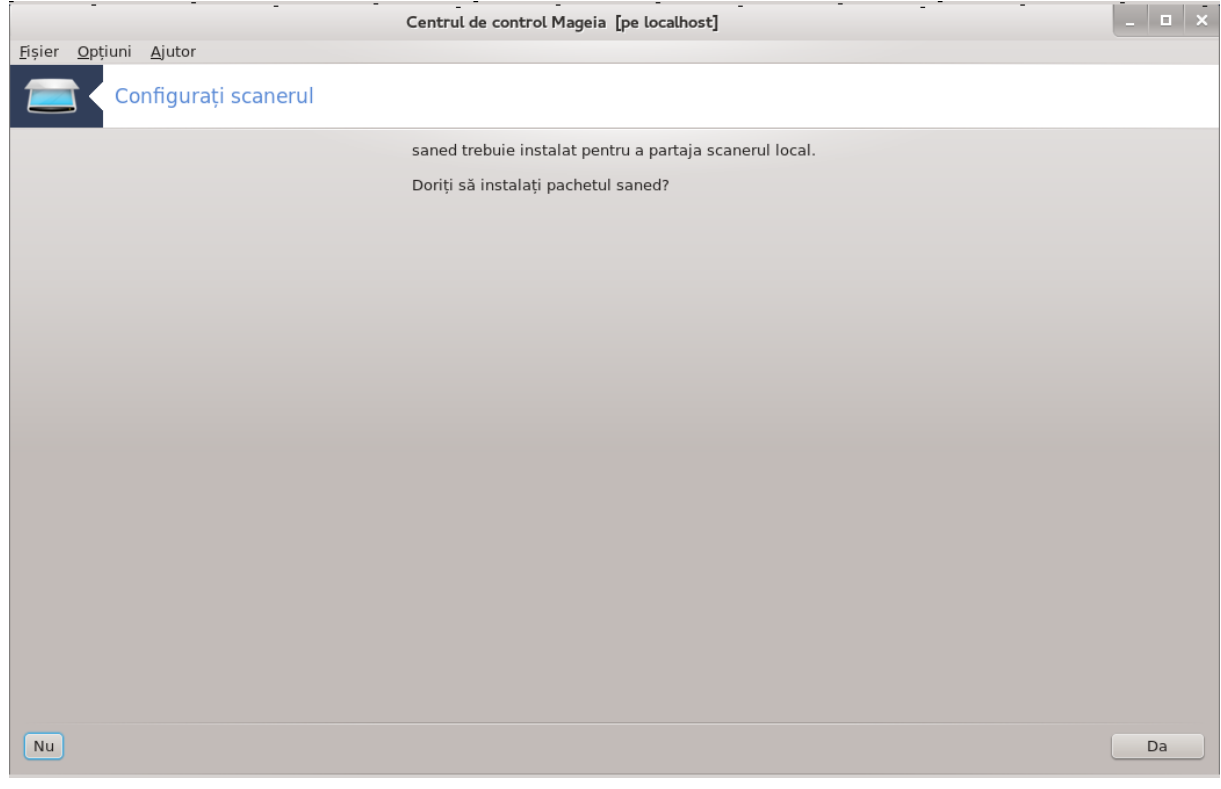

/etc/sane.d/saned.conf

/etc/sane.d/net.conf

### 5.8.3. Particularit##i

 $\bullet$  ###############

###### ## ######### Gestionarul de dispozitive HP.

 $-$  #####

### <span id="page-70-1"></span>5.8.4. Pa#i de instalare suplimentari

#############

- fe#ei SANE".conf.
- ## ###### ###### ## ######### [####://######.######.###/##/].

### <span id="page-70-0"></span>5.9. Configura#i un UPS pentru supravegherea aliment#rii #######

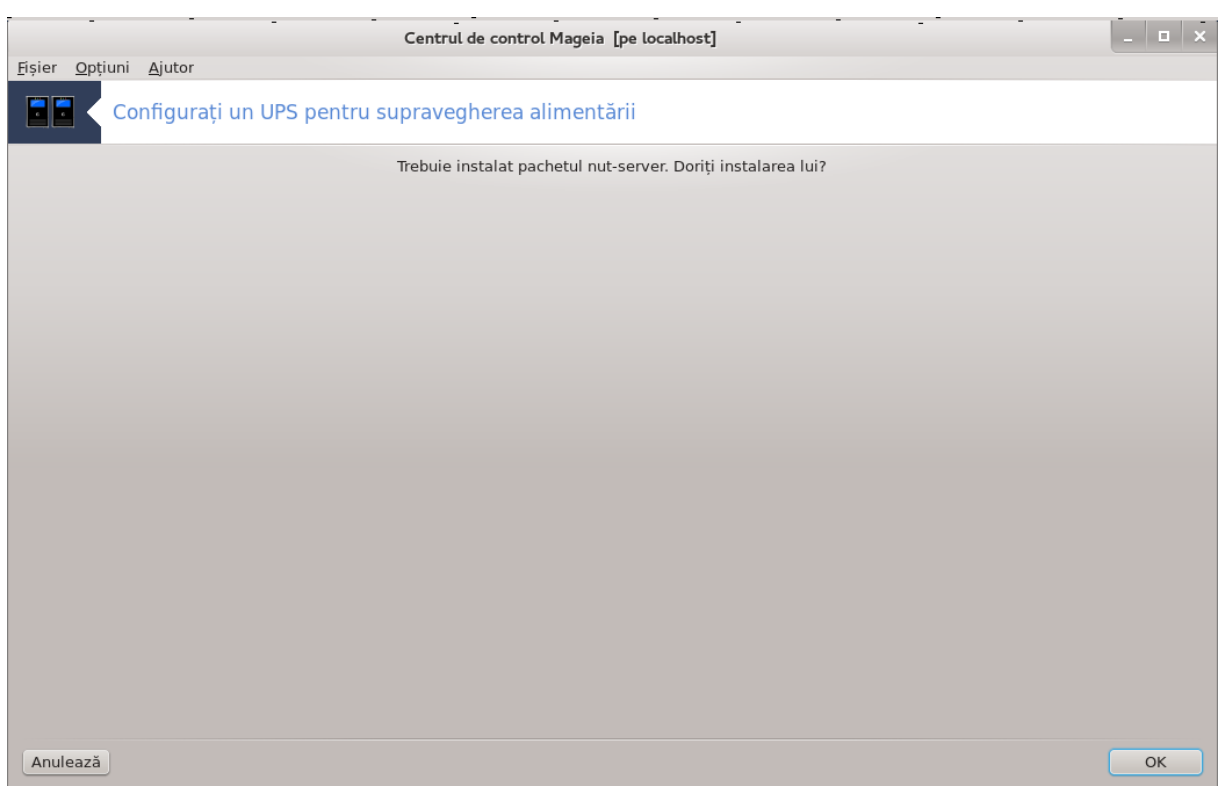

##### ##########.
# 6 Re#ea #i Internet

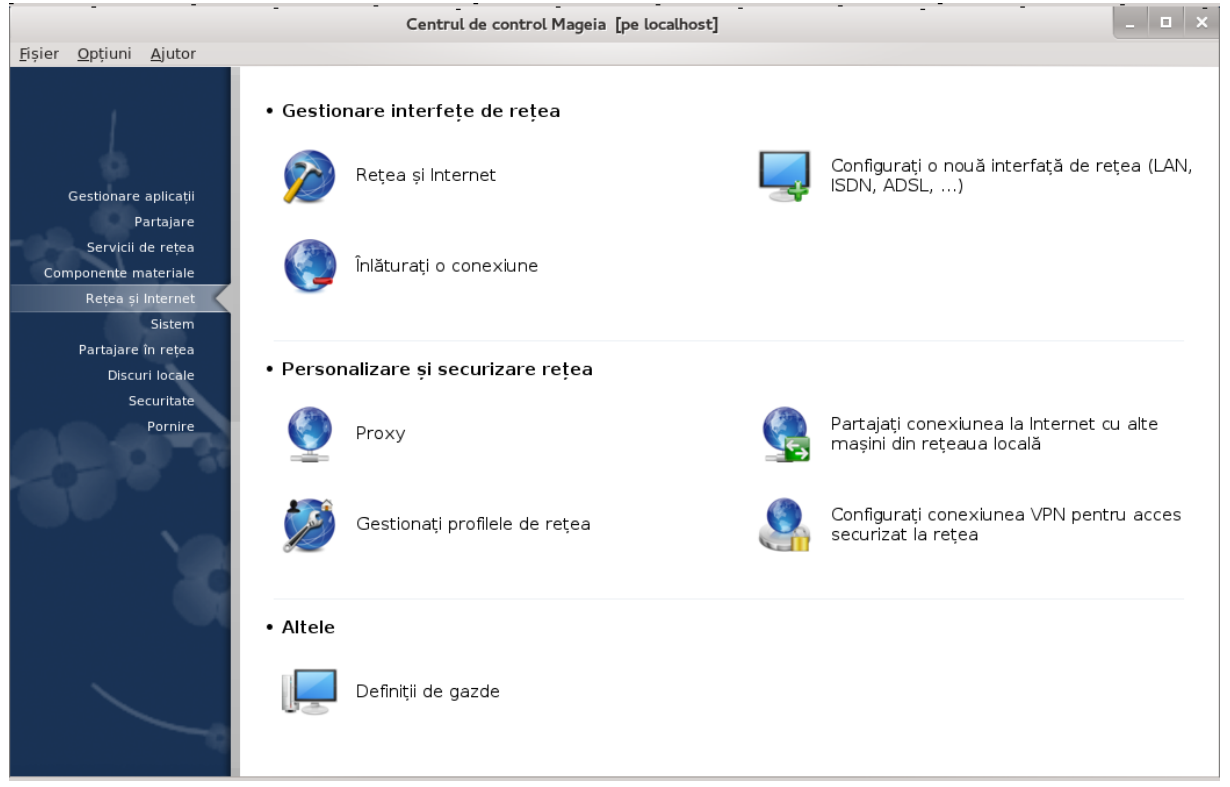

####### # #### ### ######.

- 1. Gestiona#i interfe#ele de re#ea
	- #. ######### 6.1, ######### ## ##### ## ##########
	- #. ######### 6.2, ############ # #### ######### ## ##### (###, ####, ####, ...)#
	-
- 2. Personaliza#i #i securiza#i re#eaua
	- # ######### 6.4. ########
	-
	-
	-
- 3. Altele
	- #. ######### 6.8. ########### ## #######
- <span id="page-72-0"></span>6.1. Centrul de re#ea #i Internet #############

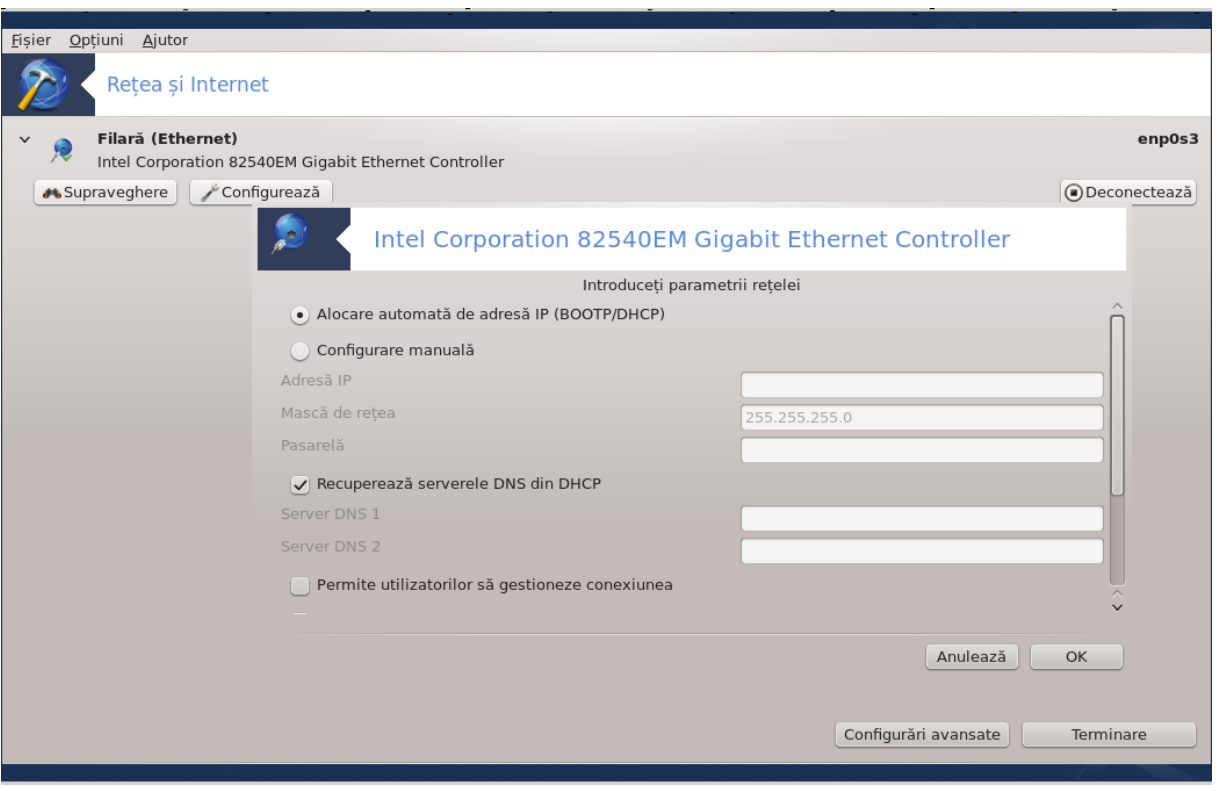

#### ########### ######### ## #######

#### 6.1.1. Introducere

## ########).

## 6.1.2. Butonul de supraveghere

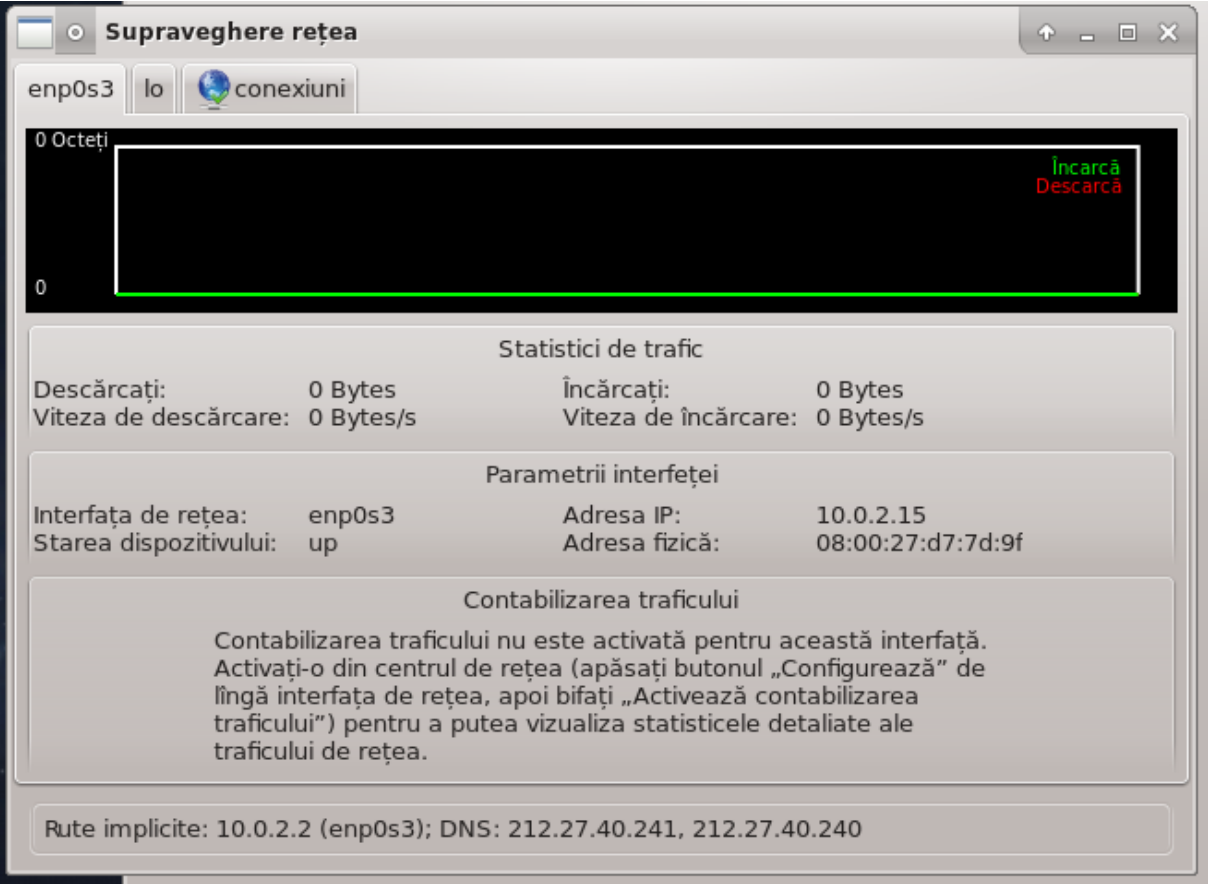

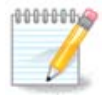

### ##########.

6.1.3. Butonul de configurare

# # ###### # ##### #######

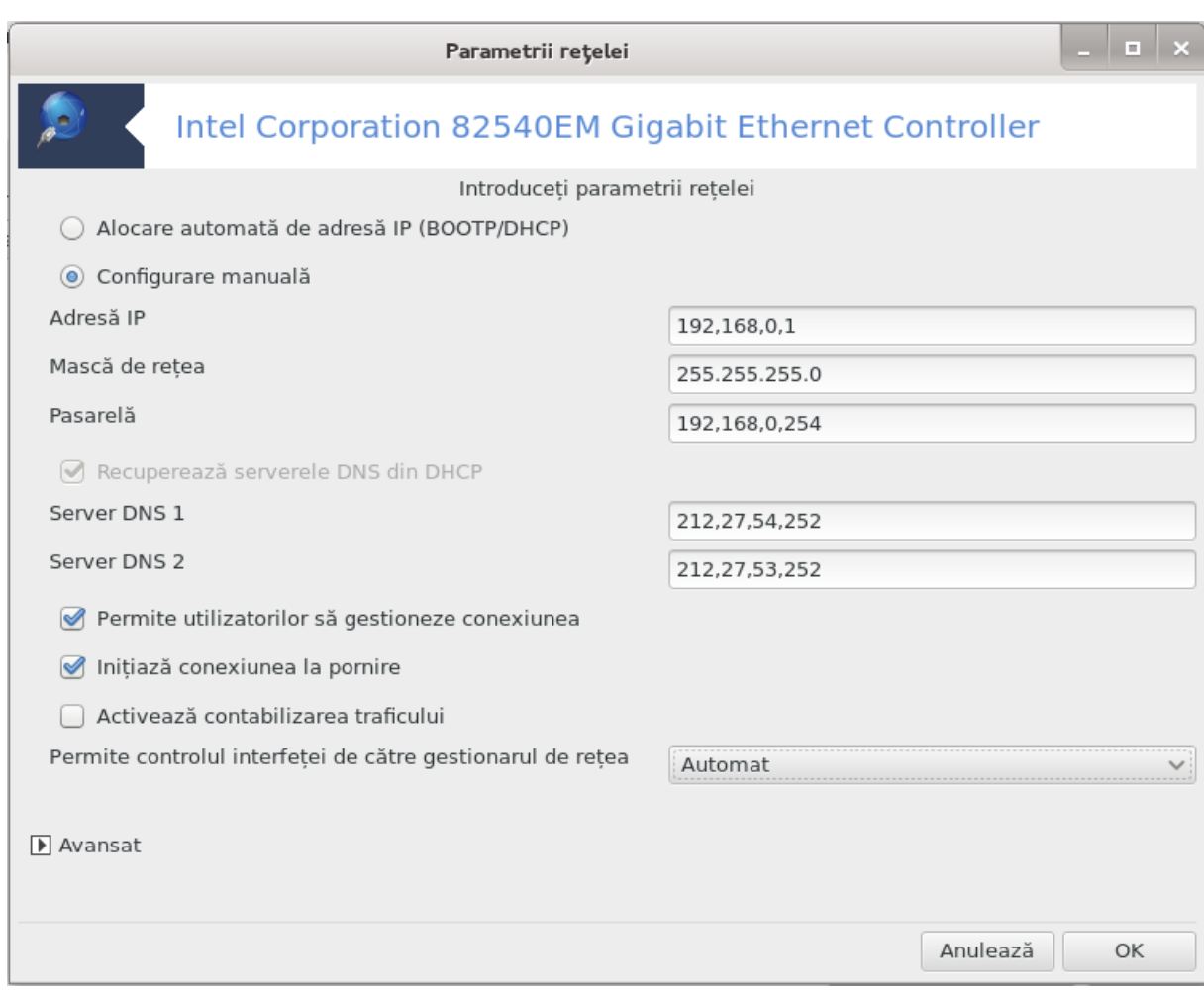

##### ##########.

#### ######## ########

##### ##########.

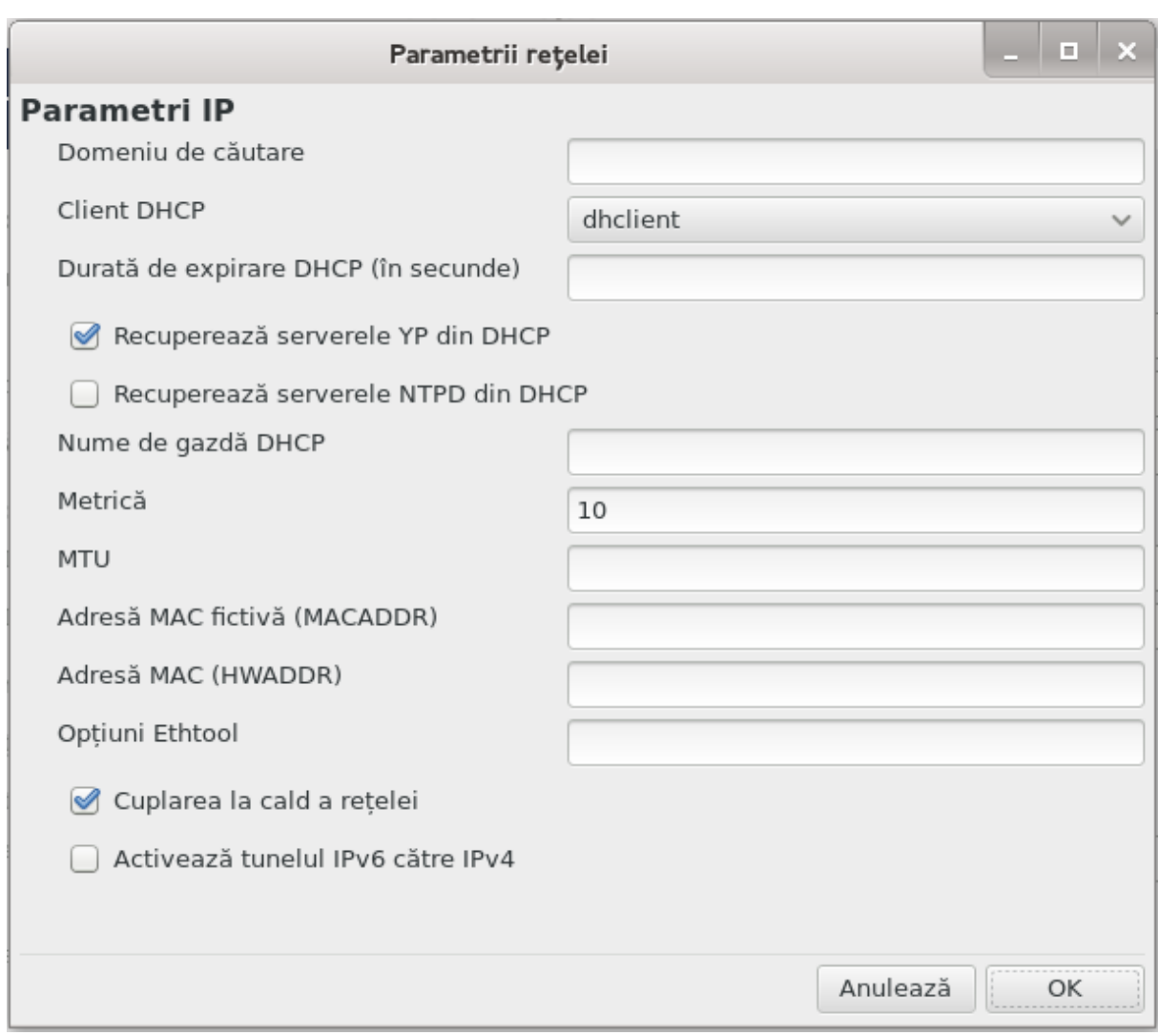

#### # # ###### # ##### #### ###

#### ##### ## ########:

### ## ######### ## ##### ## #########:

#### ########## ## ######### ########.

############ ############ ###########

### ######### ######### ## ######.

##############:

###############

## 6.1.4. Butonul de configur#ri avansate

##### ##########.

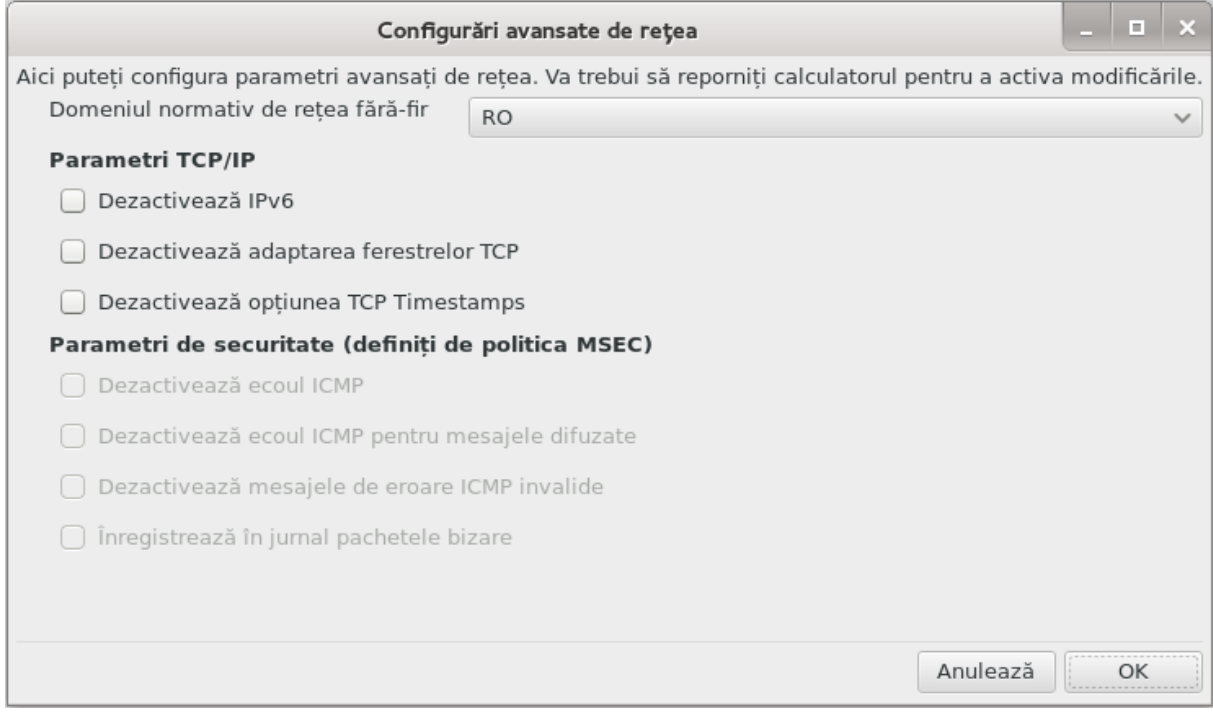

<span id="page-77-0"></span>6.2. Configura#i o nou# interfa## de re#ea (LAN, ISDN, ADSL, ...) ###########

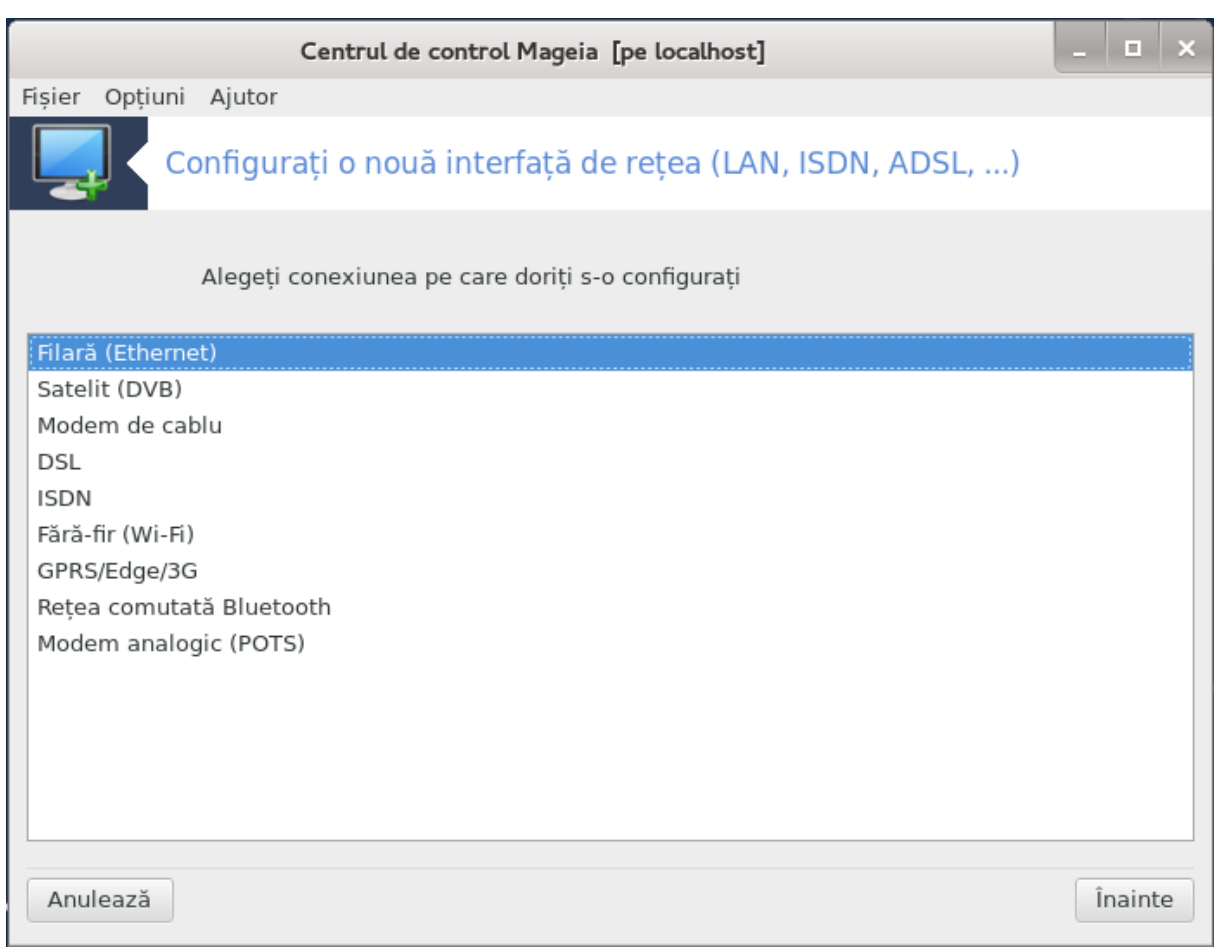

#### 6.2.1. Introducere

#### 6.2.2. O nou# conexiune filar# (Ethernet)

- # # ##########.
- # ######## ##.
- 3. ## ########
	- ####. ## ### ####### # ## ## ####### localhost . localdomain ## ### ########. ######

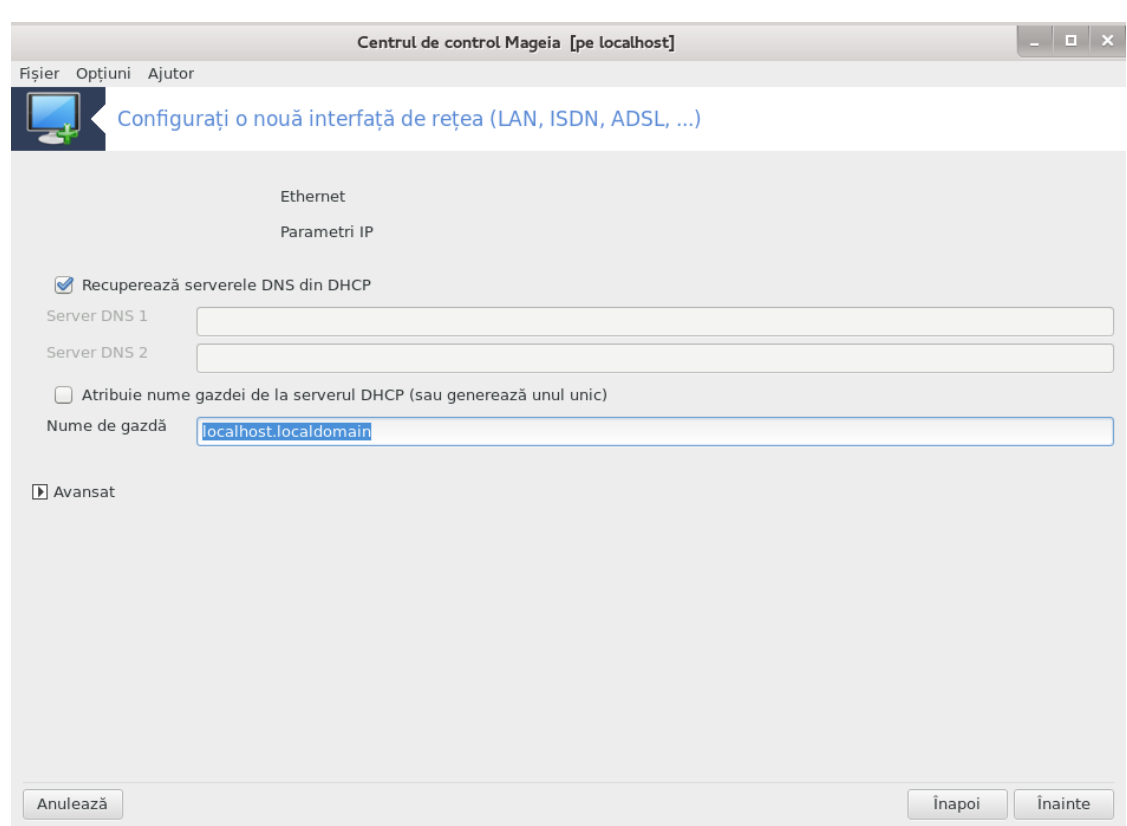

- -
	- ######### ####
	- ###### ## ######## ####
	-
	-
	-
- #######: ######## 6.2.11. ########### #############
- 4. ###################
	- $cal$  lhost localdomain ## ### #########

######### ## ############# ## ######.

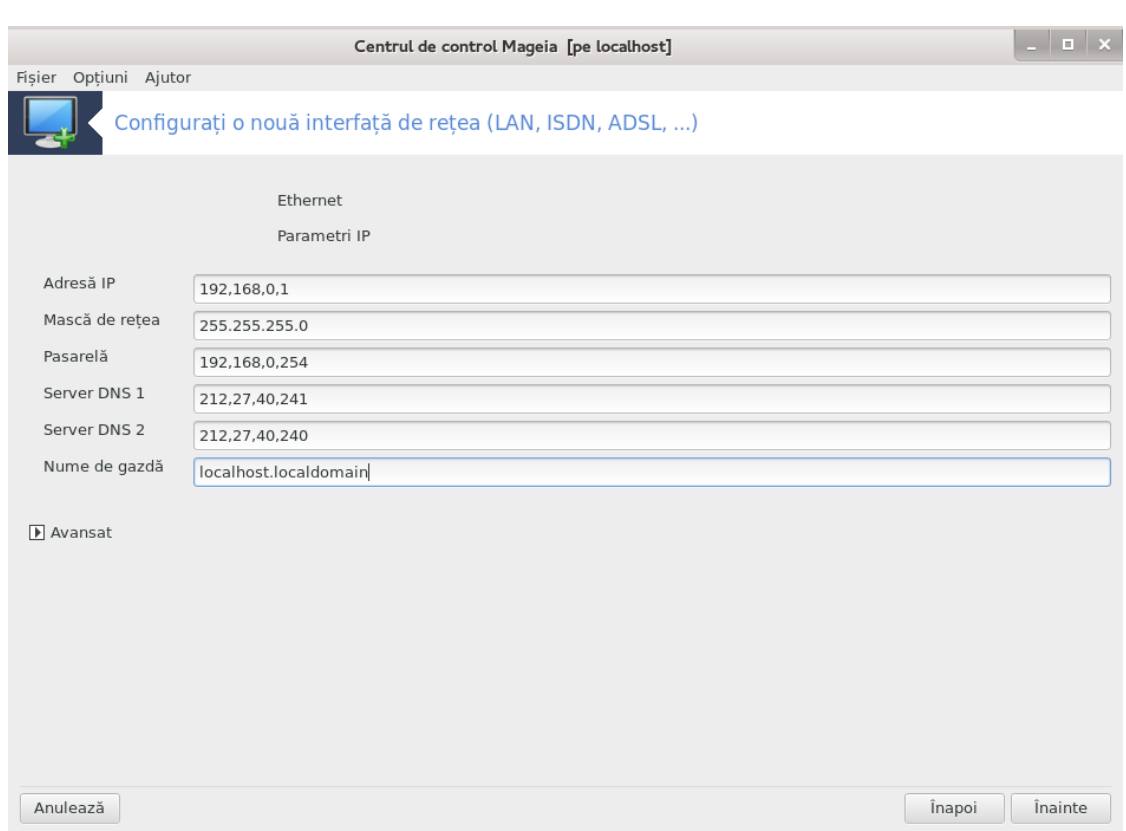

#### 6.2.3. O nou# conexiune prin satelit (DVB)

##### ##########.

#### 6.2.4. O nou# conexiune prin cablu

- # # ##########
- # ######## ##
- - $+ 44444$
	- ####.
- 4. ## ########
	- ####. ## ### ####### # ## ## ####### localhost . localdomain ## ### ########. ######
	-
- 
- ######### ####
- ###### ## ######## ####
- 
- 
- 
- 
- 5. ############ ########
	- lhost.localdomain##############.

######### ## ############# ## ######.

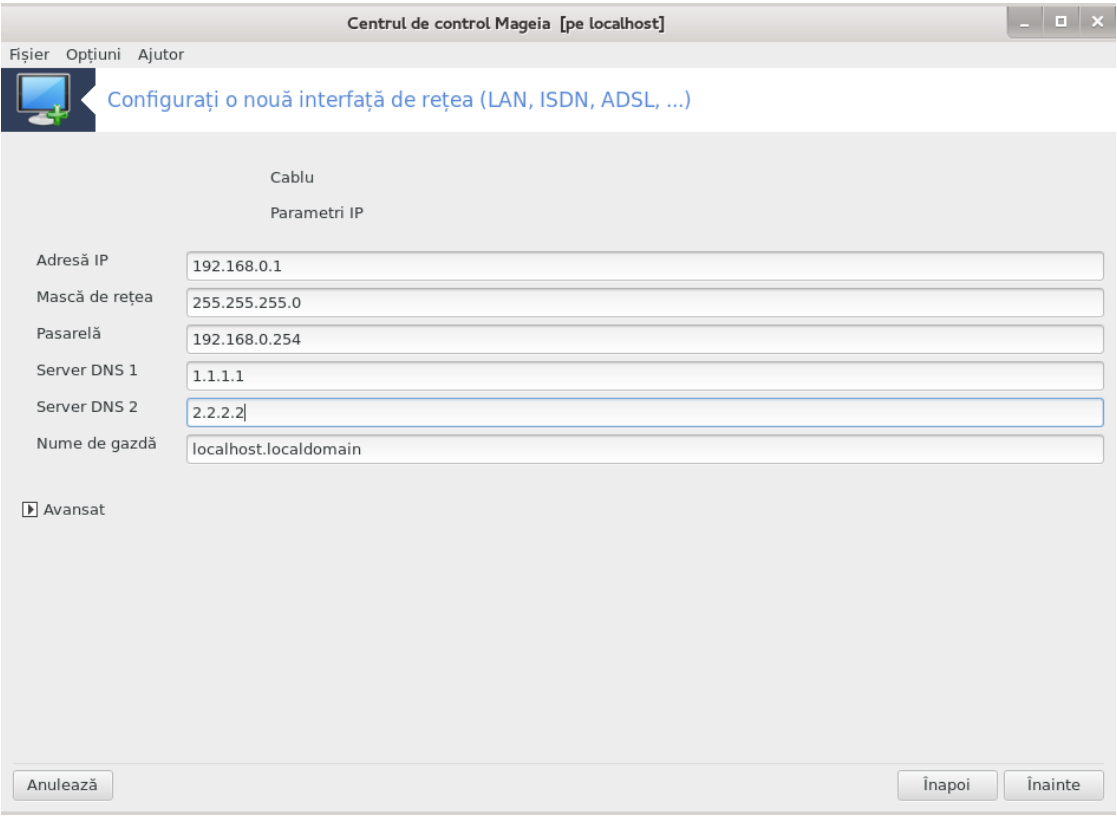

#### 6.2.5. O nou# conexiune prin DSL

- 
- #### ## ########### ## #####
- -
	-
	- $\bullet$  ### ##### #### (#####)
	- $\bullet$  ### ##### ######### (#####)
	- ######### ## ###### ###### ###### (####)
- 4. ########## ## #####
	-
	- $\bullet$  ###### #########
	- $\bullet$  (########) ## ## ##### ######### (###)
	- $($ ########) ## ## ######## ########  $($ ###)
- 

#### 6.2.6. O nou# conexiune prin ISDN

- -
	- ##### #### ######
- ####### ## ### ##########
- -
	-
- - $\bullet$  #################
	- ##### ## ########
	- $\bullet$  ## ## ##############
	- $\bullet$  ###### #########
	- $\bullet$  ###### ## ##############
- 
- - #### ## ########
	- $\bullet$  ######### ### ####### ## #########
- 
- 
- 

#### 6.2.7. O nou# conexiune  $f#r#$ -fir (WiFi)

- 
- # #########
- - $\bullet$  ### ## ########:

######### 

###### 

- $\bullet$  ############### (######)
- - ###/###2 #####.

### 

• ##### ## #########

- 
- 5. ## ########
	- ####. ## ### ####### # ## ## ####### localhost . localdomain ## ### ########. ######  $D H C P$
	- -
		- ######### ####
		- ###### ## ######### ####
		-
		-
		-
	- ##### ############: ######## 6.2.11. ########## ##############
- 6 ############ ########

########

### ## ############# ## ######.

uu uuuuuuuuuu uuuuuuu uuuuu uuuuuuuu uu Domenju de c#utare uuuuuu uu uuuuuu uu uu-

#### 6.2.8. O nou# conexiune prin GPRS/Edge/3G

- 
- 
- 
- #### ## ########### ## ######.
- -
	-
	- $\bullet$  ###############
- 

#### 6.2.9. O nou# conexiune prin re#ea comutat# Bluetooth

##############

#### 6.2.10. O nou# conexiune prin Modem analogic (POTS)

- - $\bullet$  ###############
	-
- 
- 
- - $\bullet$  Numele conexiunii
	- $\bullet$  Num#r de telefon
	- Identificator de conexiune
	- $\bullet$  Parol#
	- $Autentificance$ , ###############:
- # ###/####
- # ##### ## ######
- $# # # #$
- # ##### ## #########
- # ####
- 

#### <span id="page-85-0"></span>6.2.11. Terminarea configur#rii

## ########### ##### ###### ##########

- Permite utilizatorilor s# gestioneze conexiunea
- $\bullet$  Ini#iaz# conexiunea la demaraj
- Activeaz# contabilizarea traficului
- Permite controlul interfe#ei de c#tre gestionarul de re#ea
- 

## ####### ####### ###### ##########

- ######  $(10$  ########}
- $-$ ###
- ########## ## #### # ########
- $\bullet$  #################################4

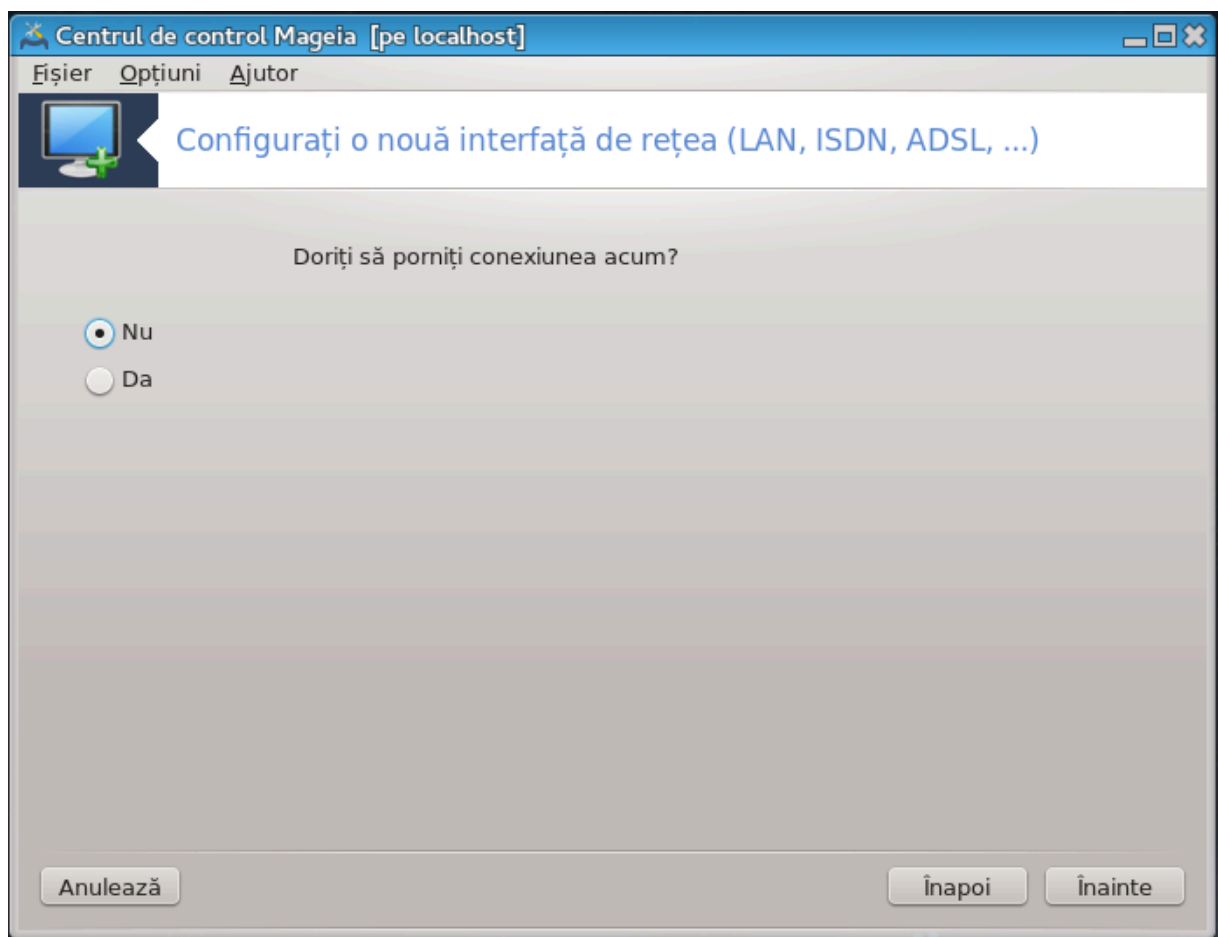

<span id="page-86-0"></span>6.3. Înl#tura#i o conexiune ########### #####

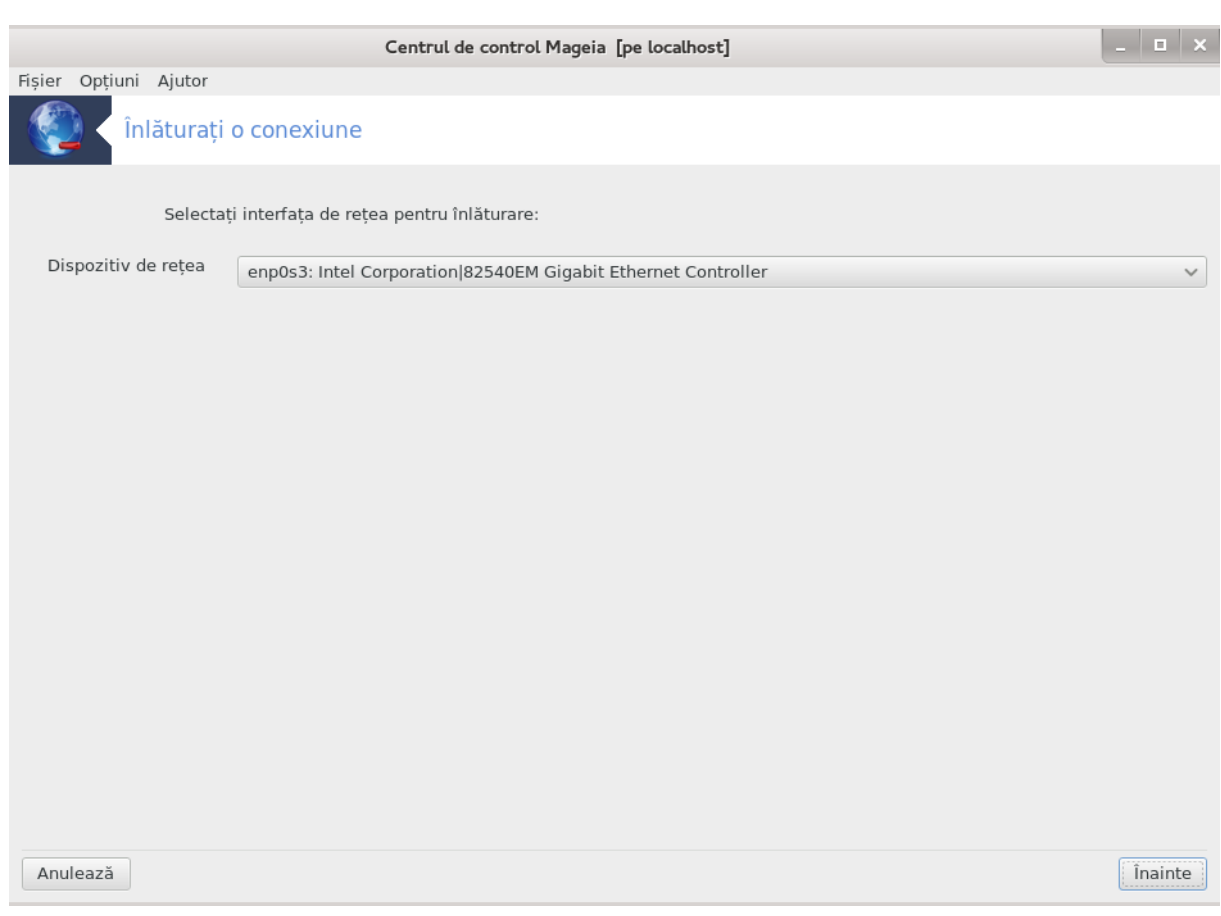

 $\#$ # $\hat{h}$ *ainte* 

<span id="page-87-0"></span>6.4. Proxy

#########

 $\frac{1}{2}$  , and the state and the comparison of the state of the state of the state of the state of the state of the state.

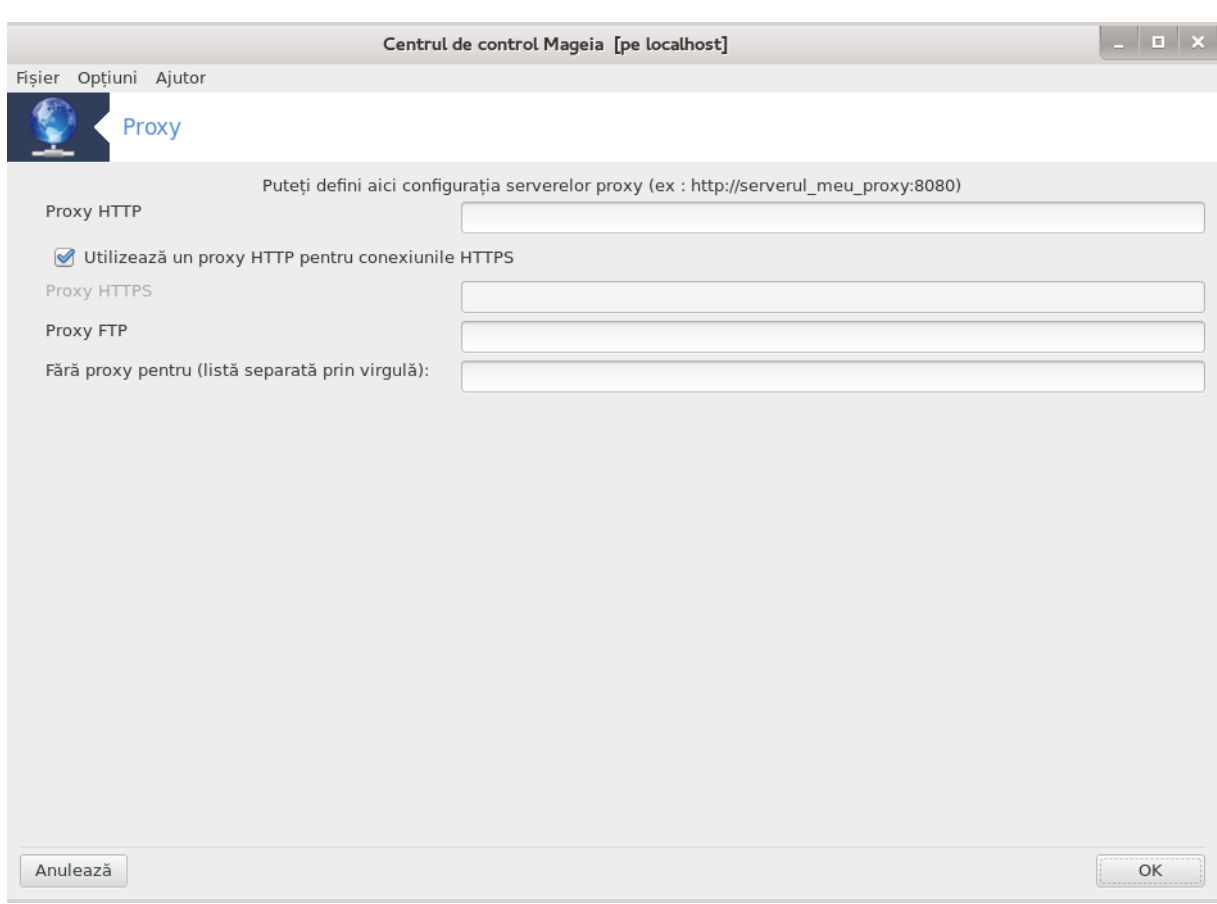

#### ## ######### ##############

# <span id="page-88-0"></span>6.5. Partaja#i conexiunea la Internet cu alte ma#ini din re#eaua local# ######

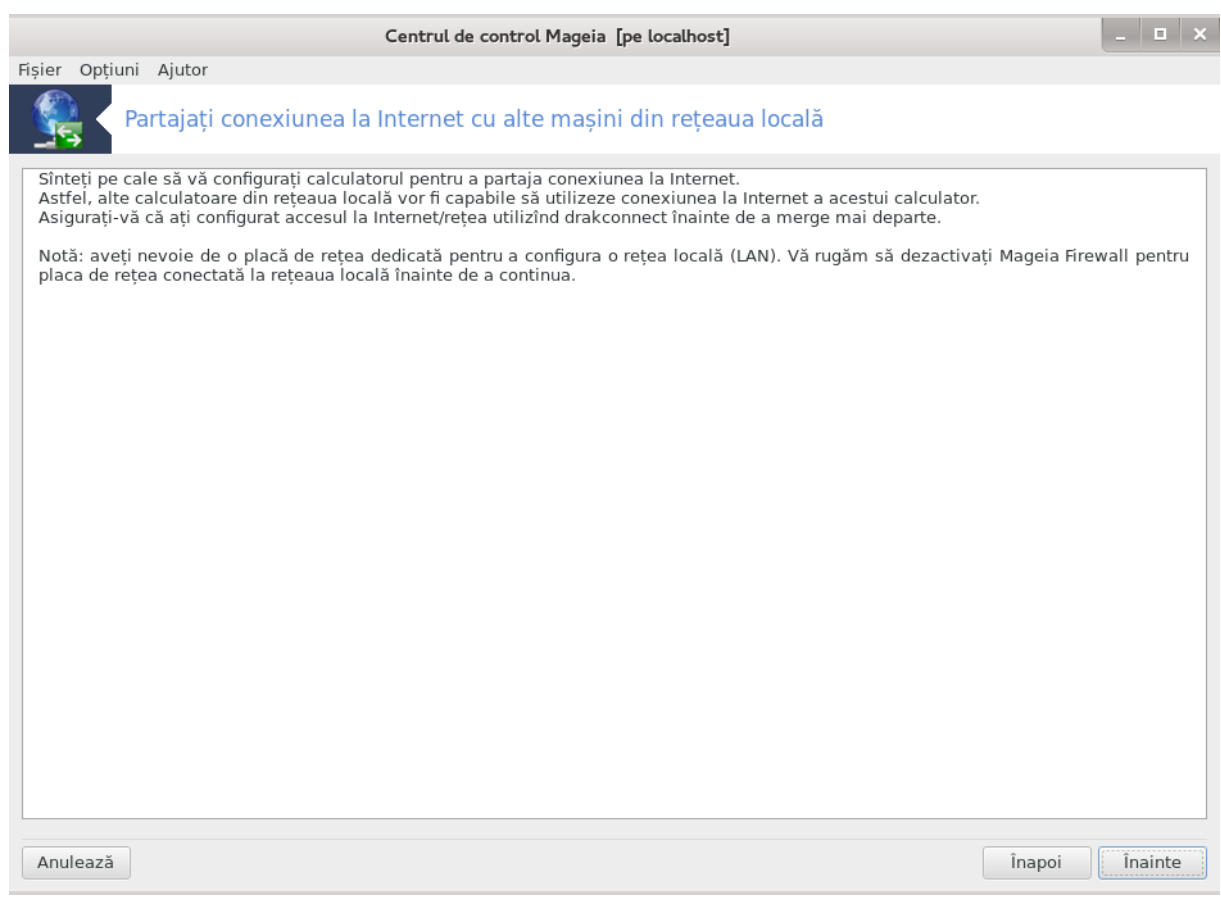

## 6.5.1. Principii

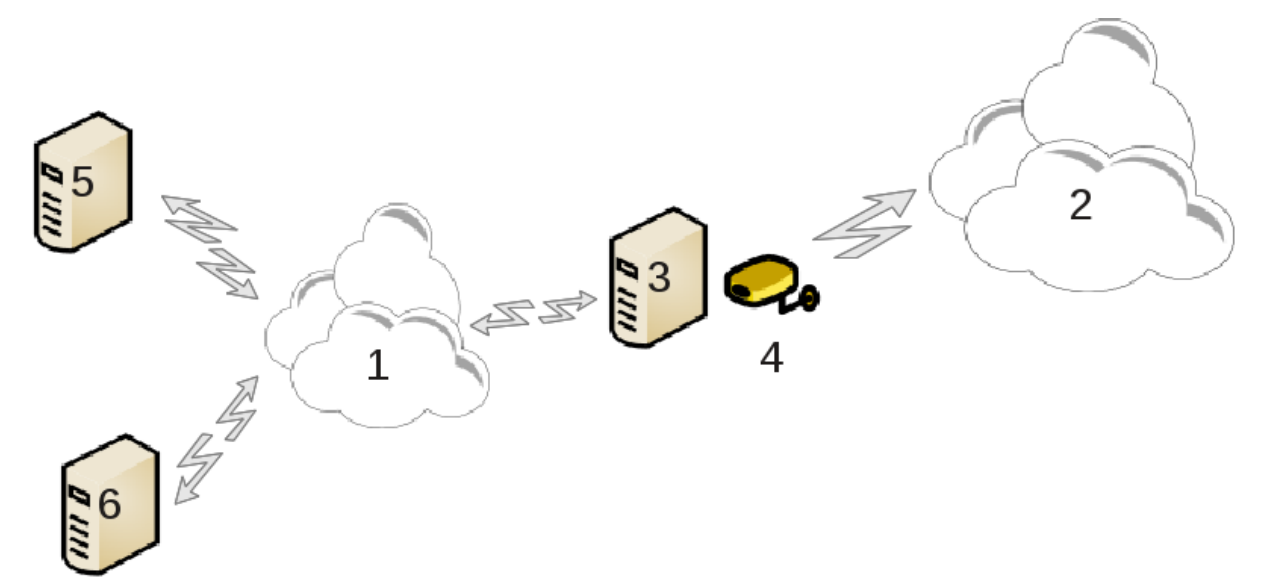

#### 6.5.2. Asistent pasarel#

- 
- 
- ###\_########### #### #### #######
- ########## ########### ####### #######.
- ###.
- ## ## ######## # ###### #####.
- $\#$ #################### (100 ##).
- ## ########

#### 6.5.3. Configureaz# clientul

#### 6.5.4. Opri#i partajarea conexiunii

## <span id="page-90-0"></span>6.6. Gestiona#i profilele de re#ea ##############

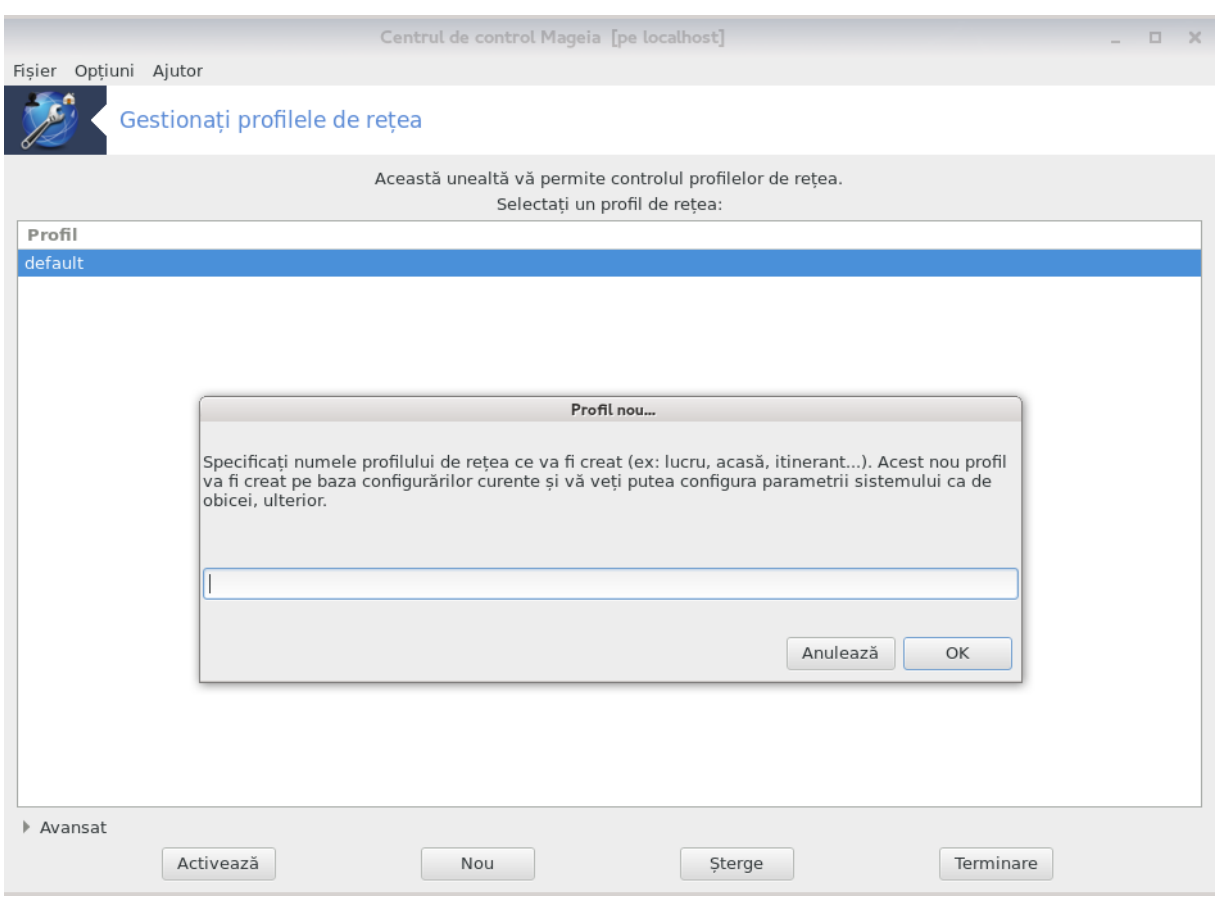

##### ##########.

# <span id="page-91-0"></span>6.7. Configura#i conexiunea VPN pentru acces securizat la re#ea #######

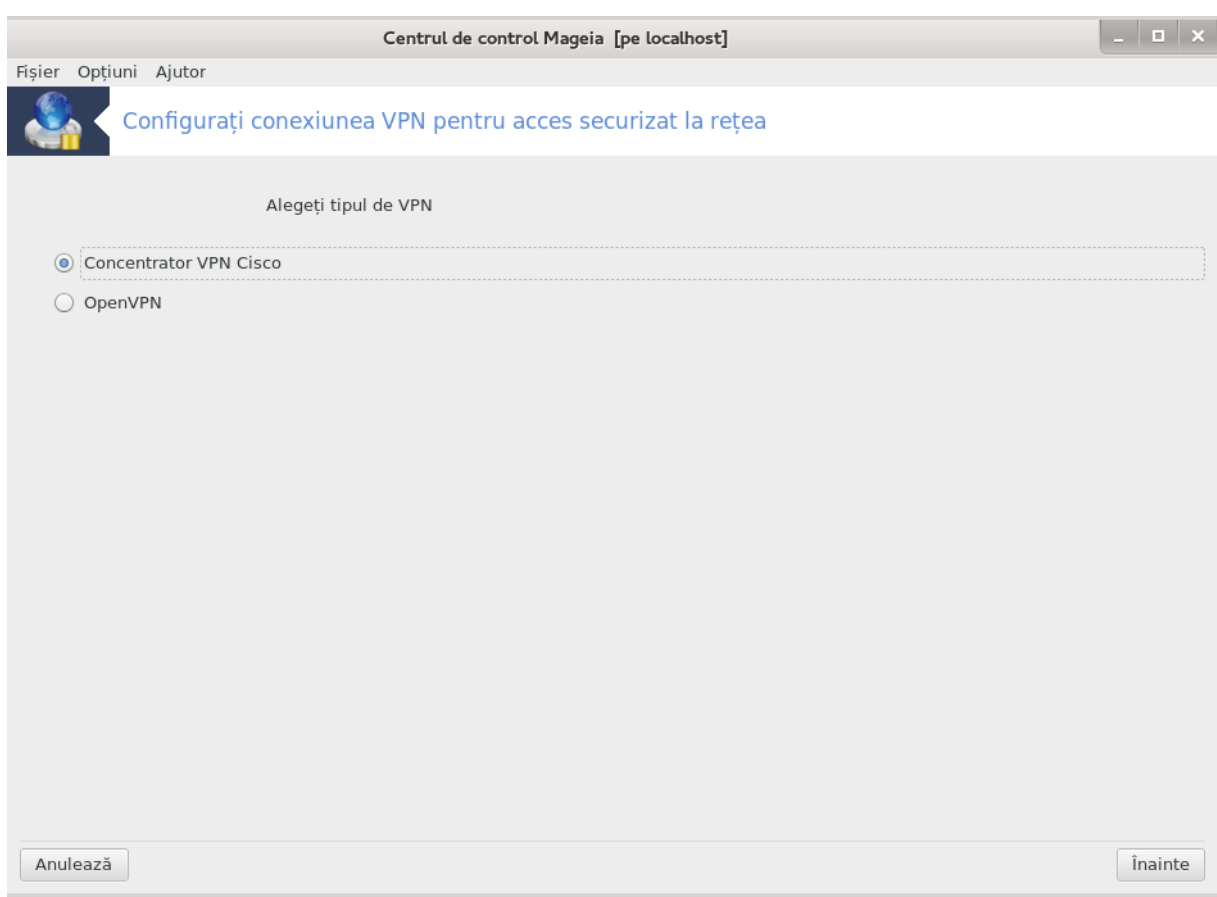

## 6.7.1. Introducere

## 6.7.2. Configuration

####### ####### ##################

#### #### ## #### ###########.

• ###### ### #####

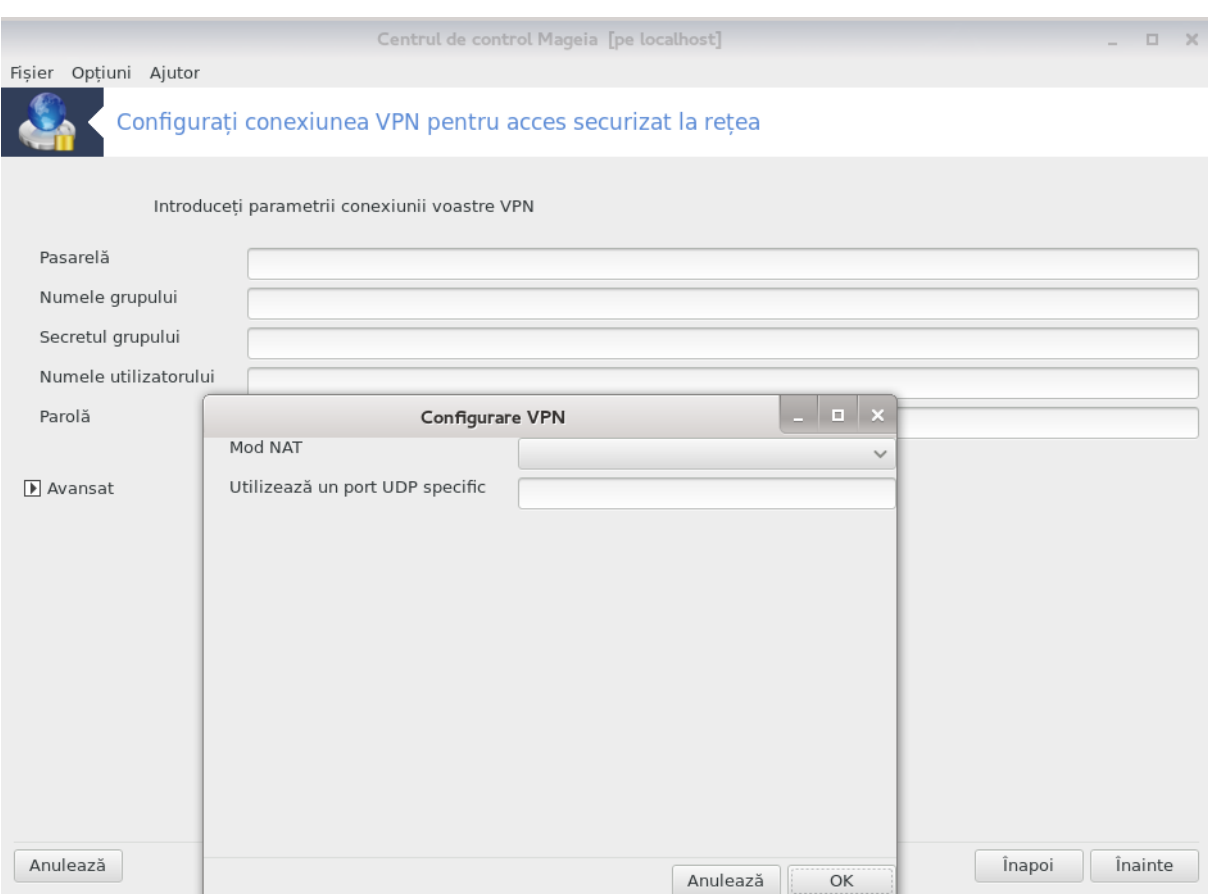

################

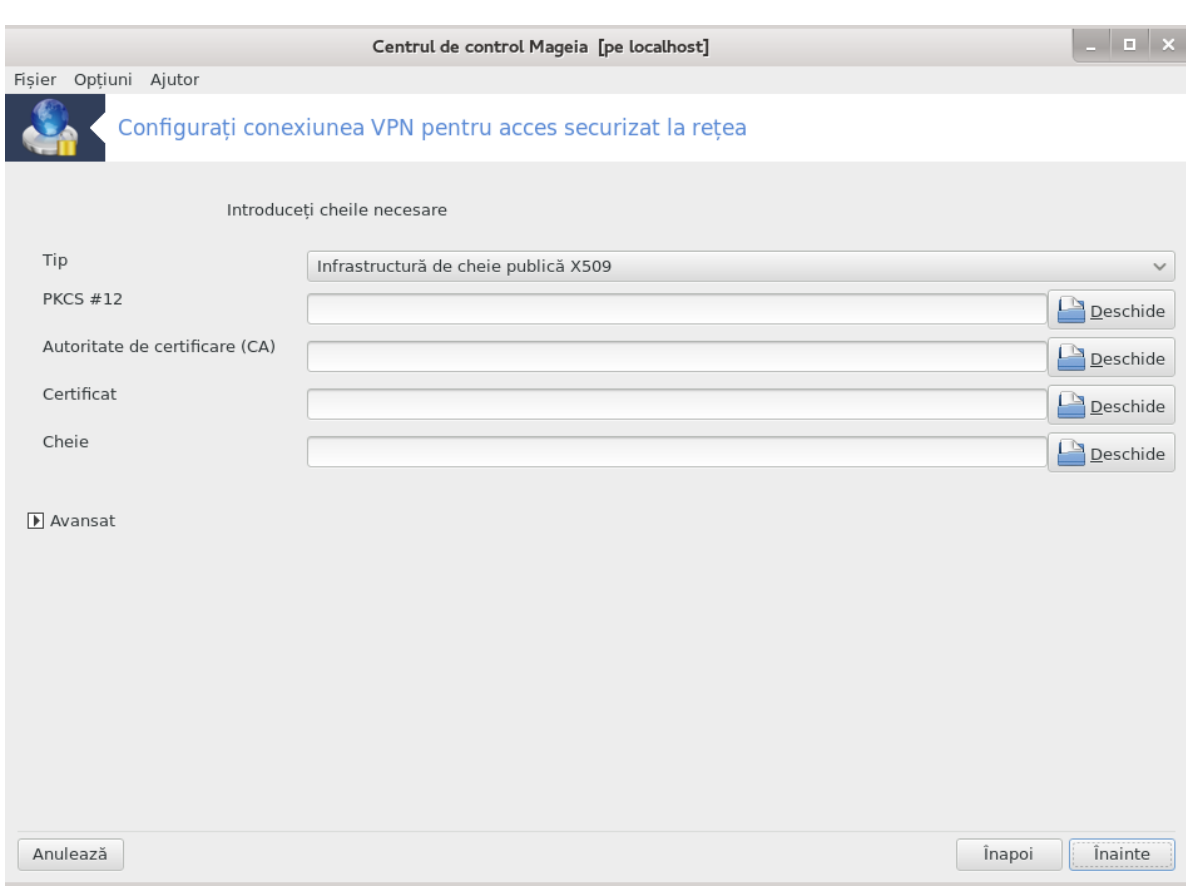

#################:

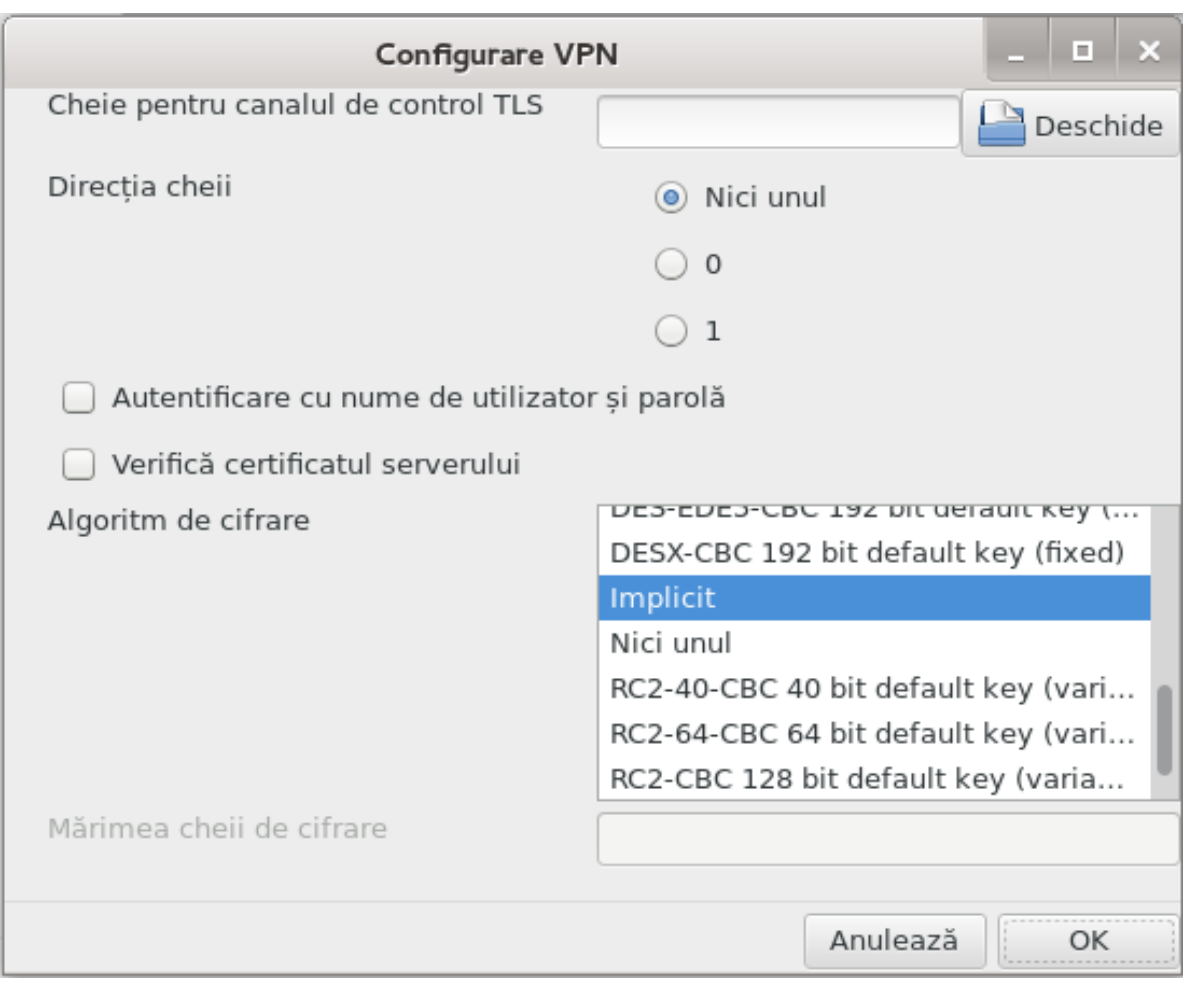

<span id="page-95-0"></span>6.8. Defini#ii de gazde

#########

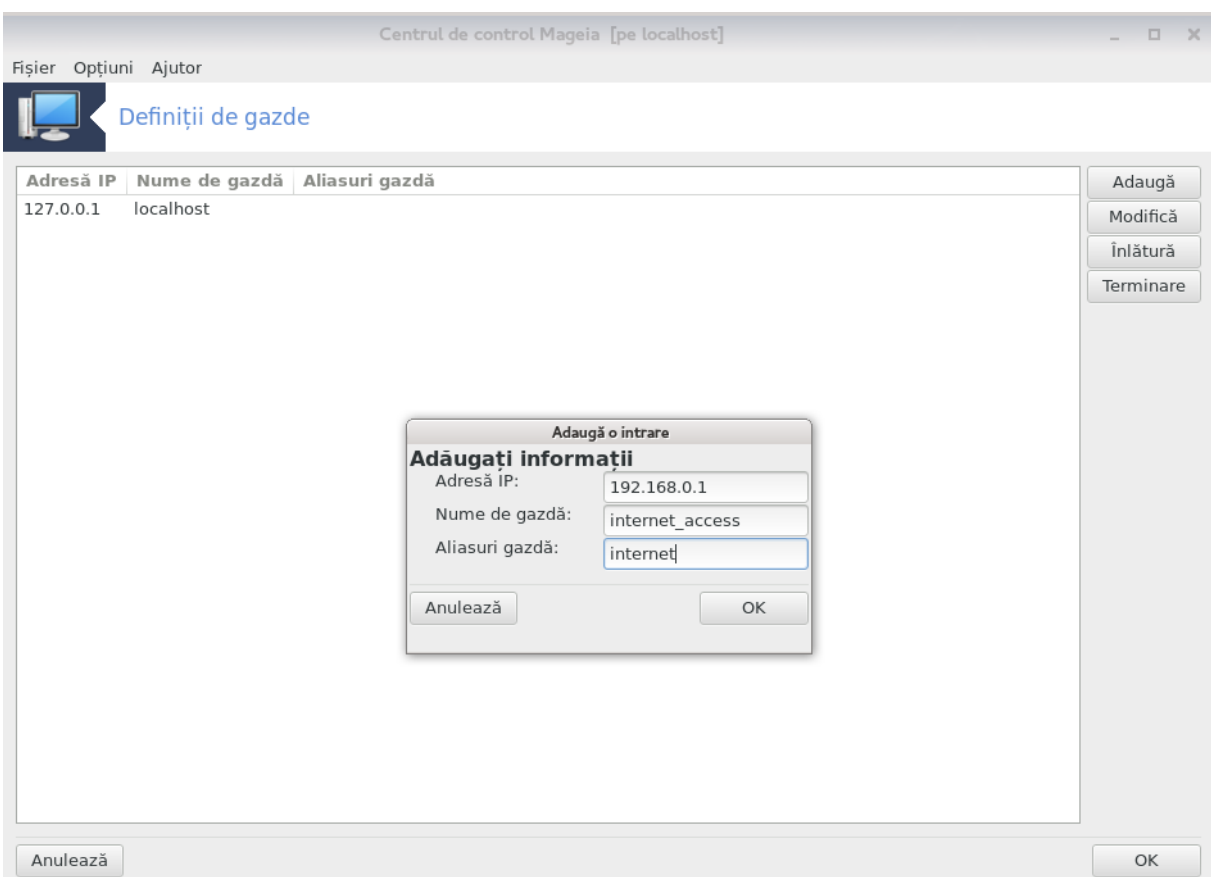

#########

#### ########

#### ##########

# 7. Sistem

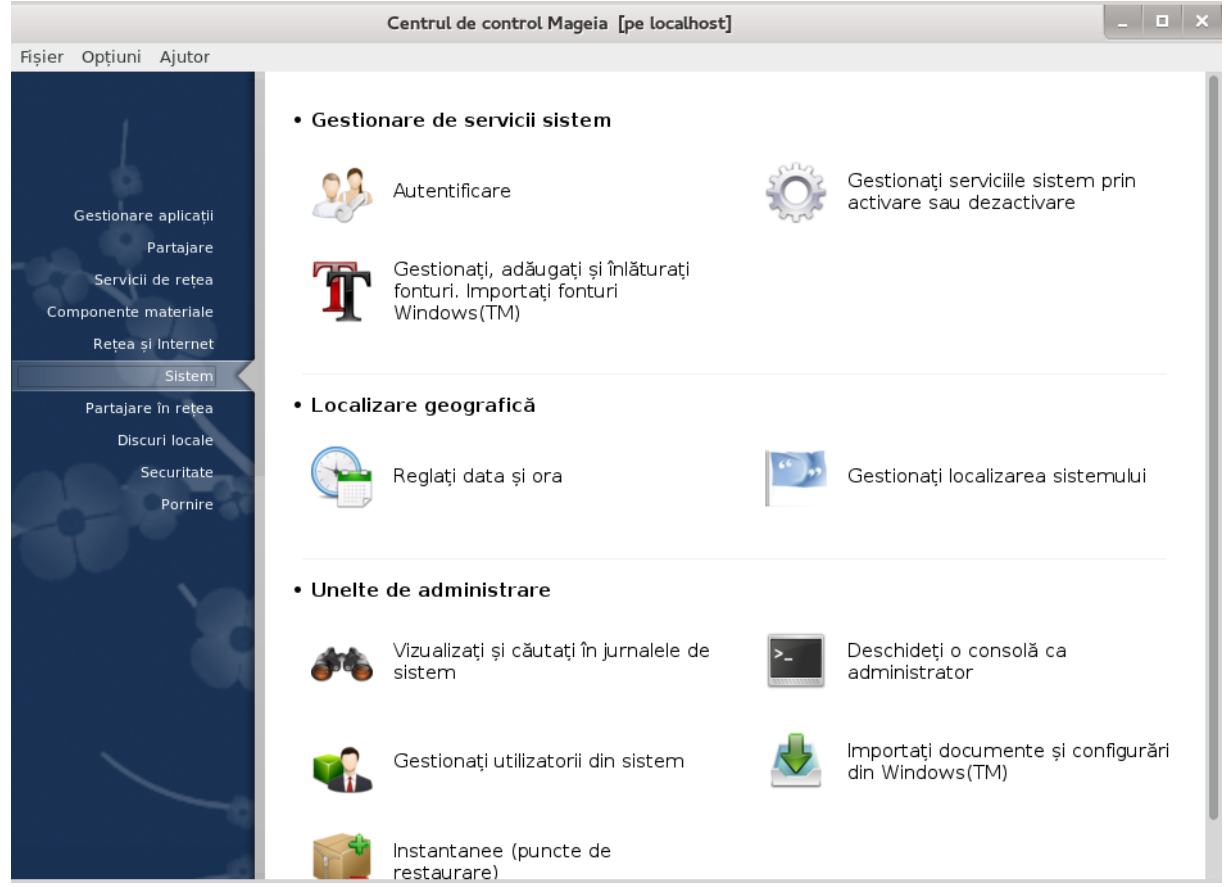

- 1. Gestiona#i serviciile sistem
	- #. ######### 7.1. ################
	- $#$ .
	- $#$  +
- 2. Localizare
	- #. ######### 7.4, ######### #### ## ####
	-
- 3. Unelte de administrare
	-
	-
	-
	-
- <span id="page-97-0"></span>7.1. Autentificare ########

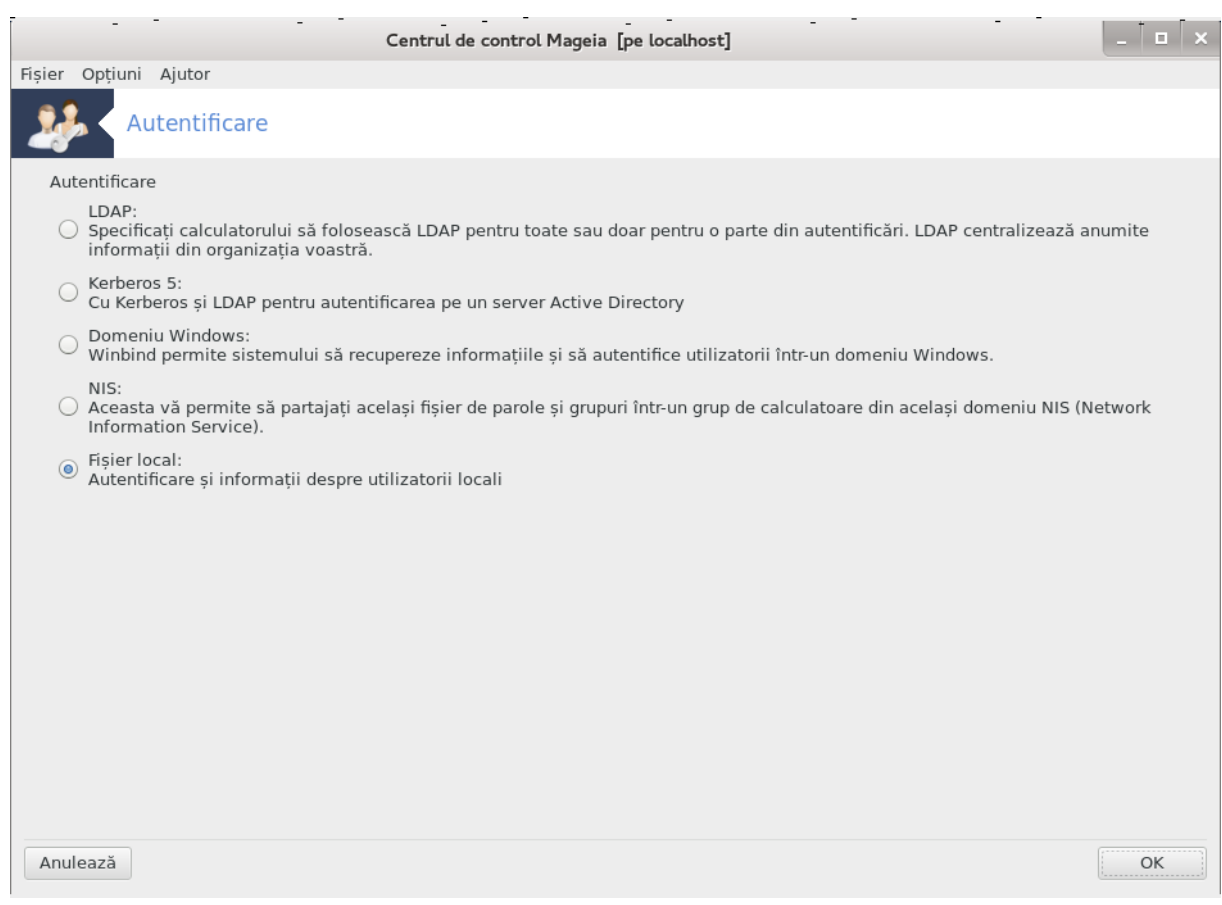

############################

<span id="page-98-0"></span>7.2. Gestiona#i serviciile sistemului prin activarea #i dezactivarea lor #############

 $\overline{^{26}$ 

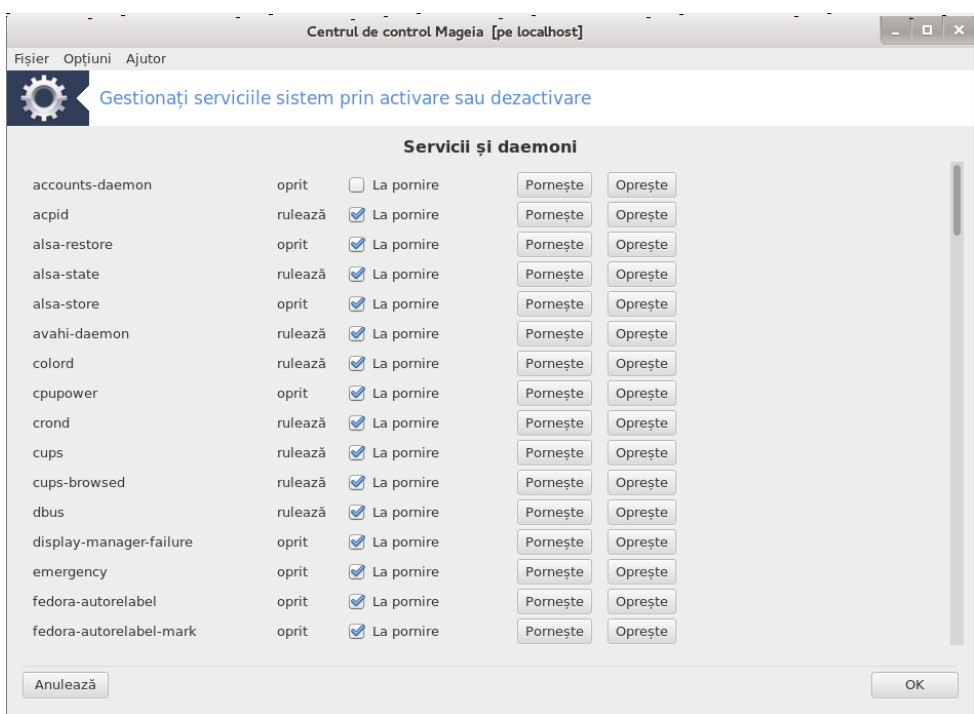

##### ##########.

<span id="page-99-0"></span>7.3. Gestiona#i, ad#uga#i #i înl#tura#i fonturi. Importa#i fonturi Win $dows(TM)$ 

########

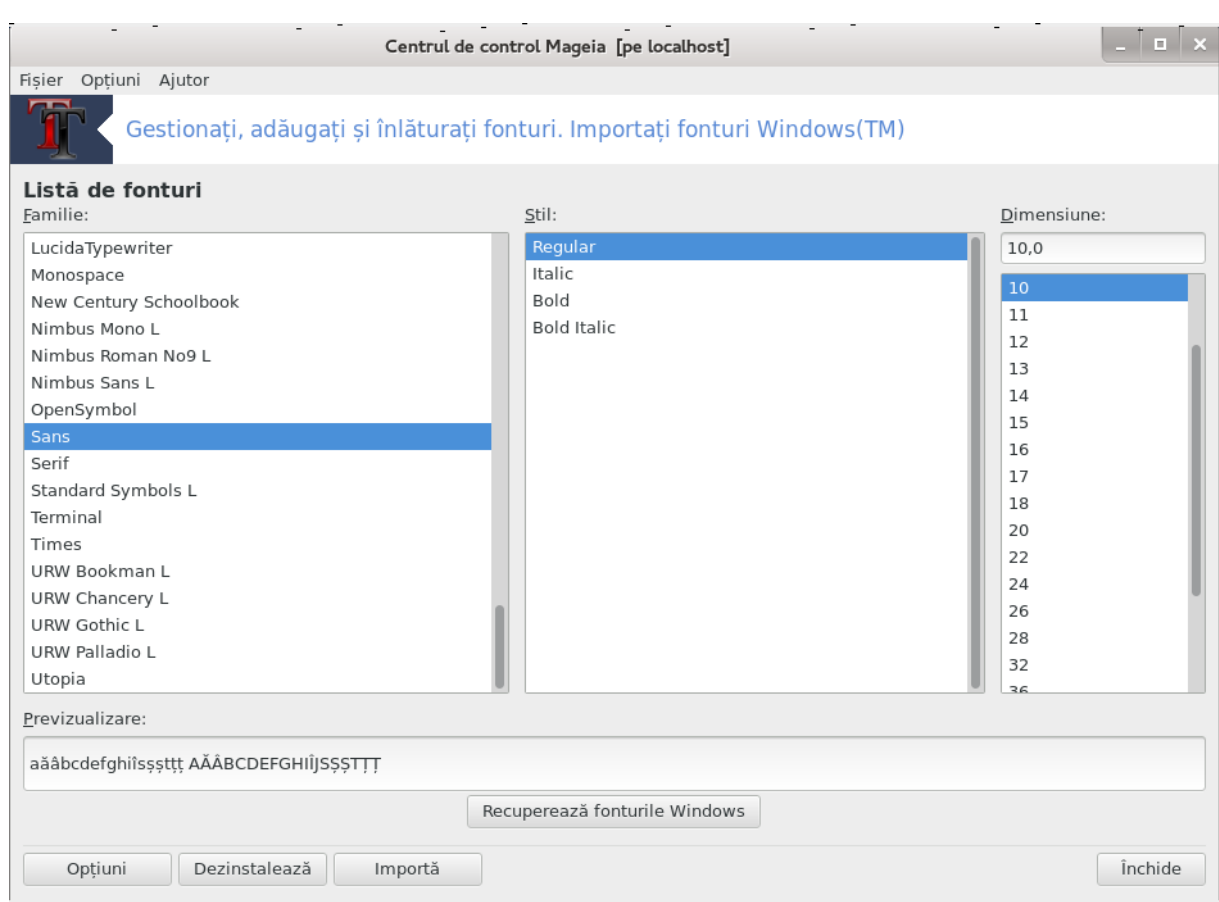

- 
- 
- ######## ########## ### ###.

############ ###################

########## ########

########:

########## ###########

############:

##### #### ## ###########.

########:

## <span id="page-101-0"></span>7.4. Regla#i data #i ora

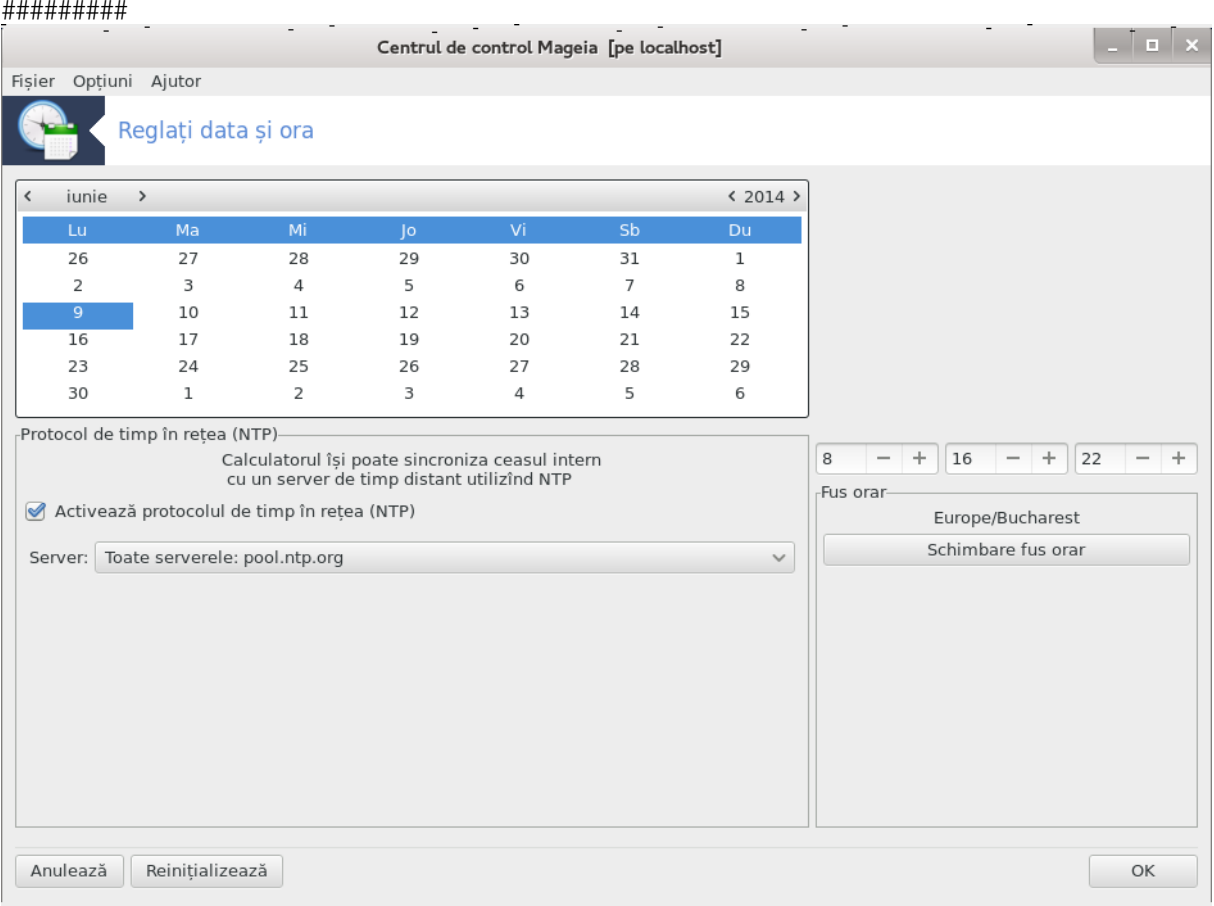

#### ## ######### ###### #######.

## ######## ######### ### ############

######### ## ##### ###### ####.

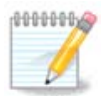

# <span id="page-102-0"></span>7.5. Gestiona#i localizarea sistemului

#### ###########

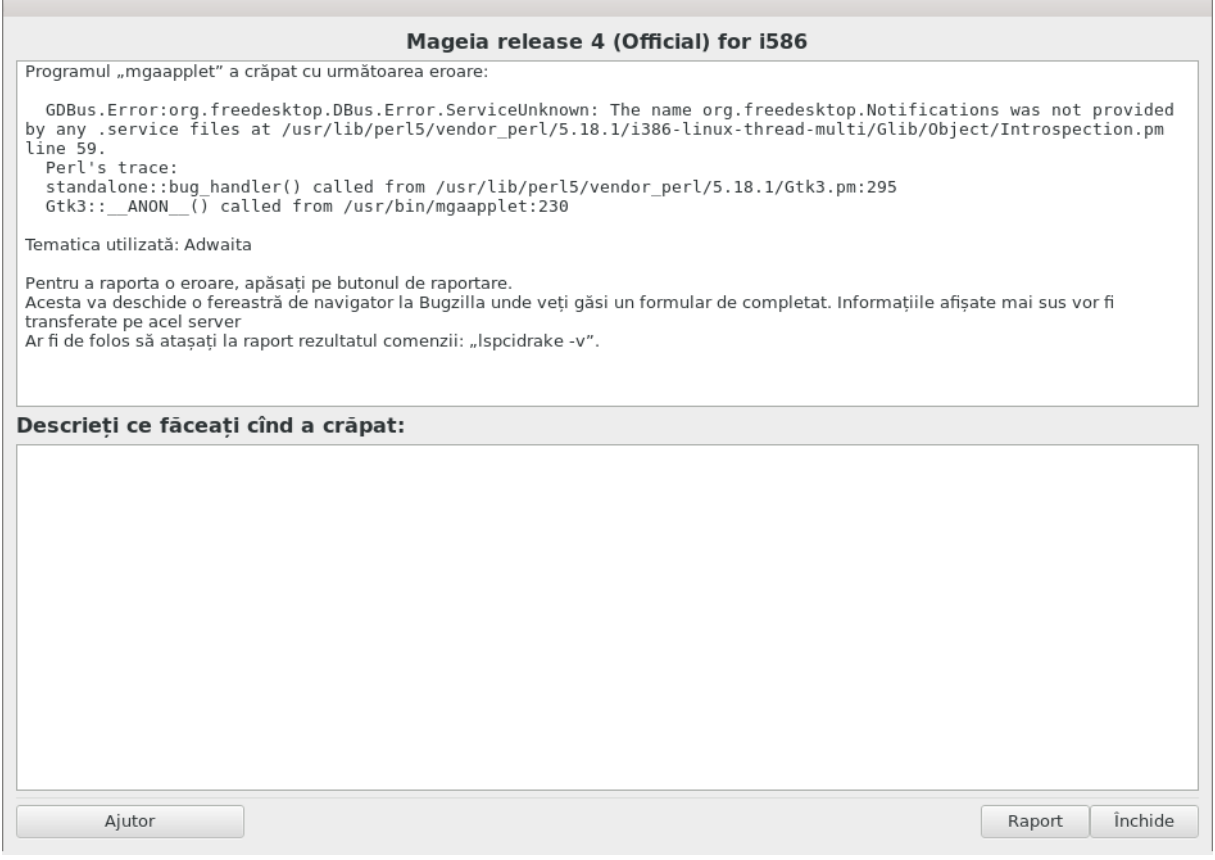

 $\# \# \# \# 8$ ).

##### ######## ## ###### ##########.

#### 7.5.1. Metod# de intrare:

######. #########. ########. ###.).

## <span id="page-103-0"></span>7.6. Vizualiza#i #i c#uta#i în jurnalele de sistem

\*\*\*\*\*\*\*\*\*

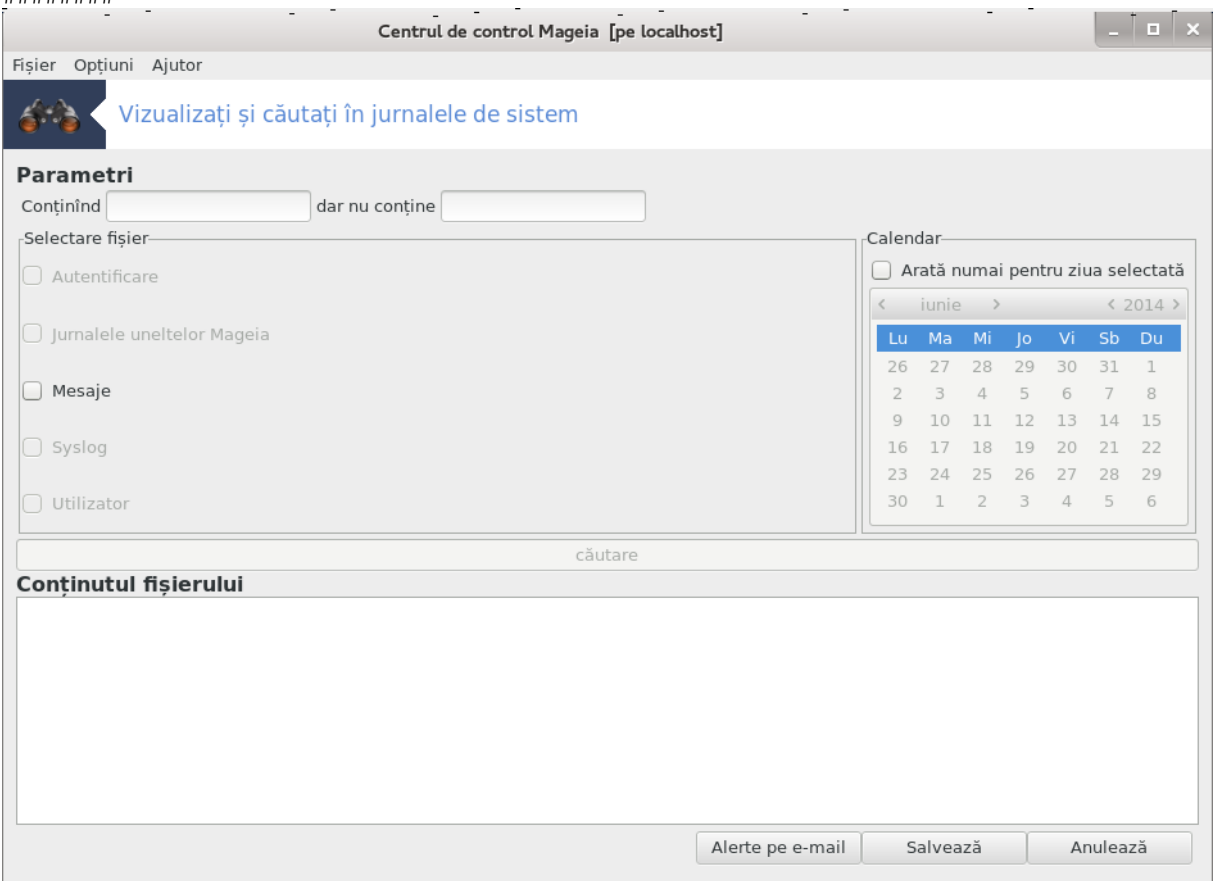

### 7.6.1. Pentru a efectua o c#utare în jurnale

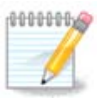

### 7.6.2. Pentru a configura o alert# pe e-mail

- 
- 
- ###### ###
- ###### ###### ##### #### ###
- ###### ###
- ###### #####
- 
- 

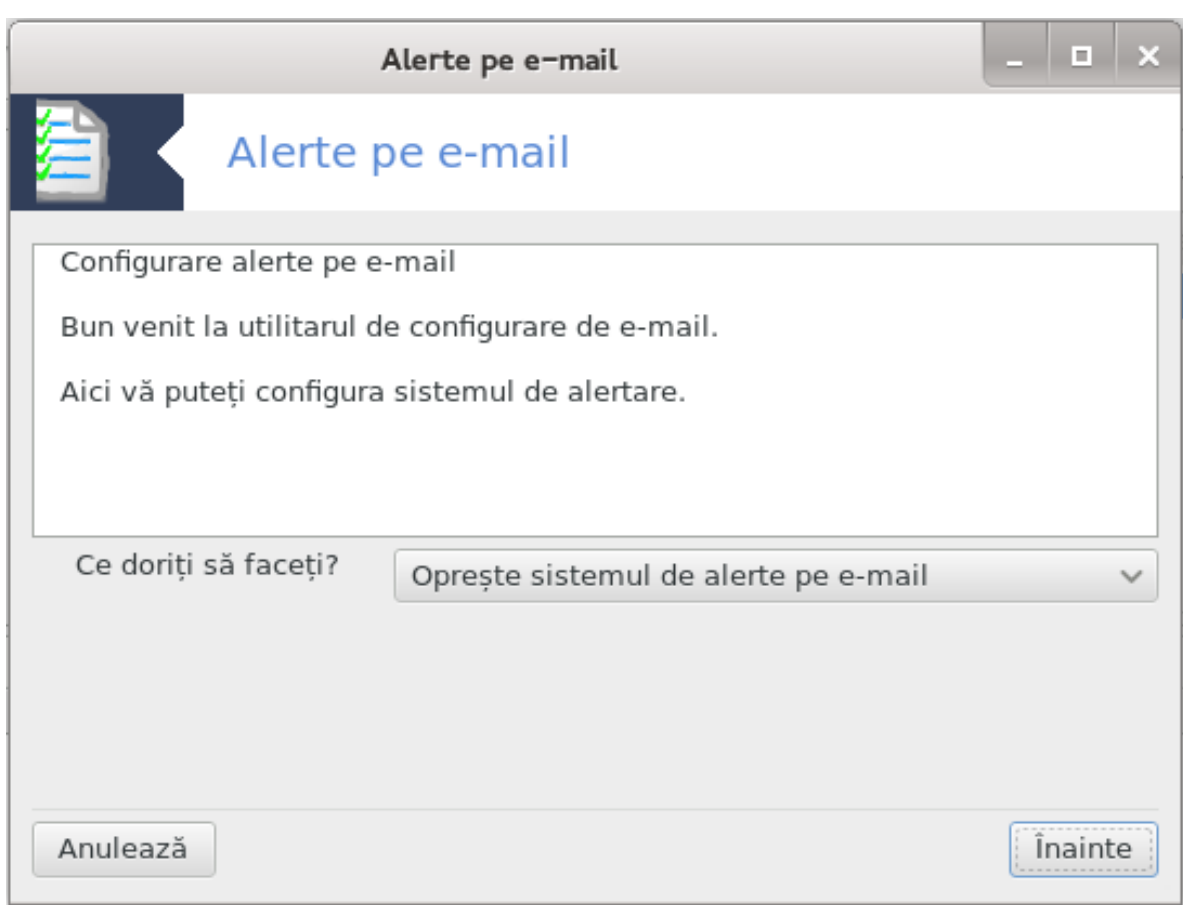

#############

<span id="page-105-0"></span>7.7. Deschide#i o consol# ca administrator ###########

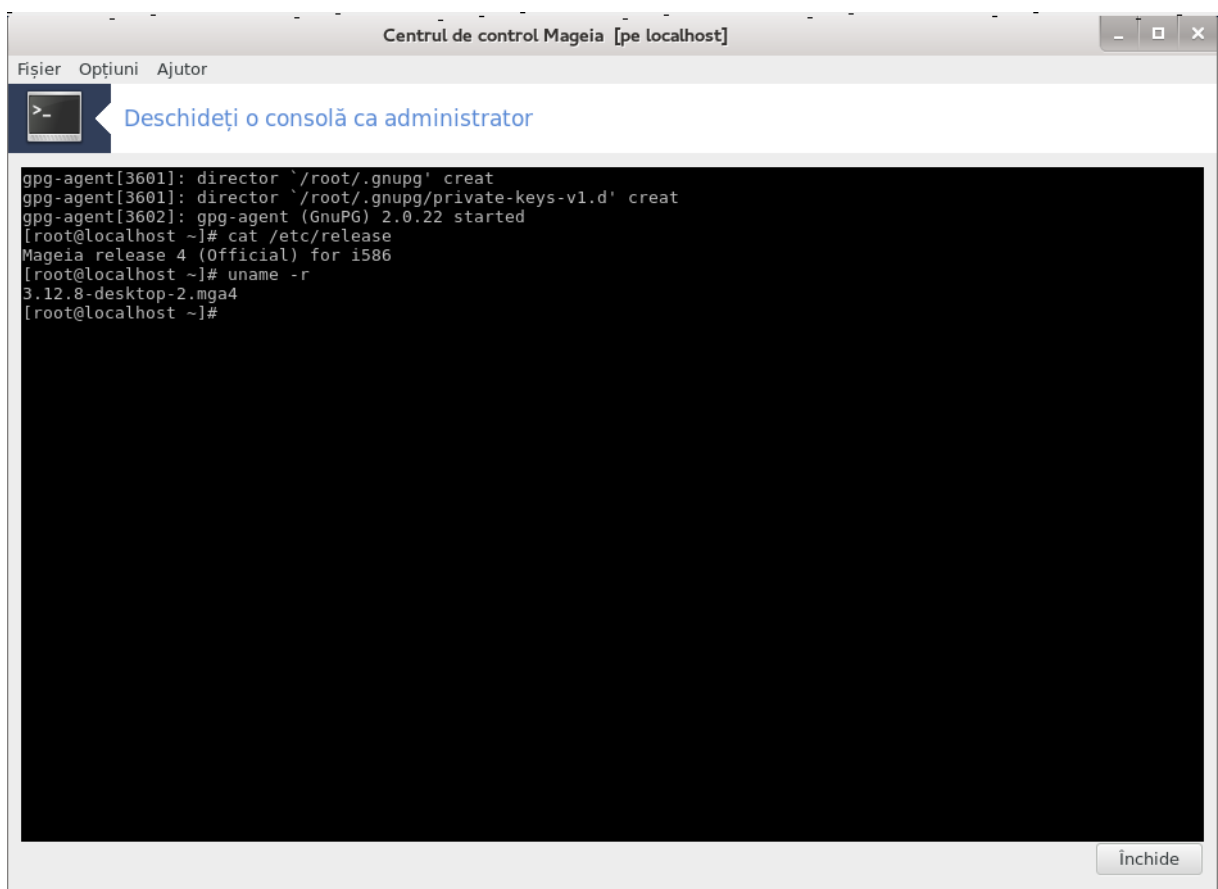

<span id="page-106-0"></span>7.8. Utilizatori #i grupuri

#########

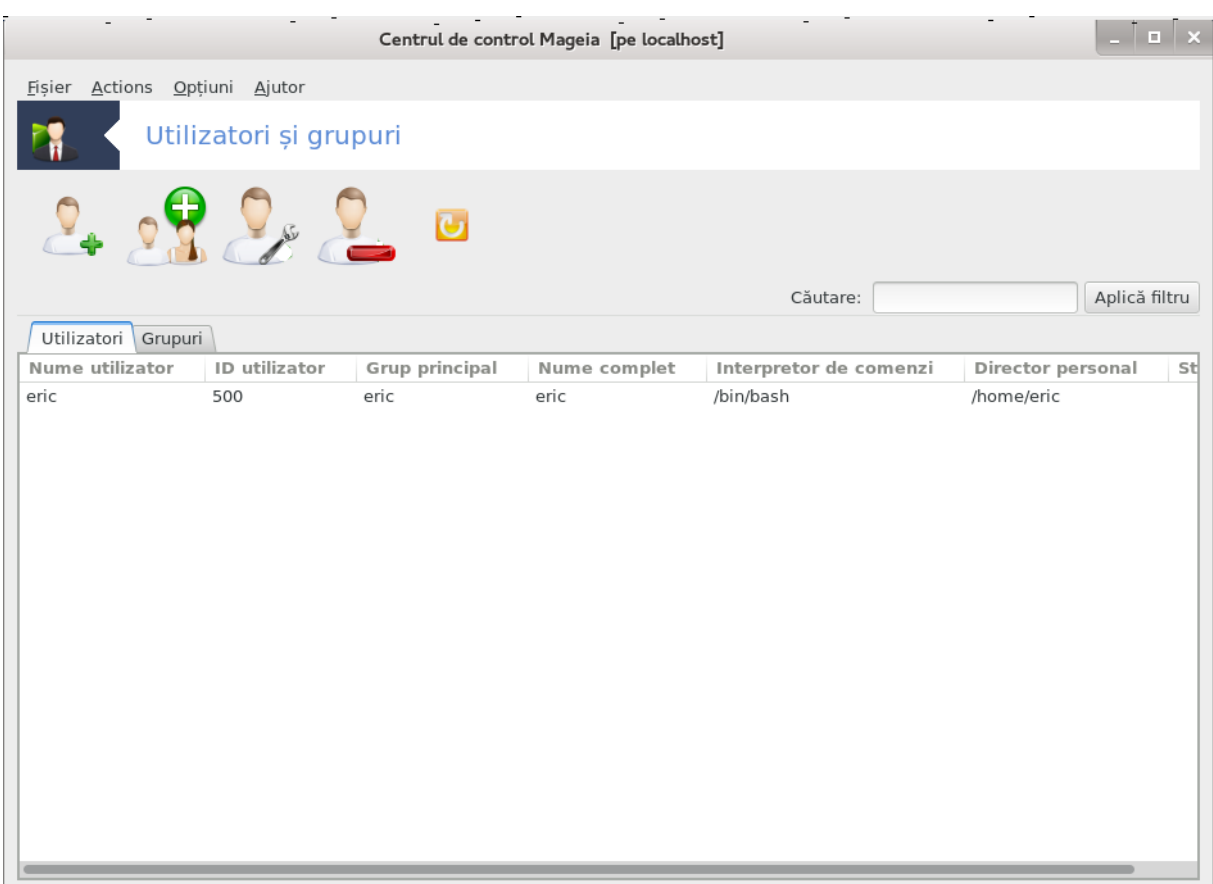

 $\#$ ########## (##, ############, ...)

 $1$  ###### ## ############

 $\frac{1}{32}$
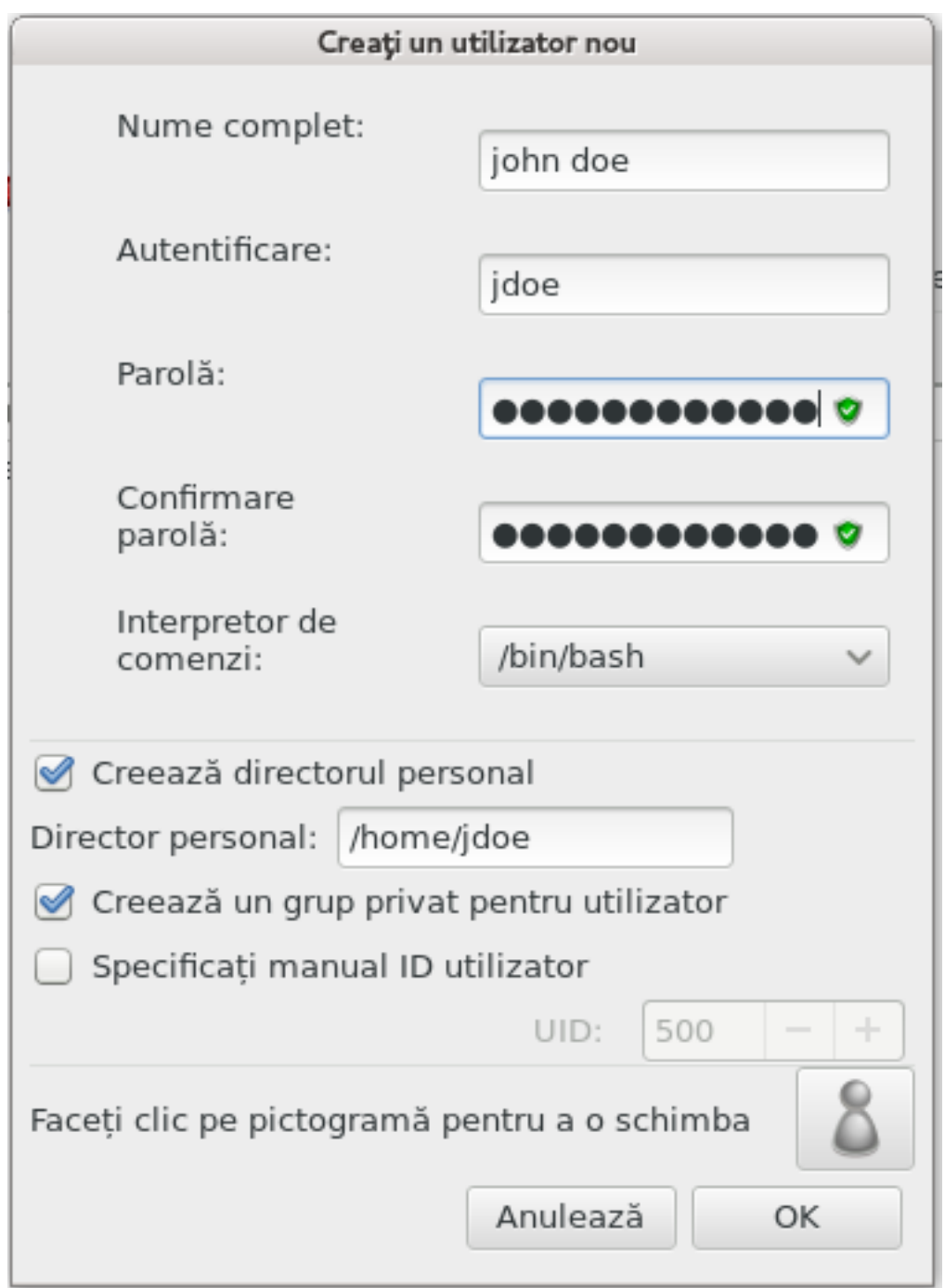

## ###### ## ####### ####### ########.

##########).

## ######## ##.

2 ###### ## ####

*<i><u><u> <i>AHAAHAAHAHA***</u>**.</u>

#########

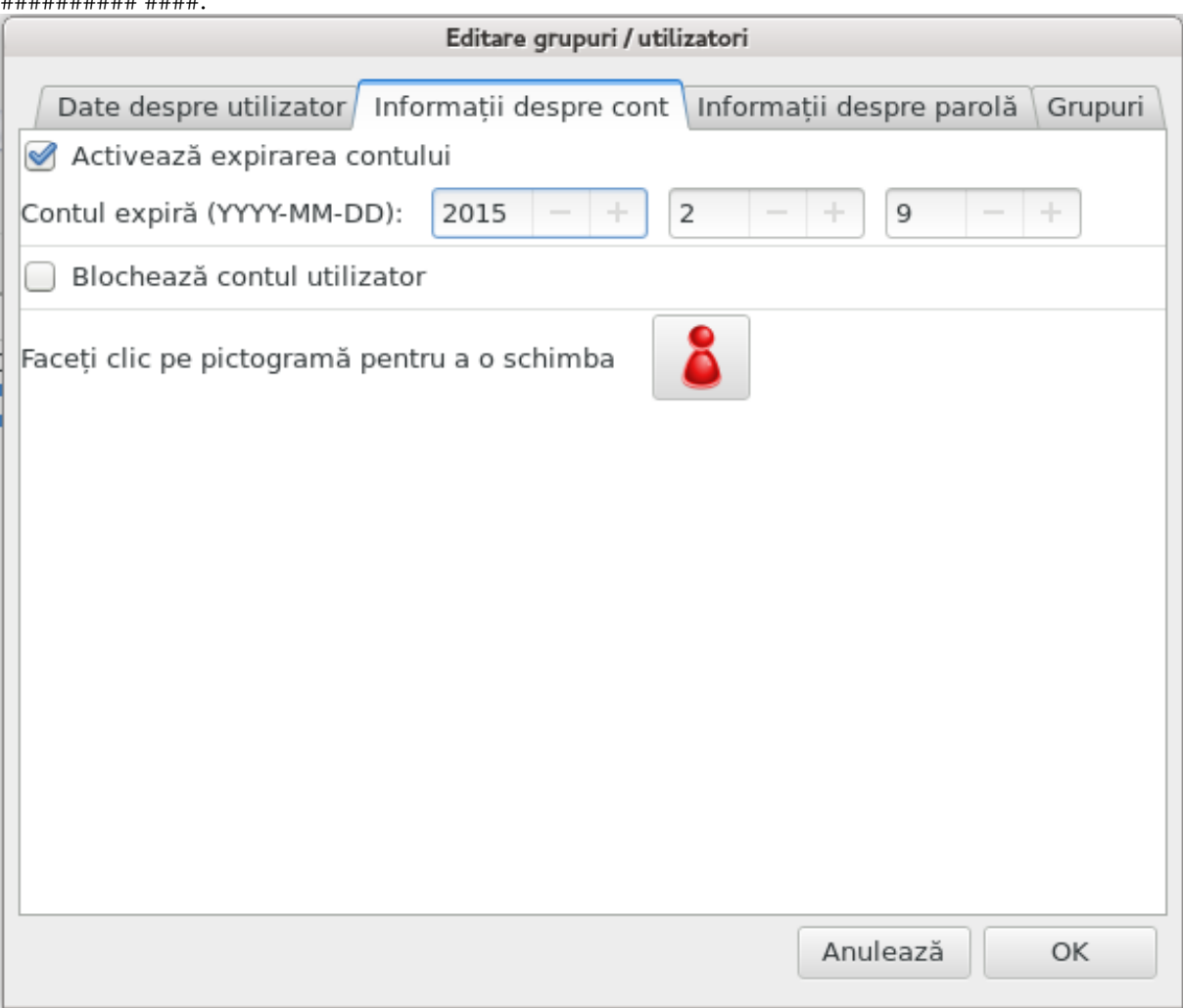

#### #######.

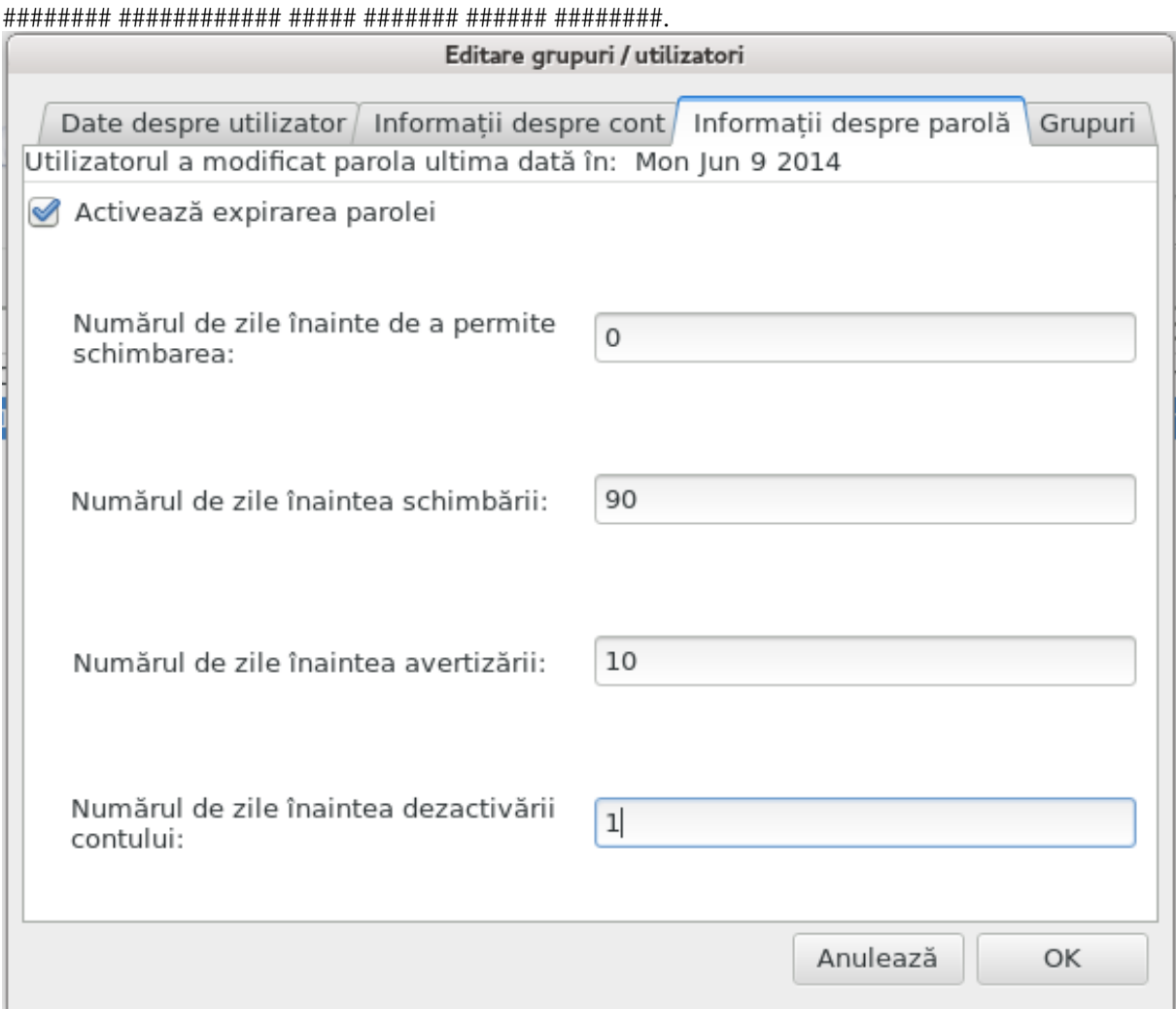

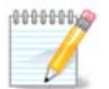

#### ## ########## ##############

 $5$  ######

## ## ## ## ######.

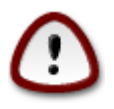

## ##### ###### ## #### #### ## #### ###.

#### 6 #############

#### 7 #### #######

########### ###### #########.

# 7.9. Importa#i documente #i configur#ri din Windows(TM)

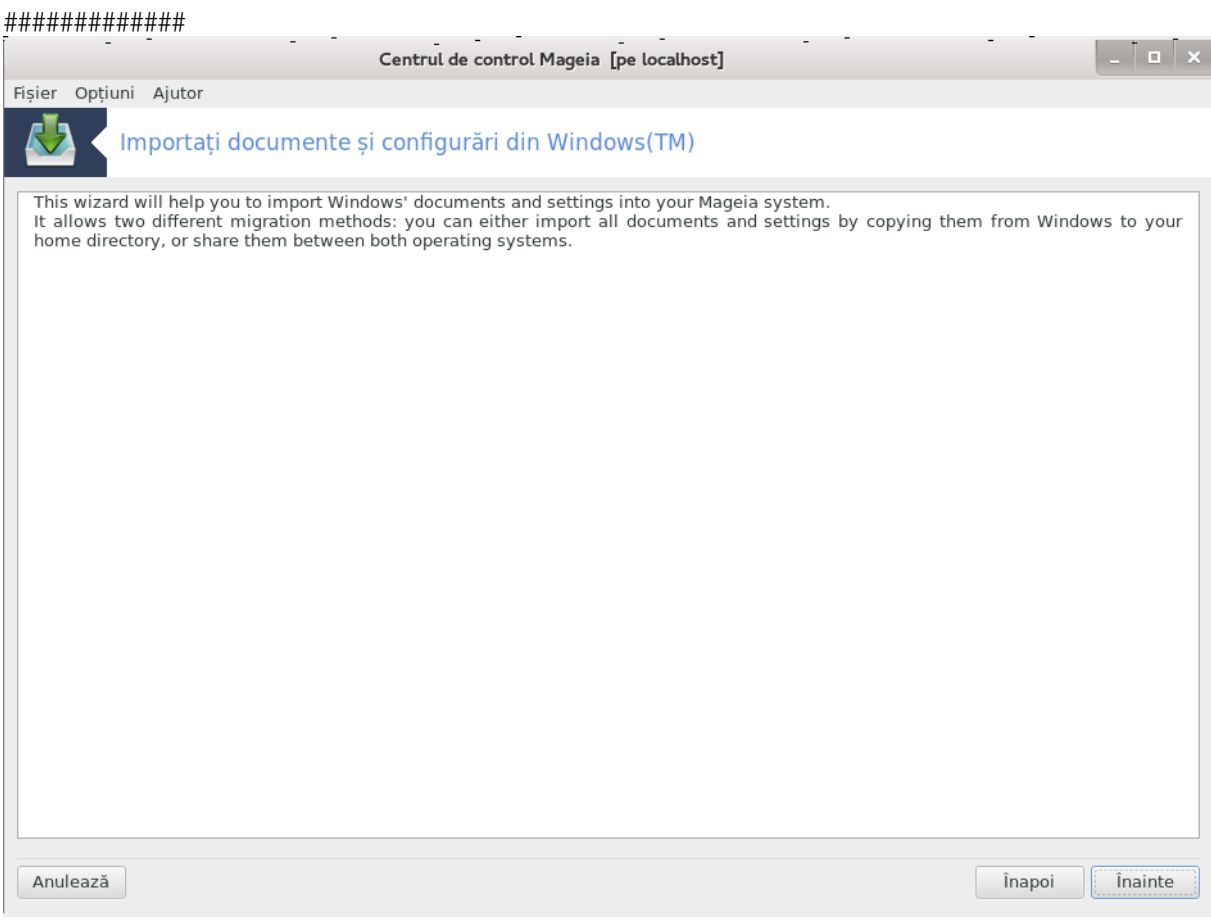

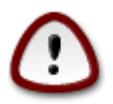

#### ######### ########## ########

##### ### #########

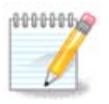

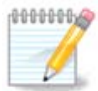

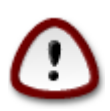

#########

Mozilla Firefox ### #######.

#####

# 7.10. Instantanee (puncte de restaurare)

###################

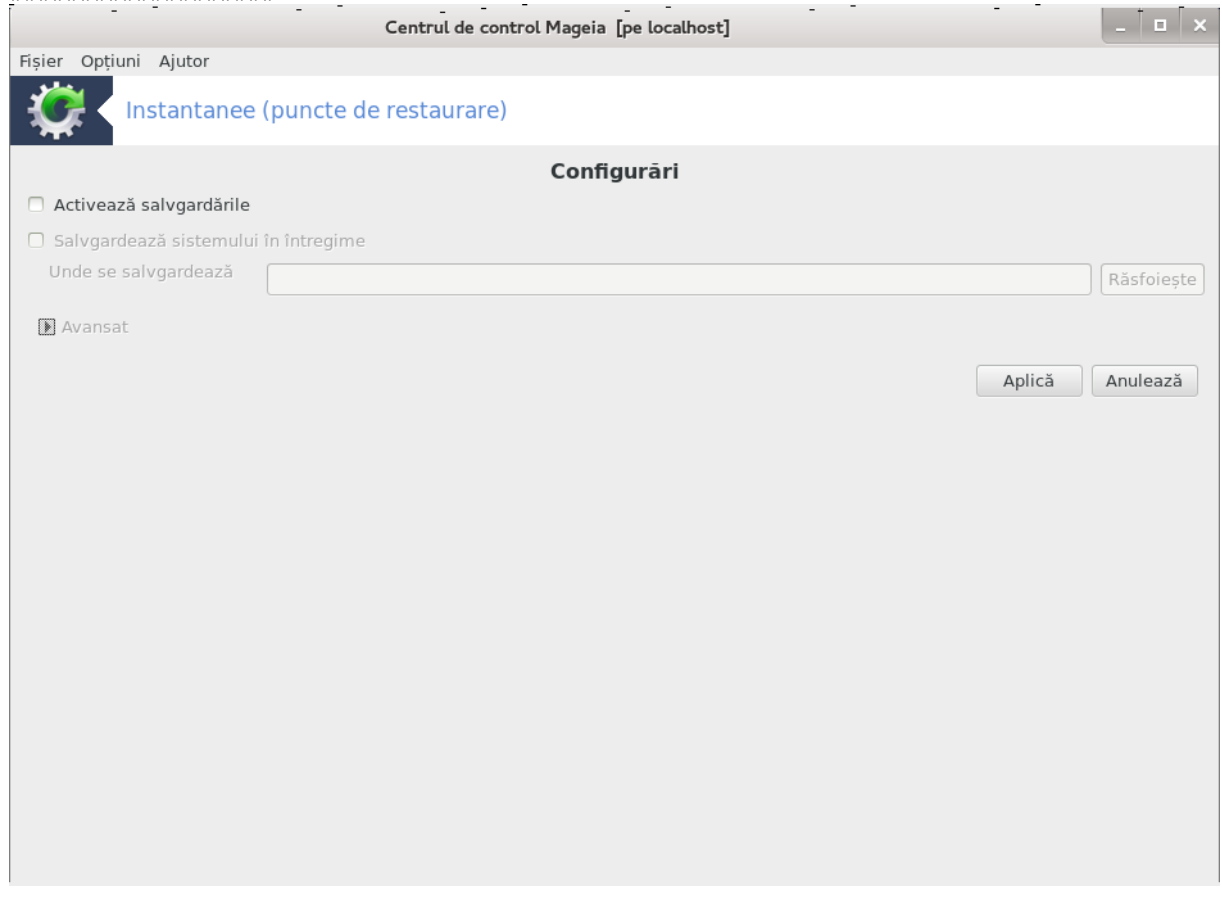

####### ## #############

######### ### ## ###########

#####

 $##$ /

# 8. Partajare în re#ea

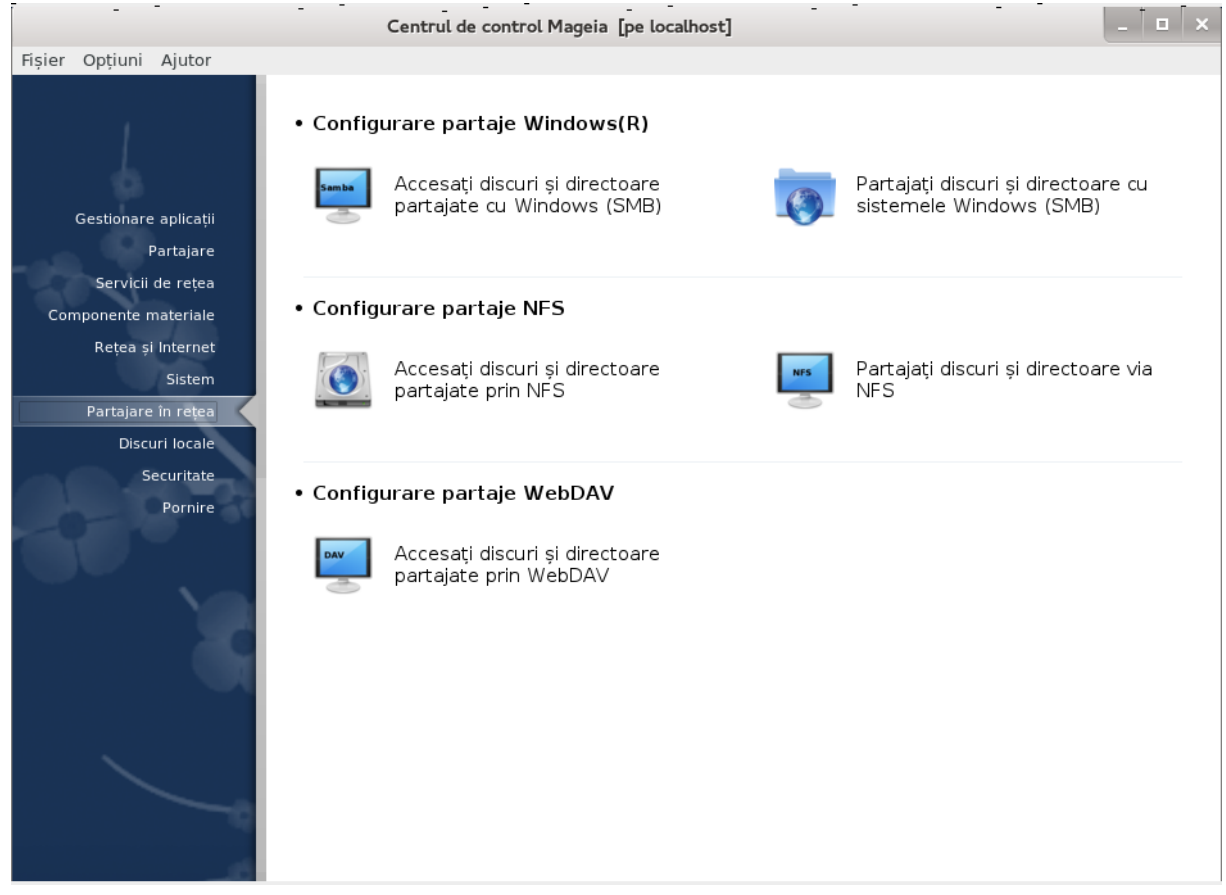

- 1. Configurare partaje Windows(R)
	-
	- cu sistemele Windows (SMB)
- 2. Configurare partaie NFS
	-
	-
- 3. Configurare partaie WebDAV
	-
- <span id="page-114-0"></span>8.1. Accesa#i discuri #i directoare partajate de Windows (SMB) ##############

# 8.1.1. Introducere

############# ## ########

8.1.2. Procedur#

##########.

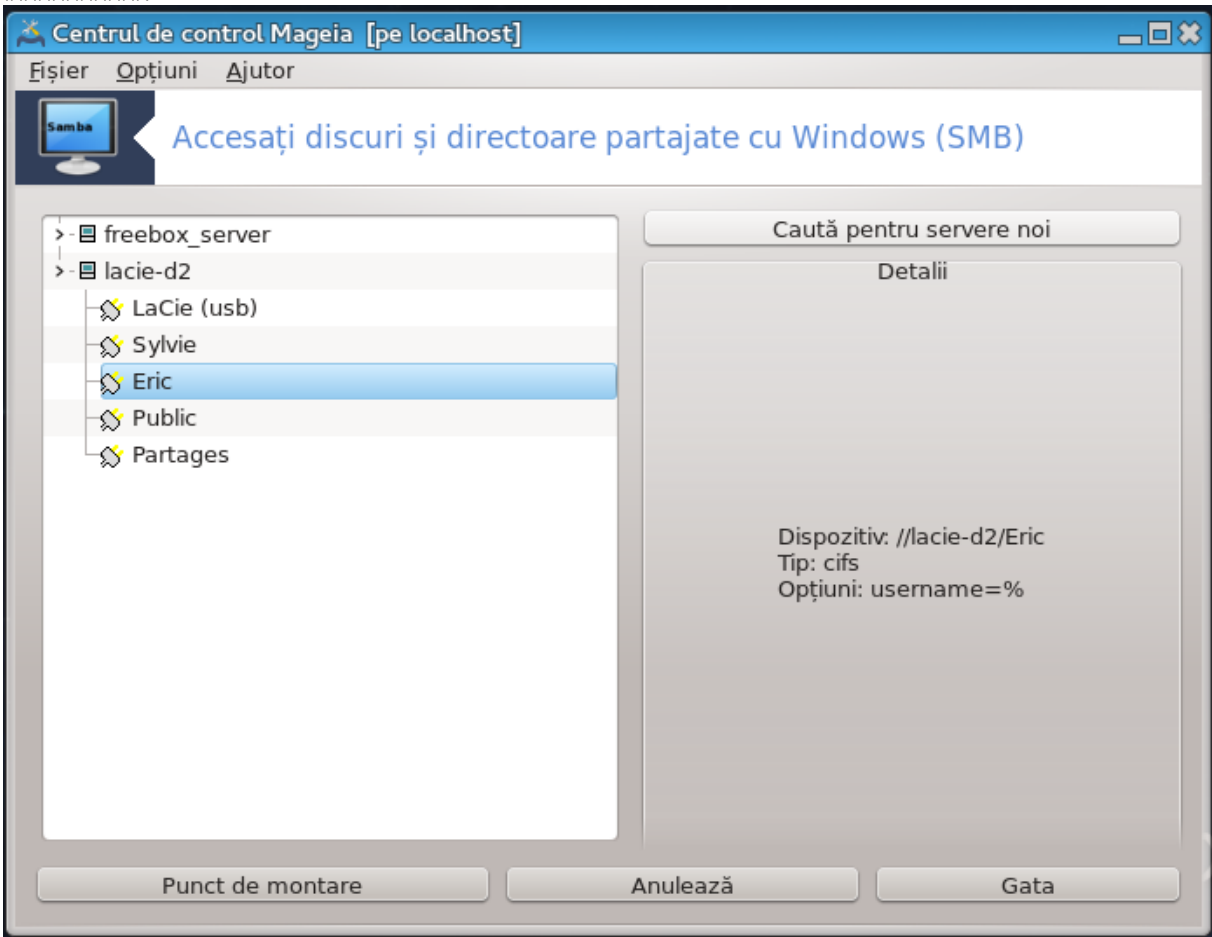

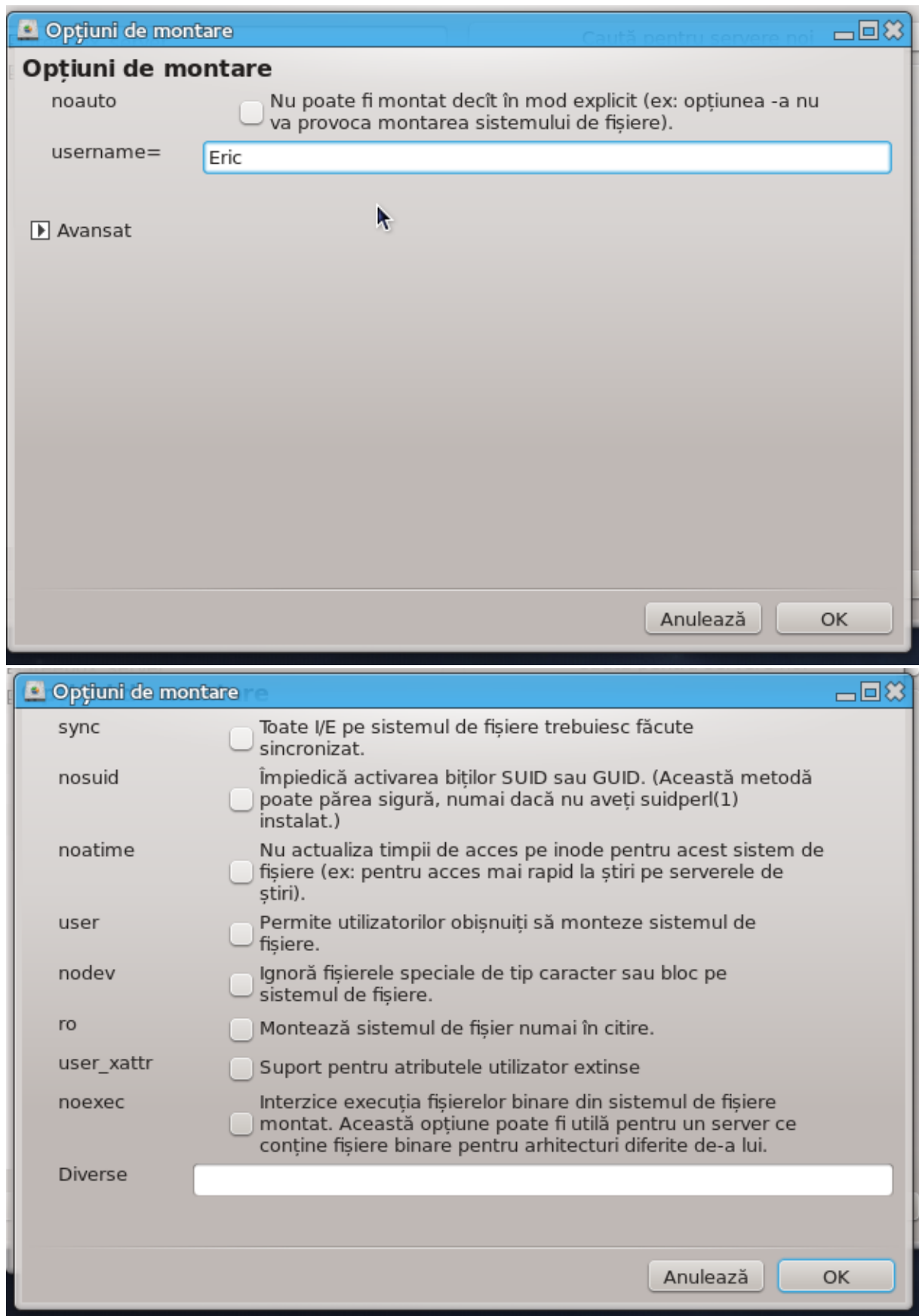

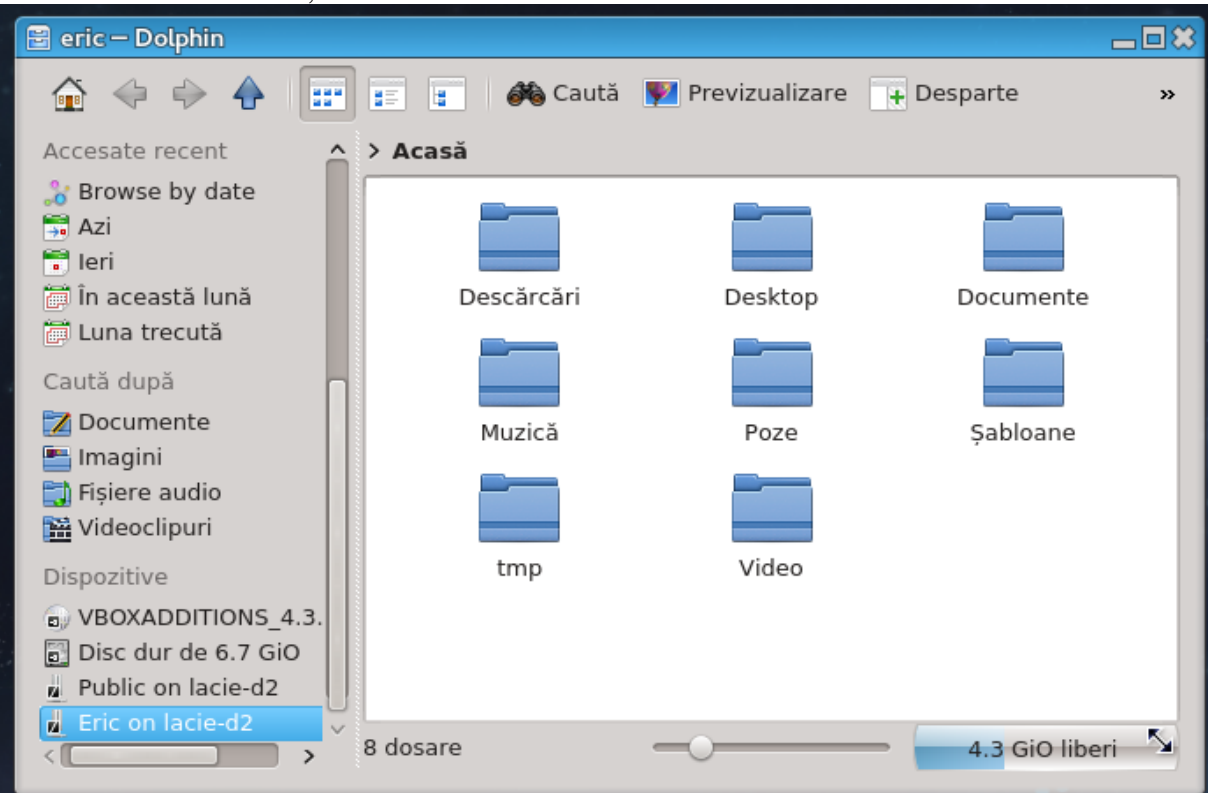

<span id="page-117-0"></span>8.2. Partaja#i discuri #i directoare cu Samba ##############

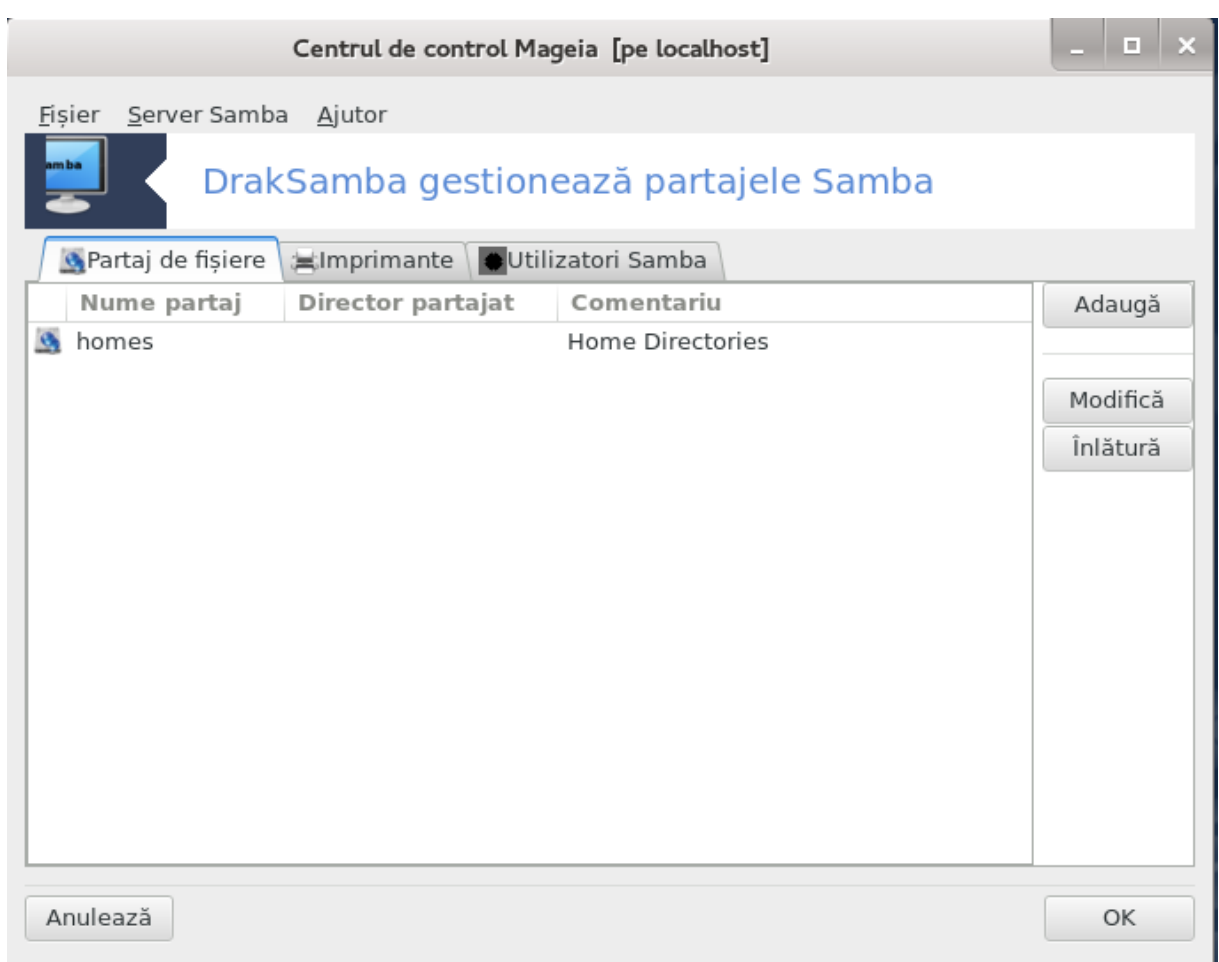

### 8.2.1. Introducere

### 8.2.2. Preg#tire

### 8.2.3. Asistent - Server autonom

#####.

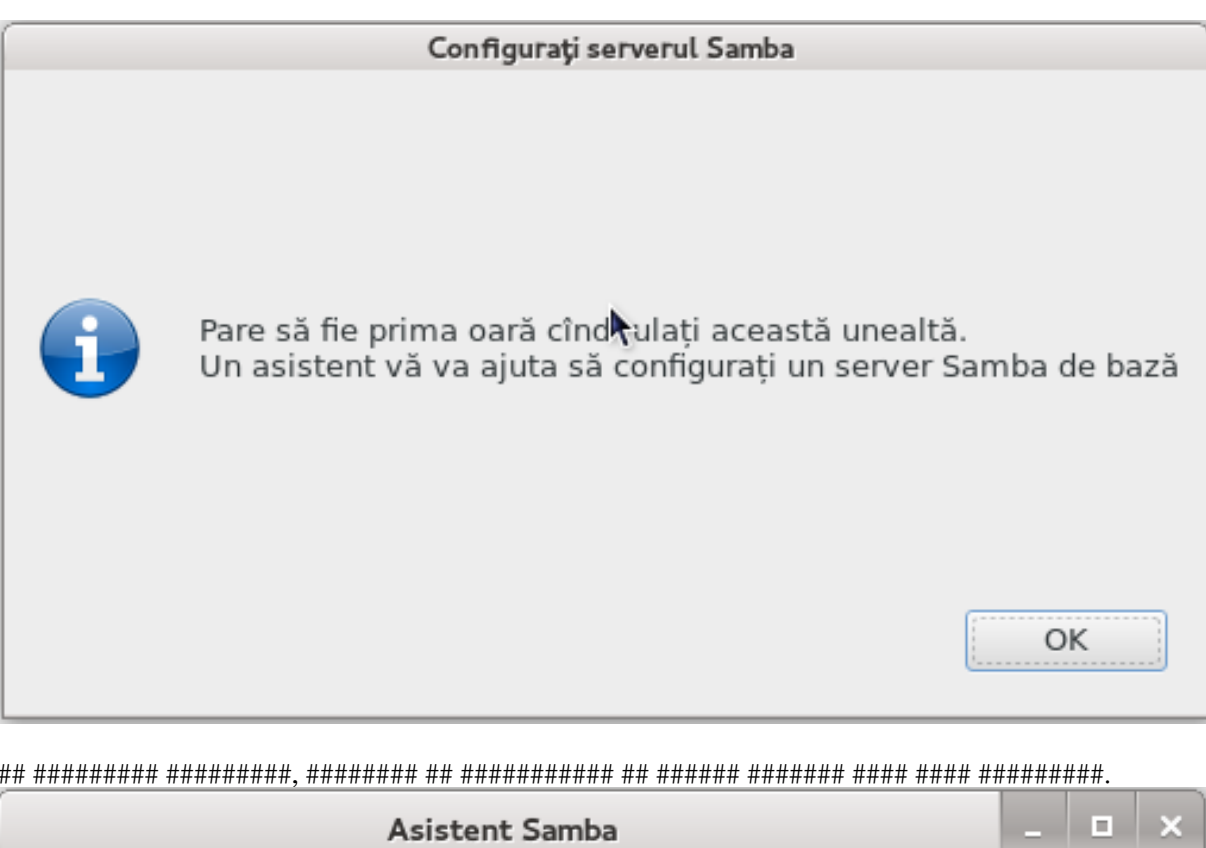

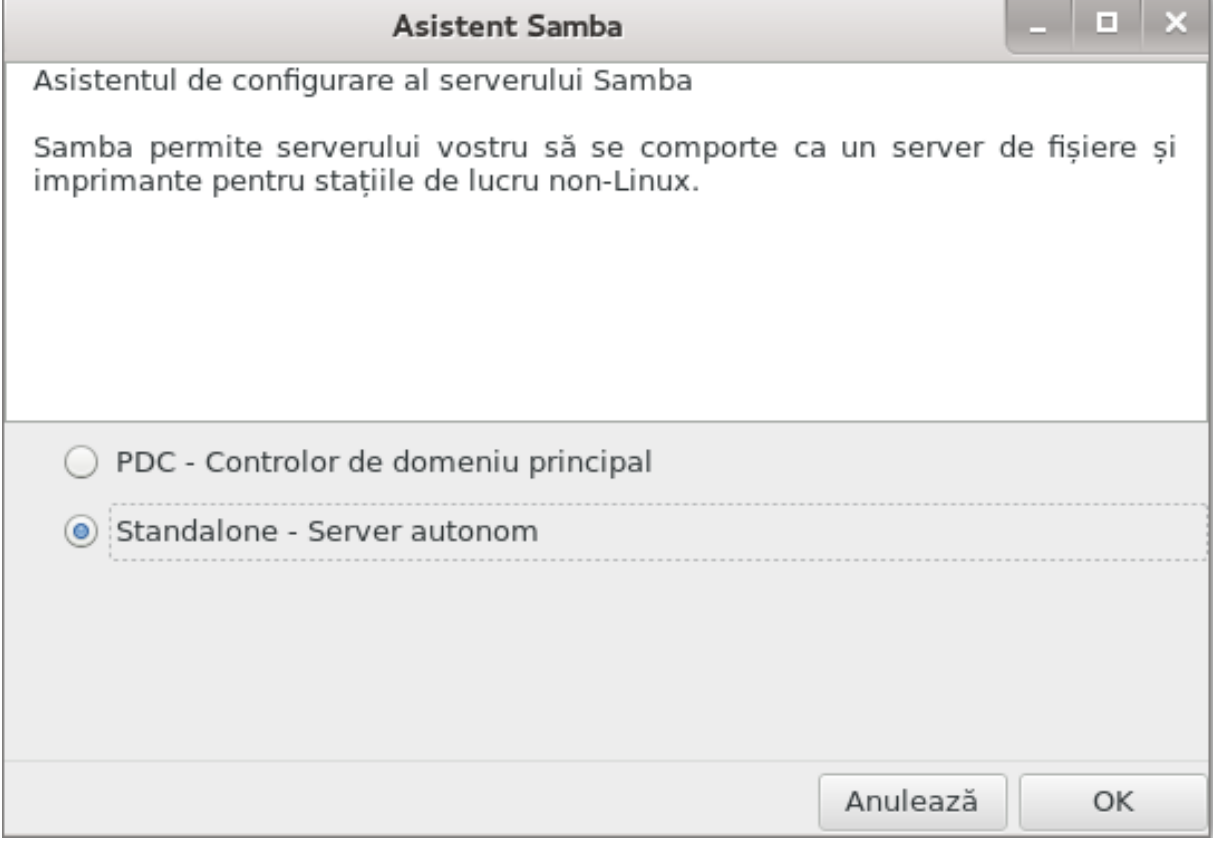

##################.

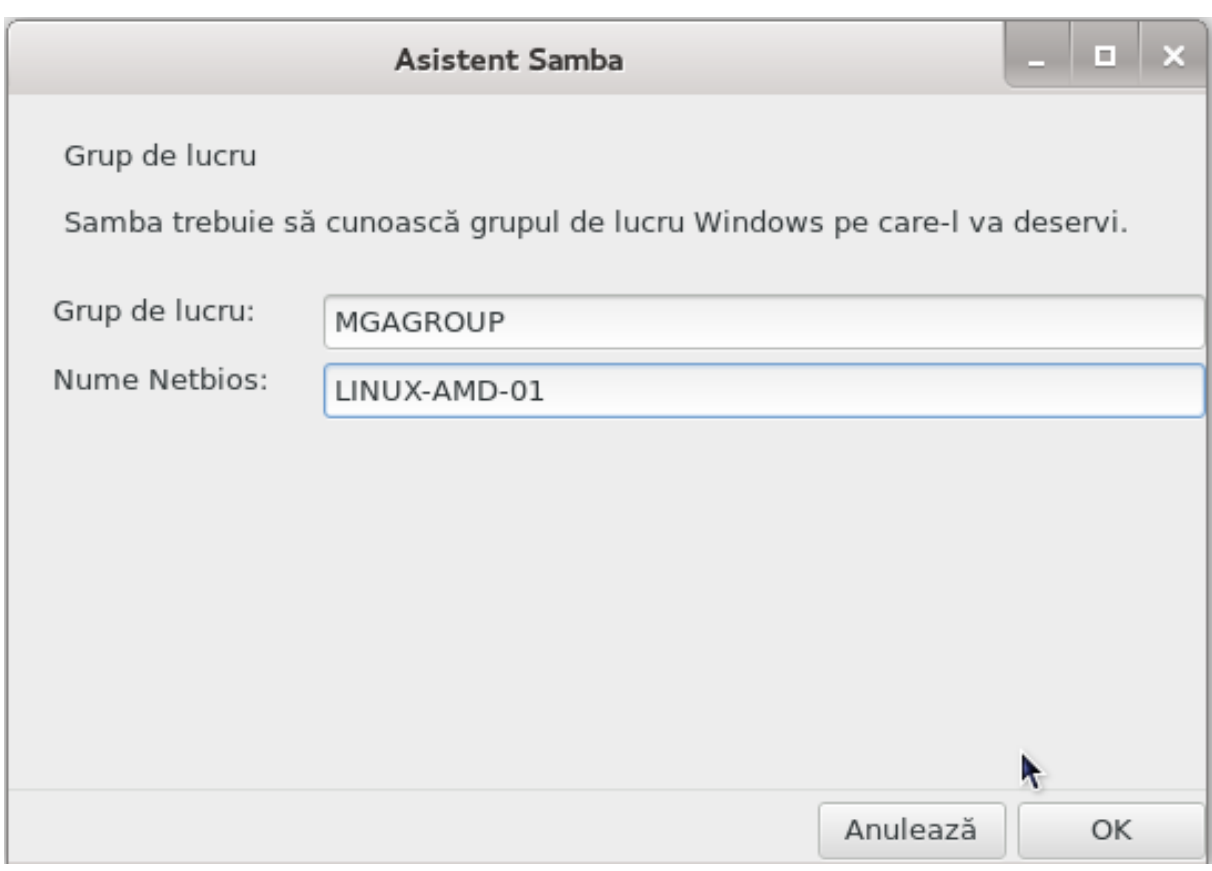

######## ##### ## ############

- 
- 

## #####.

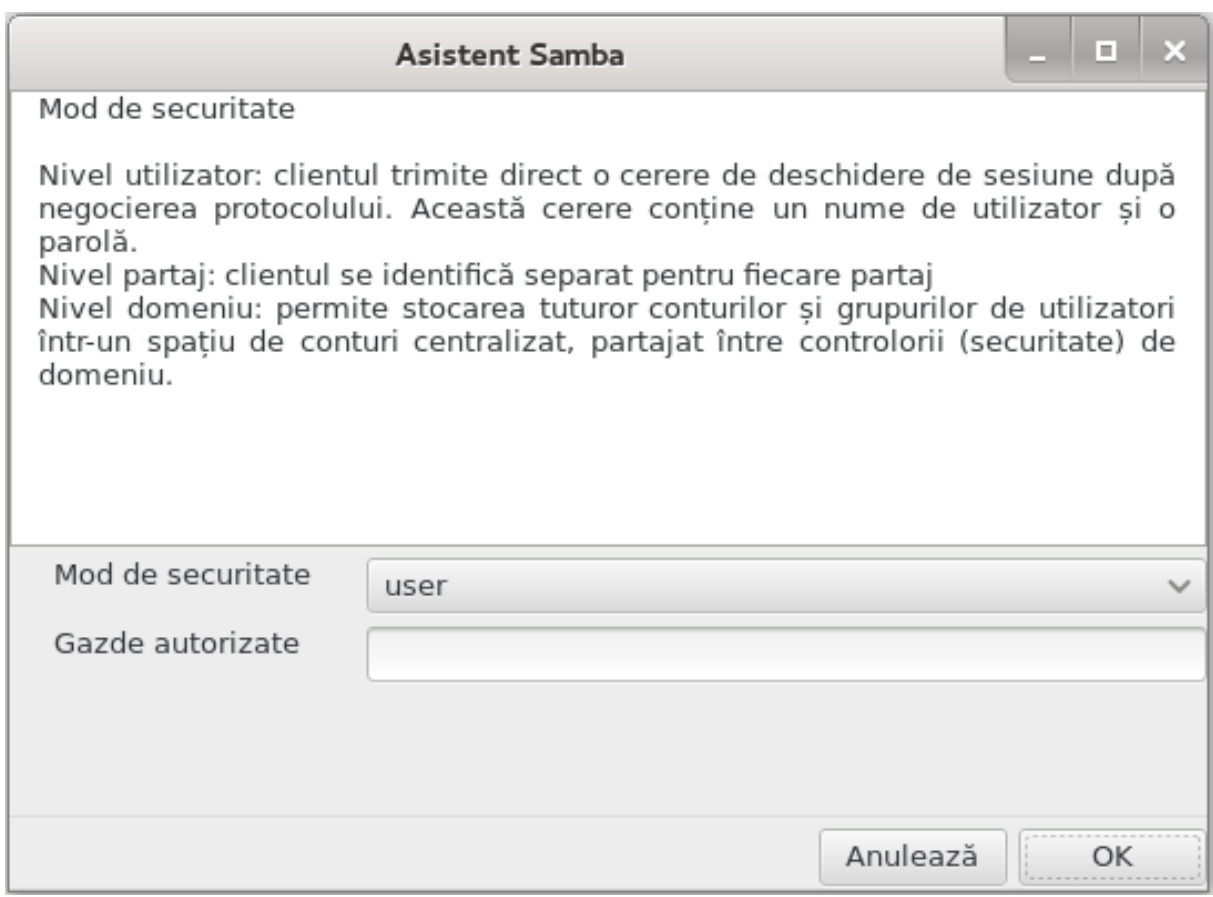

#######.

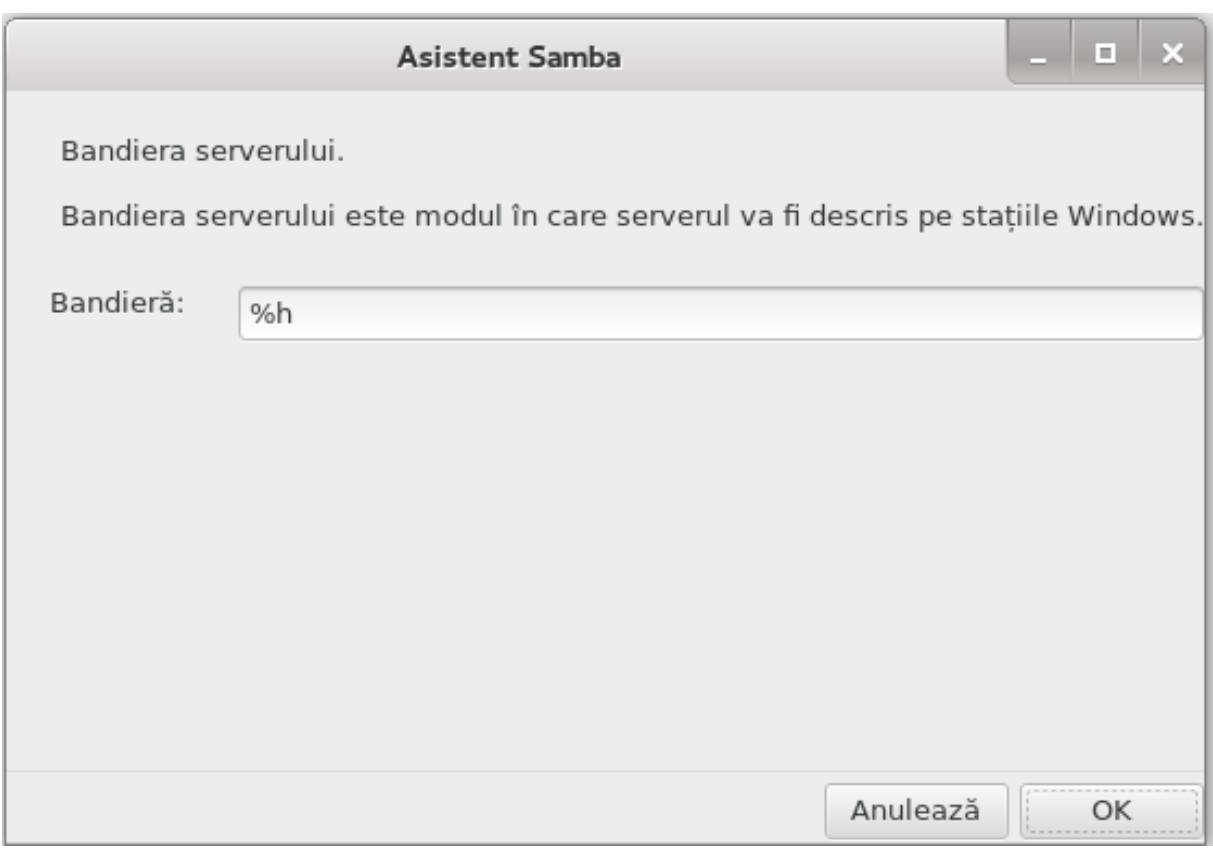

#####.

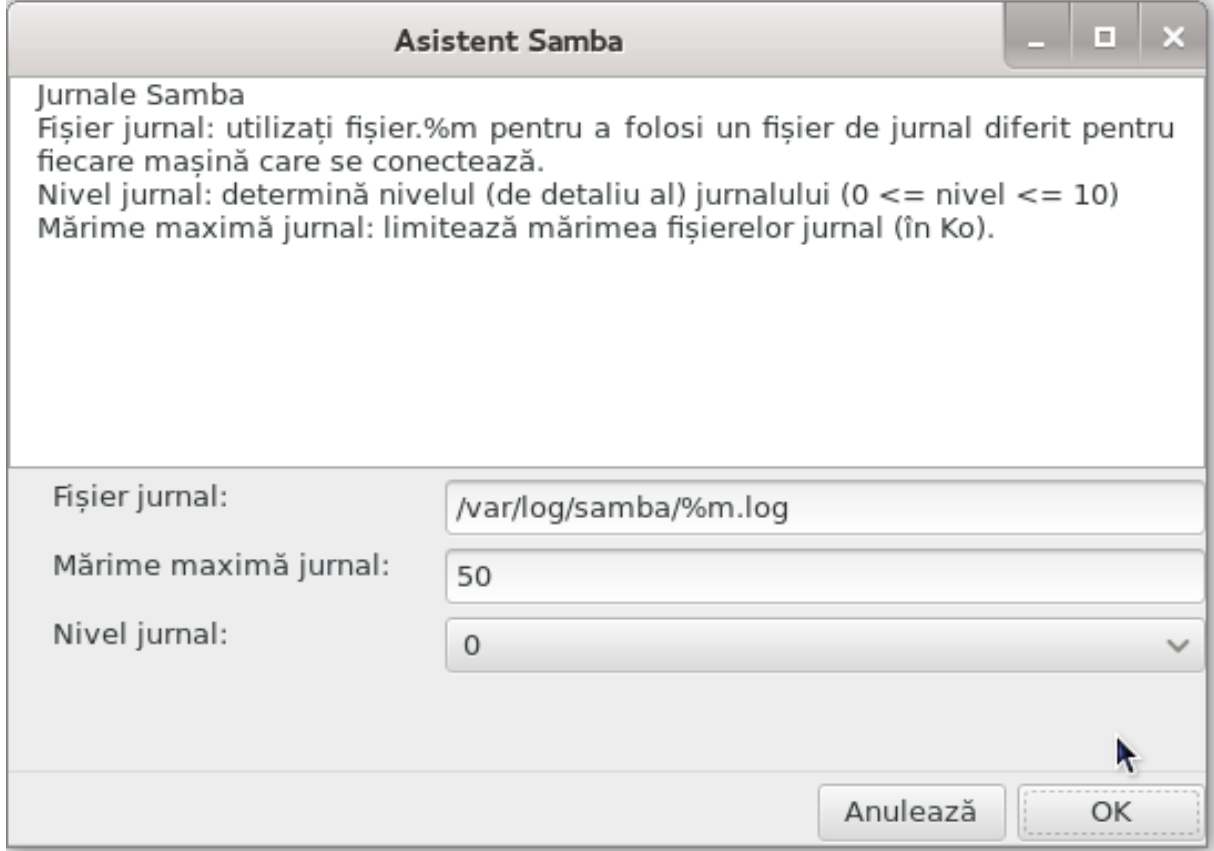

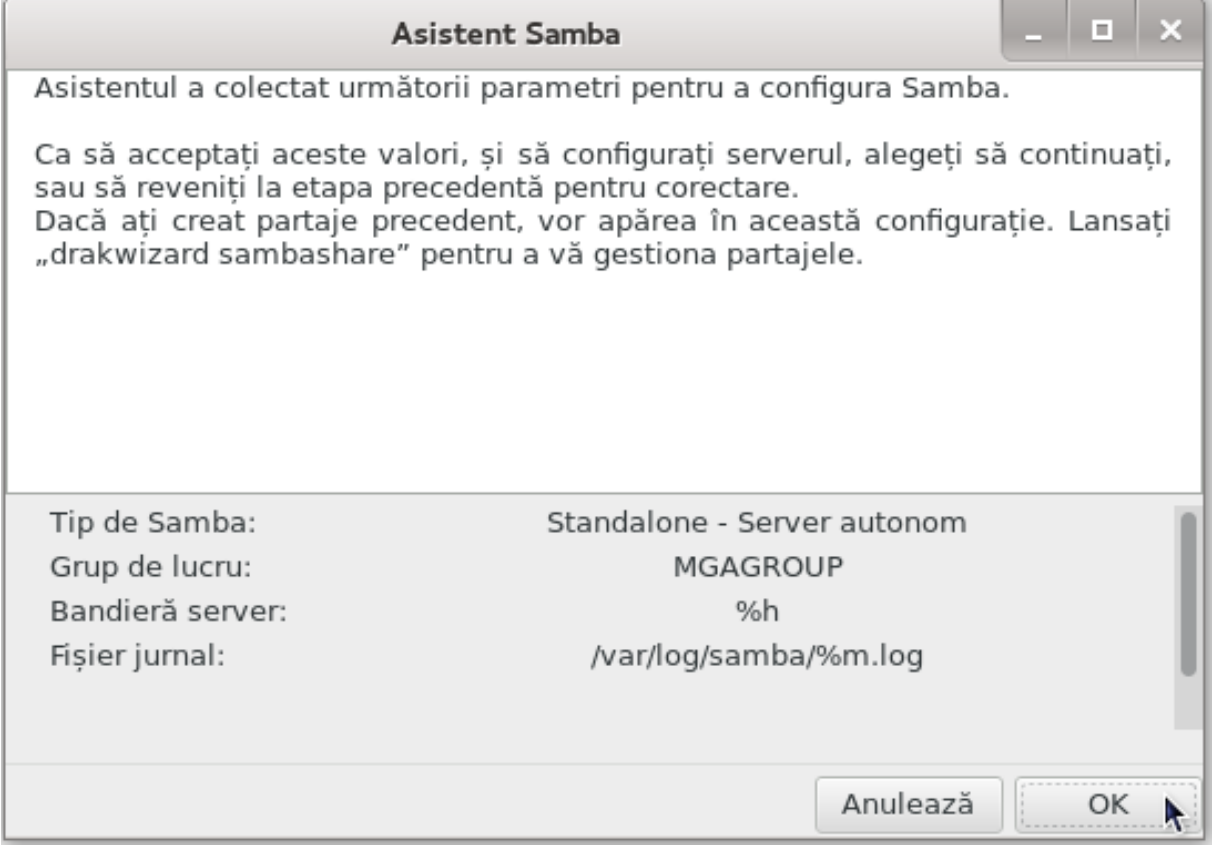

8.2.4. Asistent - Controlor de domeniu principal

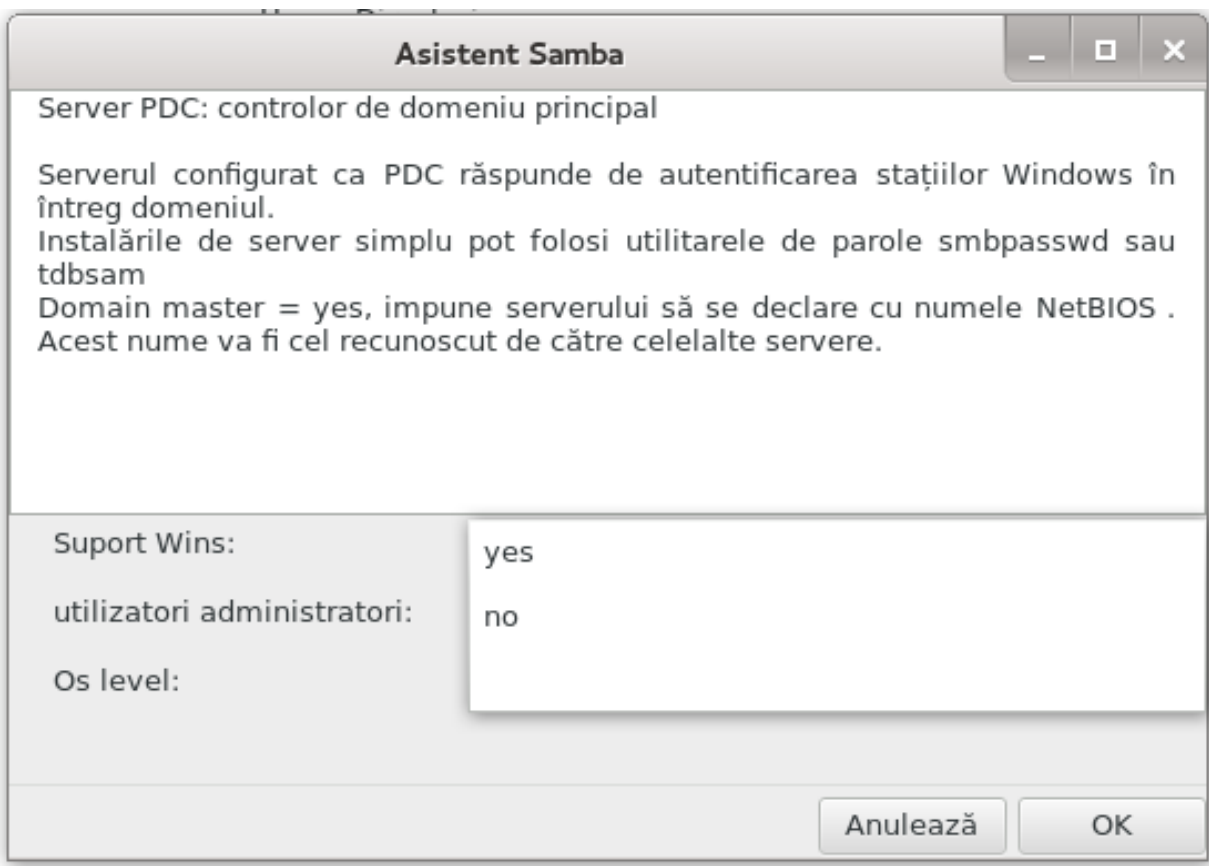

8.2.5. Declara#i un director pentru partajat

## ####### ###### ########

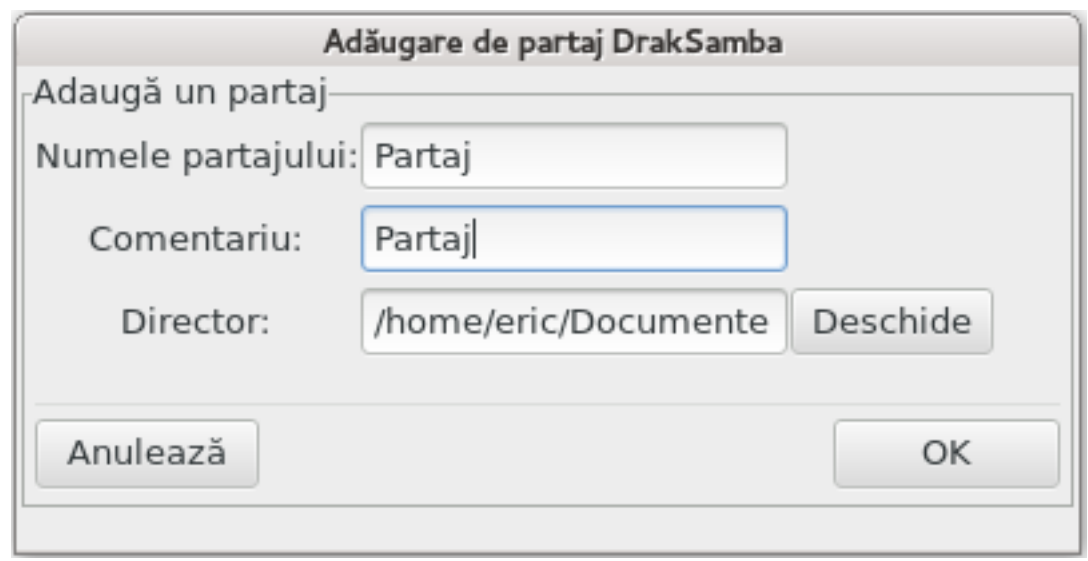

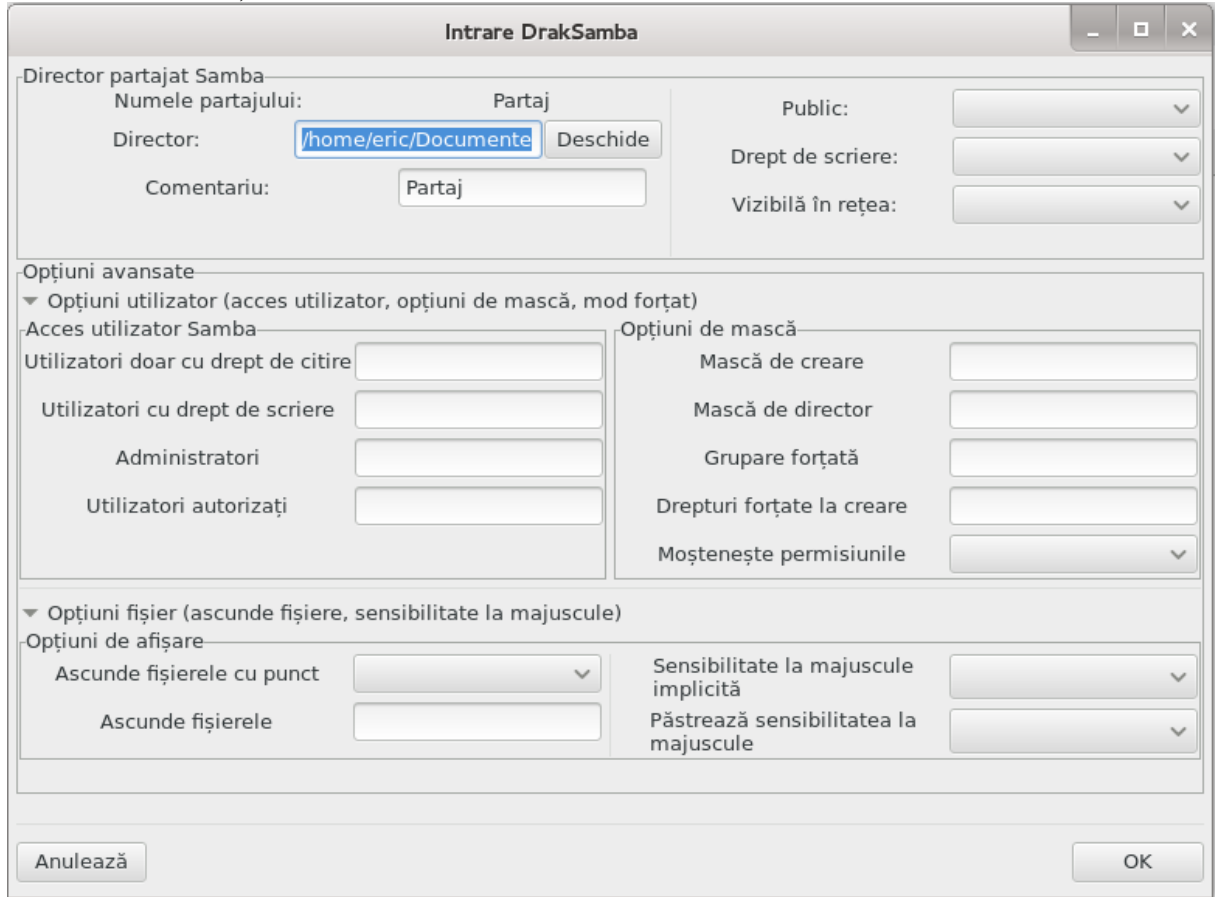

# 8.2.6. Intr#ri de meniu

#####.

##### ########.

## 8.2.7. Partajare imprimante

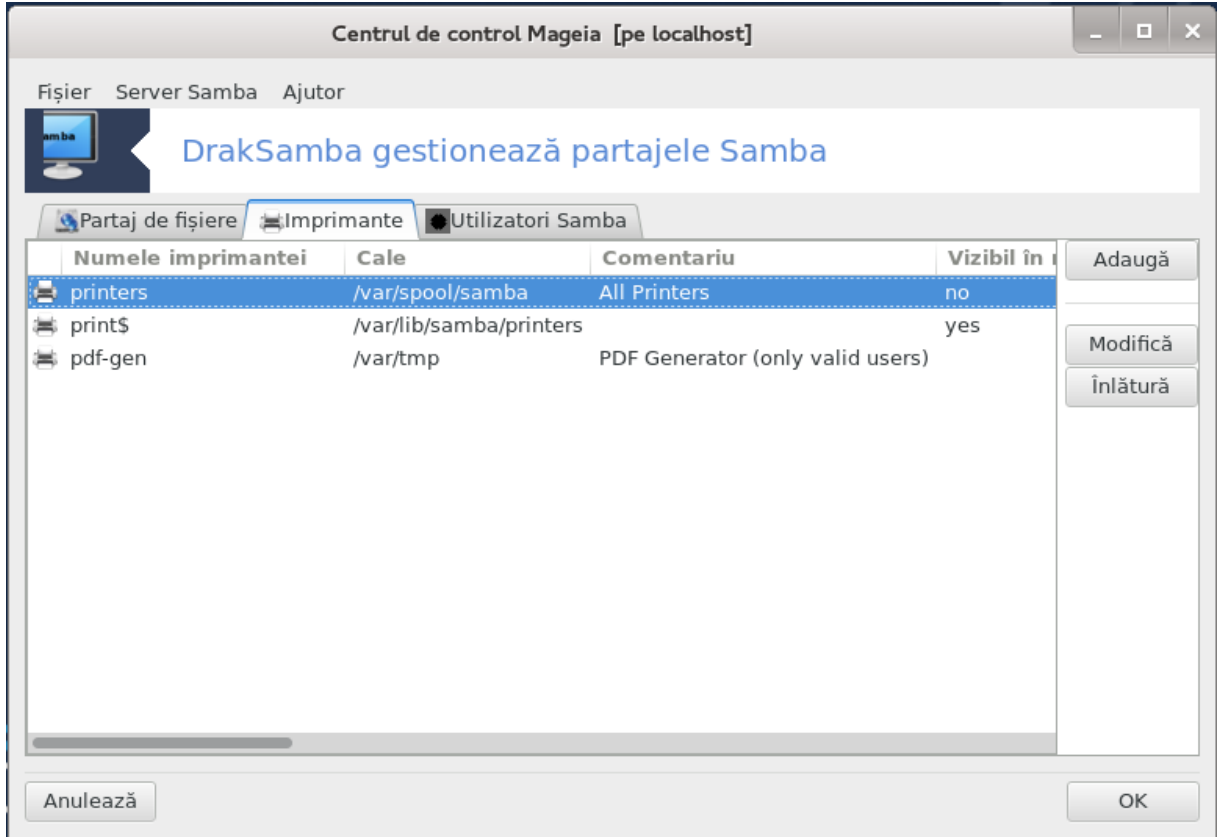

# 8.2.8. Utilizatori Samba

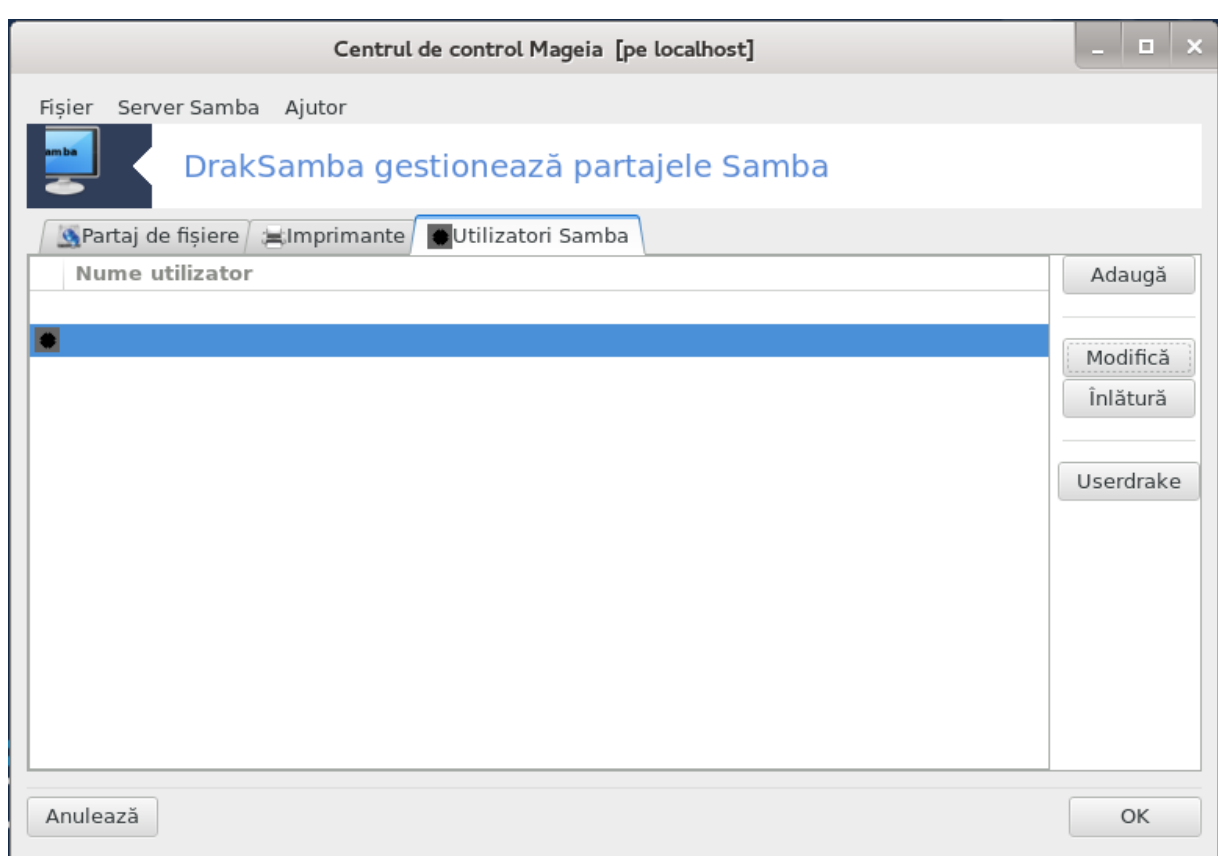

<span id="page-127-0"></span>8.3. Accesa#i discuri #i directoare partajate prin NFS ######### #####

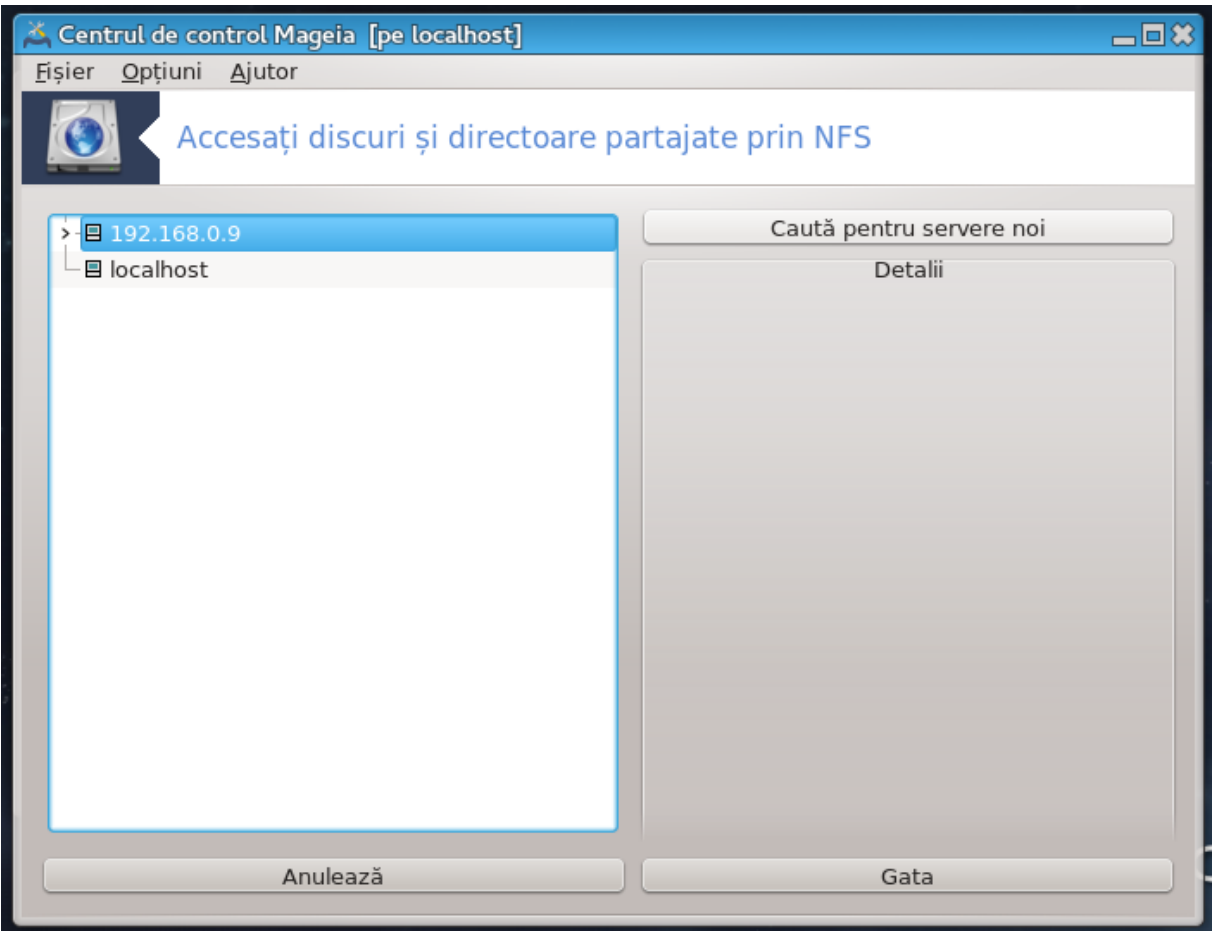

8.3.1. Introducere

############# ## ########

### 8.3.2. Procedur#

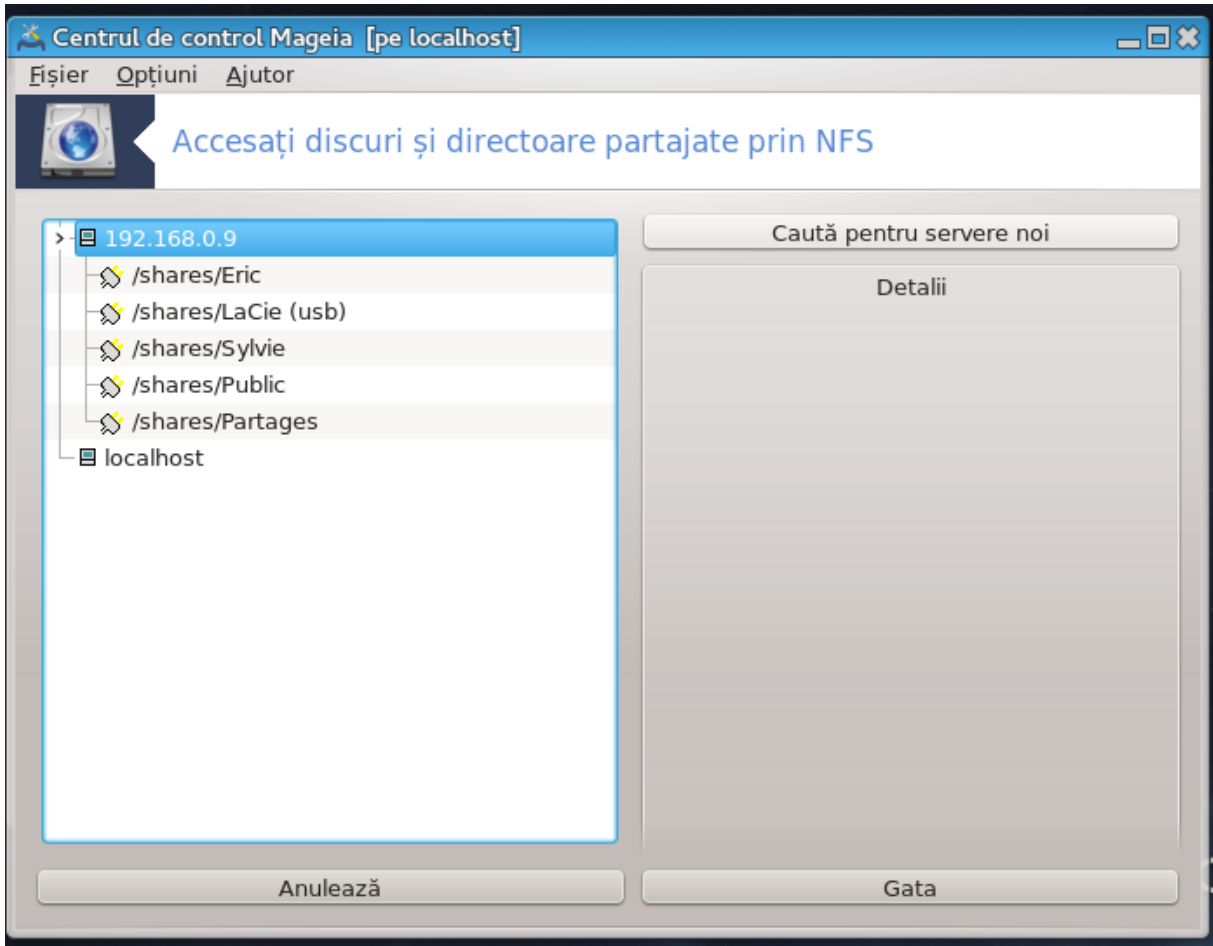

###########.

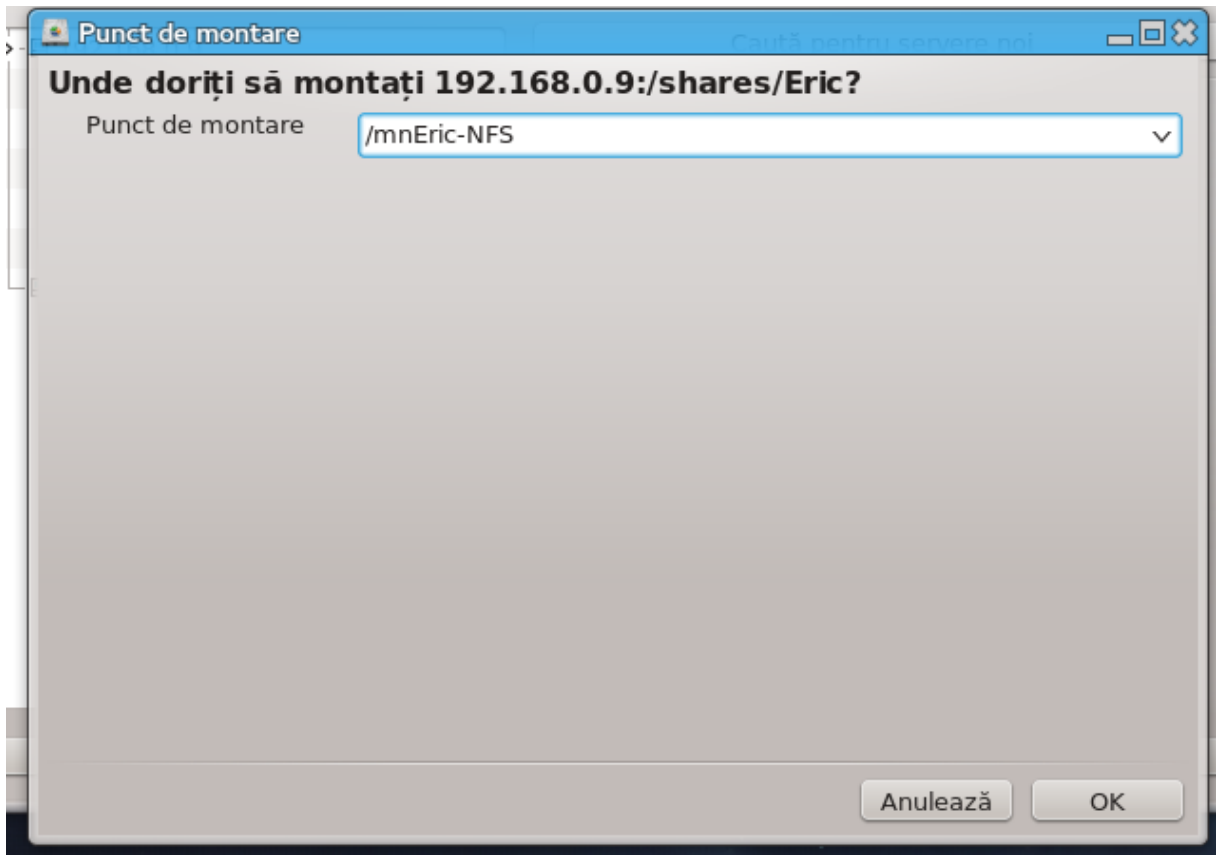

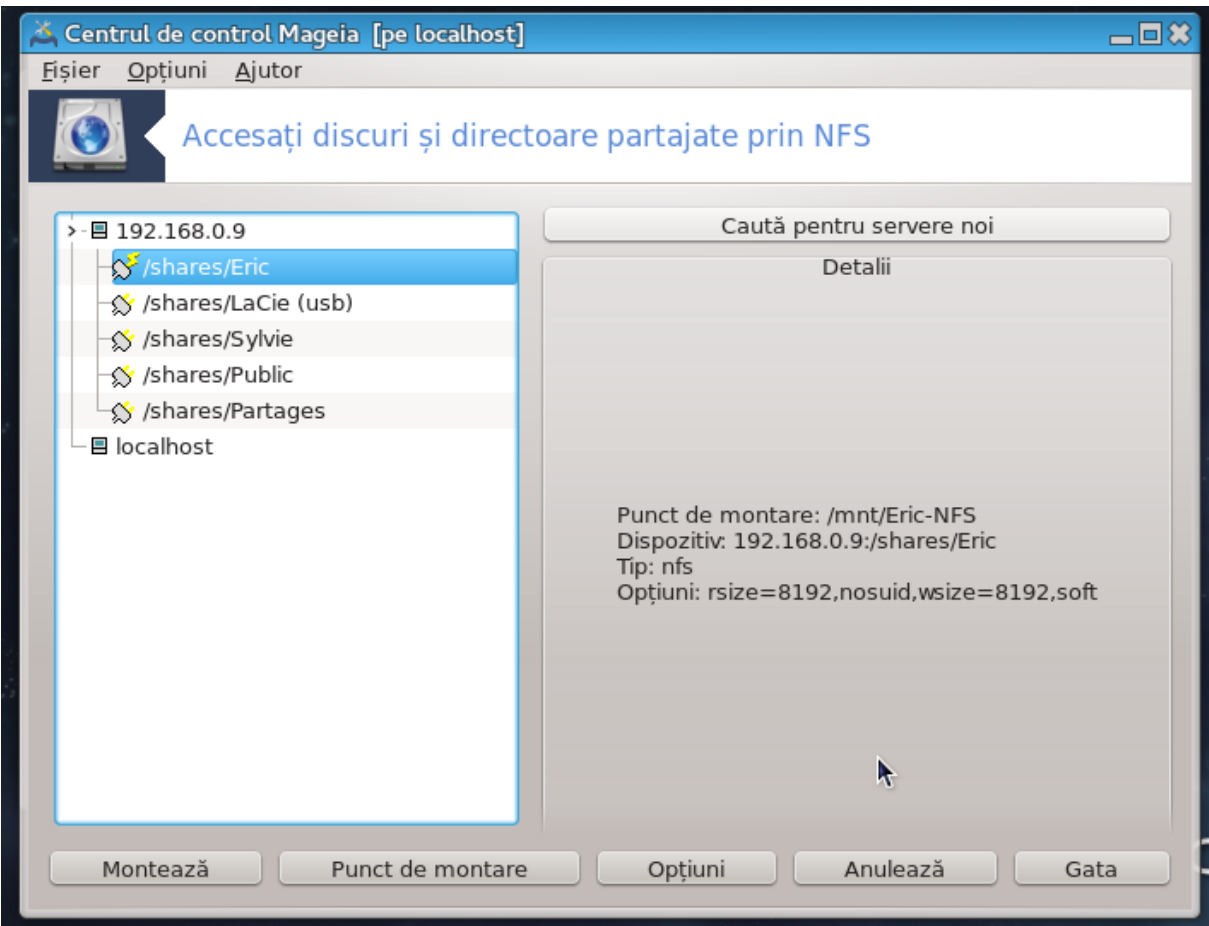

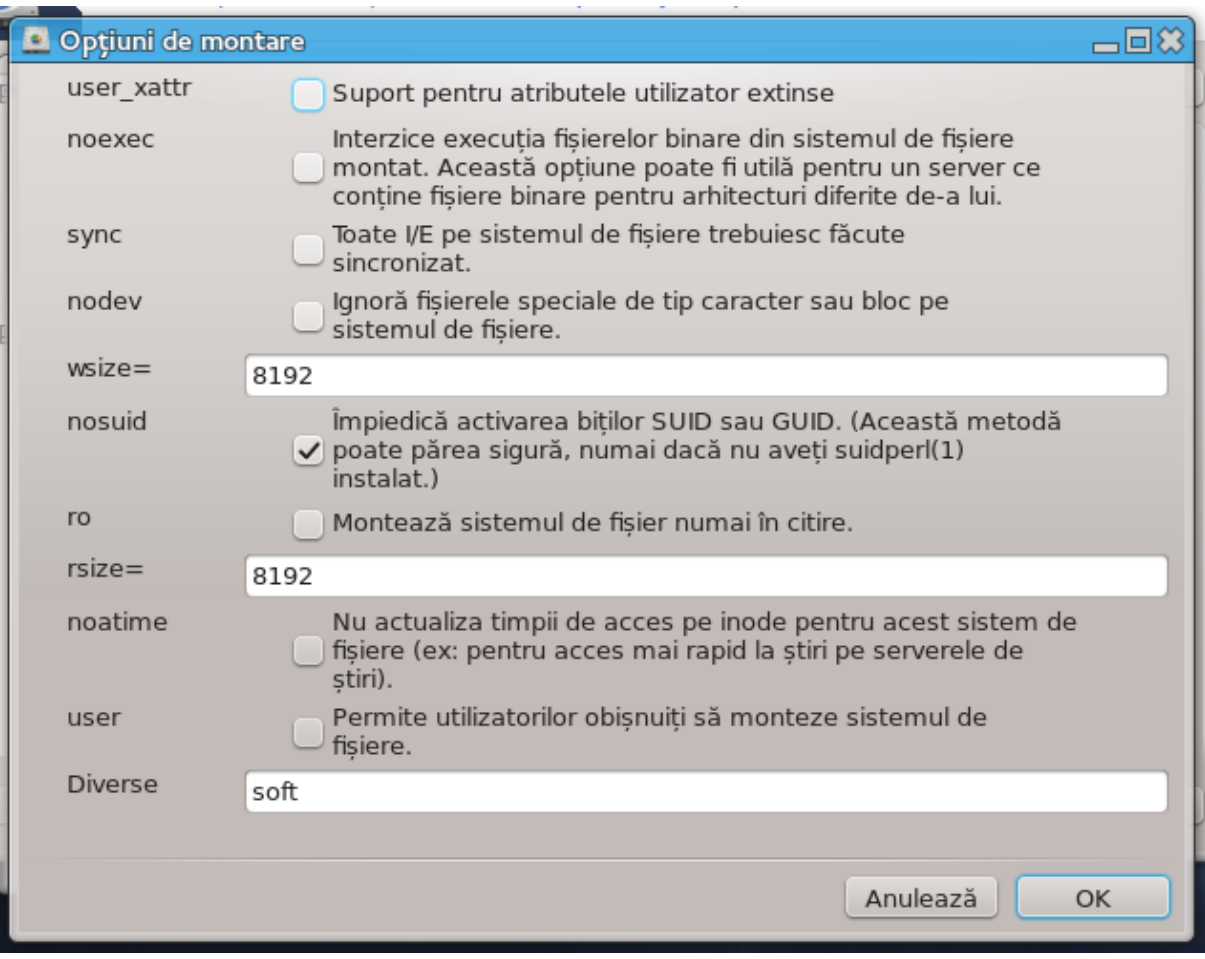

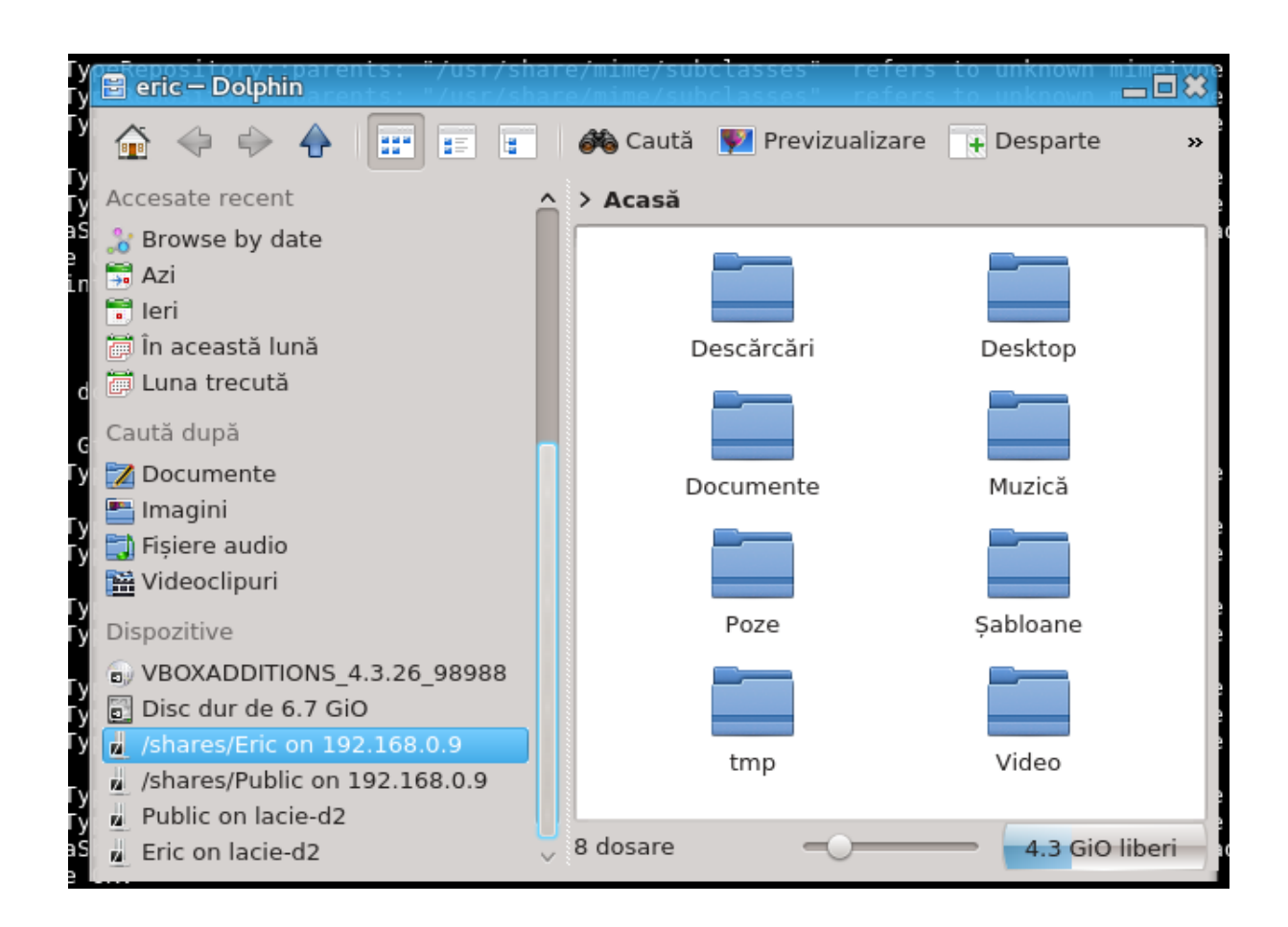

<span id="page-133-0"></span>*8.4. Partaja#i discuri #i directoare via NFS* #######

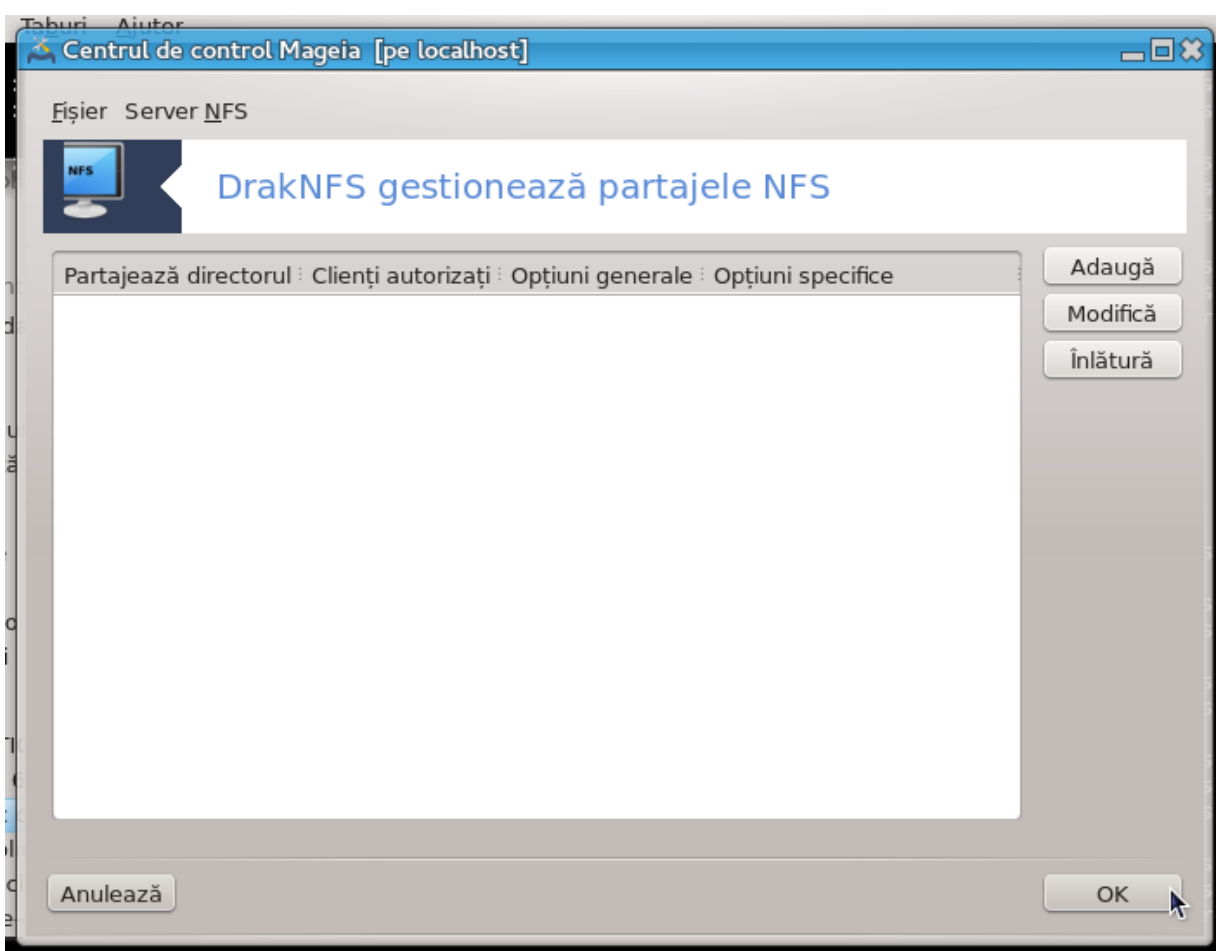

# 8.4.1. Cerin#e preliminare

### 8.4.2. Fereastra principal#

## 8.4.3. Modific# intrarea

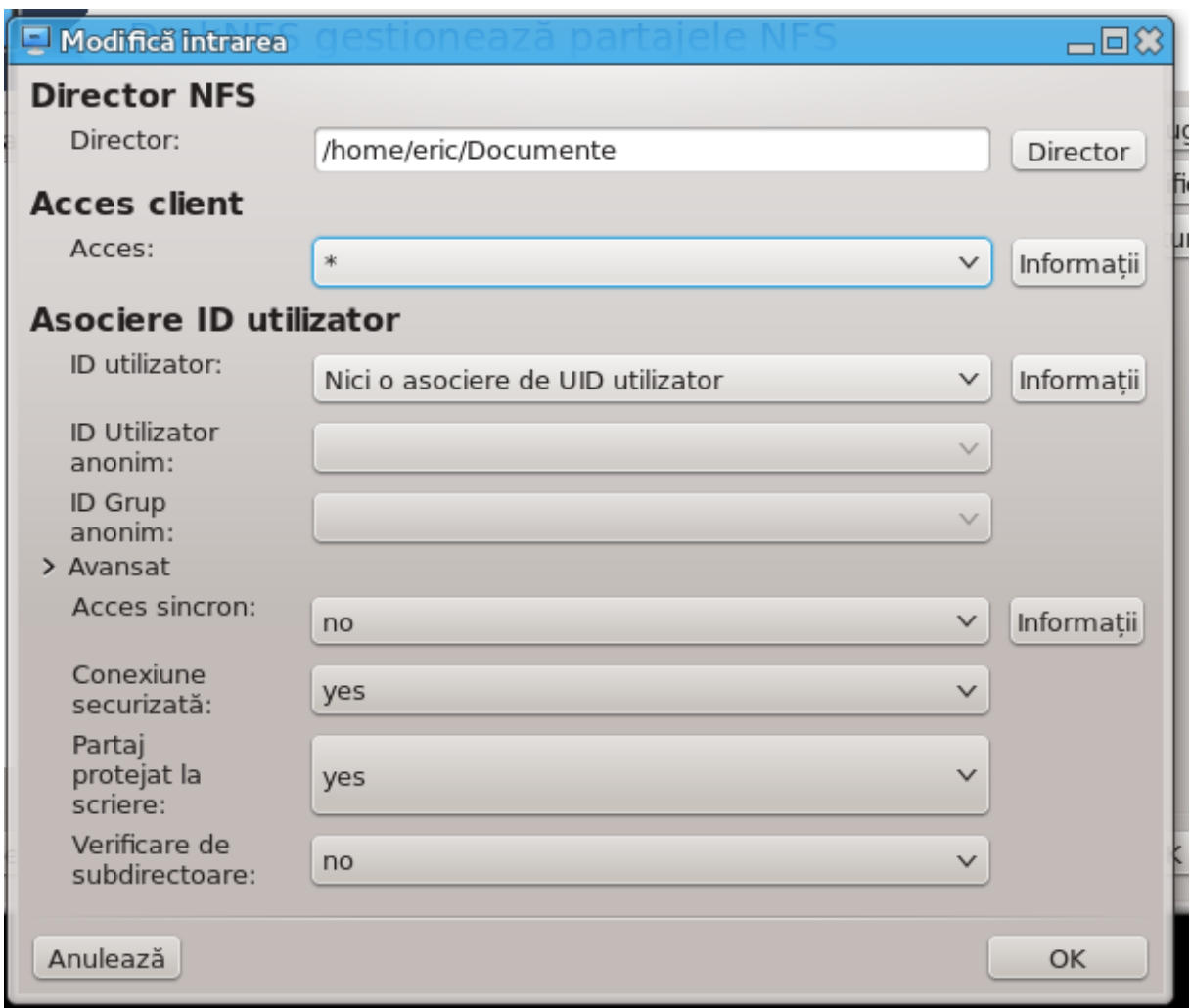

#### 8.4.3.1. Director NFS

########### ## ######## ###### #######.

#### 8.4.3.2. Acces client

#### ## ####### ######## ######### (####) ### # ###### ##

192.168.1.0/24

#### 8.4.3.3. Asociere ID utilizator

#### ######

##############.

#### 8.4.3.4. Op#iuni avansate

######### ## ######## ########.

### ### ##### #######

### 8.4.4. Intr#ri de meniu

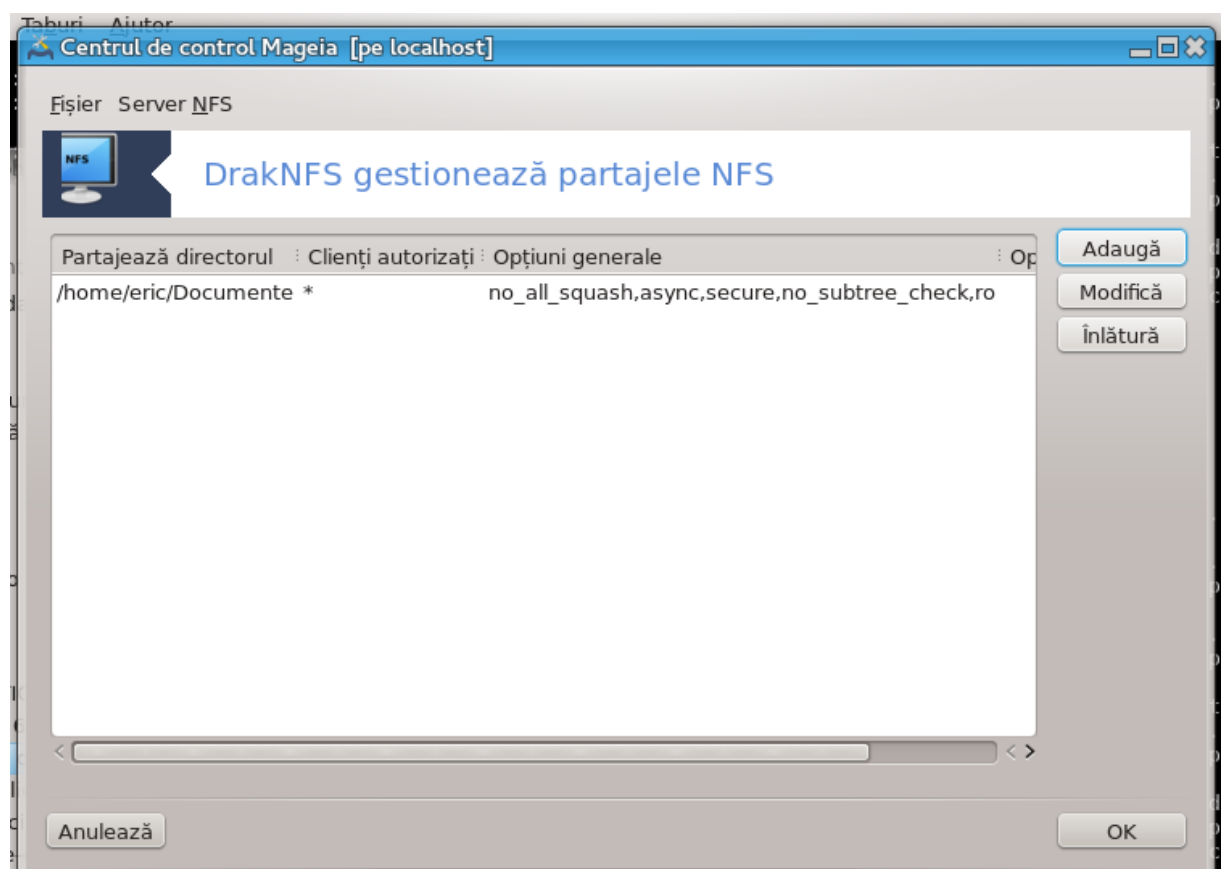

8.4.4.1. Fi#ier/Scrie configura#ia

######### ######################

8.4.4.2. Repornire server NFS

8.4.4.3. Reînc#rcare server NFS

<span id="page-137-0"></span>8.5. Accesa#i discuri #i directoare partajate prin WebDAV ##############

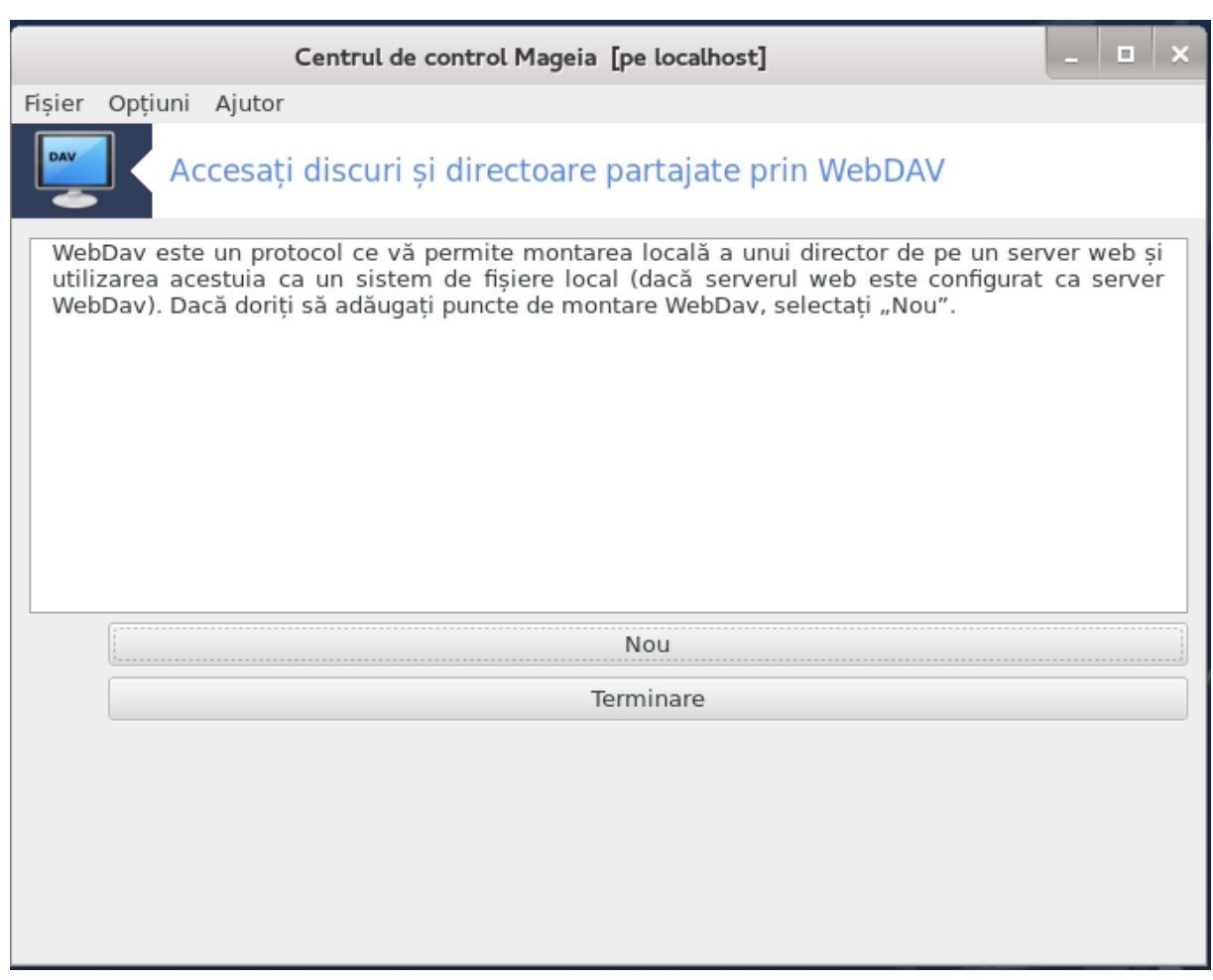

## 8.5.1. Introducere

######.

### 8.5.2. Se creeaz# un grup nou

##########.

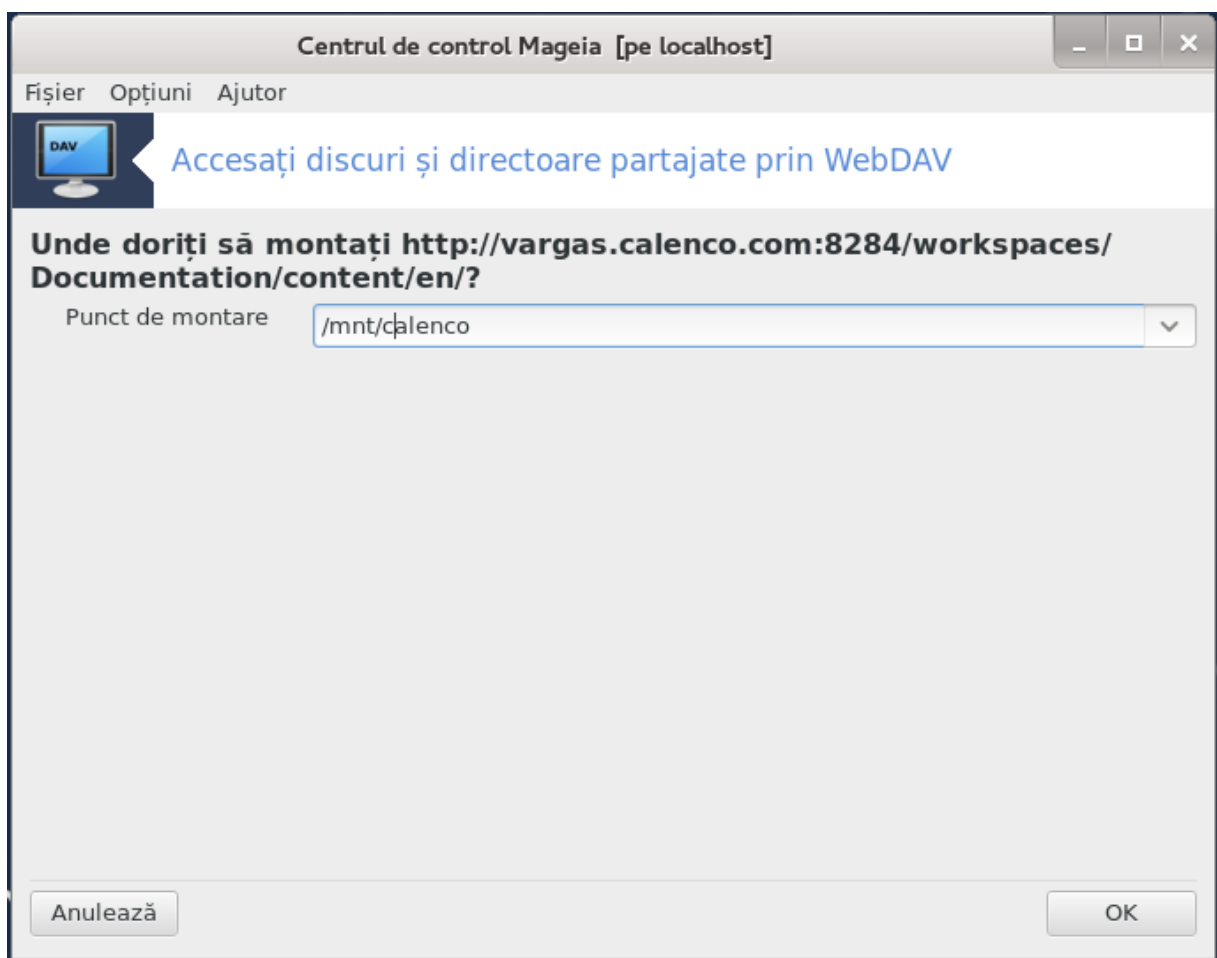

#### ########## ## ####### ########.

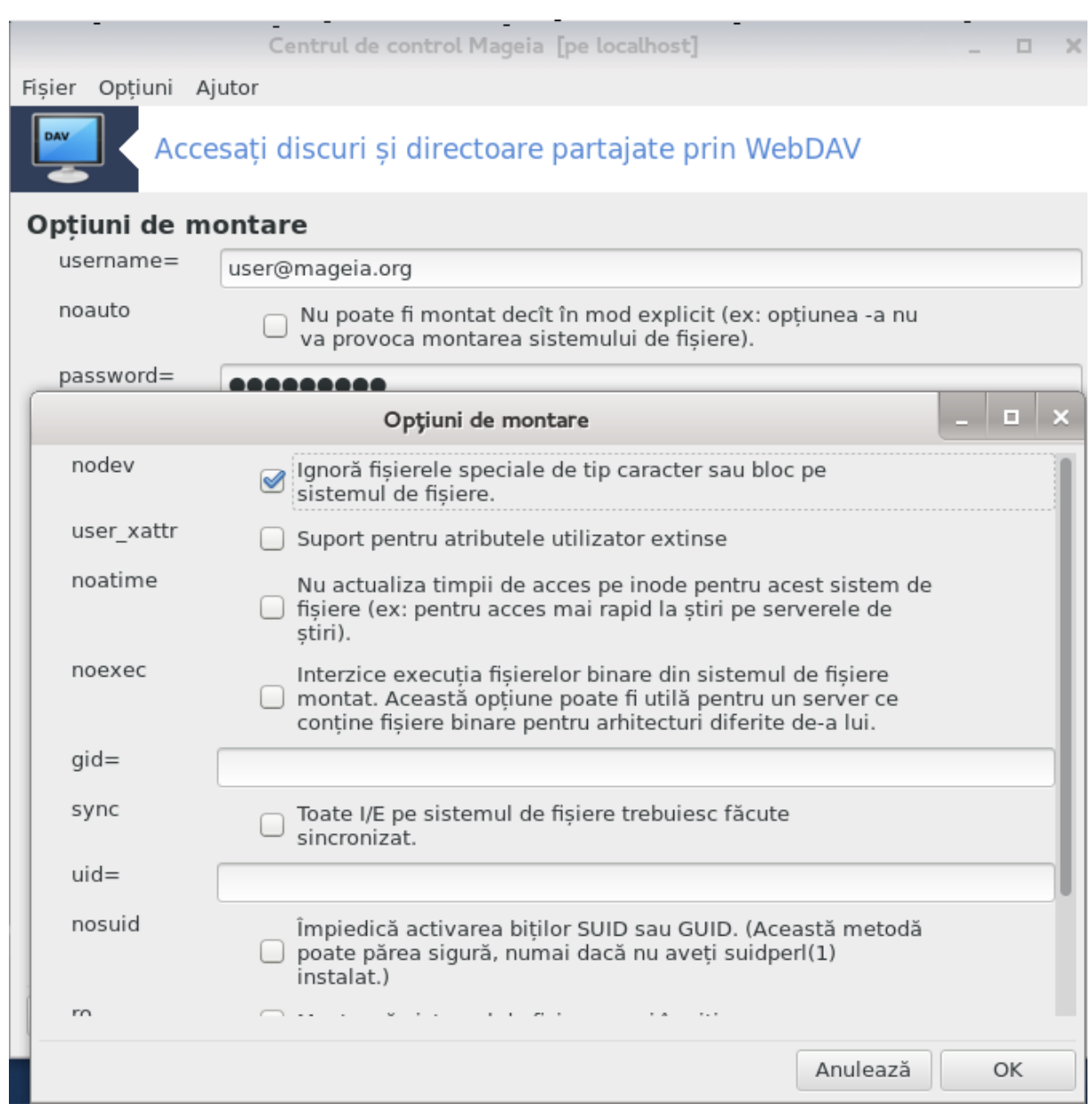

#### # ####### ####.

# 9. Discuri locale

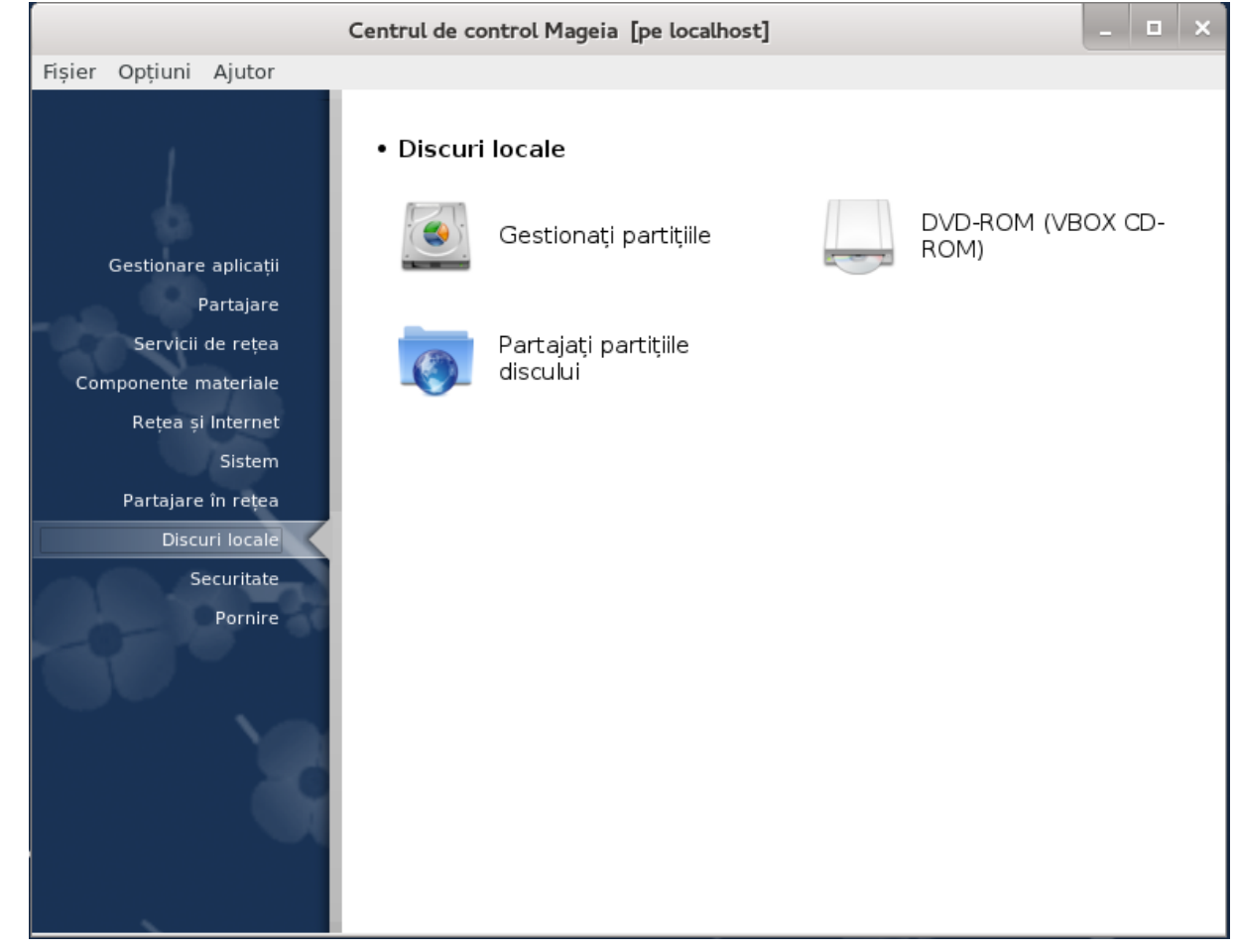

Discuri locale

- 
- 2. ######### 9.2, ############## ##/####
- ######### 9.3, ########### ########## ##########  $3.$

# <span id="page-141-0"></span>9.1. Gestiona#i parti#iile

######### ### ##########

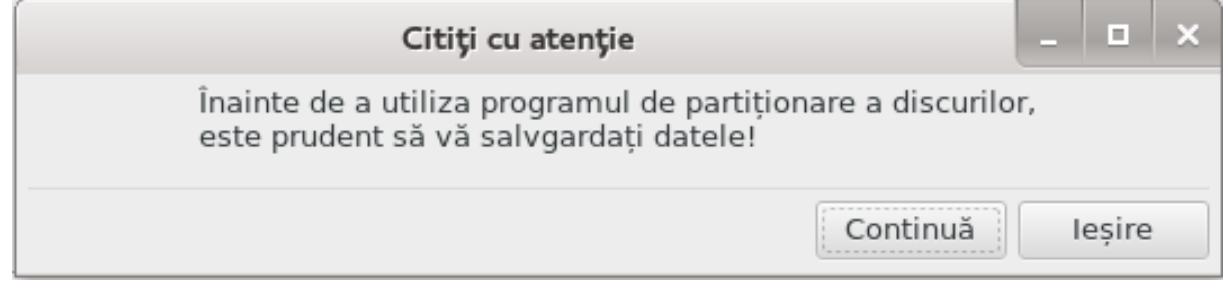

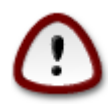

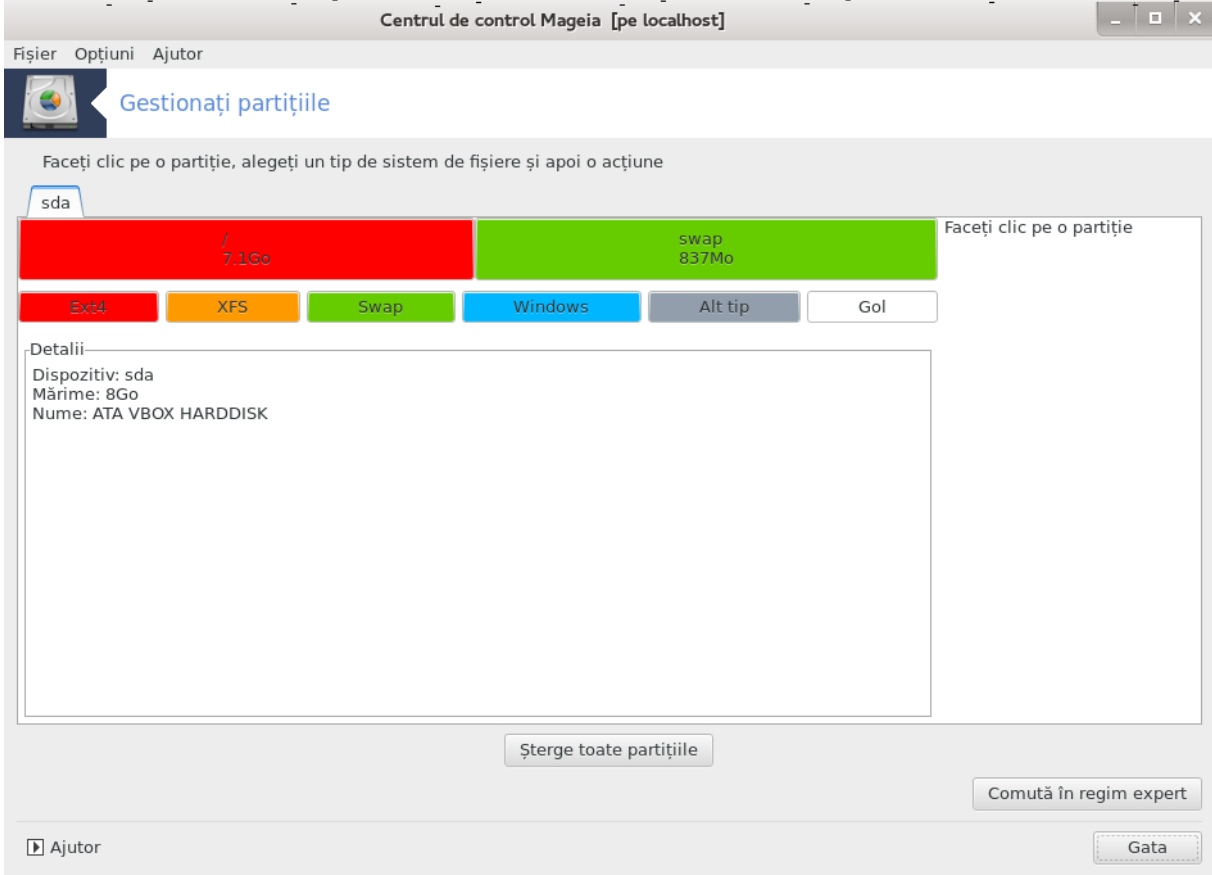

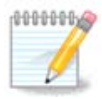

########

########.

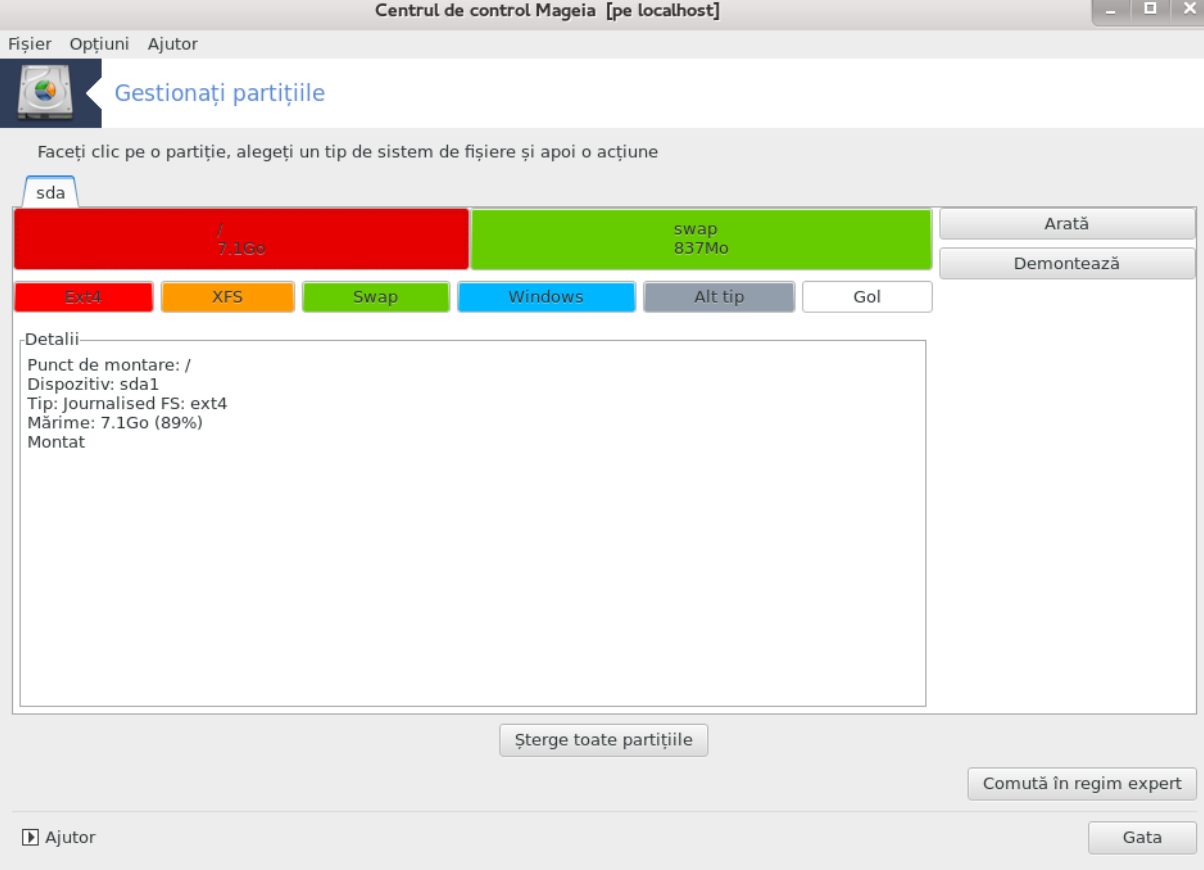
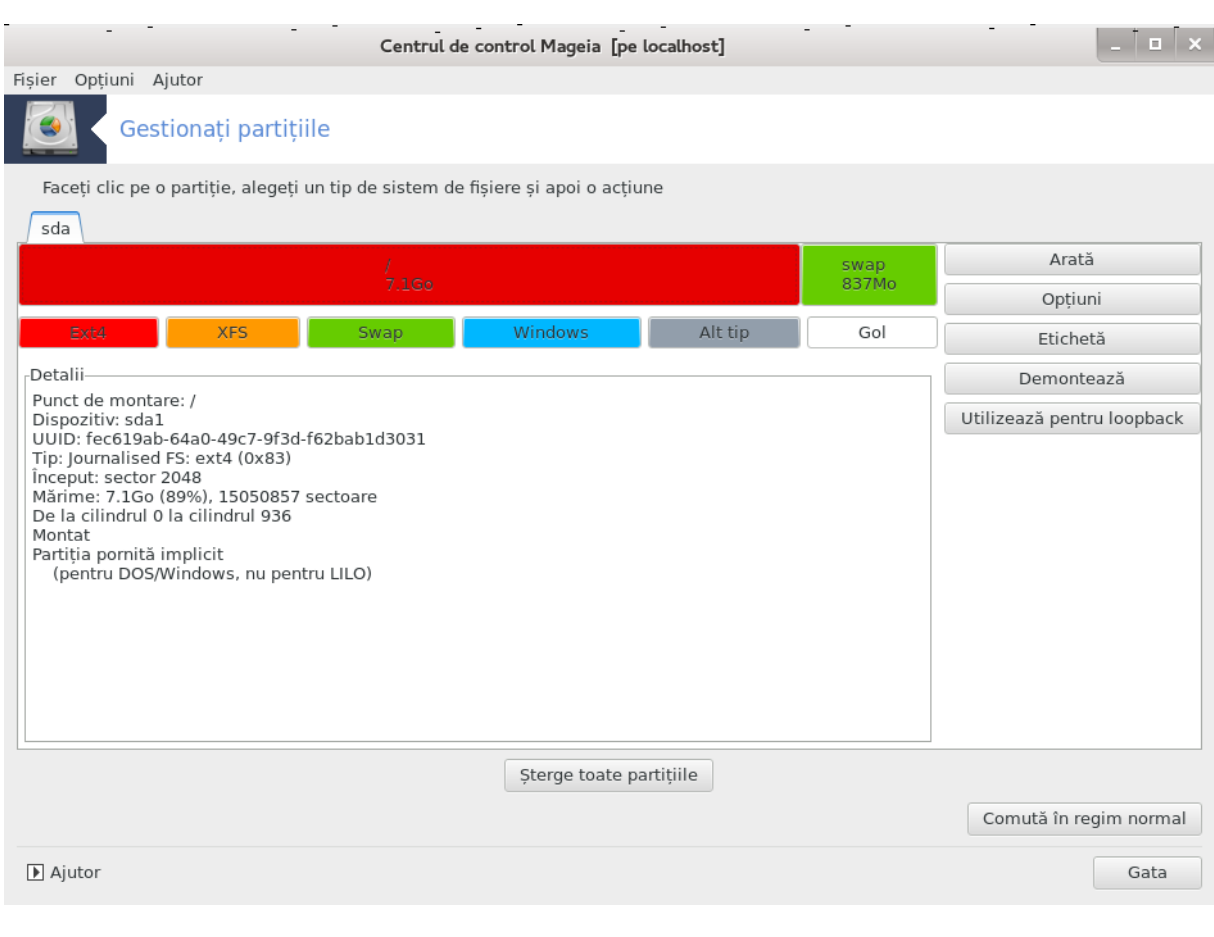

*9.2. Inscriptoare CD/DVD* ######### ###########

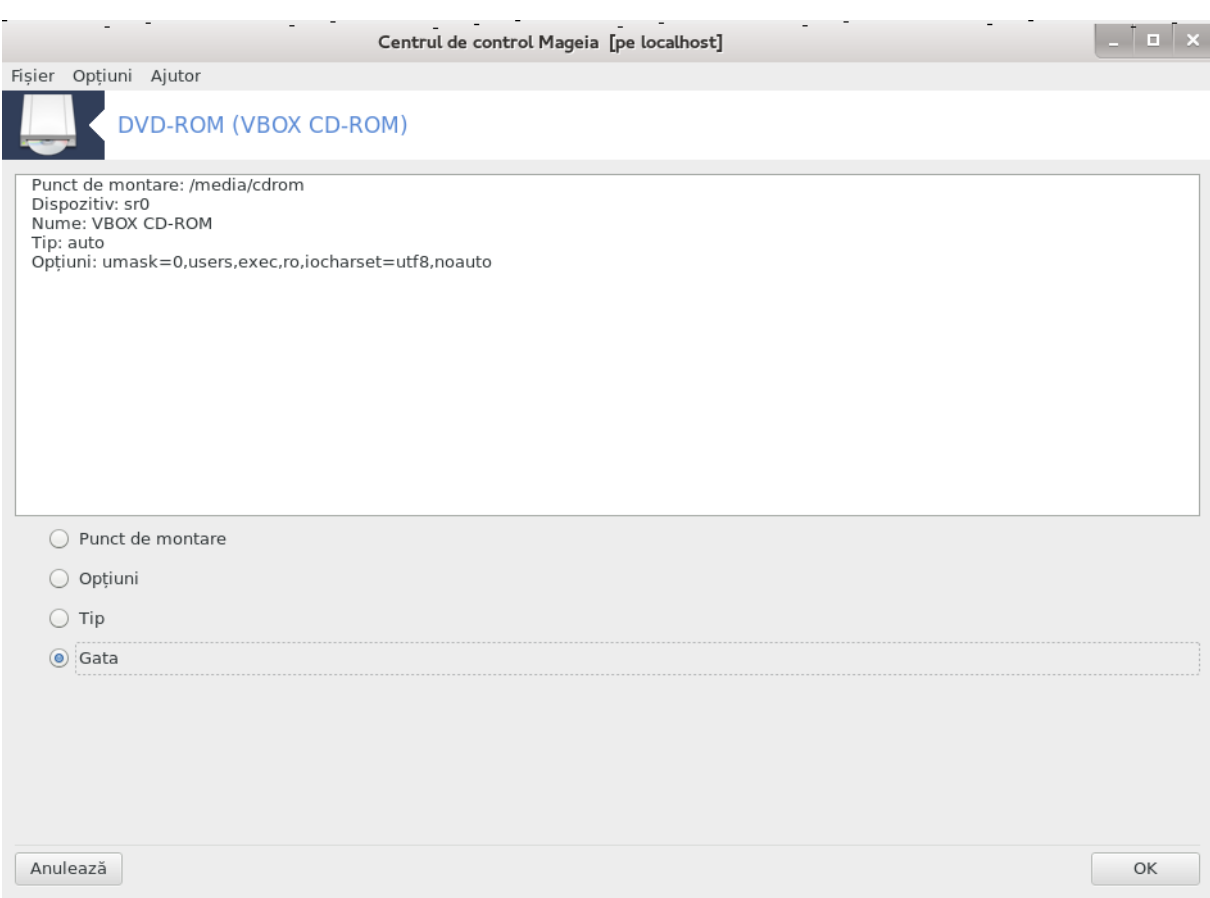

########).

## 9.2.1. Punct de montare

## 9.2.2. Op#iuni

######## ########### ####

#### 9.2.2.1. utilizator/f#r# utilizator

######### ###### ##### ########

# 9.3. Partaja#i parti#iile discului

########## ############

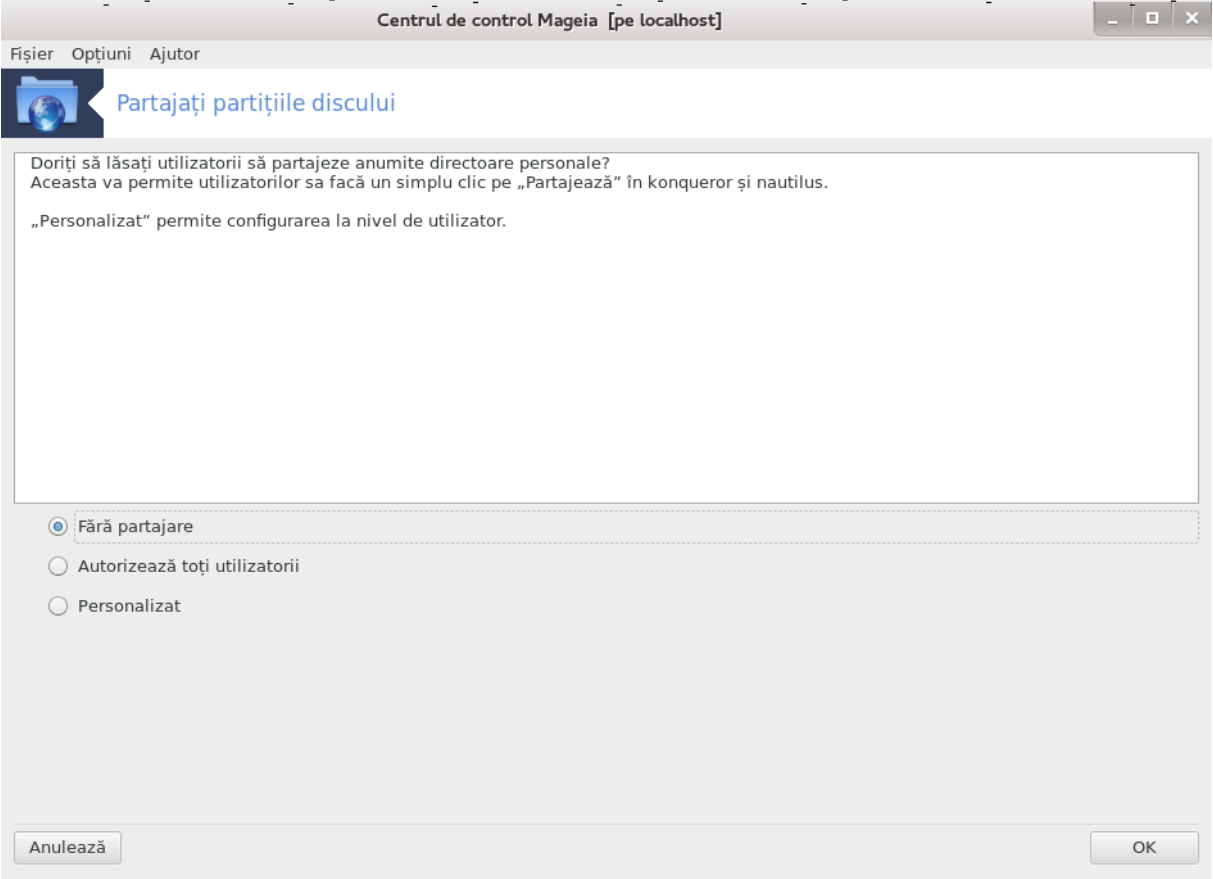

########### ###########

#### ### #######

### ## ########## #### #### #######.

 $\frac{42}{42}$ 

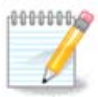

# 10. Securitate

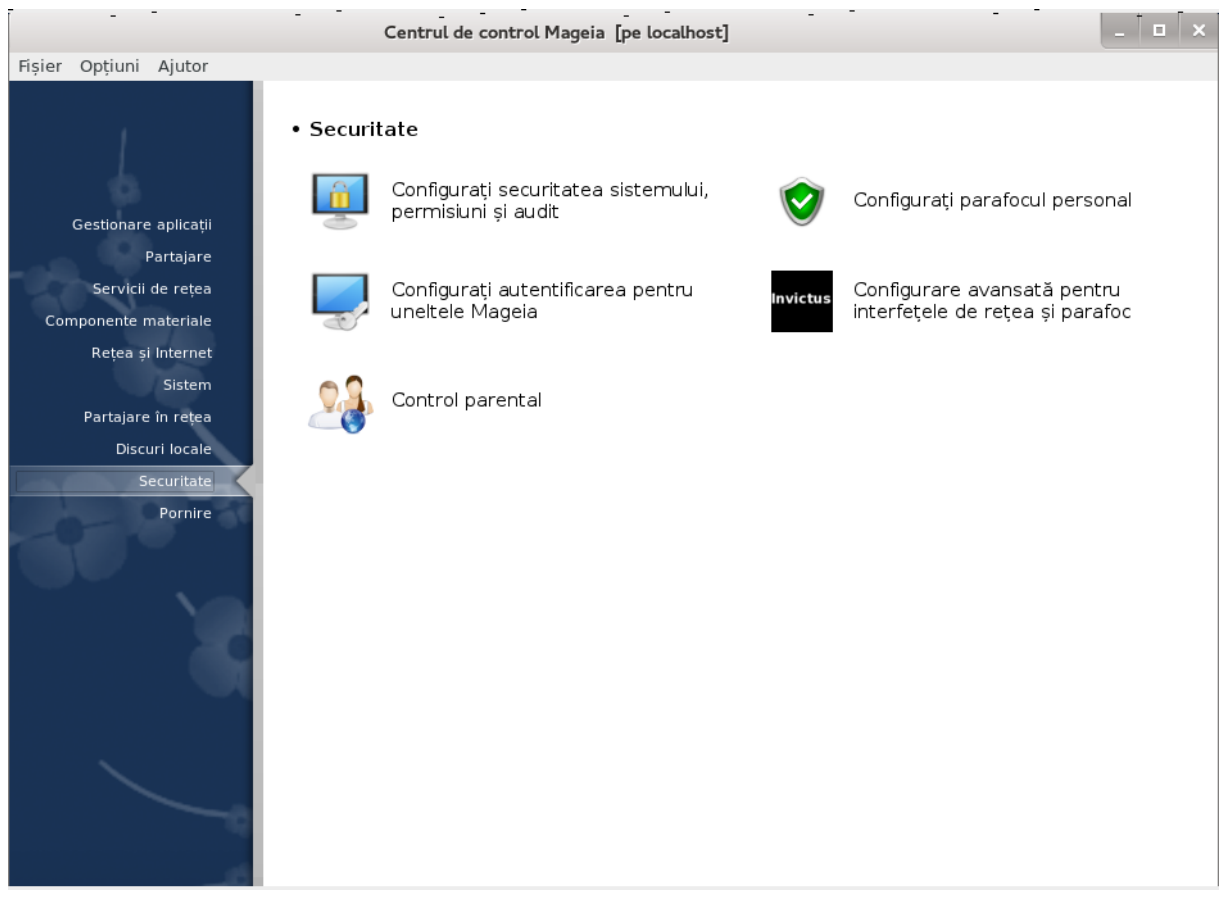

### ### ###### # #### ### ######

# Securitate

- 1. ######### 10.1, #####: #############################= Configura#i securitatea sistemului, permisiuni #i audit
- 
- $\mathbf{3}$
- $\overline{4}$
- ######### 10.5, ######## ##########  $5<sub>1</sub>$

# <span id="page-148-0"></span>10.1. MSEC: Securitate #i audit de sistem

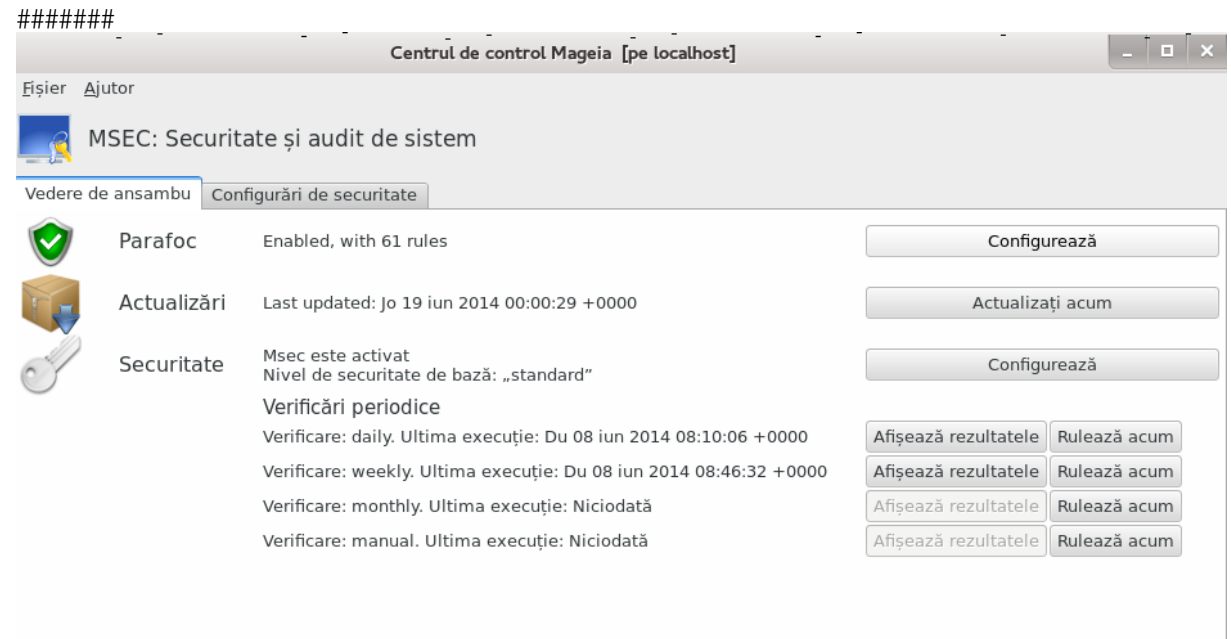

# 10.1.1. Prezentare

######## ## #### ########

- #########
- #### #### #### # ## ##########.

## 10.1.2. Vedere de ansamblu

# ## ##### ## ######### ## ### ###

# ## ##### ##########:

- 
- 
- - # ######## ### ##
	-
	-

# 10.1.3. Sec#iunea parametrilor de securitate

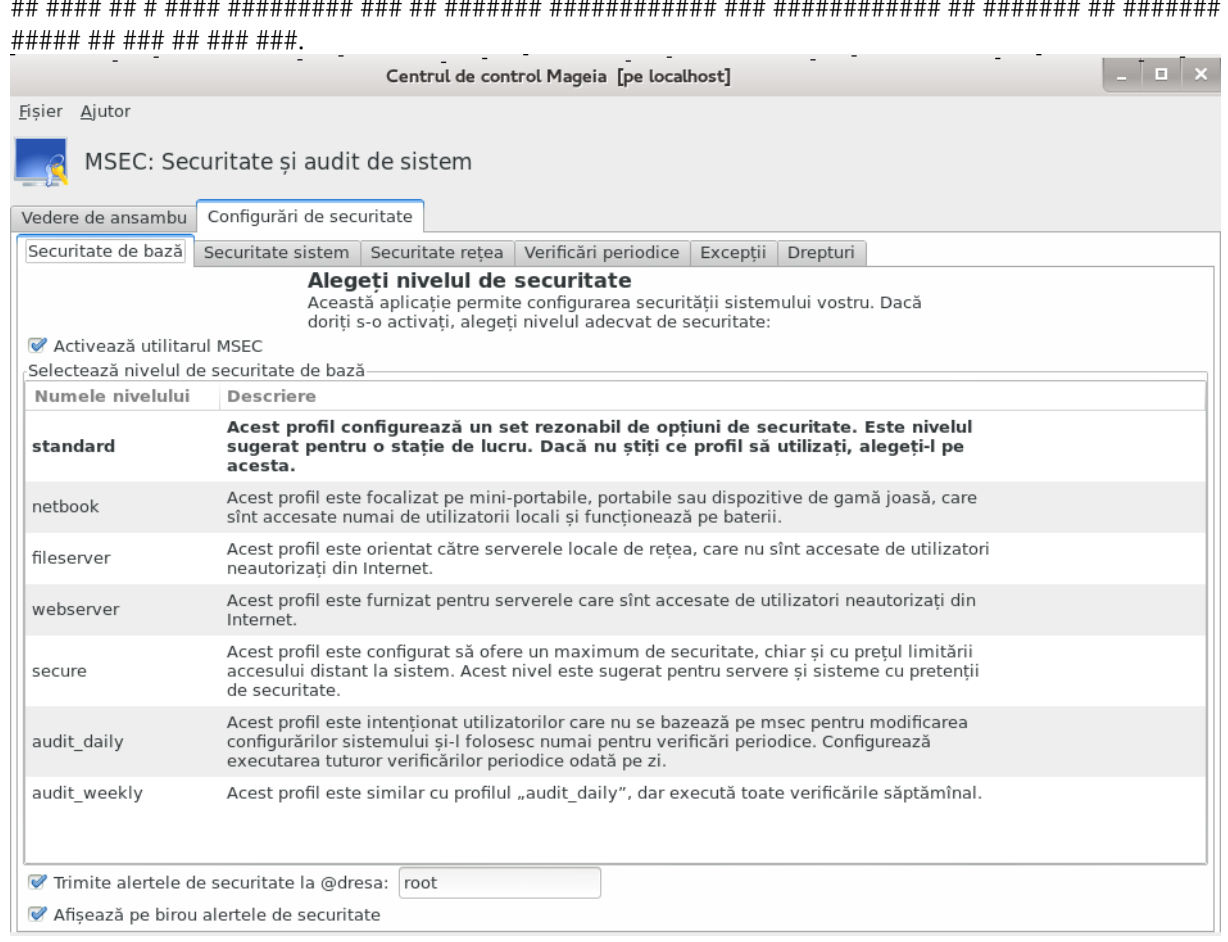

10.1.3.1. Sec#iunea securitate de baz#

#### ####### ## ###########

- ######### ########### ## ########
- $2$  ## 3 ### ########### ########### ## ####)
- 
- 
- 

###### ###### #### ####### ## etc/security/msec/level.<levelname>. ## ###### ###### level.<levelname>#####################etc/security/msec/.################## ### ##########

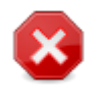

############ #####################

#### ###### ## ###########:

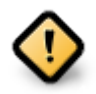

log/security.

# ######## ## ########### :

####### ###### ############.

## 10.1.3.2. Sec#iunea securit##ii sistemului

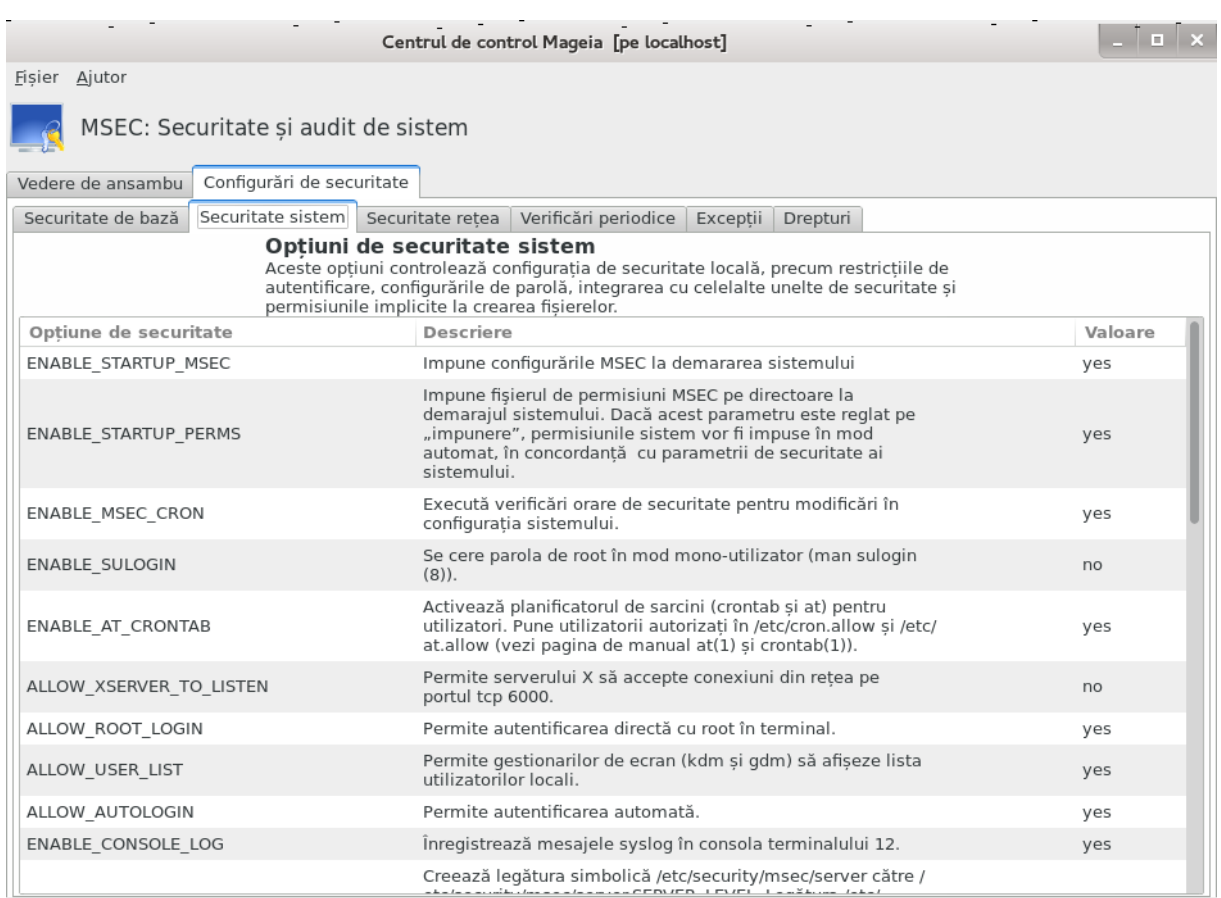

######## ## ###### # ###### #########.

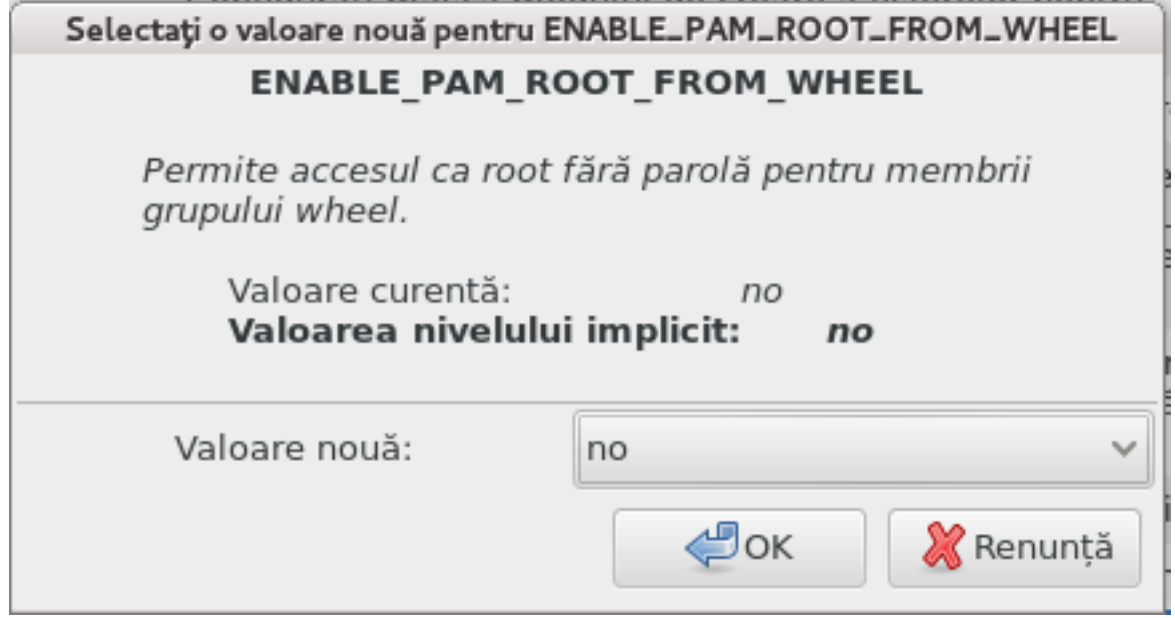

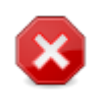

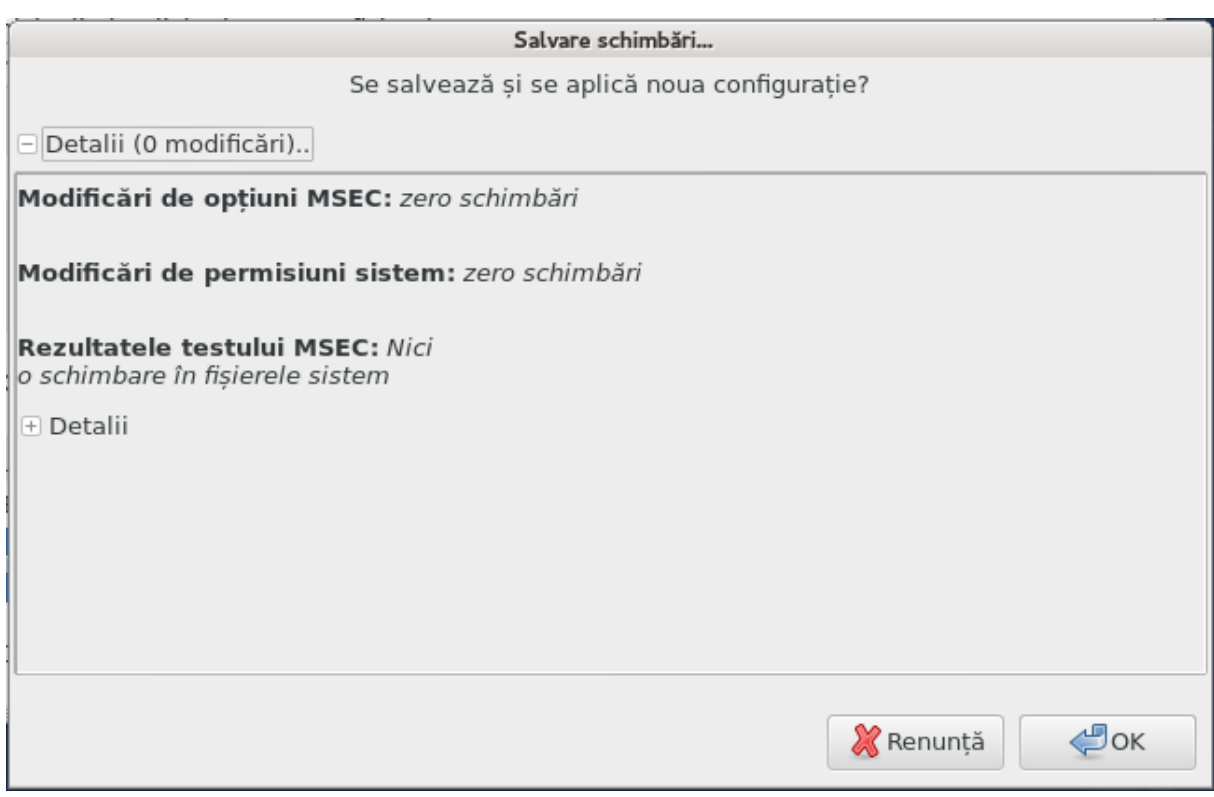

## 10.1.3.3. Securitate re#ea

#######.

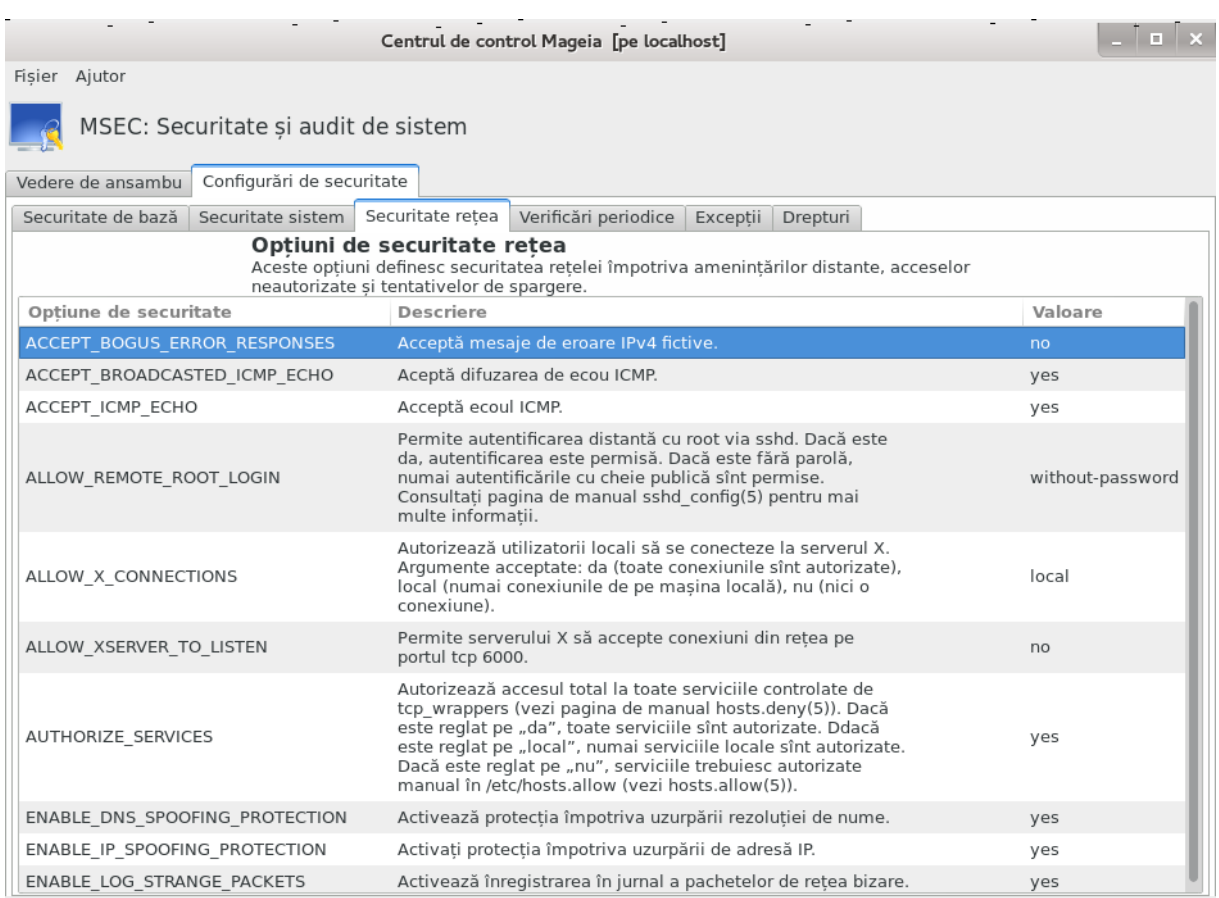

## 10.1.3.4. Sec#iunea verific#rilor periodice

## ##### ##########.

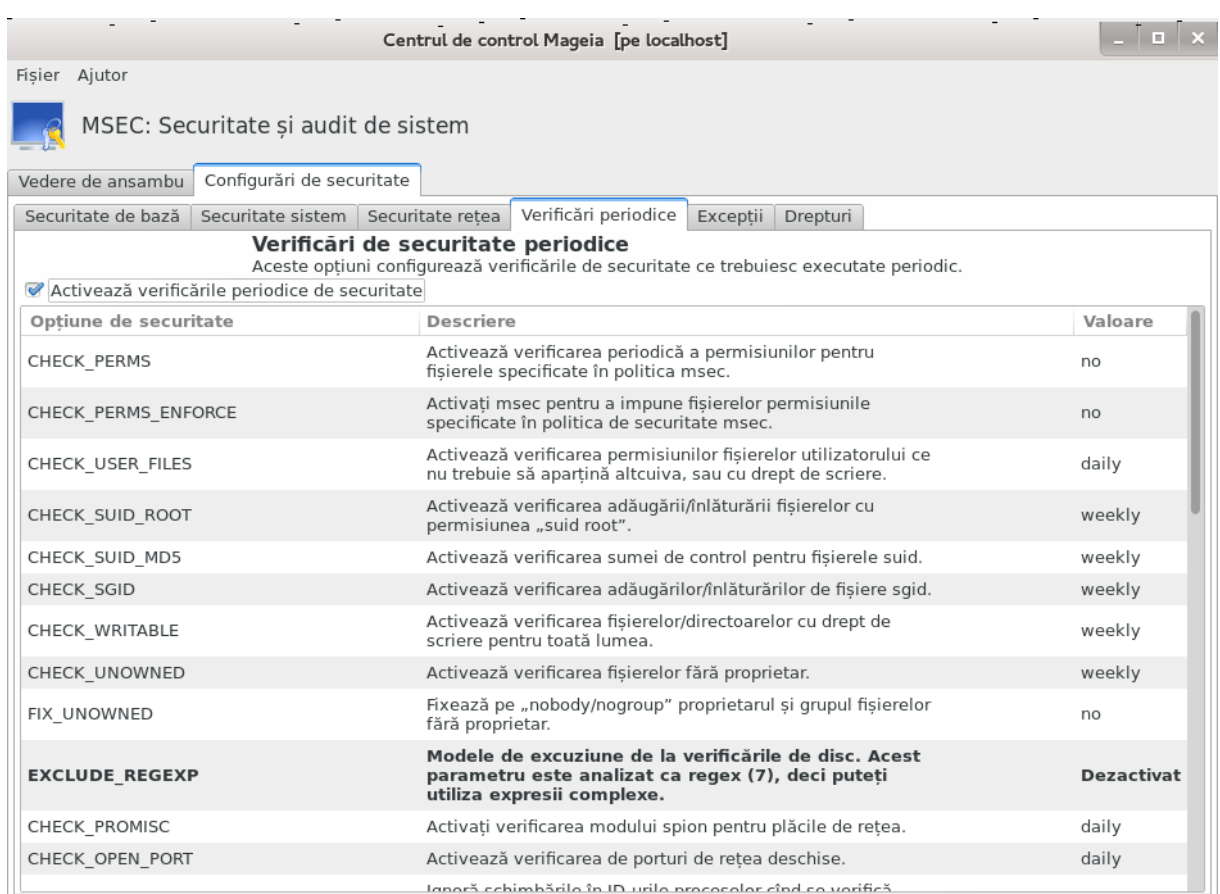

## 10.1.3.5. Categoria excep#iilor

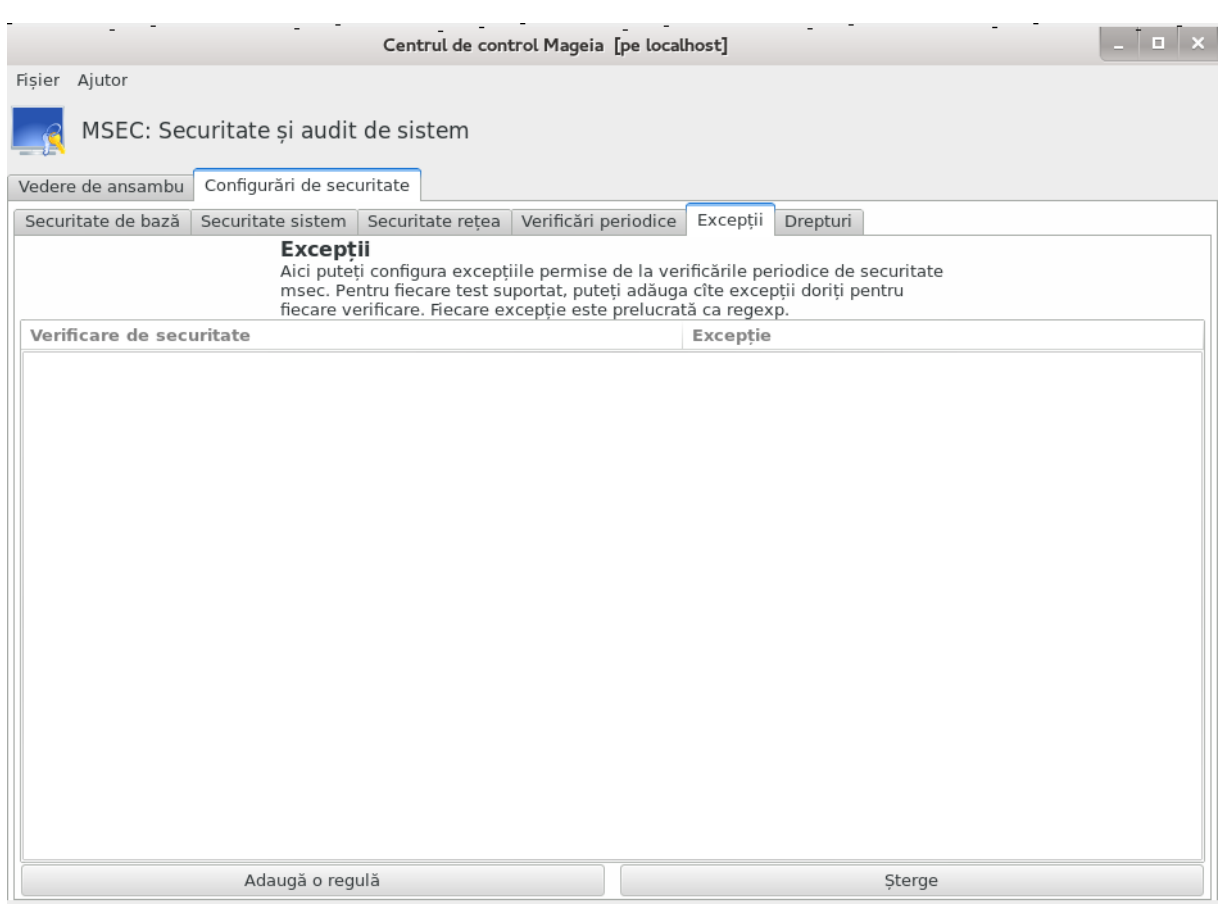

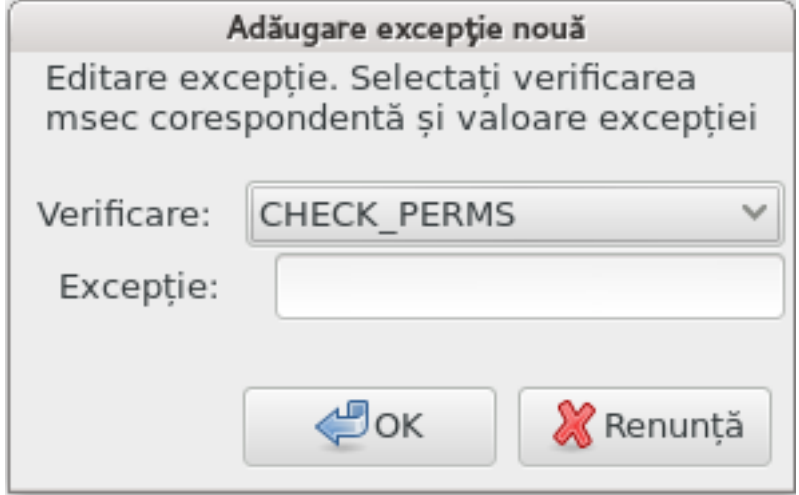

## 10.1.3.6. Permisiuni

#####.

####### ## #### ## /etc/security/msec/perms.conf..##### ###### ####### ########## 

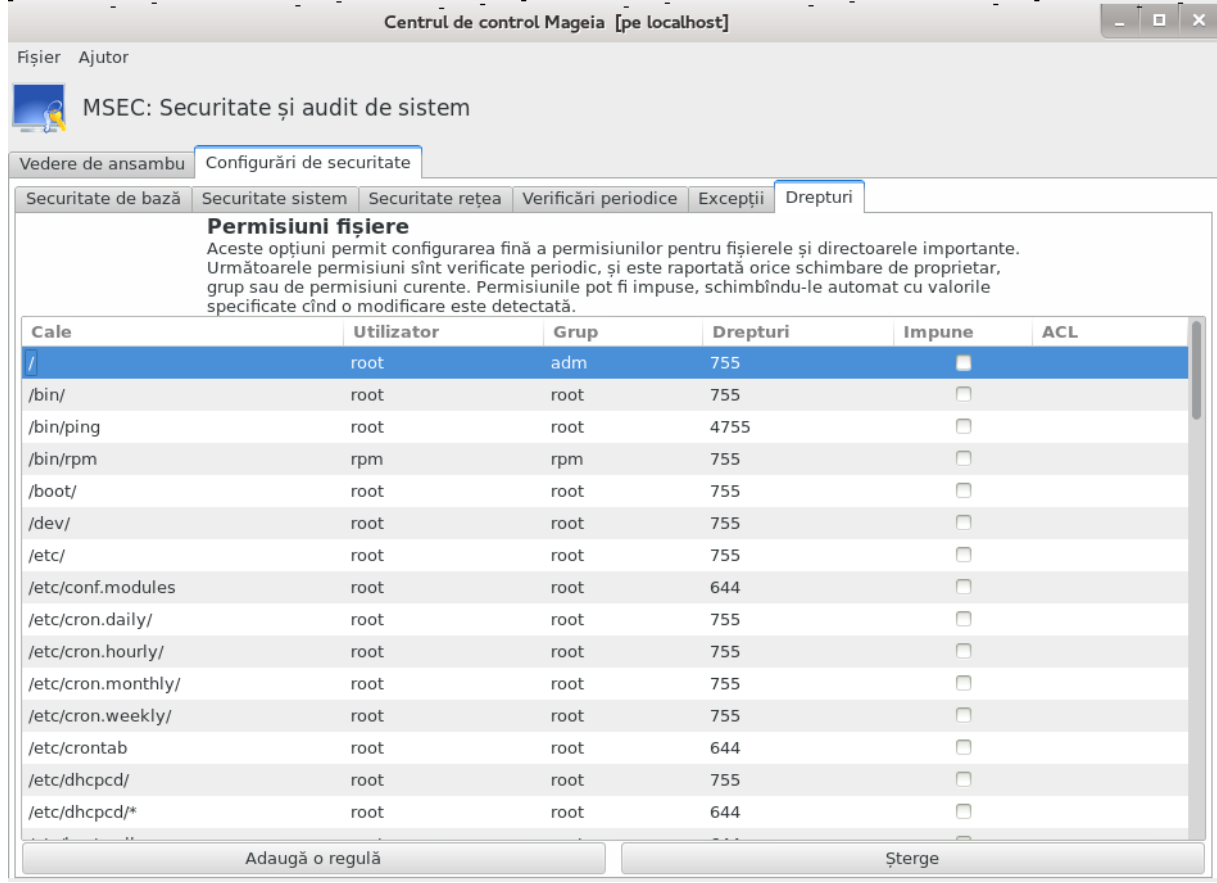

- 
- #### ########## ## ## ## ###########

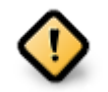

##### ###########.

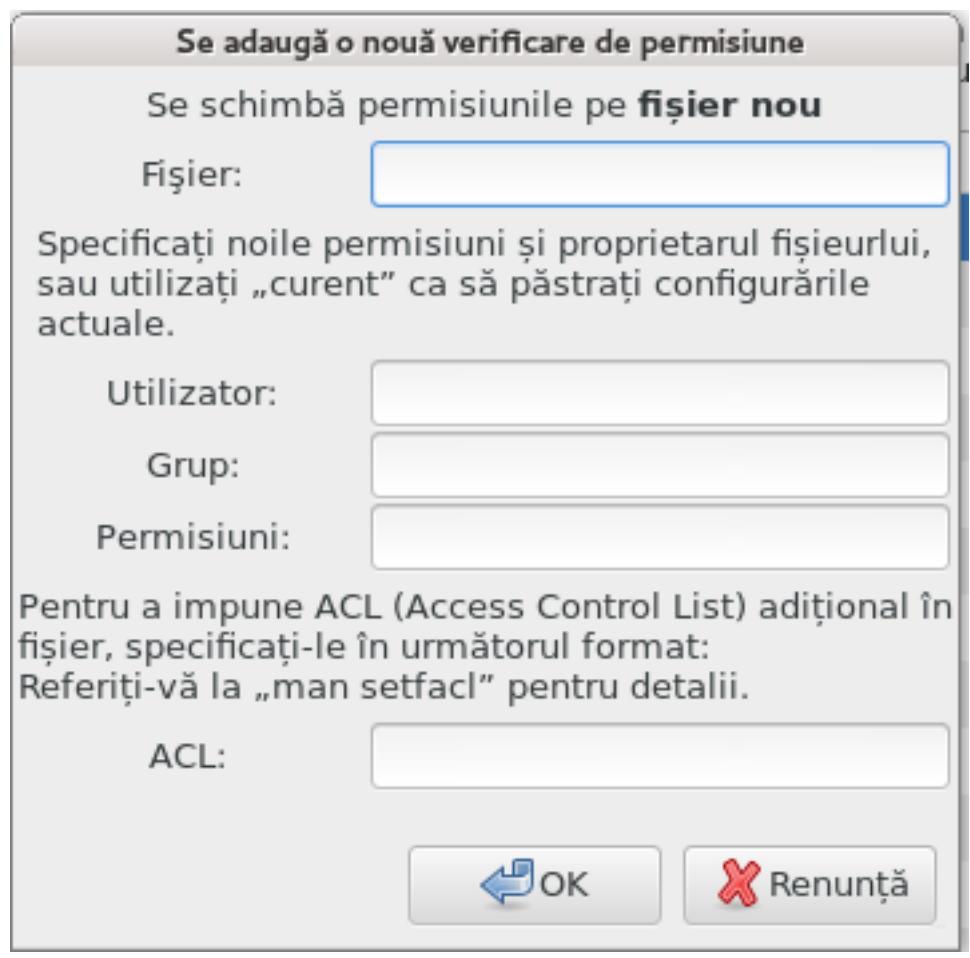

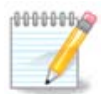

############ /etc/security/msec/perms.conf.

######### ## ##########.

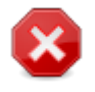

##########

# <span id="page-158-0"></span>10.2. Configura#i parafocul personal

# ############

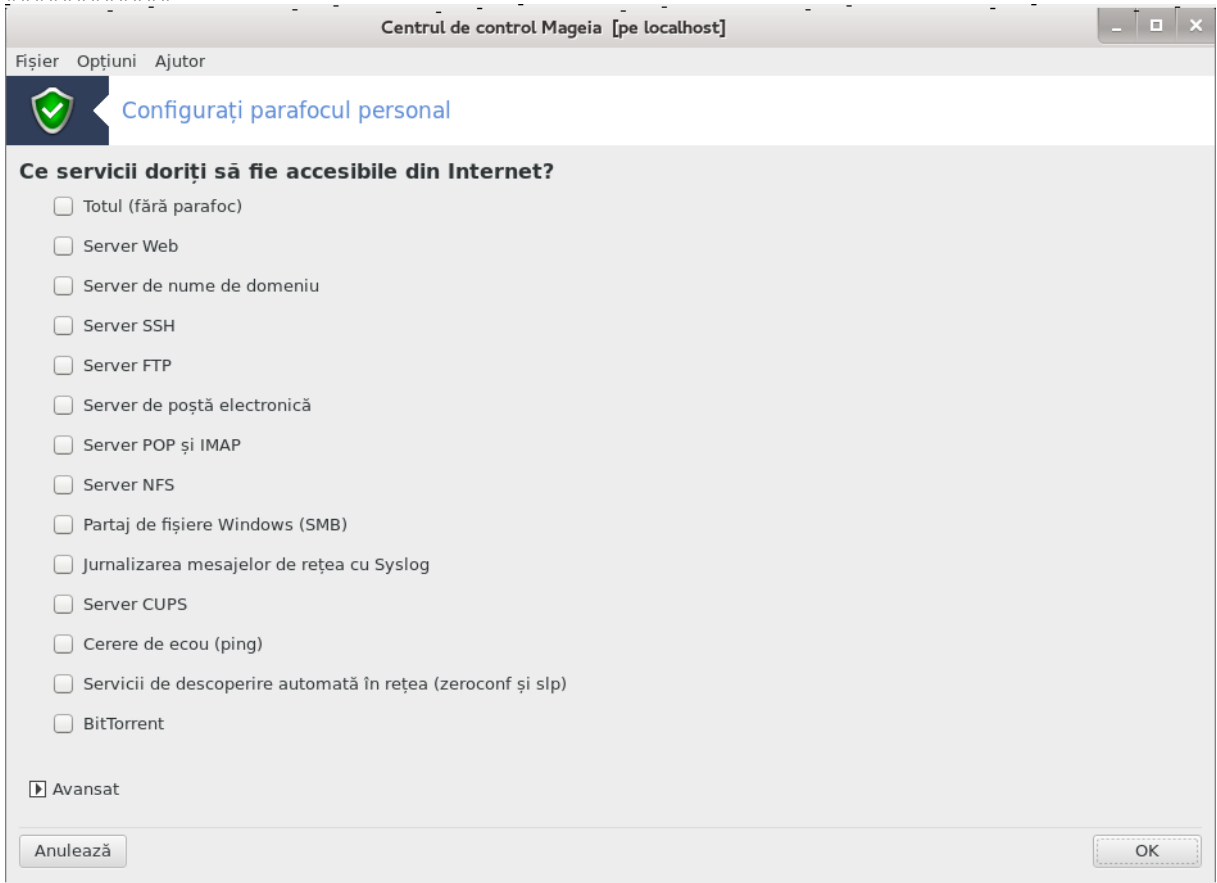

#############

24000:24010/### : ######### ##### ######### ## ## 24000 ## 24010 ###### ########### ###

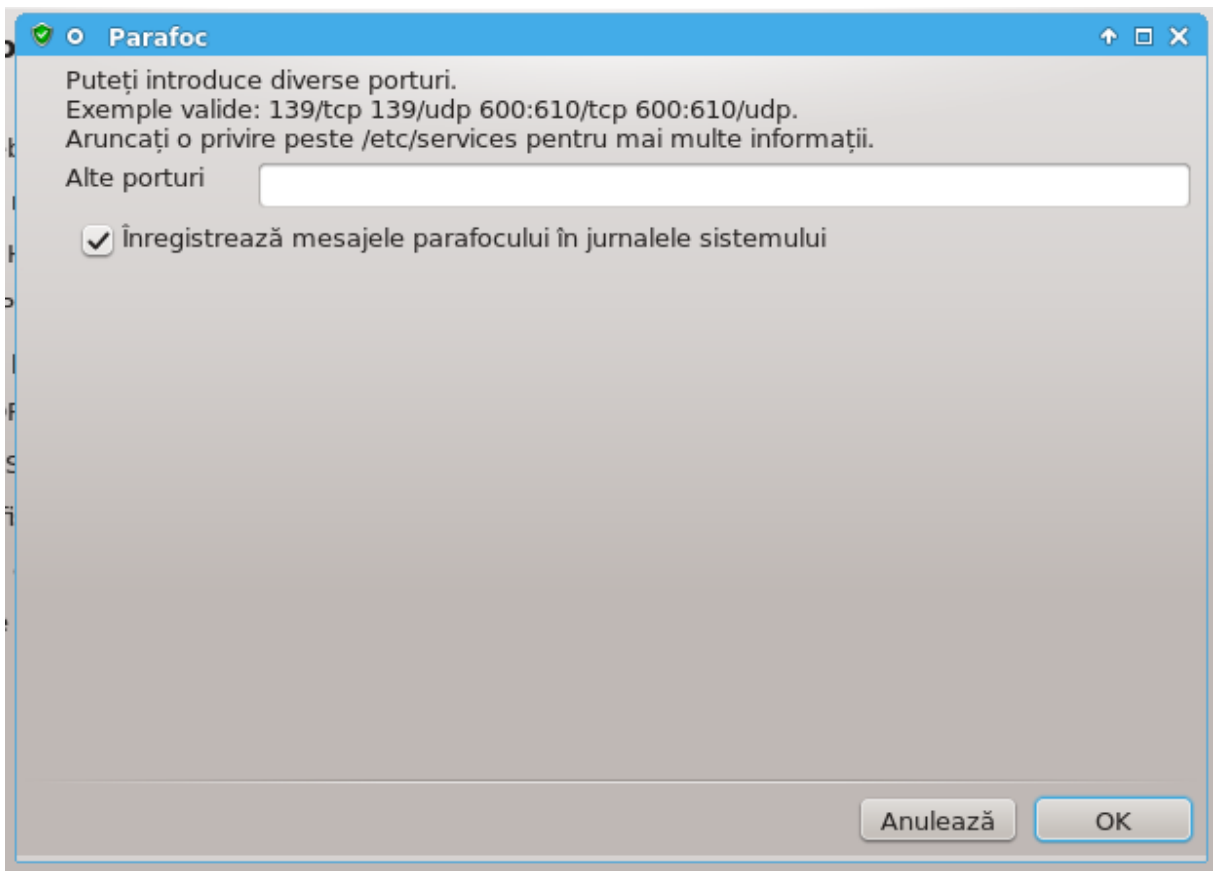

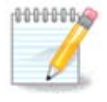

###

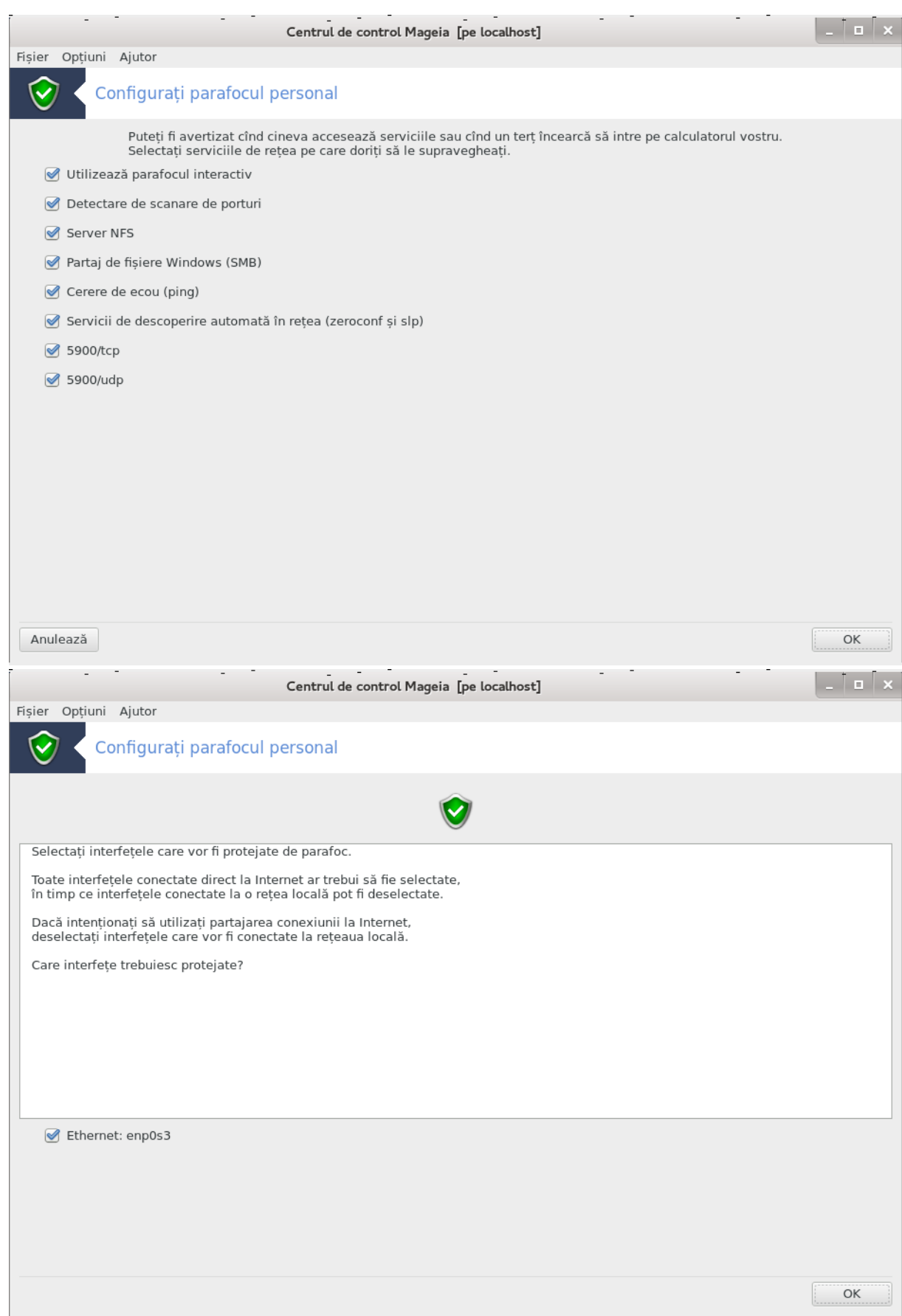

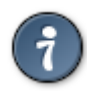

# <span id="page-161-0"></span>10.3. Configura#i autentificarea pentru uneltele Mageia #######

########## ## ###### ## ##############.

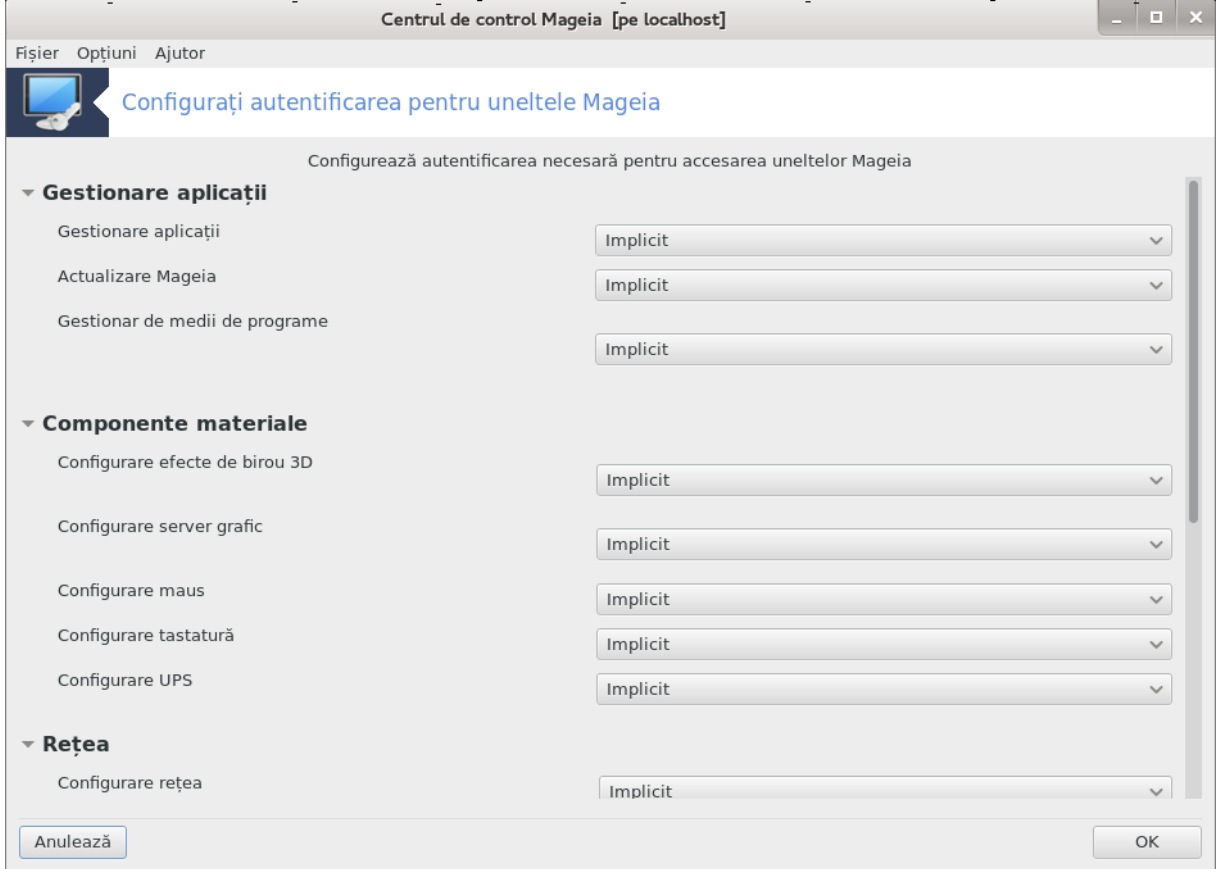

- 
- 

- 
- 

# <span id="page-162-0"></span>10.4. Configurare avansat# pentru interfe#ele de re#ea #i parafoc ############

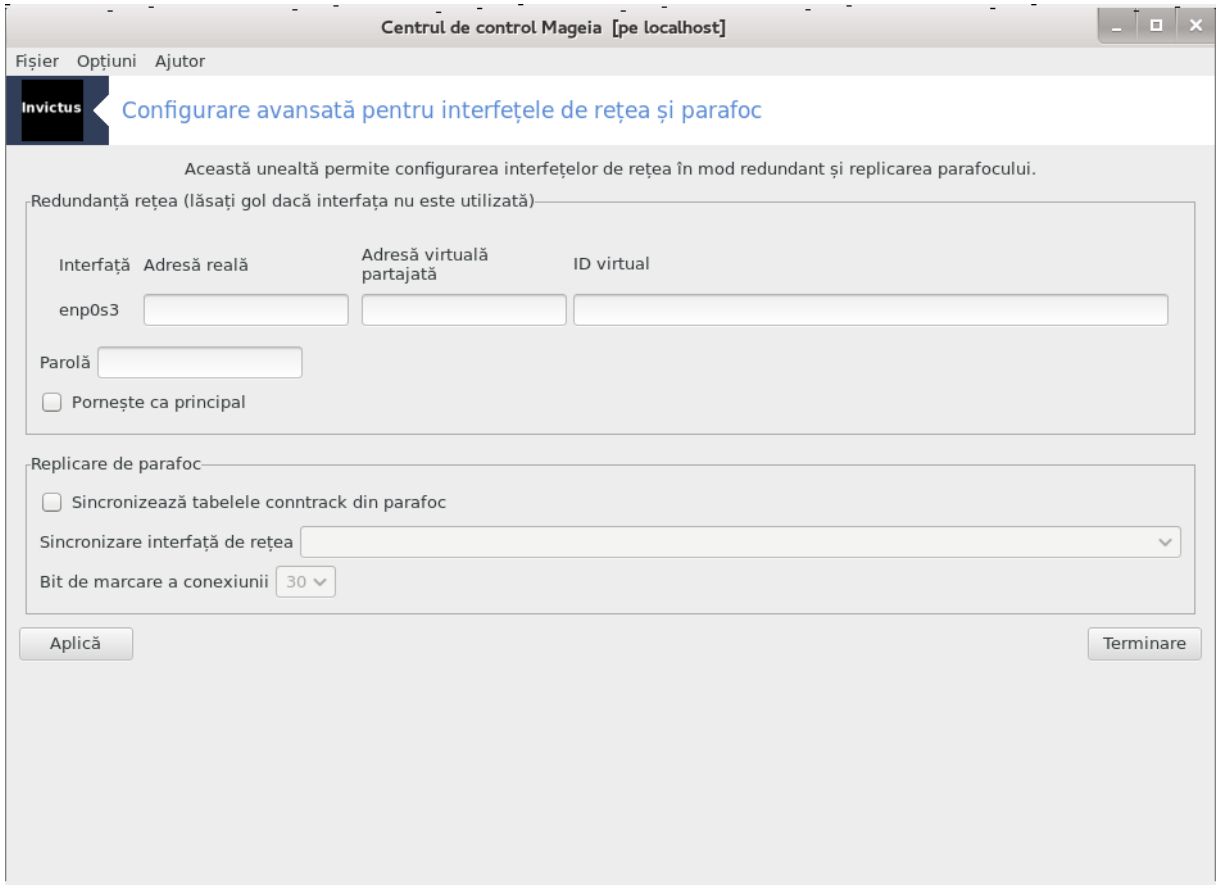

##### ##########.

# <span id="page-162-1"></span>10.5. Control parental

#########

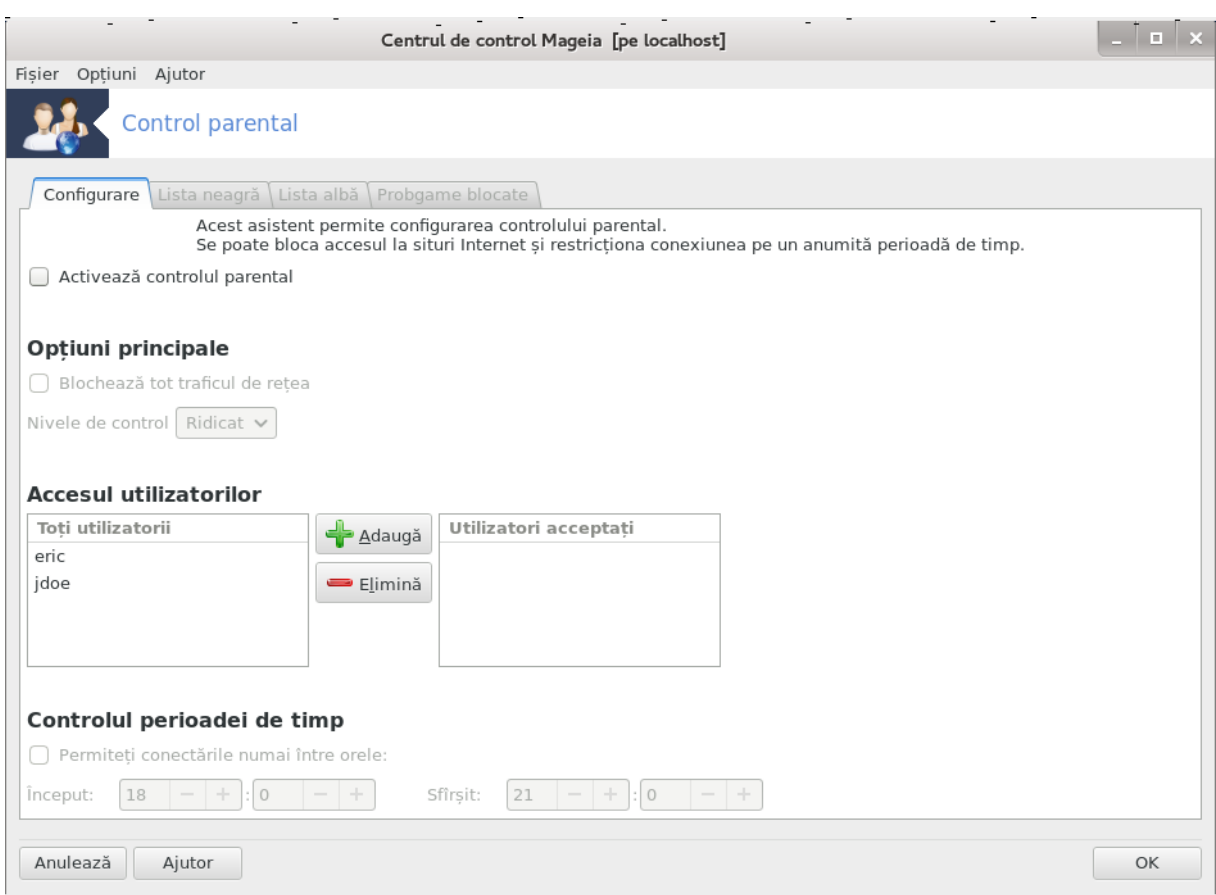

(## #### ######### #########).

## 10.5.1. Prezentare

- 
- 
- ########

# 10.5.2. Configurarea controlului parental

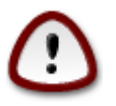

####### ## ########### ##############

##### ### ##### #######.

########## ###########

#### 10.5.2.1. Sec#iunea listei albe/negre

#### 10.5.2.2. Sec#iunea programelor blocate

########### ## ###.

# 11. Demaraj  $|$  .  $|$  o  $|$  x Centrul de control Mageia [pe localhost] Fișier Opțiuni Ajutor • Configurare pornire sistem L Se Configurati autentificarea automată Configurati pornirea sistemului Gestionare aplicații Partajare Servicii de rețea Configurați interfața grafică Componente materiale Rețea și Internet Sistem Partajare în rețea Discuri locale Securitate Pornire

Configura#i demarajul sistemului

- 
- 
- 
- <span id="page-165-0"></span>11.1. Configura#i autentificarea automat# #############

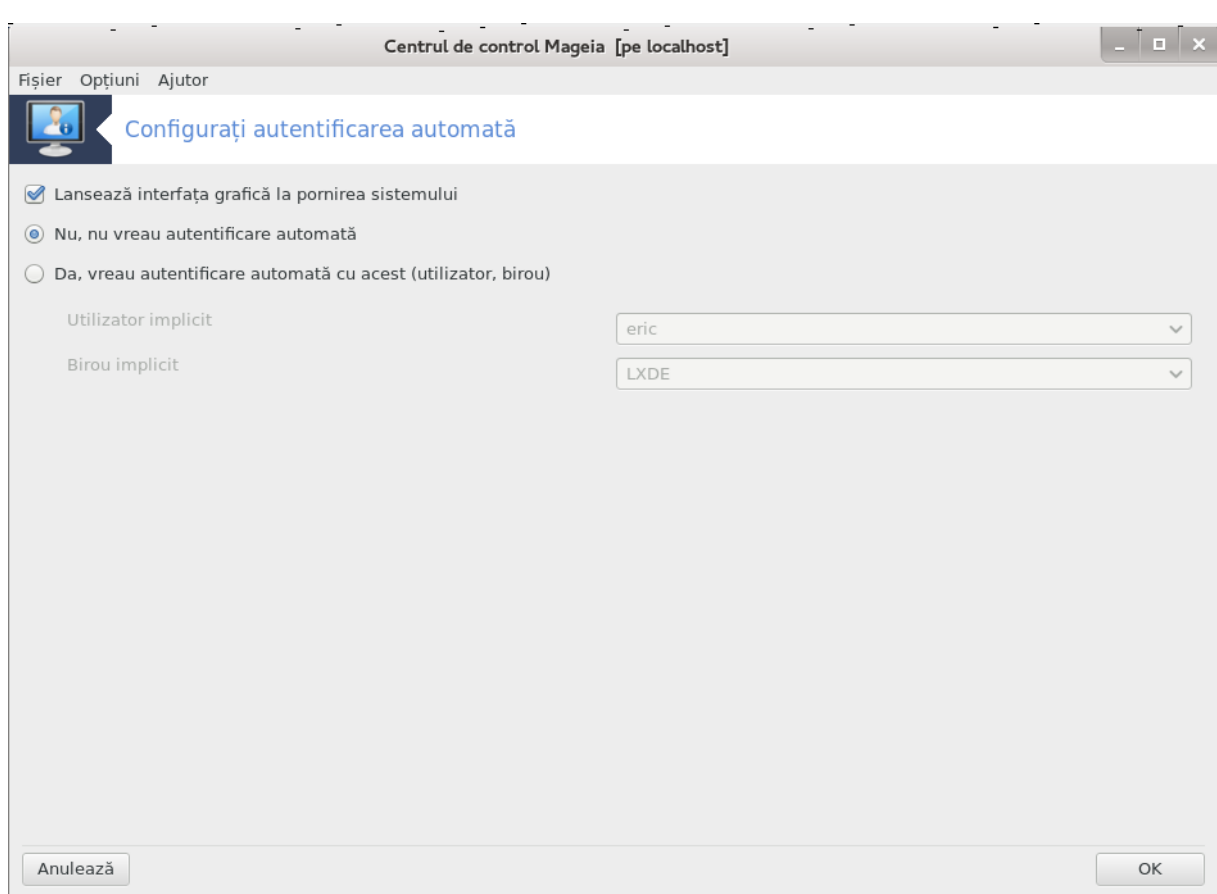

########## ##########

########## ### ########### ##### ###.

<span id="page-166-0"></span>11.2. Configura#i demarajul sistemului ########

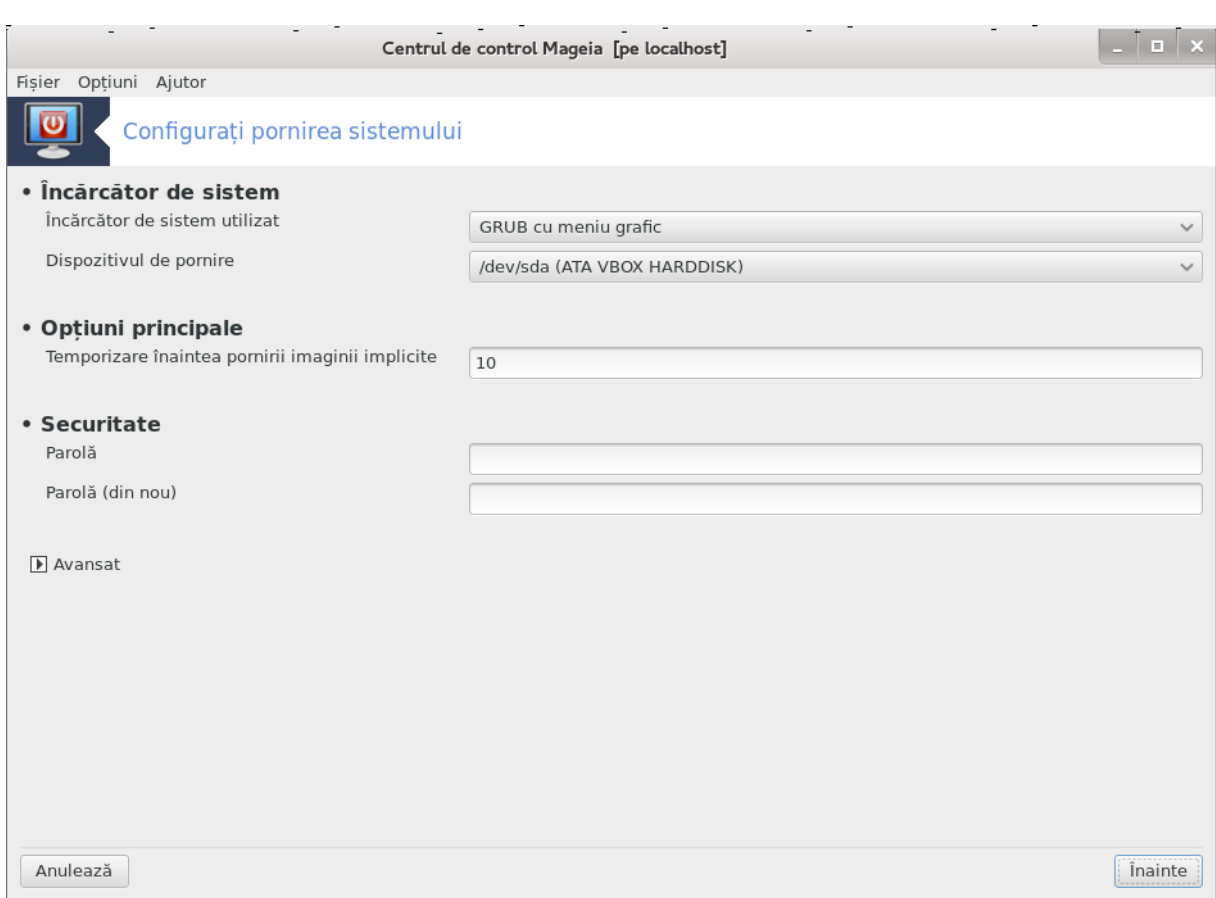

##### ############.

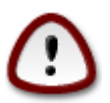

#### #############

#### #############

##### #######.

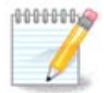

## ## ####### ###.

#### 

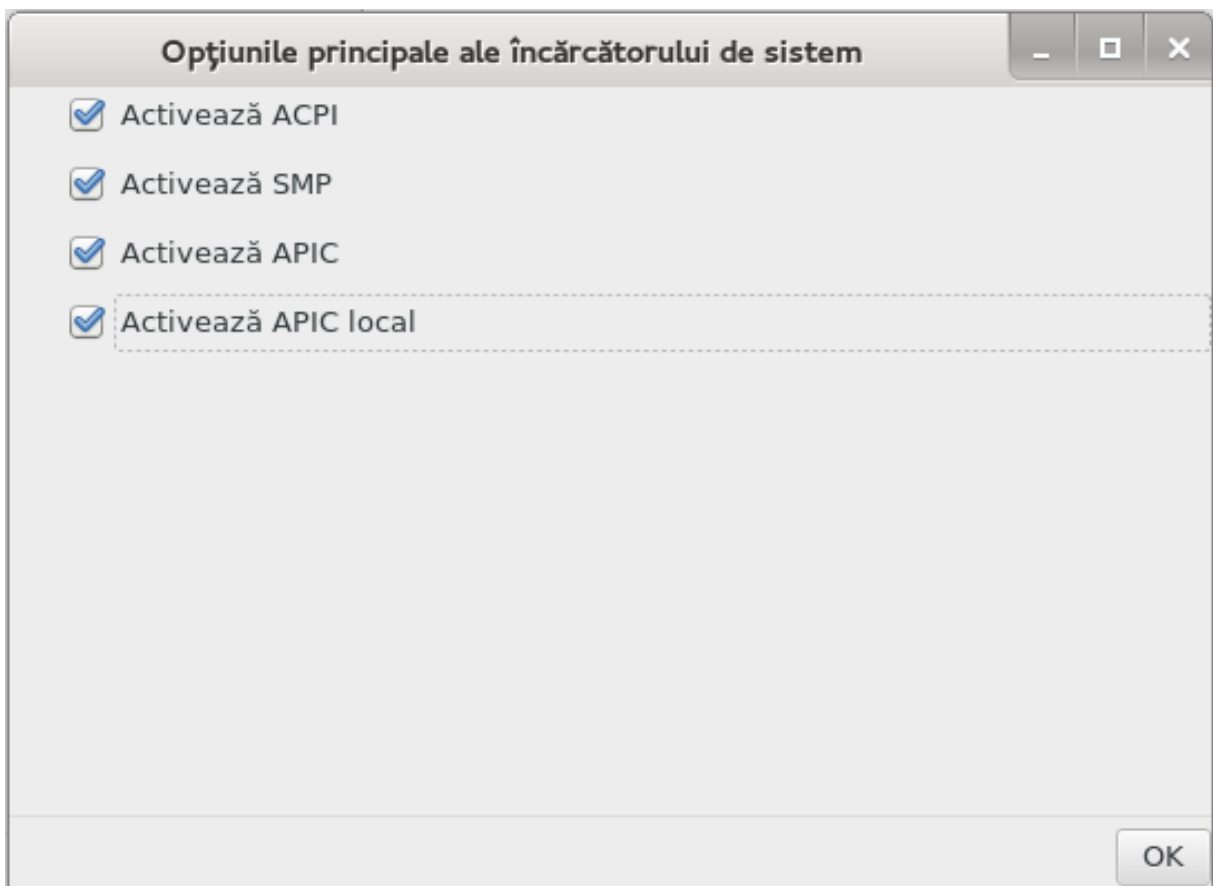

• ### #### #### ####### ## ####:

#### ###### #######.

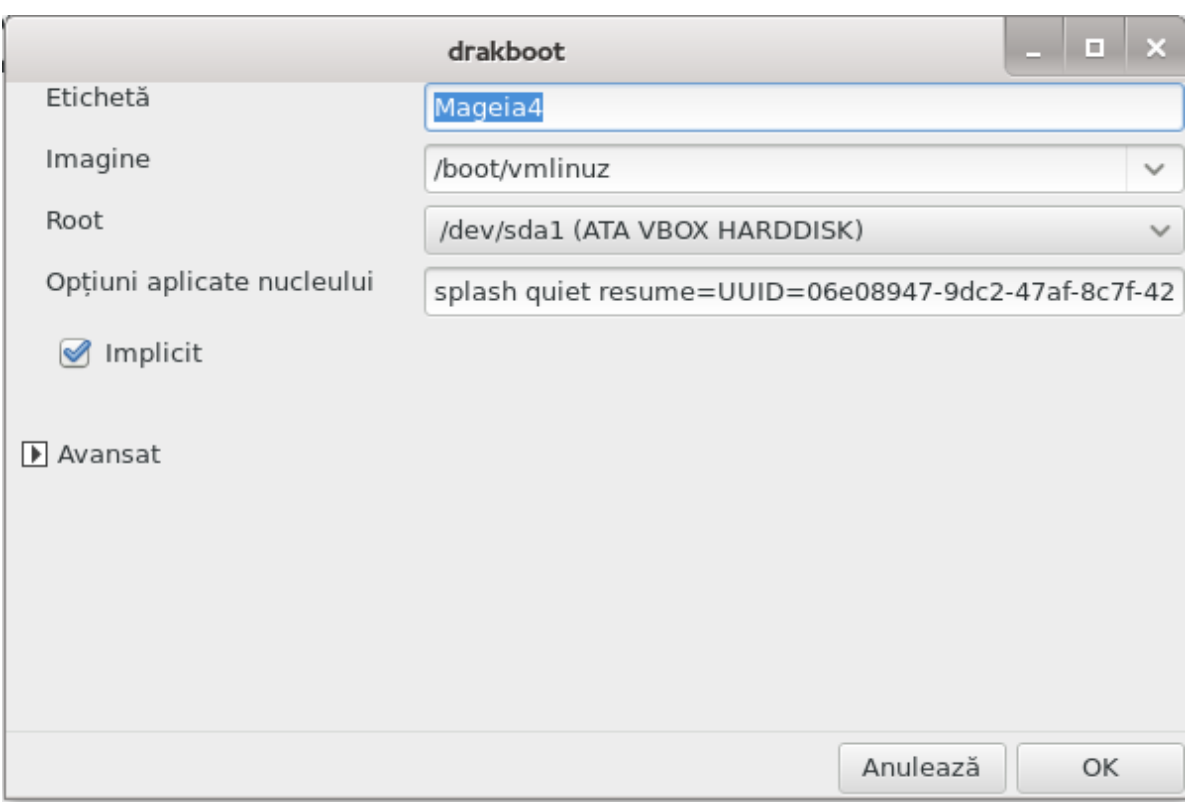

##/########.

###. ## ########: (##0,1).

#### ####):

## ### ### ####### ## ### ######## ###.

### ###### ### ########.

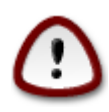

##### ###### #### ####### ##.

####### ############# (### ######).

### <span id="page-171-0"></span>11.3. Configura#i interfa#a grafic# . . . . . . . . .

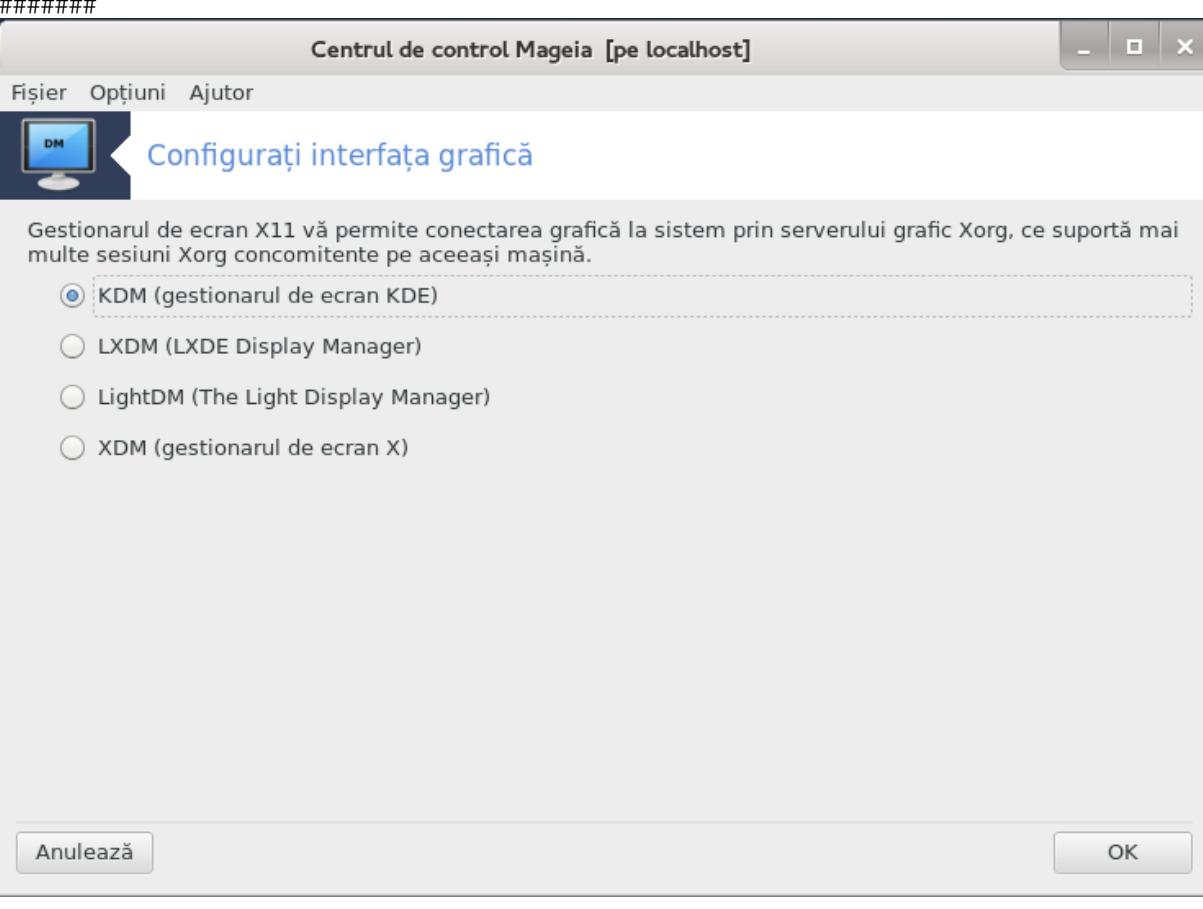

# 12. Alte unelte Mageia

##########.

- 
- bug report
- 
- 
- $5.$  ## ### ##### #######?

# <span id="page-172-0"></span>12.1. Utilitarul Mageia de raportat erori

#### #######

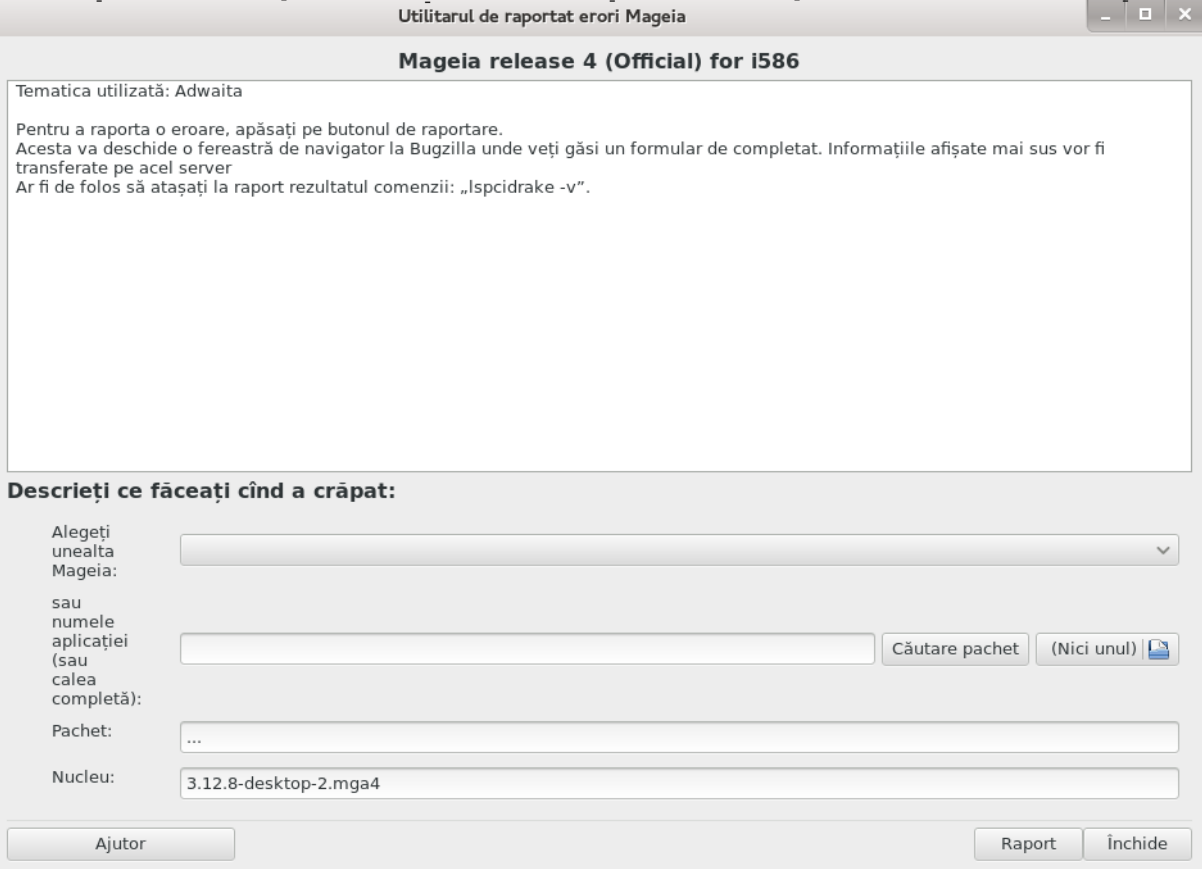

## ###### #########.

# <span id="page-172-1"></span>12.2. Colecteaz# jurnale #i informa#ii sistem pentru rapoartele de eroare #############

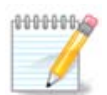

- $-$  #####
- ### #######
- $\bullet$  ##########
- $-$  #####
- $\bullet$  ####
- $\bullet$  /###/###/####/########
- $-$  #####
- $\bullet$  #######
- ######: ####
- $•$  ###
- $\bullet$  ########
- $\bullet$  #######
- $-$  ######
- $\bullet$  ####.###
- $\bullet$  ######## #### ####
- $\bullet$  #####1.###
- $\bullet$  ##########
- $\bullet$  ############
- $-$  #####
- $\bullet$  #############
- $\bullet$  ####.####
- ####: ####.###
- $\bullet$  ####: ######## ##
- $\bullet$  ####: #######.###
- $-$  ####.####
- $\bullet$  #####\_###
- $\bullet$  #########.########
- $\bullet$  ##########/#18#

- $7$  /####/#######
- /####/#######
- ########## ## #######
- $\bullet$  ### ###
- $##$

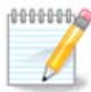

# <span id="page-174-0"></span>12.3. Afi#eaz# partaiele NFS #i SMB disponibile

## ##########

##### ##########.

# <span id="page-174-1"></span>12.4. Afi#eaz# informa#iile PCI, USB #i PCMCIA

##########

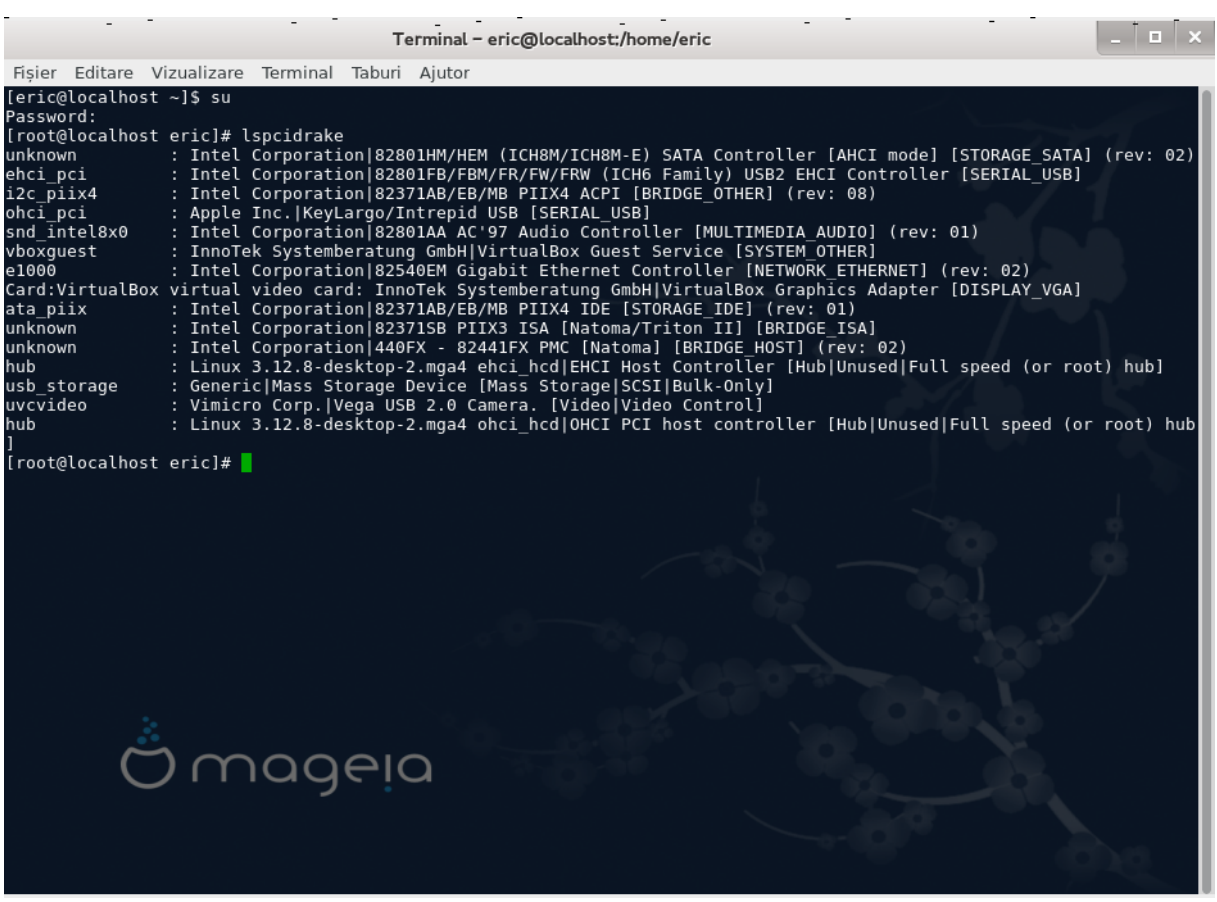

########### ###### ##### ########

########### \ #### ###

########### ###### #####

########### \ #### ## #######

####.

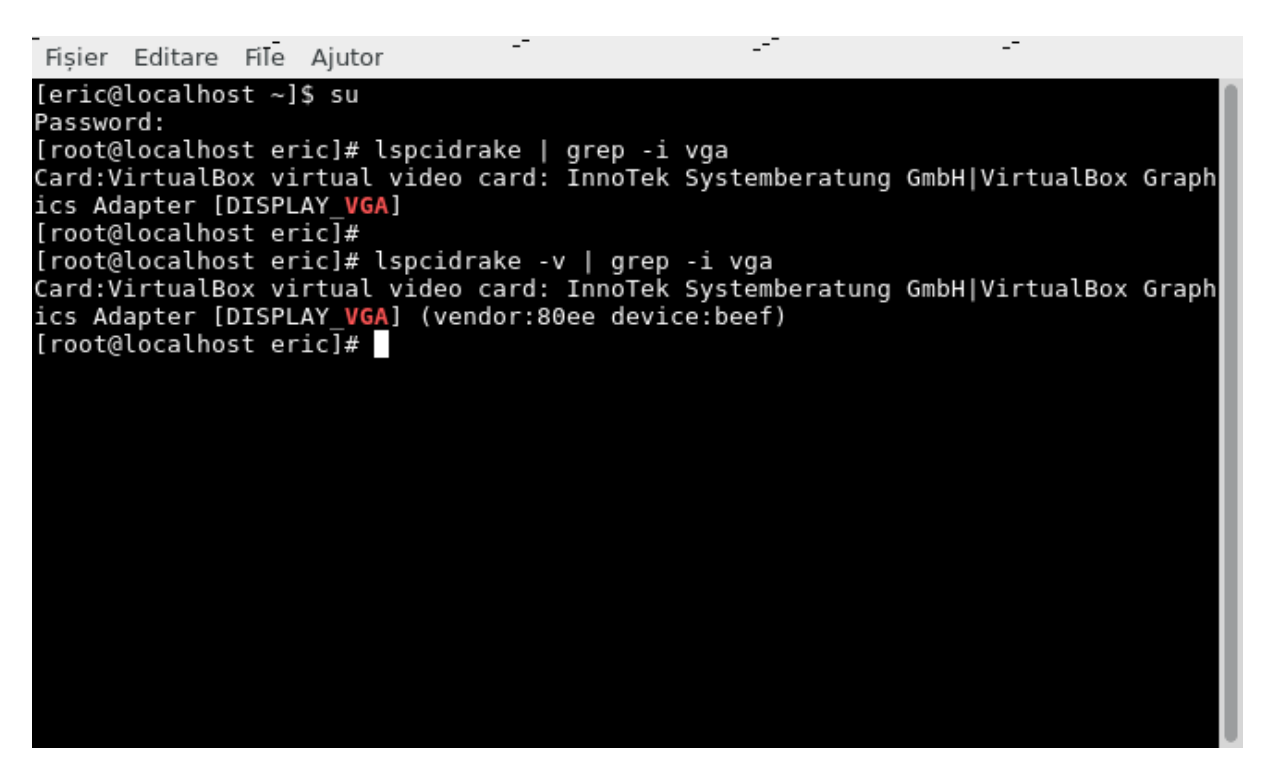

########## (## ####)